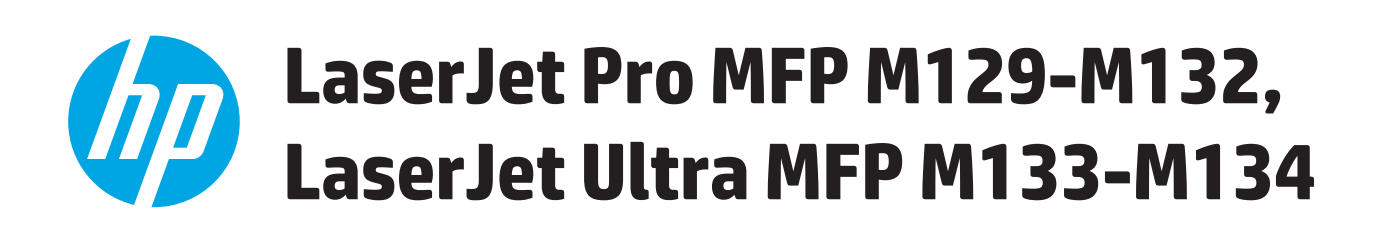

# **Lietošanas rokasgrāmata**

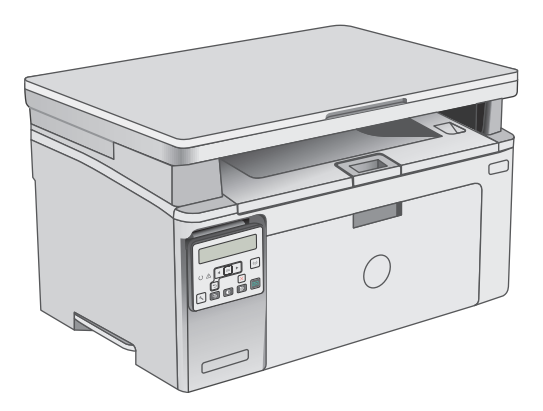

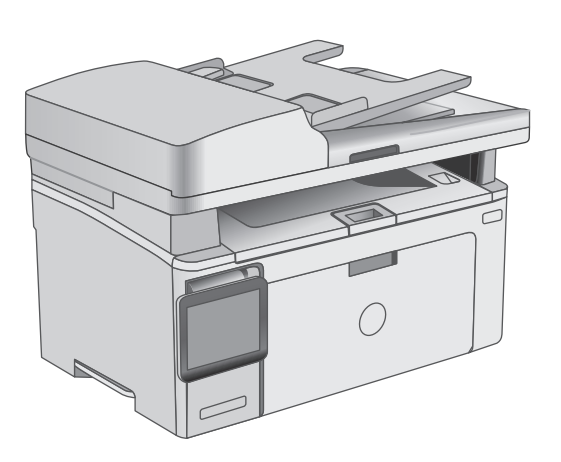

M129-M134

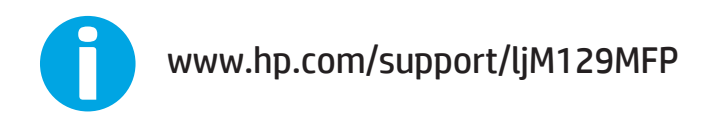

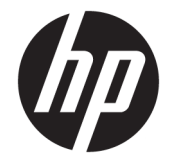

# HP LaserJet Pro MFP M129-M132, LaserJet Ultra MFP M133-M134

Lietošanas rokasgrāmata

#### **Autortiesības un licence**

© Copyright 2016 HP Development Company, L.P.

Reproducēšana, pielāgošana vai tulkošana bez iepriekšējas rakstiskas atļaujas ir aizliegta, izņemot gadījumus, kad to atļauj autortiesību likumi.

Šeit atrodamā informācija var tikt mainīta bez iepriekšēja brīdinājuma.

Vienīgais servisa nodrošinājums HP precēm un pakalpojumiem ir izklāstīts ekspresservisa nodrošinājuma paziņojumos, kas tiek piegādāti kopā ar šīm precēm un pakalpojumiem. Nekas no šeit rakstītā nevar tikt interpretēts kā papildus servisa nodrošinājumu garantējošs faktors. HP nav atbildīga nedz par šeit sastopamajām tehniskajām vai redakcionālajām kļūdām, nedz par izlaidumiem.

Edition 2, 01/2019

#### **Informācija par preču zīmēm**

Adobe®, AdobePhotoShop®<sup>,</sup> Acrobat® un PostScript® ir Adobe Systems Incorporated tirdzniecības zīmes.

Apple un Apple logotips ir Apple Inc. preču zīmes, kas reģistrētas ASV un citās valstīs.

OS X ir Apple Inc. preču zīme, kas reģistrēta ASV un citās valstīs.

AirPrint ir Apple Inc. preču zīme, kas reģistrēta ASV un citās valstīs.

Microsoft®, Windows®, Windows® XP un Windows Vista® ir ASV reģistrētas Microsoft Corporation preču zīmes.

# **Saturs**

÷.

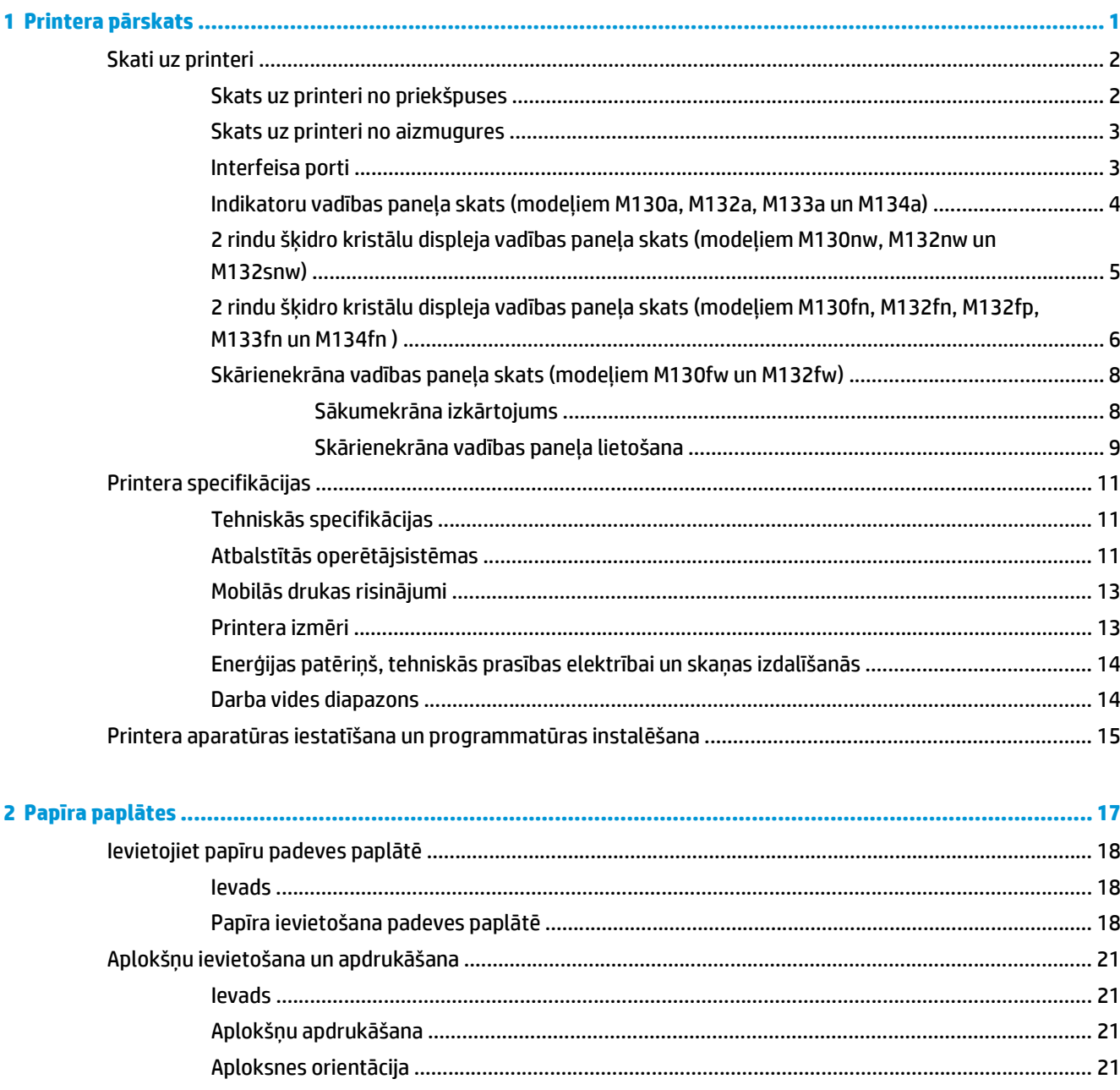

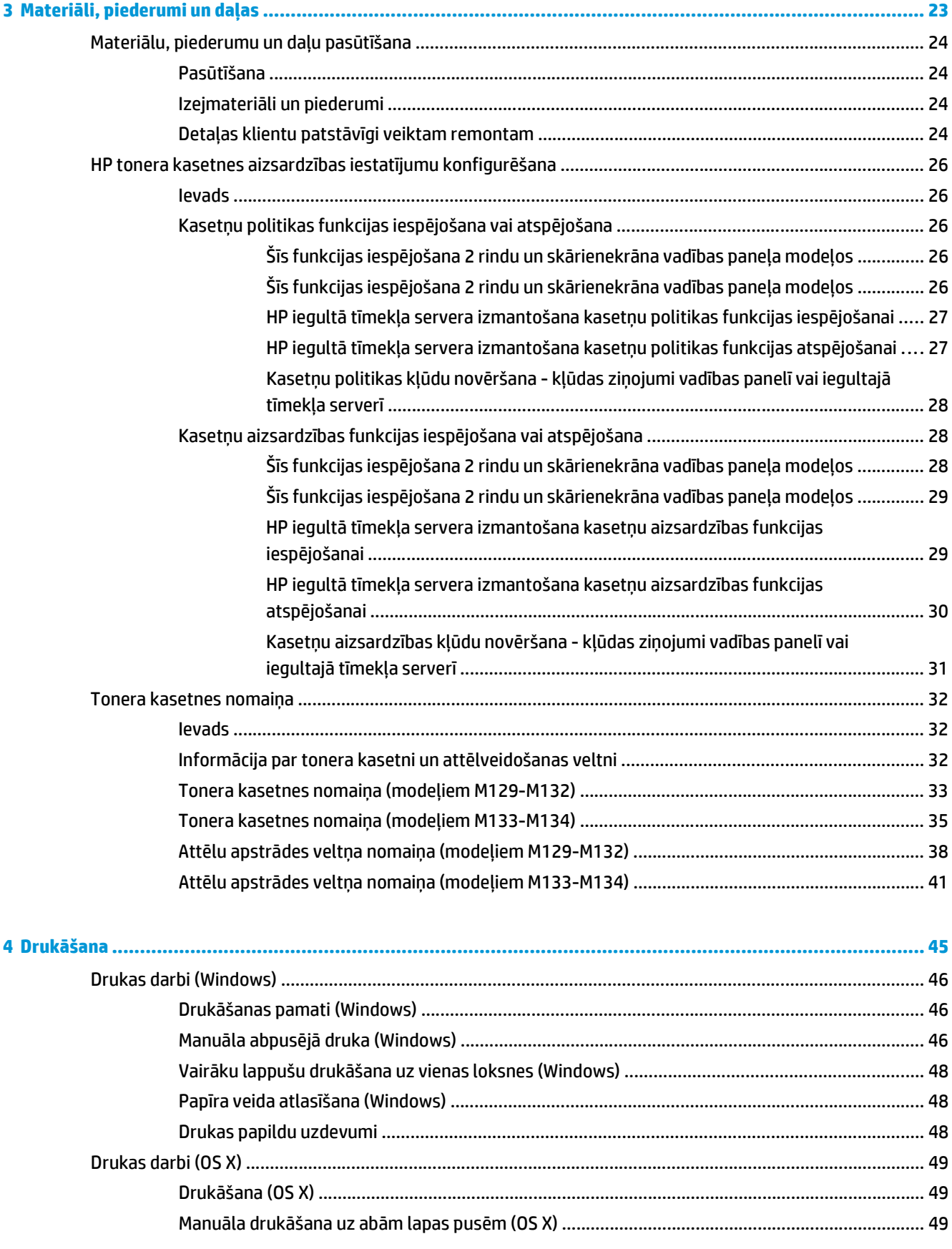

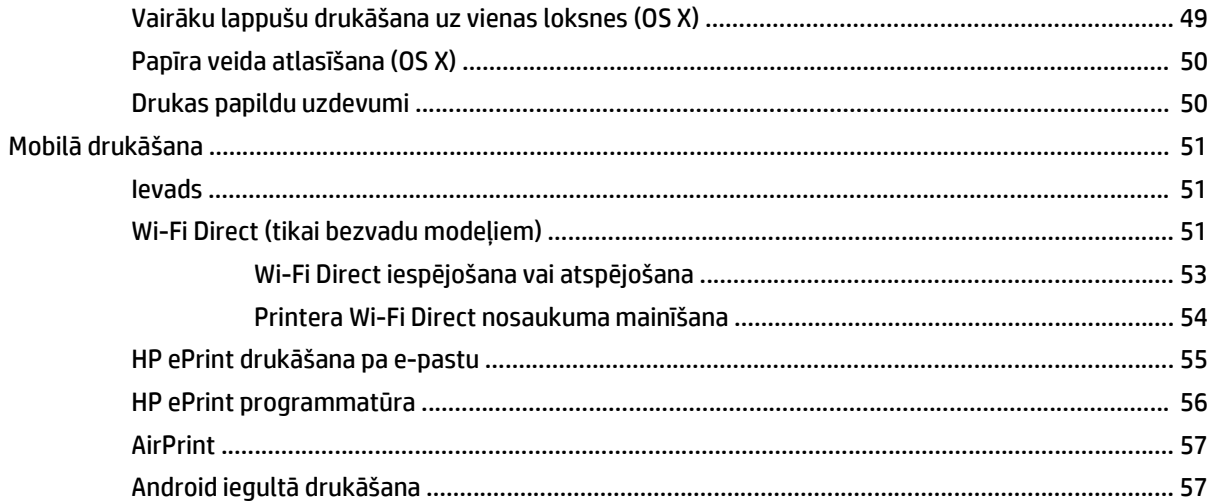

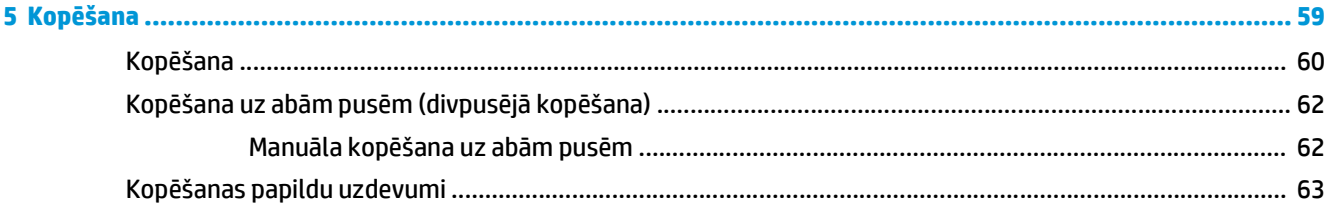

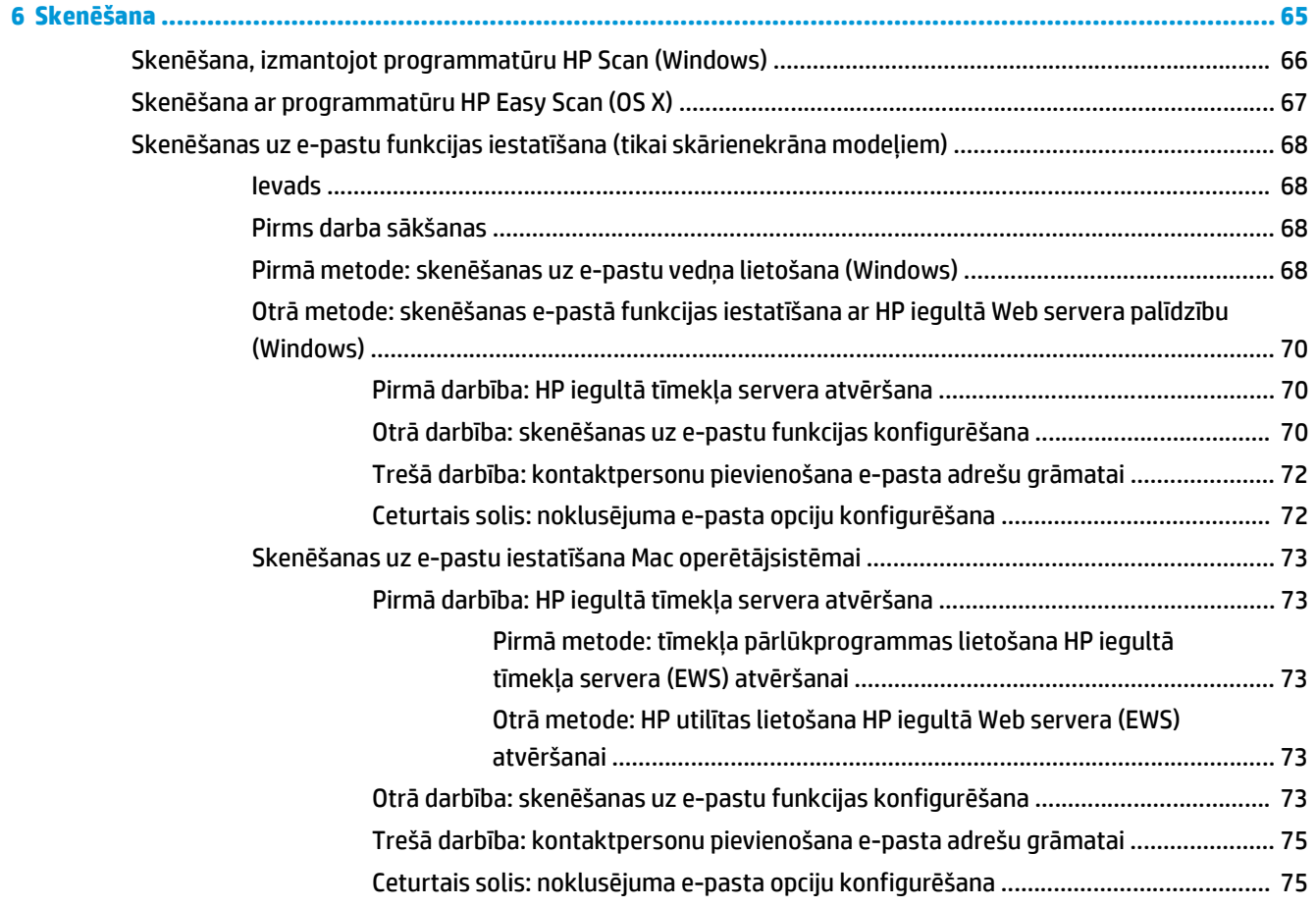

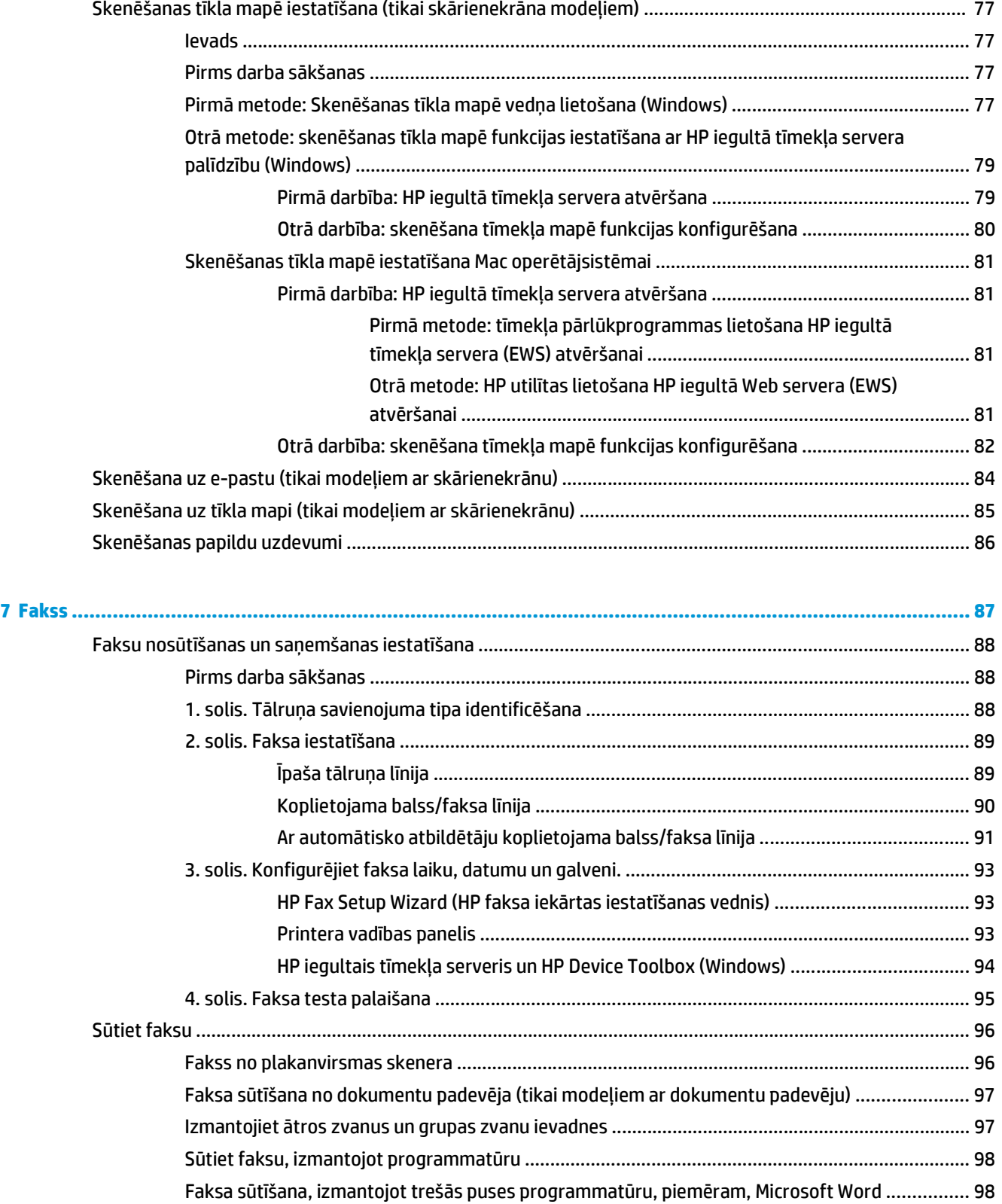

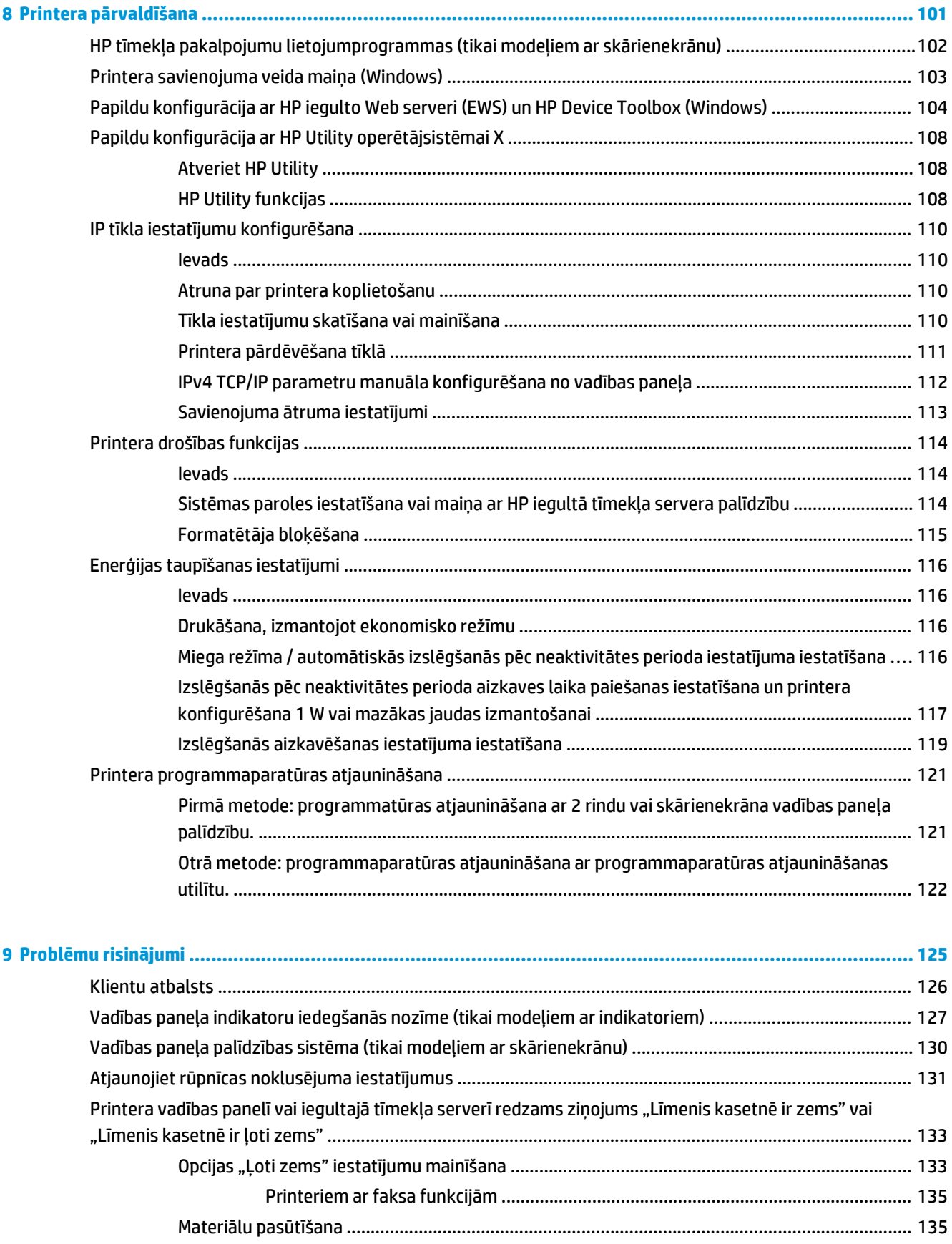

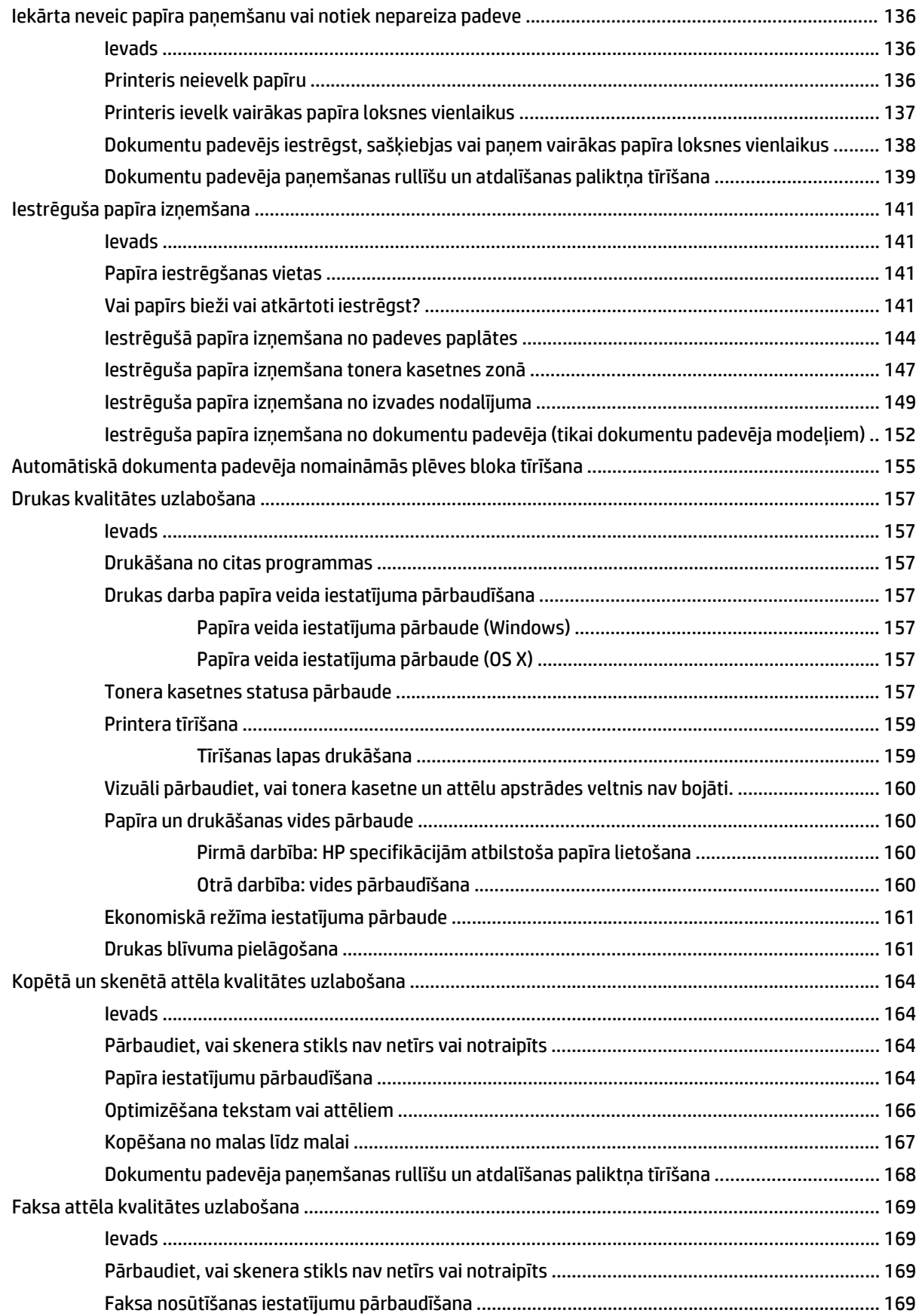

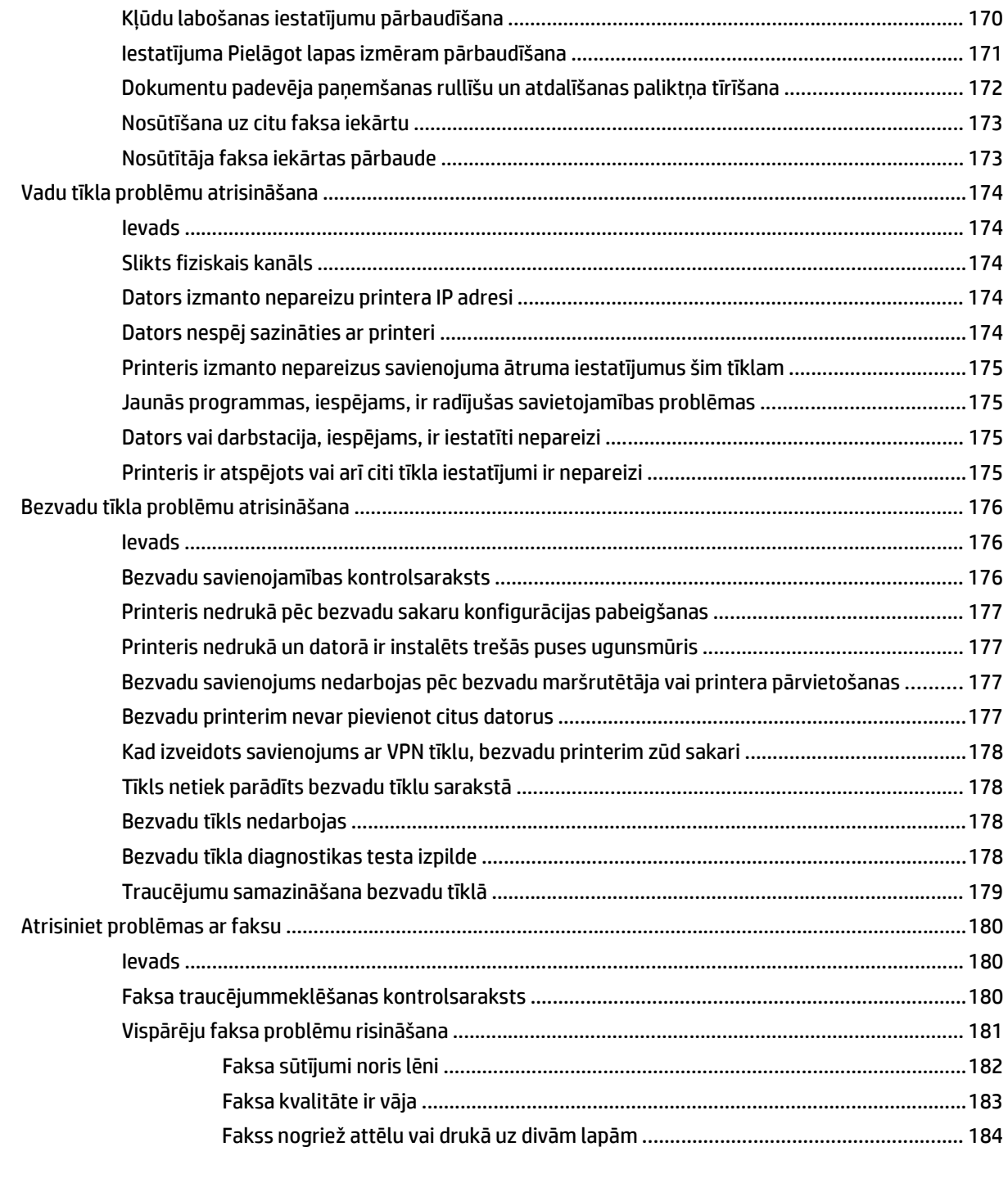

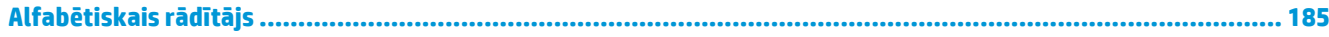

# <span id="page-12-0"></span>**1 Printera pārskats**

- [Skati uz printeri](#page-13-0)
- [Printera specifik](#page-22-0)ācijas
- Printera aparatūras iestatī[šana un programmat](#page-26-0)ūras instalēšana

#### **Papildinformāciju skatiet:**

Šī informācija ir pareiza publikācijas brīdī. Pašreizējo informāciju skatiet lapā [www.hp.com/support/](http://www.hp.com/support/ljM129MFP) [ljM129MFP](http://www.hp.com/support/ljM129MFP)

HP visaptverošā palīdzība darbam ar printeri ietver tālāk norādītās opcijas.

- Instalēšana un konfigurēšana
- Mācīšanās un lietošana
- Problēmu risinājumi
- Programmatūras un programmaparatūras atjauninājumu lejupielāde
- Pievienošanās atbalsta forumiem
- Garantijas un reglamentējošās informācijas atrašana

# <span id="page-13-0"></span>**Skati uz printeri**

# **Skats uz printeri no priekšpuses**

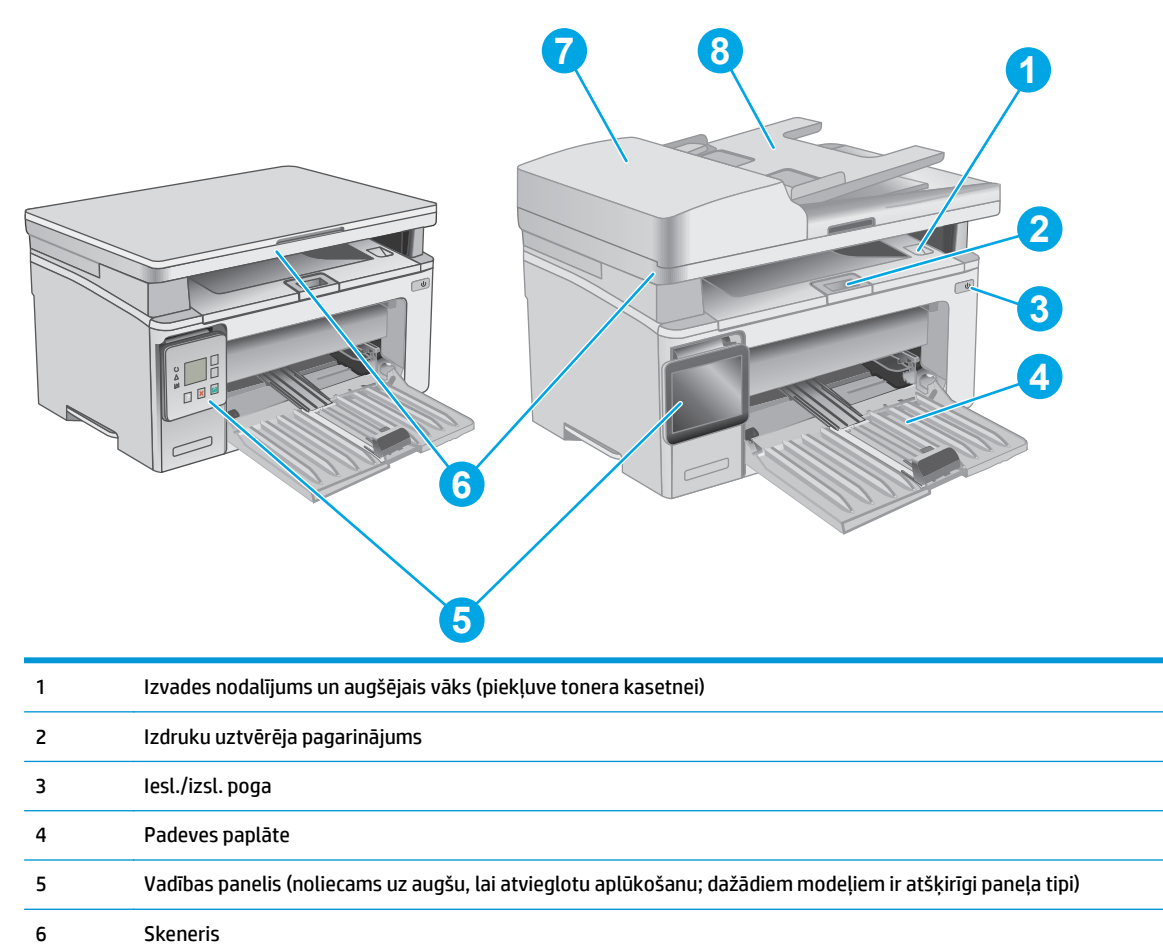

8 Dokumentu padevēja padeves tekne

7 Dokumentu padevējs

# <span id="page-14-0"></span>**Skats uz printeri no aizmugures**

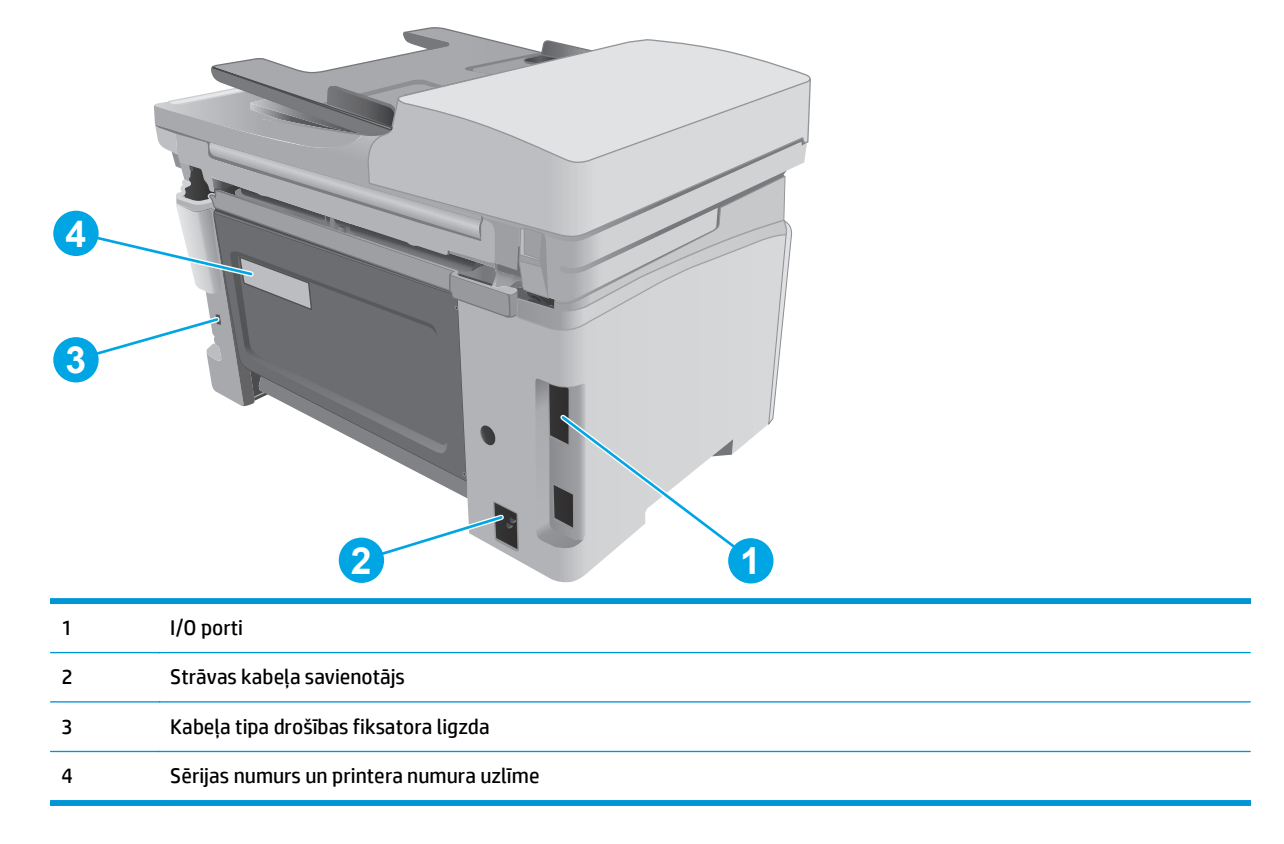

# **Interfeisa porti**

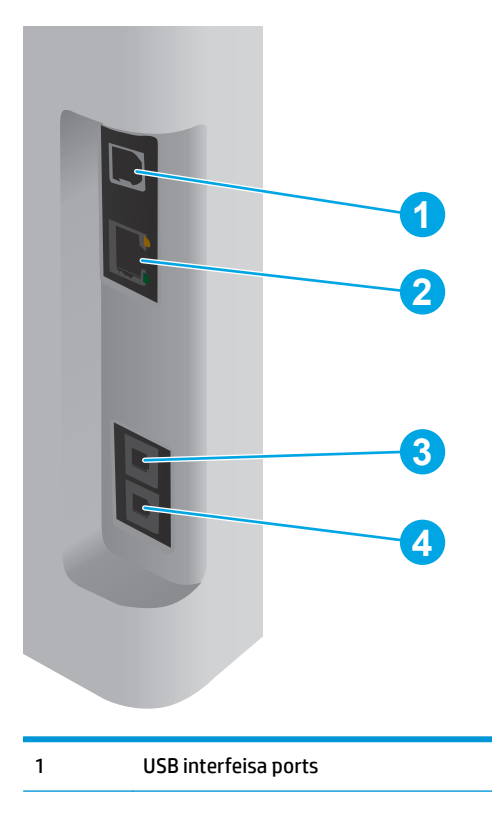

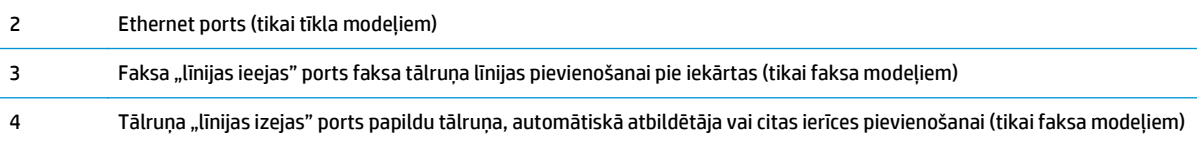

# **Indikatoru vadības paneļa skats (modeļiem M130a, M132a, M133a un M134a)**

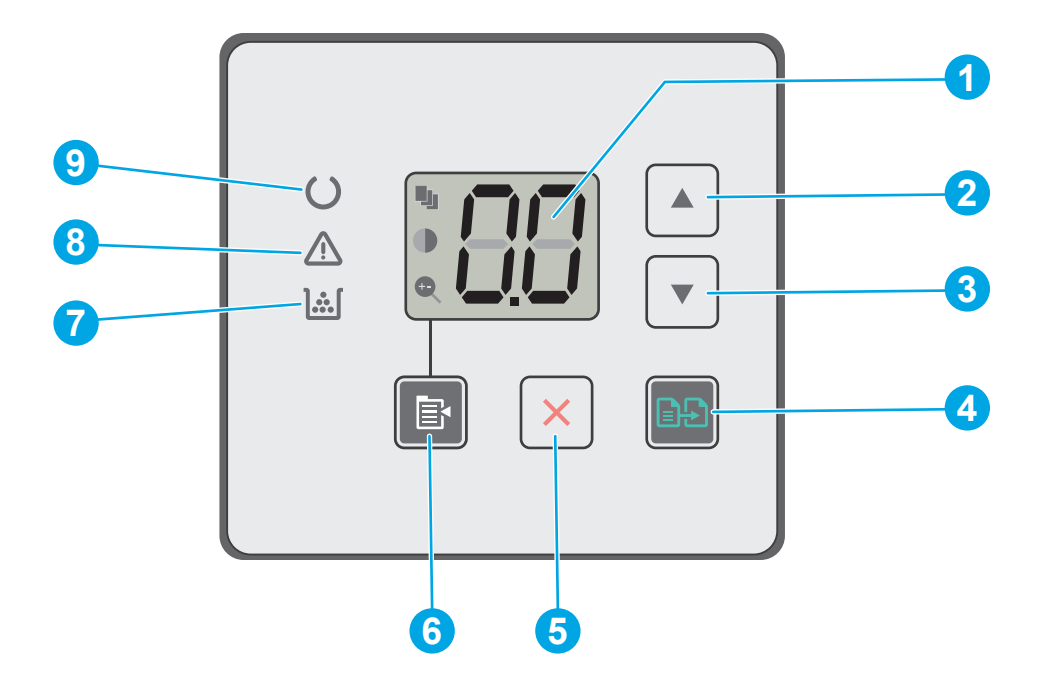

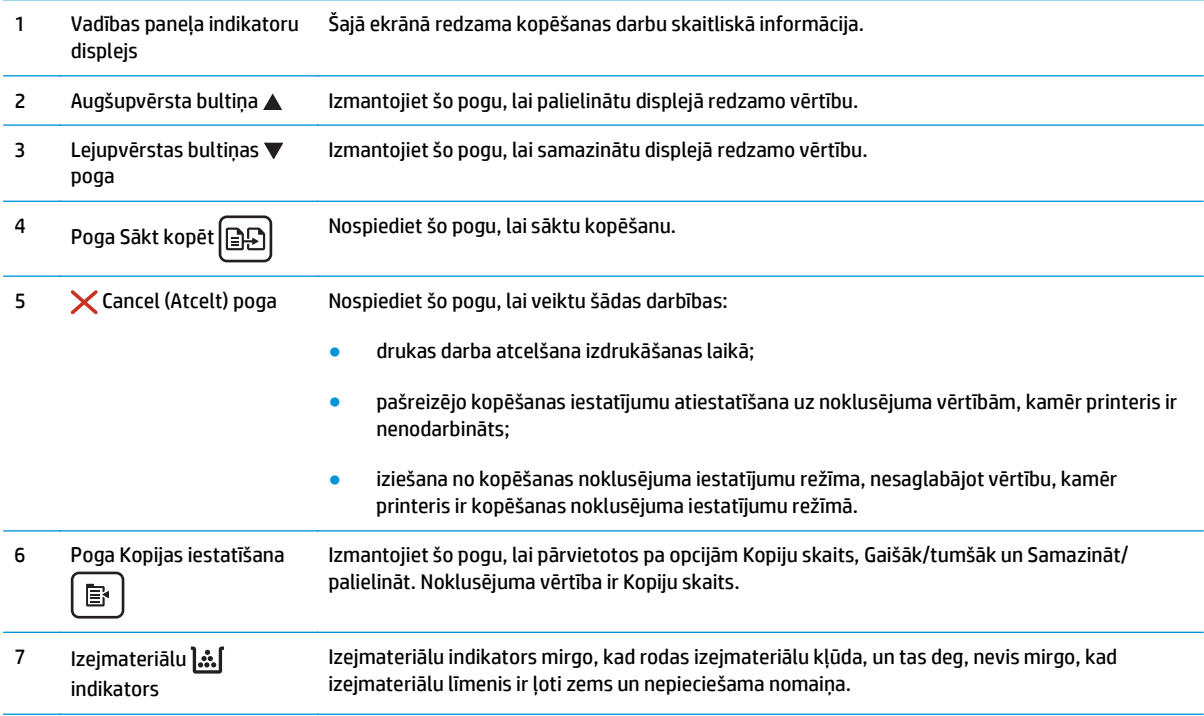

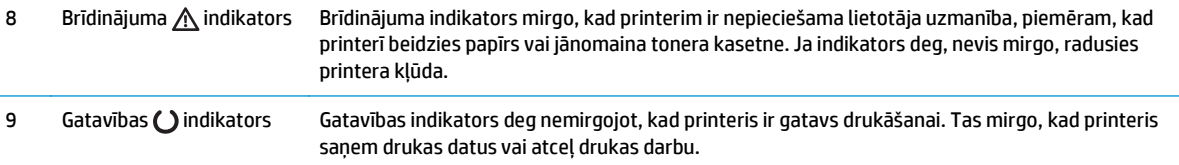

### **2 rindu šķidro kristālu displeja vadības paneļa skats (modeļiem M130nw, M132nw un M132snw)**

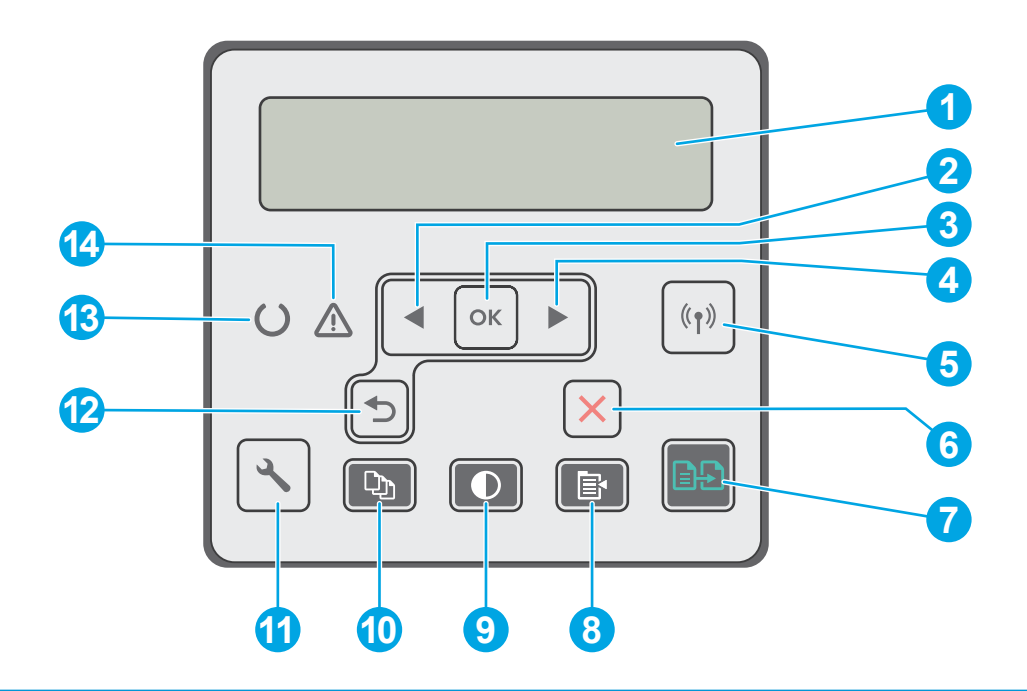

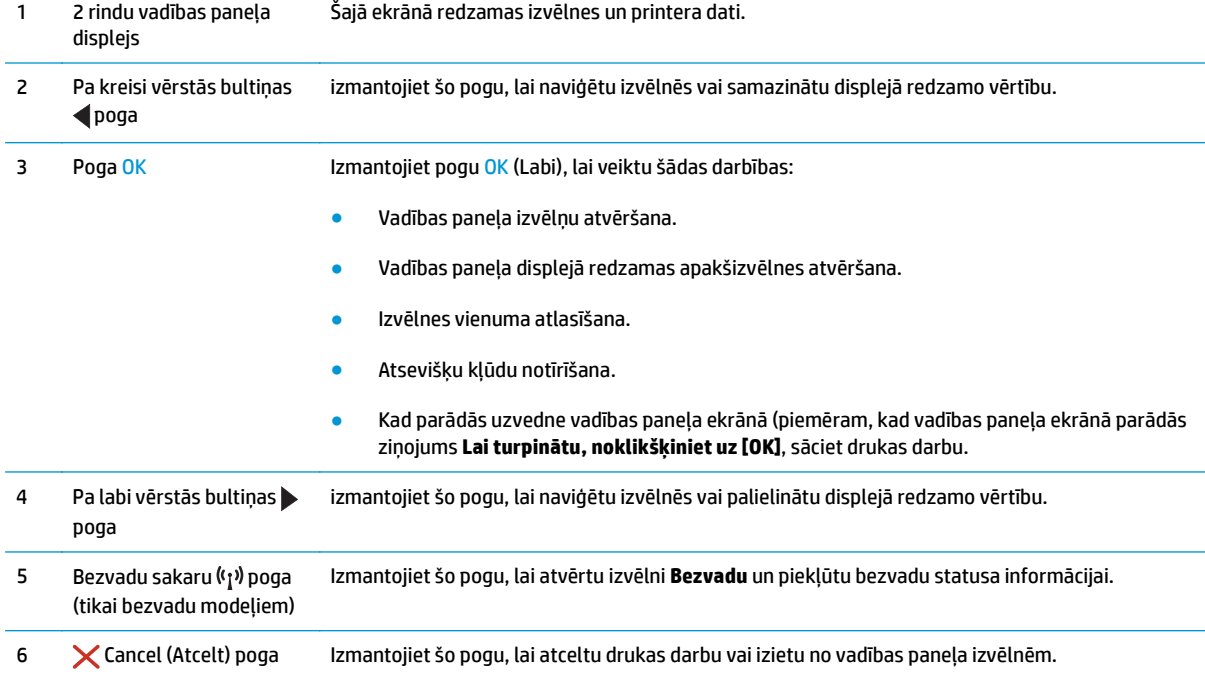

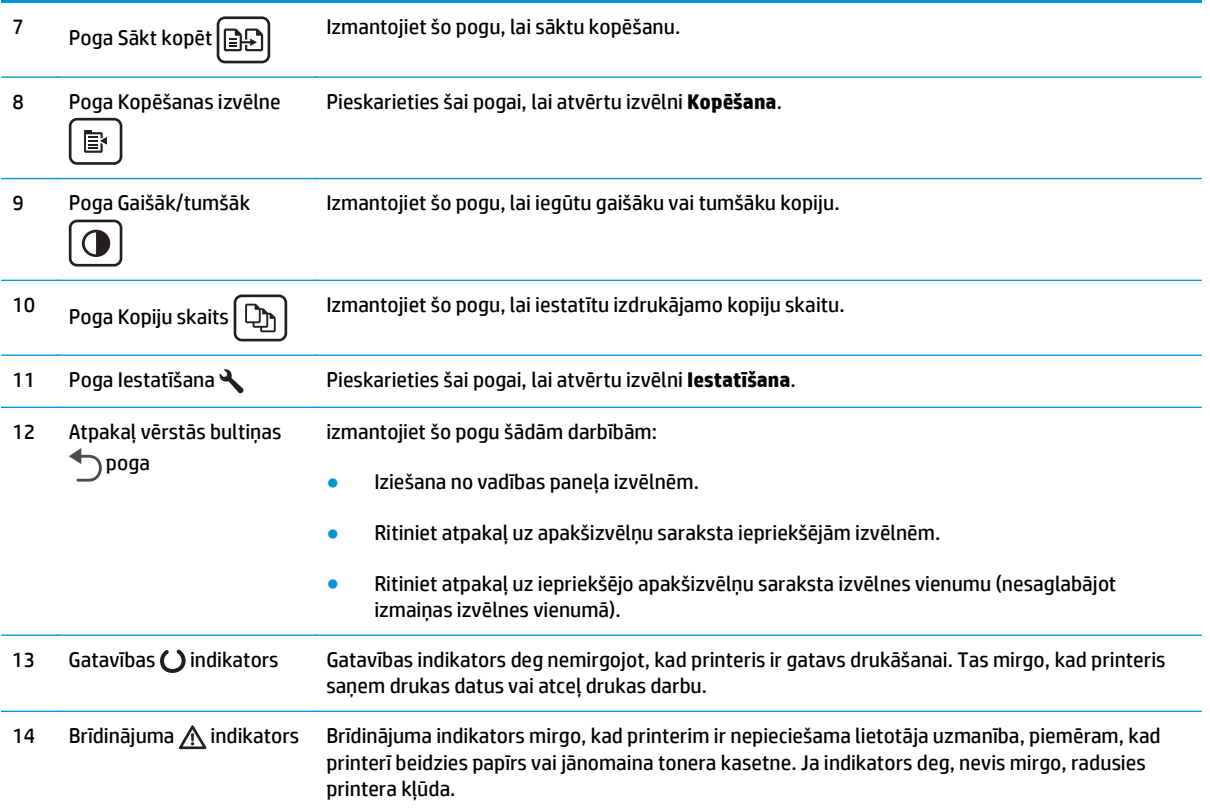

## **2 rindu šķidro kristālu displeja vadības paneļa skats (modeļiem M130fn, M132fn, M132fp, M133fn un M134fn )**

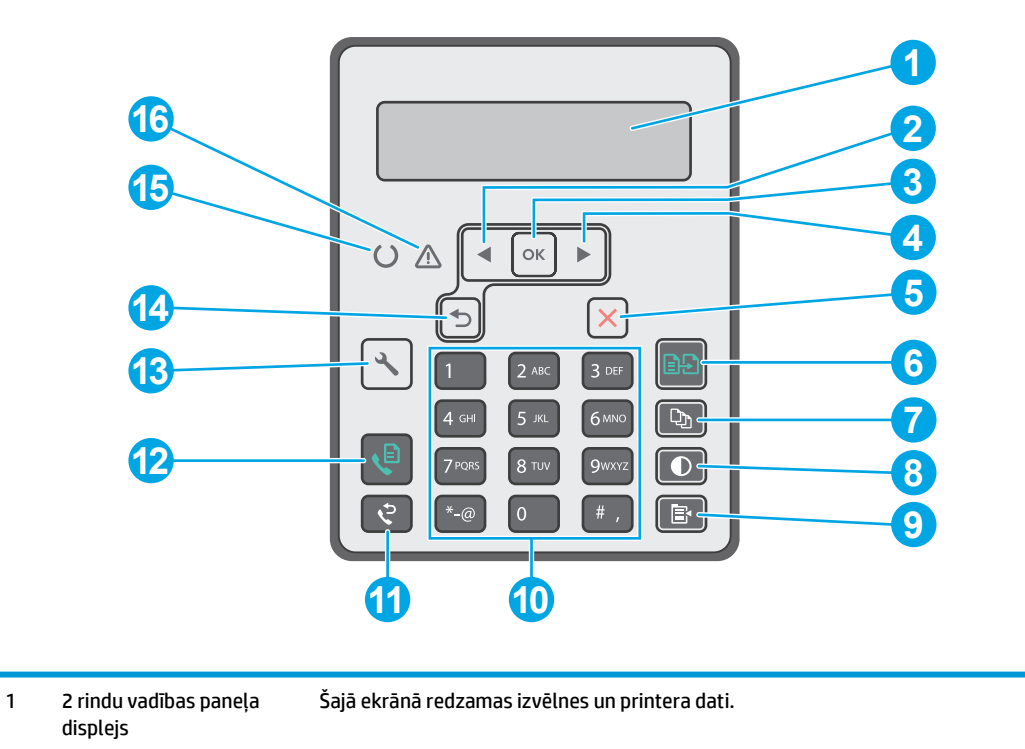

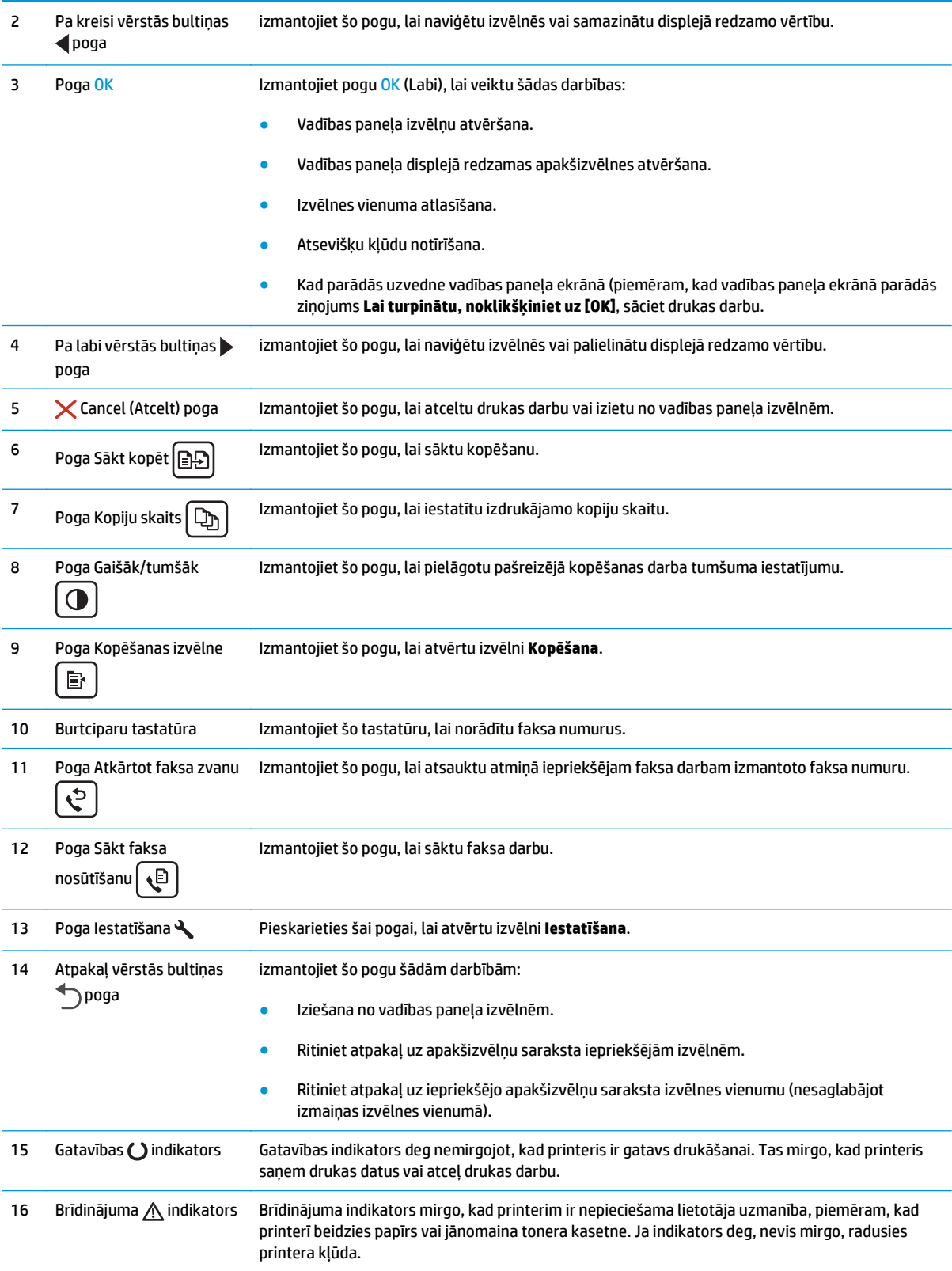

# <span id="page-19-0"></span>**Skārienekrāna vadības paneļa skats (modeļiem M130fw un M132fw)**

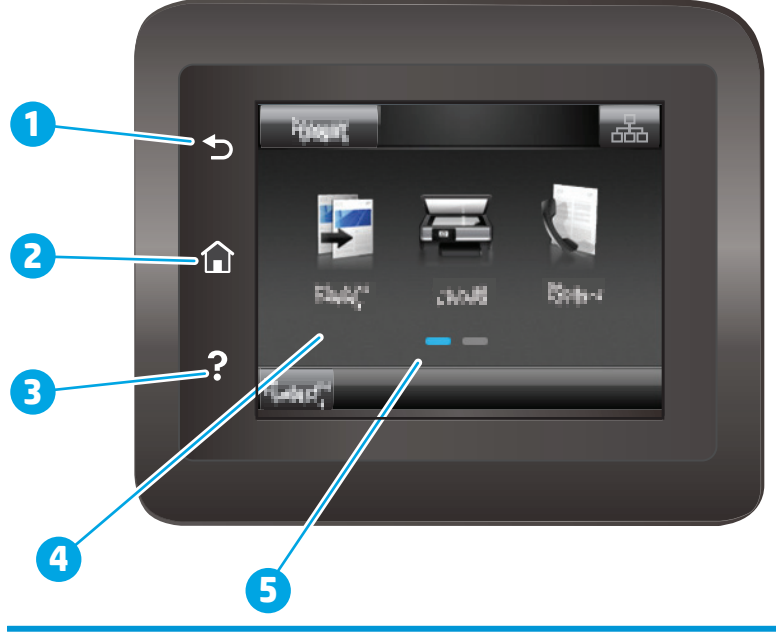

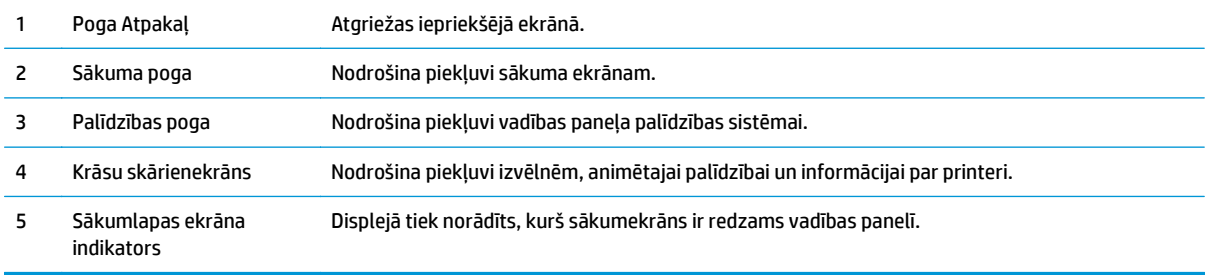

**PIEZĪME.** Kaut arī vadības panelī nav standarta pogas Atcelt, tomēr daudzu printera procesu laikā poga Atcelt parādās uz skārienekrāna. Tas ļauj lietotājiem atcelt darbību, kamēr printeris vēl nav to pabeidzis.

#### **Sākumekrāna izkārtojums**

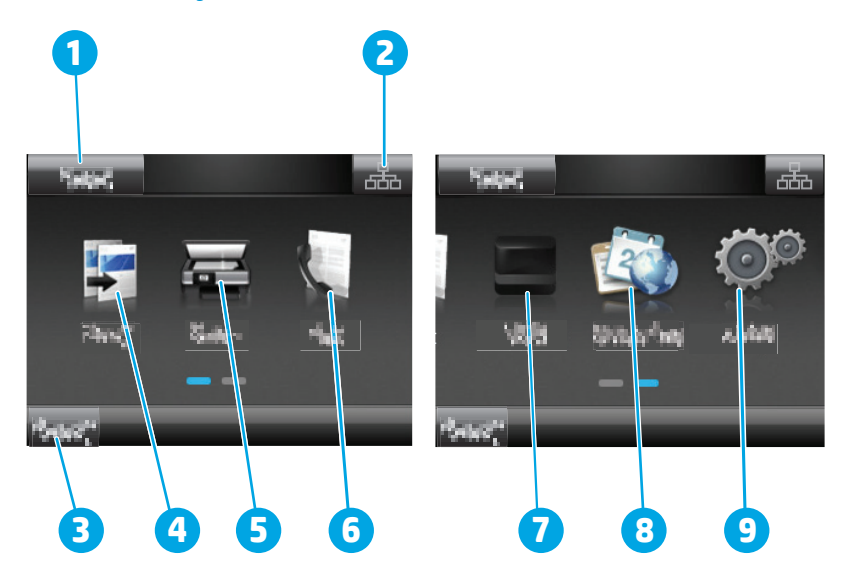

<span id="page-20-0"></span>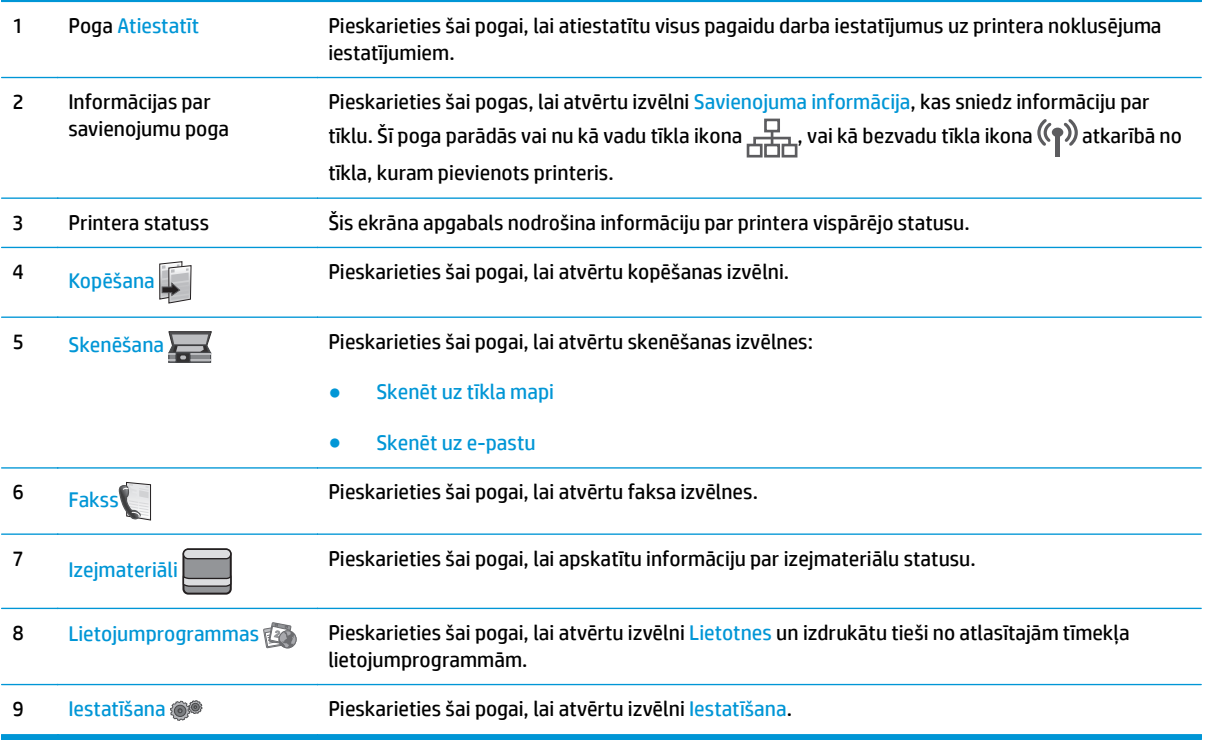

### **Skārienekrāna vadības paneļa lietošana**

Lai izmantotu printera skārienekrāna vadības paneli, veiciet tālāk norādītās darbības.

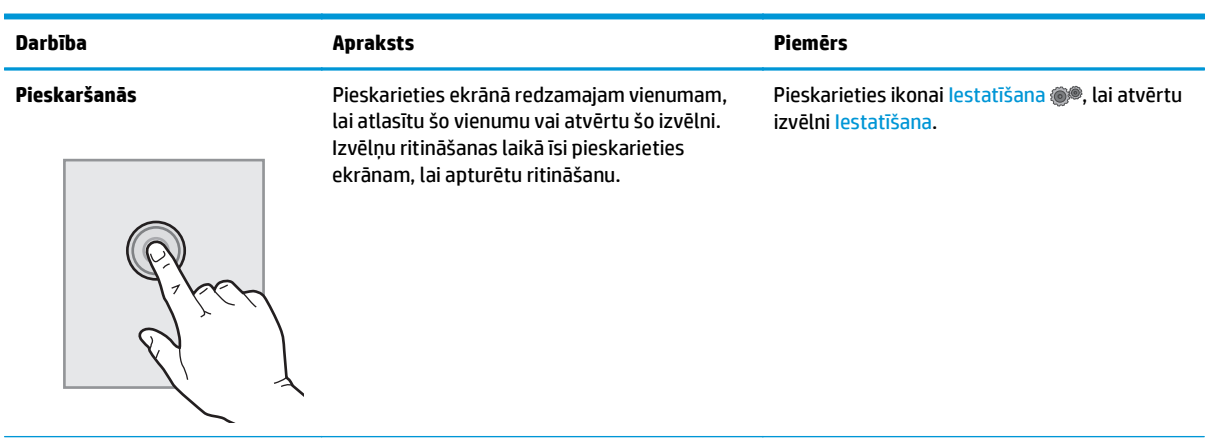

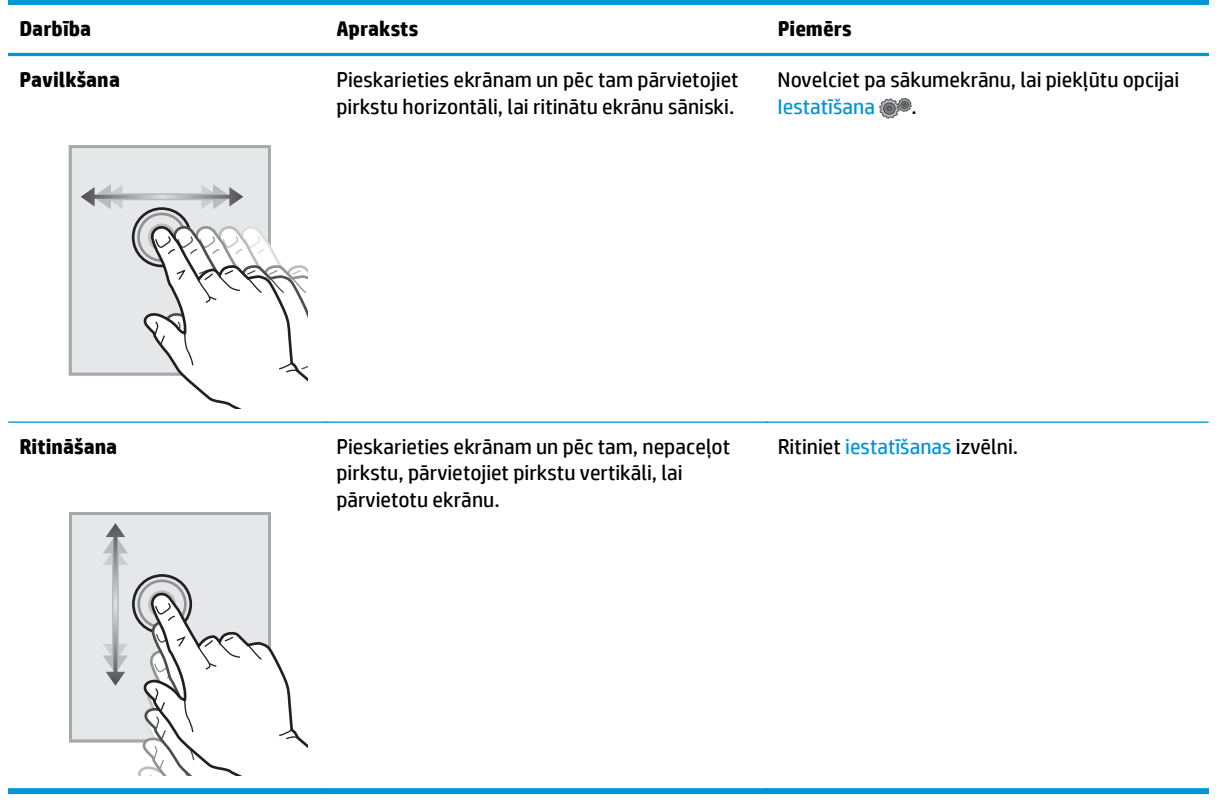

# <span id="page-22-0"></span>**Printera specifikācijas**

**IZ svarīgi!** Tālāk norādītā specifikācija ir pareiza publikācijas laikā, taču tā var mainīties. Pašreizējo informāciju skatiet lapā [www.hp.com/support/ljM129MFP](http://www.hp.com/support/ljM129MFP)

- Tehniskās specifikācijas
- Atbalstītās operētājsistēmas
- Mobilā[s drukas risin](#page-24-0)ājumi
- [Printera izm](#page-24-0)ēri
- Enerģijas patēriņš, tehniskās prasības elektrī[bai un ska](#page-25-0)ņas izdalīšanās
- [Darba vides diapazons](#page-25-0)

#### **Tehniskās specifikācijas**

Pašreizējo informāciju skatiet [www.hp.com/support/ljM129MFP](http://www.hp.com/support/ljM129MFP).

### **Atbalstītās operētājsistēmas**

Turpmāk norādītā informācija attiecas uz printerim specifiskiem Windows PCLmS un OS X drukas draiveriem.

**Windows:** Atkarībā no Windows operētājsistēmas HP programmatūras instalētājs instalē PCLm.S, PCLmS vai PCLm-S draiveri, kā arī papildu programmatūru, izmantojot programmatūras pilnu instalēšanas programmu. Papildinformāciju skatiet piezīmēs par programmatūras instalēšanu.

**OS X:** atbalstīta Mac datoru izmantošana kopā ar šo printeri. Lejupielādējiet HP Easy Start vai nu no printera instalācijas kompaktdiska, vai nu no vietnes [123.hp.com](http://123.hp.com) un pēc tam izmantojiet HP Easy Start, lai instalētu HP drukas draiveri un utilītu. Papildinformāciju skatiet piezīmēs par programmatūras instalēšanu.

- **1.** Atveriet vietni [123.hp.com](http://123.hp.com).
- **2.** Veiciet tālāk norādītās darbības, lai lejupielādētu printera programmatūru.

**Linux:** lai atrastu plašāku informāciju un Linux drukas draiverus, atveriet vietni [hplipopensource.com/hplip](http://hplipopensource.com/hplip-web/index.html)[web/index.html](http://hplipopensource.com/hplip-web/index.html).

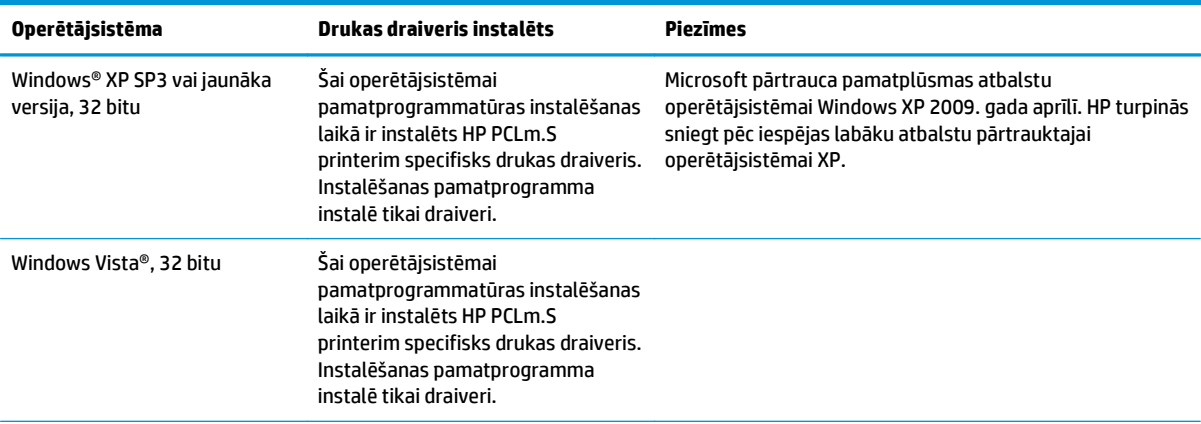

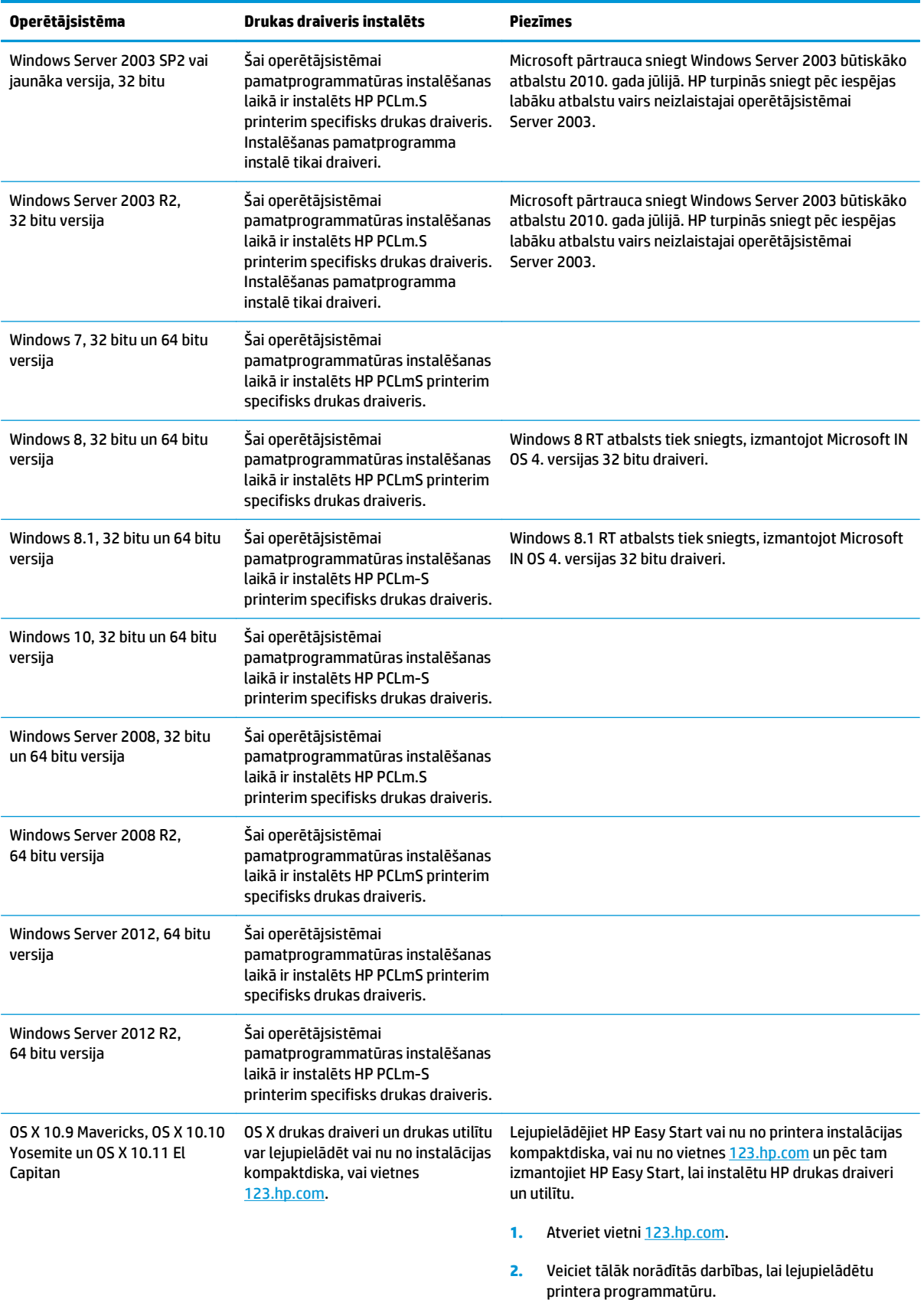

<span id="page-24-0"></span>**PIEZĪME.** Pašreiz atbalstīto operētājsistēmu sarakstu skatiet HP printeru visaptverošajā palīdzības sadaļā [www.hp.com/support/ljM129MFP](http://www.hp.com/support/ljM129MFP).

### **Mobilās drukas risinājumi**

HP piedāvā daudzējādus mobilo ierīču un ePrint risinājumus, lai ļautu veikt vienkāršu drukāšanu ar HP printeri, izmantojot klēpjdatoru, planšetdatoru, viedtālruni vai citu mobilo ierīci. Lai skatītu pilnu sarakstu un nolemtu, kura ir vislabākā izvēles iespēja, apmeklējiet vietni [www.hp.com/go/LaserJetMobilePrinting](http://www.hp.com/go/LaserJetMobilePrinting).

- **PIEZĪME.** Atjauniniet printera programmaparatūru, lai nodrošinātu visu mobilās drukāšanas un ePrint iespēju atbalstu.
	- Wi-Fi Direct (tikai bezvadu modeļiem)
	- HP ePrint, izmantojot e-pastu (nepieciešama HP tīmekļa pakalpojumu iespējošana un printera reģistrēšana vietnē HP Connected)
	- HP ePrint programmatūra
	- Android drukāšana
	- **AirPrint**

### **Printera izmēri**

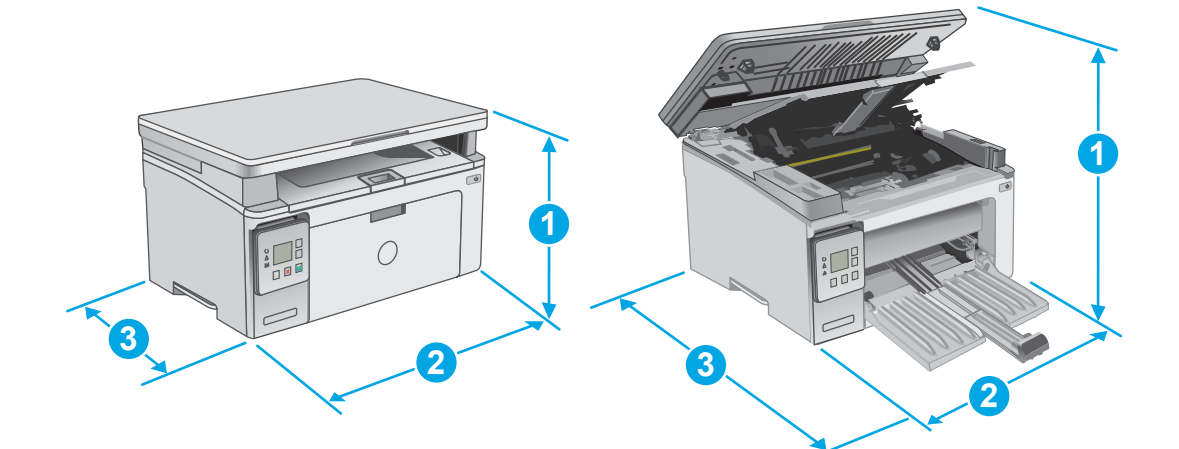

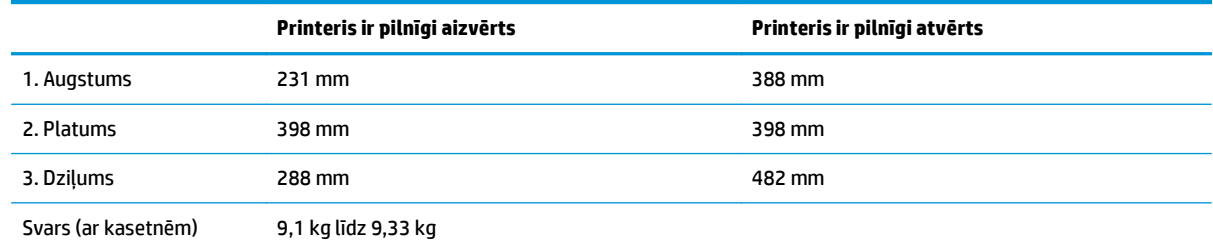

<span id="page-25-0"></span>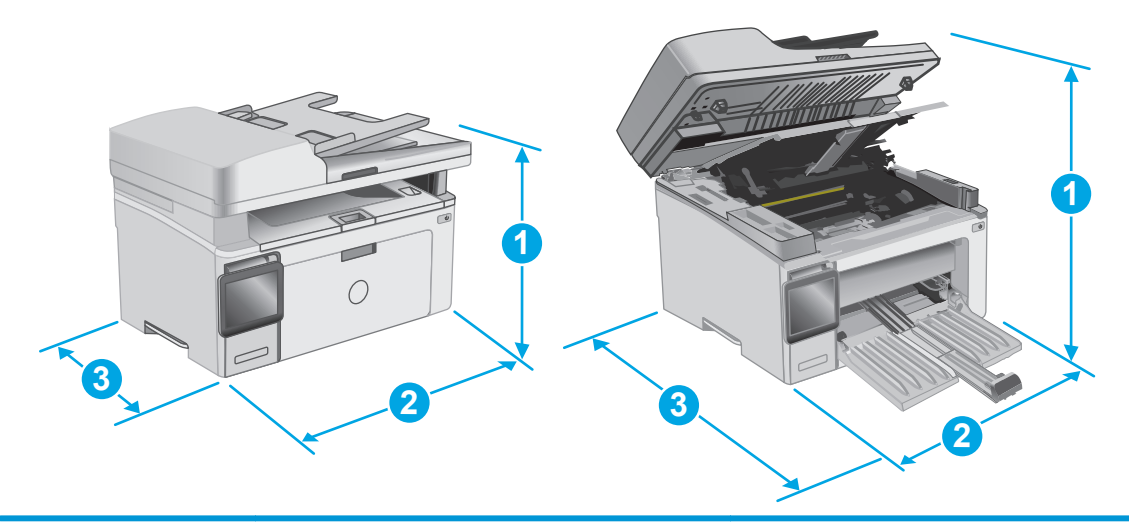

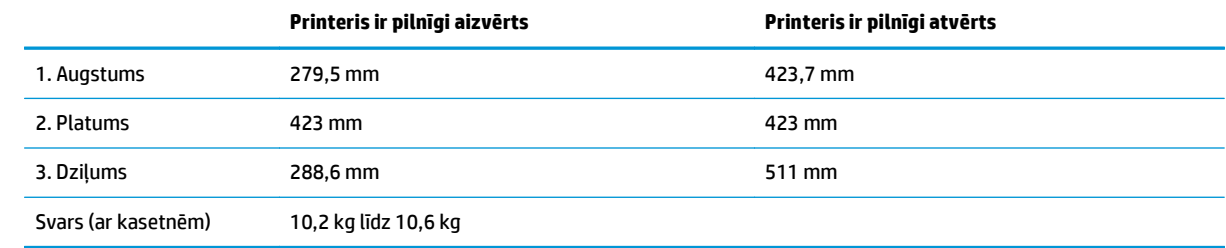

## **Enerģijas patēriņš, tehniskās prasības elektrībai un skaņas izdalīšanās**

Pašreizējo informāciju skatiet [www.hp.com/support/ljM129MFP](http://www.hp.com/support/ljM129MFP).

**AUZMANĪBU!** Par strāvas stiprumu izvirzītās prasības ir atkarīgas no valsts/reģiona, kurā printeris tiek pārdots. Nepārveidojiet darba spriegumus. Tas sabojās printeri un anulēs printera garantiju.

## **Darba vides diapazons**

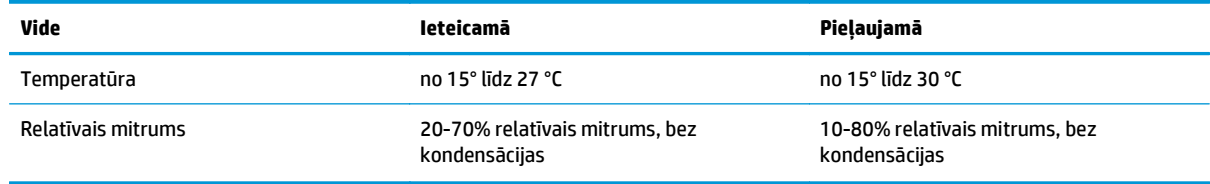

# <span id="page-26-0"></span>**Printera aparatūras iestatīšana un programmatūras instalēšana**

Norādījumus par vispārējo iestatīšanu skatiet printerim pievienotajā plakātā par iestatīšanu un pamācībā par darba sākšanu. Lai skatītu papildu norādījumus, atveriet HP atbalstu tīmeklī.

Atveriet [www.hp.com/support/ljM129MFP](http://www.hp.com/support/ljM129MFP), lai saņemtu šī printera lietotājiem sniegto HP visaptverošo palīdzību. Atrodiet tālāk norādīto atbalstu.

- Instalēšana un konfigurēšana
- Mācīšanās un lietošana
- Problēmu risinājumi
- Programmatūras un programmaparatūras atjauninājumu lejupielāde
- Pievienošanās atbalsta forumiem
- Garantijas un reglamentējošās informācijas atrašana

# <span id="page-28-0"></span>**2 Papīra paplātes**

- Ievietojiet papī[ru padeves papl](#page-29-0)ātē
- Aplokšņ[u ievietošana un apdruk](#page-32-0)āšana

#### **Papildinformāciju skatiet:**

Šī informācija ir pareiza publikācijas brīdī. Pašreizējo informāciju skatiet lapā [www.hp.com/support/](http://www.hp.com/support/ljM129MFP) [ljM129MFP](http://www.hp.com/support/ljM129MFP)

HP visaptverošā palīdzība darbam ar printeri ietver tālāk norādītās opcijas.

- Instalēšana un konfigurēšana
- Mācīšanās un lietošana
- Problēmu risinājumi
- Programmatūras un programmaparatūras atjauninājumu lejupielāde
- Pievienošanās atbalsta forumiem
- Garantijas un reglamentējošās informācijas atrašana

# <span id="page-29-0"></span>**Ievietojiet papīru padeves paplātē**

### **Ievads**

Šeit norādīts, kā ievietot papīru padeves paplātē. Šajā paplātē var ievietot līdz 150 loksnēm75 g/m2 papīra.

# **Papīra ievietošana padeves paplātē**

- **<sup>22</sup> PIEZĪME.** Pievienojot jaunu papīru, pārliecinieties, vai no padeves paplātes ir izņemts viss papīrs, un iztaisnojiet jaunā papīra kaudzīti. Nepāršķirstiet papīru. Tas palīdz novērst papīra lokšņu vienlaicīgas padošanas iekārtā, tādējādi samazinot papīra iestrēgšanas iespēju.
- **1.** Ja padeves paplāte nav jau atvērta, atveriet to.

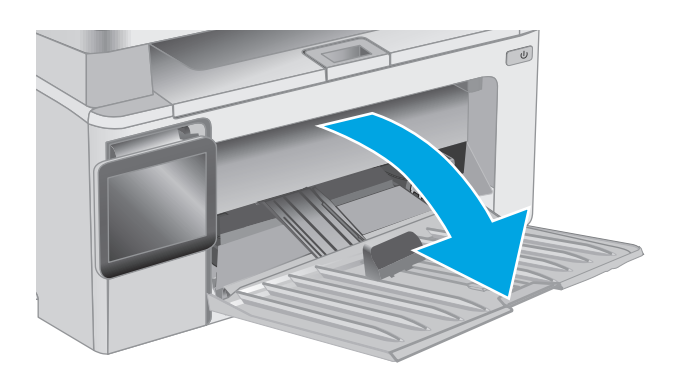

**2.** Noregulējiet papīra platuma un garuma vadotnes uz ārpusi.

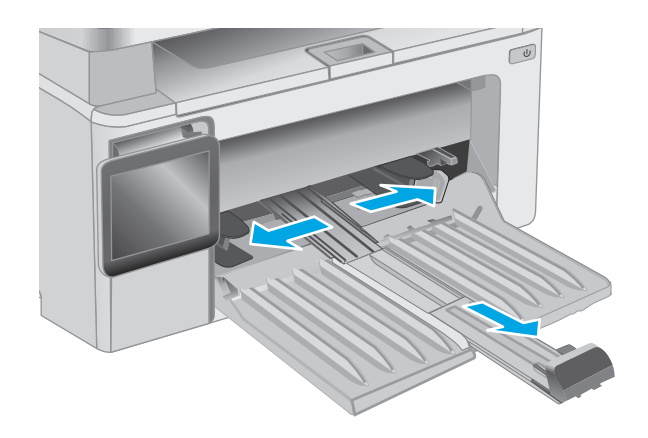

**3.** Ievietojiet papīru ar apdrukājamo pusi uz augšu un augšdaļu pa priekšu.

Papīra orientācija paplātē ir atkarīga no drukas darba tipa. Papildu informāciju skatiet tālāk dotajā tabulā.

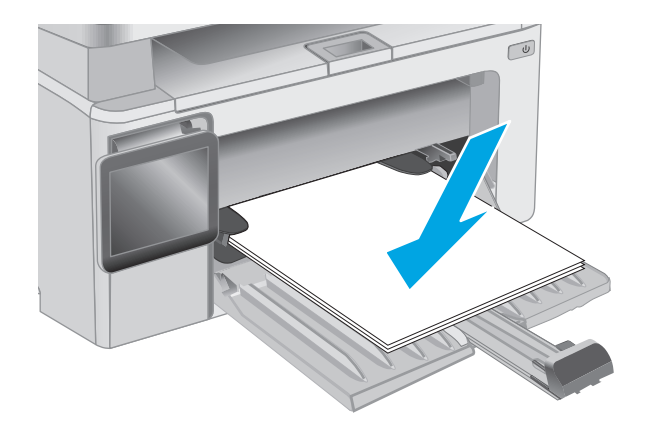

**4.** Noregulējiet papīra vadotnes, līdz tās piekļaujas papīram.

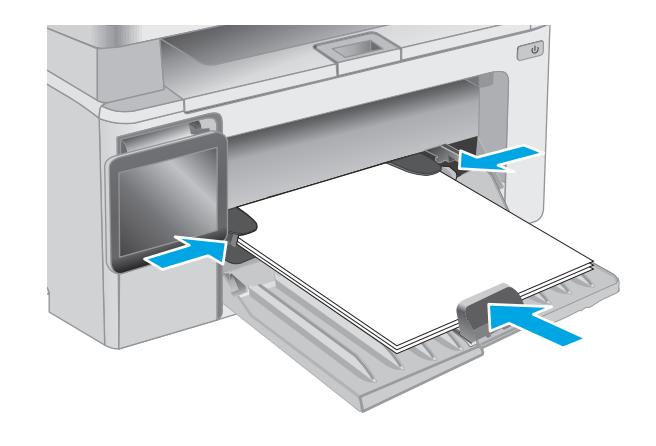

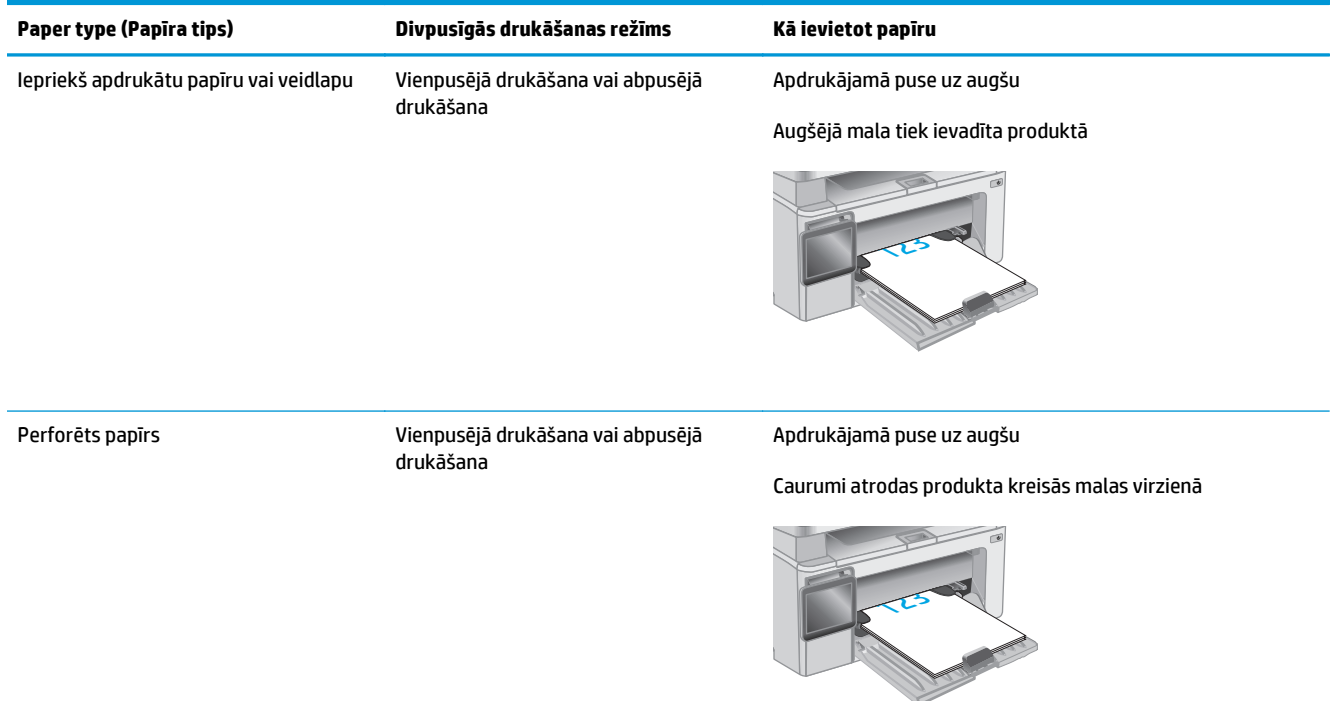

# <span id="page-32-0"></span>**Aplokšņu ievietošana un apdrukāšana**

### **Ievads**

Šeit norādīts, kā apdrukāt un ievietot aploksnes. Lai panāktu vislabāko veiktspēju, prioritārajā padeves paplātē vajadzētu ievietot tikai 5 mm aploksnes (4-6 aploksnes) un padeves paplātē vajadzētu ievietot tikai 10 aploksnes.

Lai apdrukātu aploksnes, izpildiet šīs darbības, atlasot pareizos iestatījumus drukas draiverī.

## **Aplokšņu apdrukāšana**

- **1.** Programmā atlasiet opciju **Drukāt**.
- **2.** Atlasiet printeru sarakstā printeri un pēc tam noklikšķiniet uz pogas **Rekvizīti** vai **Preferences** vai pieskarieties šai pogai, lai atvērtu drukas draiveri.
- **<sup>2</sup> PIEZĪME.** Pogas nosaukums atšķiras atkarībā no datorprogrammas.
- **PIEZĪME.** Lai piekļūtu šīm funkcijām no Windows 8 vai 8.1 sākuma ekrāna, atlasiet opciju **Ierīces**, opciju **Drukāt** un pēc tam atlasiet printeri.
- **3.** Noklikšķiniet uz cilnes **Papīrs/kvalitāte**.
- **4.** Nolaižamajā sarakstā **Papīra avots** atlasiet izmantojamo paplāti.
- **5.** Nolaižamajā sarakstā **Drukas materiāls** atlasiet opciju **Aploksne**.
- **6.** Noklikšķiniet uz pogas **Labi**, lai aizvērtu dialoglodziņu **Dokumenta rekvizīti**.
- **7.** Dialoglodziņā **Drukāt** noklikšķiniet uz pogas **Labi**, lai izdrukātu darbu.

# **Aploksnes orientācija**

Ievietojiet aploksnes ar apdrukāto pusi uz augšu padeves paplātē tā, lai printerī vispirms tiek ievadīta īsākā aploksnes mala ar atpakaļadresi.

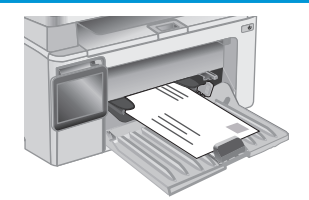

# <span id="page-34-0"></span>**3 Materiāli, piederumi un daļas**

- Materiā[lu, piederumu un da](#page-35-0)ļu pasūtīšana
- [HP tonera kasetnes aizsardz](#page-37-0)ības iestatījumu konfigurēšana
- [Tonera kasetnes nomai](#page-43-0)ņa

#### **Papildinformāciju skatiet:**

Šī informācija ir pareiza publikācijas brīdī. Pašreizējo informāciju skatiet lapā [www.hp.com/support/](http://www.hp.com/support/ljM129MFP) [ljM129MFP](http://www.hp.com/support/ljM129MFP)

HP visaptverošā palīdzība darbam ar printeri ietver tālāk norādītās opcijas.

- Instalēšana un konfigurēšana
- Mācīšanās un lietošana
- Problēmu risinājumi
- Programmatūras un programmaparatūras atjauninājumu lejupielāde
- Pievienošanās atbalsta forumiem
- Garantijas un reglamentējošās informācijas atrašana

# <span id="page-35-0"></span>**Materiālu, piederumu un daļu pasūtīšana**

# **Pasūtīšana**

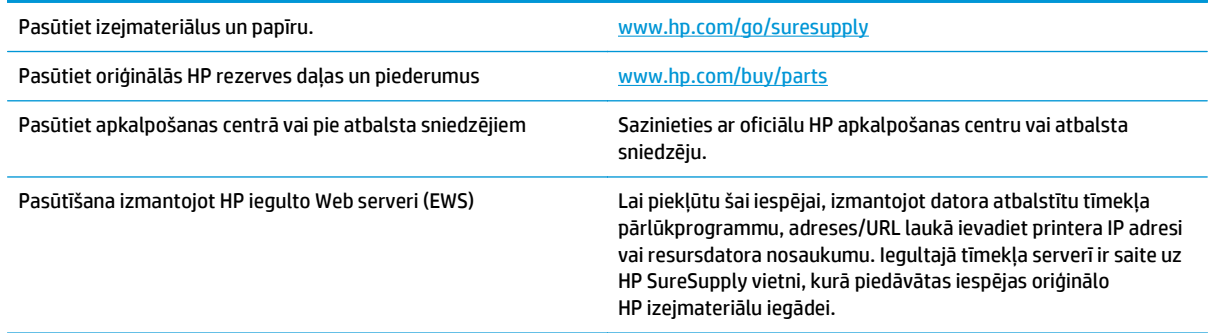

# **Izejmateriāli un piederumi**

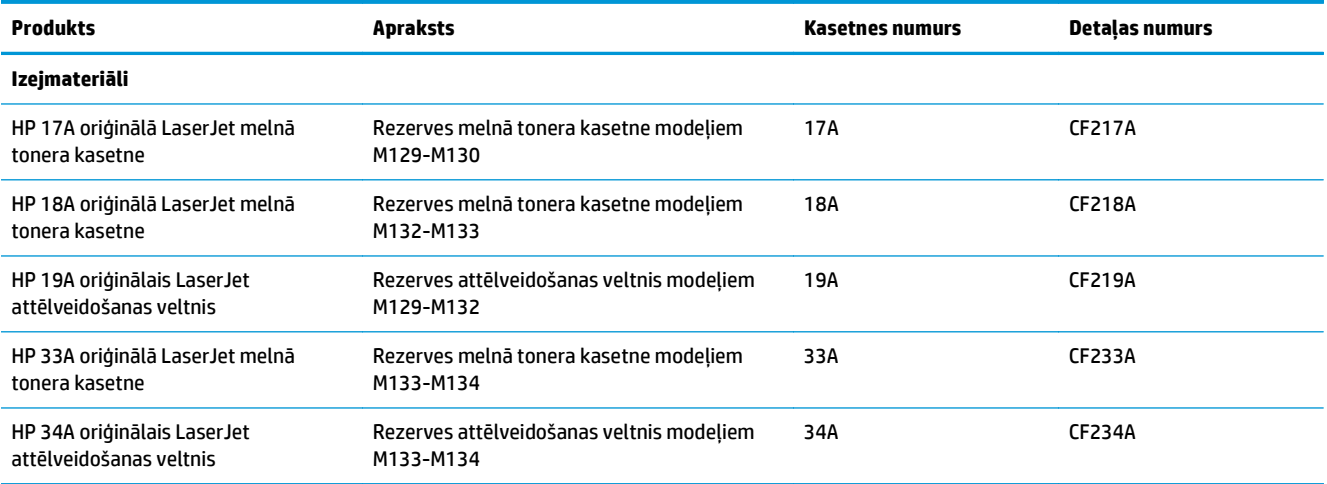

# **Detaļas klientu patstāvīgi veiktam remontam**

Klientu pastāvīgi veiktā remonta programmas (CSR, Customer Self-Repair) ietvaros ir pieejamas daudzu HP LaserJet printeru rezerves daļas, lai šādi samazinātu remonta laiku. Papildu informāciju par CSR programmu un priekšrocībām var atrast tīmekļa lapās [www.hp.com/go/csr-support](http://www.hp.com/go/csr-support) un [www.hp.com/go/csr](http://www.hp.com/go/csr-faq)[faq.](http://www.hp.com/go/csr-faq)

Oriģinālās HP rezerves daļas var pasūtīt tīmekļa lapā [www.hp.com/buy/parts](http://www.hp.com/buy/parts) vai sazinoties ar HP pilnvarotu pakalpojumu sniedzēju vai atbalsta nodrošinātāju. Pasūtījuma veikšanas laikā ir jānorāda jebkuri no šiem datiem: daļas numurs, sērijas numurs (atrodas printera aizmugurē), produkta numurs vai printera nosaukums.

- Detaļas, kas norādītas kā **Obligāts** patstāvīgi veiktam remontam, jāuzstāda klientam, izņemot, ja viņš vēlas apmaksāt HP servisa personālu, kas veic šo remonta darbību. Šīm detaļām HP produkta garantija nesniedz atbalstu uz vietas vai nosūtot atpakaļ ražotājam.
- Detaļas, kas norādītas kā pastāvīgi veiktas nomaiņas **izvēles** vienumi, printera garantijas perioda laikā HP servisa personāls pēc jūsu pieprasījuma var uzstādīt bez papildu samaksas.
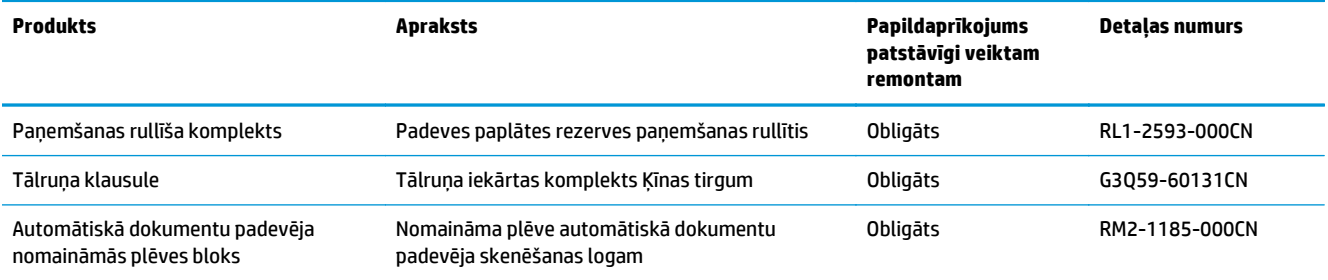

# **HP tonera kasetnes aizsardzības iestatījumu konfigurēšana**

- **levads**
- Kasetņu politikas funkcijas iespējošana vai atspējošana
- Kasetņu aizsardzī[bas funkcijas iesp](#page-39-0)ējošana vai atspējošana

## **Ievads**

Izmantojiet HP kasetņu politiku un kasetņu aizsardzību, lai kontrolētu, kuras kasetnes ir ievietotas printerī, un aizsargātu ievietotās kasetnes no nozagšanas.

- Kasetņu politika: šī funkcija aizsargā printeri no viltotu tonera kasetņu izmantošanas un atļauj kopā ar printeri izmantot tikai oriģinālās HP kasetnes. Oriģinālo HP kasetņu izmantošana garantē vislabāko iespējamo drukas kvalitāti. Ja kāds ievieto kasetni, kas nav oriģinālā HP kasetne, printera vadības panelī redzams ziņojums, ka kasetnes lietošana nav atļauta, un paskaidrojums, kā rīkoties tālāk.
- Kasetņu aizsardzība: šī funkcija pastāvīgi sasaista tonera kasetnes ar kādu konkrētu printeri vai printeru grupu, tādēļ tās nevar izmantot citos printeros. Kasetņu aizsargāšana aizsargā jūsu investīcijas. Ja notiek mēģinājums pārvietot aizsargātu kasetni no oriģinālā printera kādā lietošanai neapstiprinātā printerī, kamēr šī funkcija ir iespējota, šis printeris neveic drukāšanu ar šo aizsargāto kasetni. Printera vadības panelī redzams ziņojums, ka kasetne ir aizsargāta, un paskaidrojums, kā rīkoties tālāk.
	- **UZMANĪBU!** Pēc printera kasetnes aizsardzības iespējošanas visas nākamās printerī ievietotās tonera kasetnes tiek automātiski un *pastāvīgi* aizsargātas. Lai izvairītos no kādas jaunas kasetnes aizsardzības, atspējojiet šo funkciju *pirms* jaunās kasetnes ievietošanas.

Šīs funkcijas izslēgšana neizslēdz jau ievietoto kasetņu aizsardzību.

Pēc noklusējuma šīs abas funkcijas ir izslēgtas. Izpildiet šīs darbības, lai iespējotu vai atspējotu šīs funkcijas.

# **Kasetņu politikas funkcijas iespējošana vai atspējošana**

## **Šīs funkcijas iespējošana 2 rindu un skārienekrāna vadības paneļa modeļos**

- **1.** Printera vadības panelī atveriet izvēlni Iestatīšana.
- **2.** Atveriet šādas izvēlnes:
	- Sistēmas iestatīšana
	- Izejmateriālu iestatījumi
	- Kasetņu politika
- **3.** Atlasiet opciju Atļauts HP.

## **Šīs funkcijas iespējošana 2 rindu un skārienekrāna vadības paneļa modeļos**

- **1.** Printera vadības panelī atveriet izvēlni Iestatīšana.
- **2.** Atveriet šādas izvēlnes:
- Sistēmas iestatīšana
- Izejmateriālu iestatījumi
- Kasetņu politika
- **3.** Atlasiet opciju Izslēgts.

## **HP iegultā tīmekļa servera izmantošana kasetņu politikas funkcijas iespējošanai**

- **1.** Atveriet HP iegulto tīmekļa serveri.
	- **a. LED vadības paneļi:** Atveriet HP Printer Assistant.
		- **Windows 8.1**: noklikšķiniet uz lejupvērstās bultiņas **sākuma** ekrāna kreisajā apakšējā stūrī un pēc tam atlasiet printera nosaukumu.
		- **Windows 8**: noklikšķiniet ar peles labo pogu kādā tukšā **sākuma** ekrāna apgabalā, noklikšķiniet uz opcijas **Visas lietojumprogrammas** lietojumprogrammu joslā un pēc tam atlasiet printera nosaukumu.
		- **Windows 7, Windows Vista, un Windows XP**: datora darbvirsmā noklikšķiniet uz **Sākt**, atlasiet opciju **Visas programmas**, noklikšķiniet uz **HP**, noklikšķiniet uz printera mapes, atlasiet ikonu ar printera nosaukumu un pēc tam atveriet **HP Printer Assistant**.

HP Printer Assistant atlasiet opciju **Drukāt** un pēc tam atlasiet **HP Device Toolbox**.

**2 rindu vadības paneļi:** IP adresi skatiet vadības paneļa displejā.

**Skārienekrāna vadības paneļi:** Printera vadības paneļa sākuma ekrānā pieskarieties tīkla pogai ,  $\frac{1}{n+1}$ , lai tiktu parādīta IP adrese vai resursdatora nosaukums.

**b.** Atveriet tīmekļa pārlūkprogrammu un adreses rindiņā ierakstiet IP adresi vai resursdatora nosaukumu tieši tā, kā redzams printera vadības panelī. Nospiediet taustiņu Enter uz datora tastatūras. Tiks atvērts iegultais tīmekļa serveris.

https://10.10.XXXXX/

- **PIEZĪME.** Ja tīmekļa pārlūks parāda ziņojumu, norādot, ka piekļuve vietnei var nebūt droša, atlasiet šo opciju, lai turpinātu atvērt vietni. Piekļūšana šai vietnei nekaitēs datoram.
- **2.** Iegultajā tīmekļa serverī noklikšķiniet uz cilnes **Sistēma**.
- **3.** Kreisās puses navigācijas panelī atlasiet opciju **Izejmateriālu iestatījumi**.
- **4.** Nolaižamajā sarakstā **Kasetņu politika** atlasiet opciju **Atļauts HP**.
- **5.** Noklikšķiniet uz pogas **Apply** (Lietot).

## **HP iegultā tīmekļa servera izmantošana kasetņu politikas funkcijas atspējošanai**

- **1.** Atveriet HP iegulto tīmekļa serveri.
	- **a. LED vadības paneļi:** Atveriet HP Printer Assistant.
- <span id="page-39-0"></span>● **Windows 8.1**: noklikšķiniet uz lejupvērstās bultiņas **sākuma** ekrāna kreisajā apakšējā stūrī un pēc tam atlasiet printera nosaukumu.
- **Windows 8**: noklikšķiniet ar peles labo pogu kādā tukšā **sākuma** ekrāna apgabalā, noklikšķiniet uz opcijas **Visas lietojumprogrammas** lietojumprogrammu joslā un pēc tam atlasiet printera nosaukumu.
- **Windows 7, Windows Vista, un Windows XP**: datora darbvirsmā noklikšķiniet uz **Sākt**, atlasiet opciju **Visas programmas**, noklikšķiniet uz **HP**, noklikšķiniet uz printera mapes, atlasiet ikonu ar printera nosaukumu un pēc tam atveriet **HP Printer Assistant**.

HP Printer Assistant atlasiet opciju **Drukāt** un pēc tam atlasiet **HP Device Toolbox**.

**2 rindu vadības paneļi:** IP adresi skatiet vadības paneļa displejā.

**Skārienekrāna vadības paneļi:** Printera vadības paneļa sākuma ekrānā pieskarieties tīkla pogai ,  $\frac{\Box}{\Box \Box}$ , lai tiktu parādīta IP adrese vai resursdatora nosaukums.

**b.** Atveriet tīmekļa pārlūkprogrammu un adreses rindiņā ierakstiet IP adresi vai resursdatora nosaukumu tieši tā, kā redzams printera vadības panelī. Nospiediet taustiņu Enter uz datora tastatūras. Tiks atvērts iegultais tīmekļa serveris.

https://10.10.XXXXX/

- **PIEZĪME.** Ja tīmekļa pārlūks parāda ziņojumu, norādot, ka piekļuve vietnei var nebūt droša, atlasiet šo opciju, lai turpinātu atvērt vietni. Piekļūšana šai vietnei nekaitēs datoram.
- **2.** Noklikšķiniet uz cilnes **Sistēma**.
- **3.** Kreisās puses navigācijas panelī atlasiet opciju **Izejmateriālu iestatījumi**.
- **4.** Nolaižamajā sarakstā **Kasetņu politika** atlasiet opciju **Izslēgts**.
- **5.** Noklikšķiniet uz pogas **Apply** (Lietot).

## Kasetņu politikas kļūdu novēršana - kļūdas ziņojumi vadības panelī vai iegultajā tīmekļa serverī

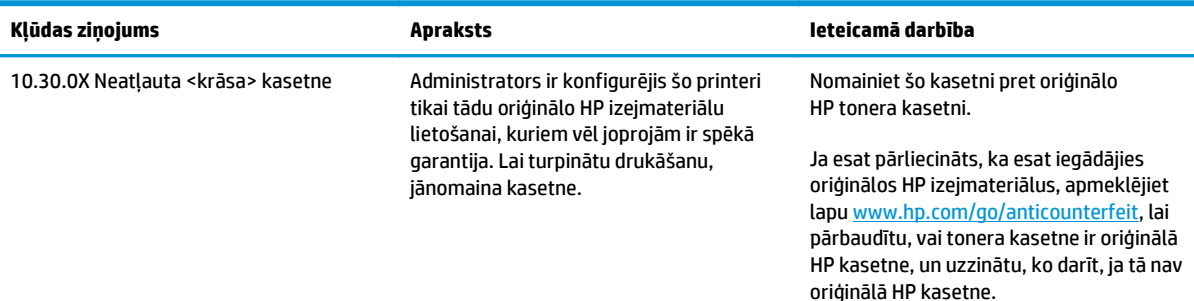

## **Kasetņu aizsardzības funkcijas iespējošana vai atspējošana**

## **Šīs funkcijas iespējošana 2 rindu un skārienekrāna vadības paneļa modeļos**

- **1.** Printera vadības panelī atveriet izvēlni Iestatīšana.
- **2.** Atveriet šādas izvēlnes:
- Sistēmas iestatīšana
- Izejmateriālu iestatījumi
- Kasetņu aizsardzība
- **3.** Atlasiet Aizsargāt kasetnes.
- **4.** Kad printeris parāda uzvedni, lūdzot to apstiprināt, atlasiet opciju Turpināt, lai aktivizētu šo funkciju.

**UZMANĪBU!** Pēc printera kasetnes aizsardzības iespējošanas visas nākamās printerī ievietotās tonera kasetnes tiek automātiski un *pastāvīgi* aizsargātas. Lai izvairītos no kādas jaunas kasetnes aizsardzības, atspējojiet šo funkciju *pirms* jaunās kasetnes ievietošanas.

Šīs funkcijas izslēgšana neizslēdz jau ievietoto kasetņu aizsardzību.

## **Šīs funkcijas iespējošana 2 rindu un skārienekrāna vadības paneļa modeļos**

- **1.** Printera vadības panelī atveriet izvēlni Iestatīšana.
- **2.** Atveriet šādas izvēlnes:
	- Sistēmas iestatīšana
	- Izejmateriālu iestatījumi
	- Kasetņu aizsardzība
- **3.** Atlasiet opciju Izslēgts.

## **HP iegultā tīmekļa servera izmantošana kasetņu aizsardzības funkcijas iespējošanai**

- **1.** Atveriet HP iegulto tīmekļa serveri.
	- **a. LED vadības paneļi:** Atveriet HP Printer Assistant.
		- **Windows 8.1**: noklikšķiniet uz lejupvērstās bultiņas **sākuma** ekrāna kreisajā apakšējā stūrī un pēc tam atlasiet printera nosaukumu.
		- **Windows 8**: noklikšķiniet ar peles labo pogu kādā tukšā **sākuma** ekrāna apgabalā, noklikšķiniet uz opcijas **Visas lietojumprogrammas** lietojumprogrammu joslā un pēc tam atlasiet printera nosaukumu.
		- **Windows 7, Windows Vista, un Windows XP**: datora darbvirsmā noklikšķiniet uz **Sākt**, atlasiet opciju **Visas programmas**, noklikšķiniet uz **HP**, noklikšķiniet uz printera mapes, atlasiet ikonu ar printera nosaukumu un pēc tam atveriet **HP Printer Assistant**.

HP Printer Assistant atlasiet opciju **Drukāt** un pēc tam atlasiet **HP Device Toolbox**.

**2 rindu vadības paneļi:** IP adresi skatiet vadības paneļa displejā.

**Skārienekrāna vadības paneļi:** Printera vadības paneļa sākuma ekrānā pieskarieties tīkla pogai ,  $\frac{1}{n+1}$ , lai tiktu parādīta IP adrese vai resursdatora nosaukums.

**b.** Atveriet tīmekļa pārlūkprogrammu un adreses rindiņā ierakstiet IP adresi vai resursdatora nosaukumu tieši tā, kā redzams printera vadības panelī. Nospiediet taustiņu Enter uz datora tastatūras. Tiks atvērts iegultais tīmekļa serveris.

https://10.10.XXXXX/

**PIEZĪME.** Ja tīmekļa pārlūks parāda ziņojumu, norādot, ka piekļuve vietnei var nebūt droša, atlasiet šo opciju, lai turpinātu atvērt vietni. Piekļūšana šai vietnei nekaitēs datoram.

- **2.** Noklikšķiniet uz cilnes **Sistēma**.
- **3.** Kreisās puses navigācijas panelī atlasiet opciju **Izejmateriālu iestatījumi**.
- **4.** Nolaižamajā sarakstā **Kasetņu aizsardzība** atlasiet opciju **Aizsargāt kasetnes**.
- **5.** Noklikšķiniet uz pogas **Apply** (Lietot).

**UZMANĪBU!** Pēc printera kasetnes aizsardzības iespējošanas visas nākamās printerī ievietotās tonera kasetnes tiek automātiski un *pastāvīgi* aizsargātas. Lai izvairītos no kādas jaunas kasetnes aizsardzības, atspējojiet šo funkciju *pirms* jaunās kasetnes ievietošanas.

Šīs funkcijas izslēgšana neizslēdz jau ievietoto kasetņu aizsardzību.

## **HP iegultā tīmekļa servera izmantošana kasetņu aizsardzības funkcijas atspējošanai**

- **1.** Atveriet HP iegulto tīmekļa serveri.
	- **a. LED vadības paneļi:** Atveriet HP Printer Assistant.
		- **Windows 8.1**: noklikšķiniet uz lejupvērstās bultiņas **sākuma** ekrāna kreisajā apakšējā stūrī un pēc tam atlasiet printera nosaukumu.
		- **Windows 8**: noklikšķiniet ar peles labo pogu kādā tukšā **sākuma** ekrāna apgabalā, noklikšķiniet uz opcijas **Visas lietojumprogrammas** lietojumprogrammu joslā un pēc tam atlasiet printera nosaukumu.
		- **Windows 7, Windows Vista, un Windows XP**: datora darbvirsmā noklikšķiniet uz **Sākt**, atlasiet opciju **Visas programmas**, noklikšķiniet uz **HP**, noklikšķiniet uz printera mapes, atlasiet ikonu ar printera nosaukumu un pēc tam atveriet **HP Printer Assistant**.

HP Printer Assistant atlasiet opciju **Drukāt** un pēc tam atlasiet **HP Device Toolbox**.

**2 rindu vadības paneļi:** IP adresi skatiet vadības paneļa displejā.

**Skārienekrāna vadības paneļi:** Printera vadības paneļa sākuma ekrānā pieskarieties tīkla pogai ,  $\frac{\Box}{\Box \Box}$ , lai tiktu parādīta IP adrese vai resursdatora nosaukums.

**b.** Atveriet tīmekļa pārlūkprogrammu un adreses rindiņā ierakstiet IP adresi vai resursdatora nosaukumu tieši tā, kā redzams printera vadības panelī. Nospiediet taustiņu Enter uz datora tastatūras. Tiks atvērts iegultais tīmekļa serveris.

https://10.10.XXXXX/

- **PIEZĪME.** Ja tīmekļa pārlūks parāda ziņojumu, norādot, ka piekļuve vietnei var nebūt droša, atlasiet šo opciju, lai turpinātu atvērt vietni. Piekļūšana šai vietnei nekaitēs datoram.
- **2.** Noklikšķiniet uz cilnes **Sistēma**.
- **3.** Kreisās puses navigācijas panelī atlasiet opciju **Izejmateriālu iestatījumi**.
- **4.** Nolaižamajā sarakstā **Kasetņu aizsardzība** atlasiet opciju **Izslēgts**.
- **5.** Noklikšķiniet uz pogas **Apply** (Lietot).

## Kasetņu aizsardzības kļūdu novēršana - kļūdas ziņojumi vadības panelī vai iegultajā tīmekļa **serverī**

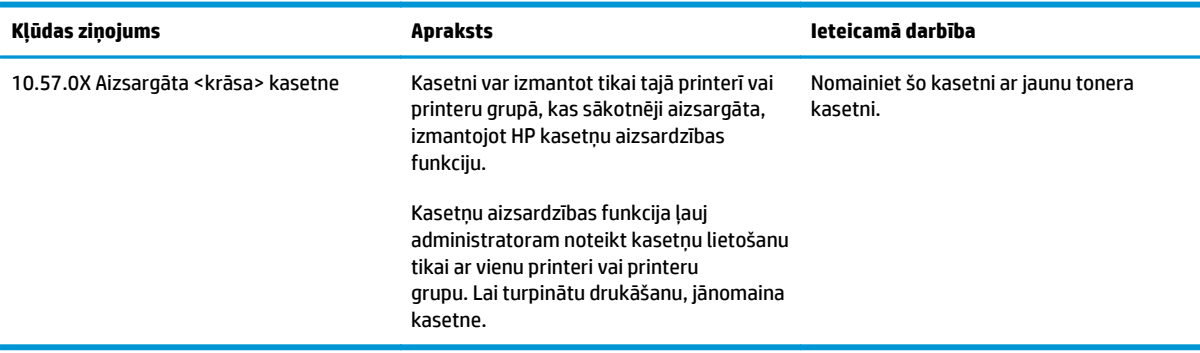

# **Tonera kasetnes nomaiņa**

- **levads**
- Informācija par tonera kasetni un attēlveidošanas veltni
- [Tonera kasetnes nomai](#page-44-0)ņa (modeļiem M129-M132)
- [Tonera kasetnes nomai](#page-46-0)ņa (modeļiem M133-M134)
- Attēlu apstrādes veltņa nomaiņa (modeļ[iem M129-M132\)](#page-49-0)
- Attēlu apstrādes veltņa nomaiņa (modeļ[iem M133-M134\)](#page-52-0)

## **Ievads**

Šeit sniegta informācija par printera tonera kasetni un attēlveidošanas veltni, tostarp arī norādījumi par to nomainu.

## **Informācija par tonera kasetni un attēlveidošanas veltni**

Šis printeris norāda, kad tonera līmenis kasetnē ir zems un ļoti zems. Faktiskais atlikušais tonera kasetnes darbmūžs var atšķirties. Apsveriet iespēju iegādāties jaunu kasetni, lai varētu to ievietot tad, kad drukas kvalitāte vairs nebūs pieņemama.

Lai iegādātos kasetnes vai pārbaudītu kasetņu savietojamību ar printeri, atveriet HP SureSupply tīmekļa lapu [www.hp.com/go/suresupply](http://www.hp.com/go/suresupply). Ritiniet līdz lapas apakšai un pārliecinieties, vai norādīta pareiza valsts/reģions.

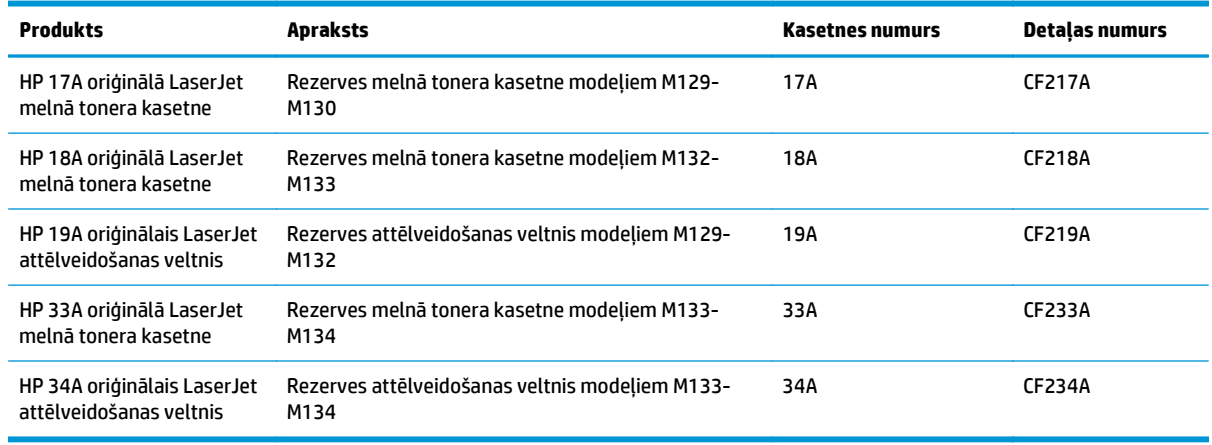

**PIEZĪME.** Lielas ietilpības tonera kasetnēs ir vairāk tonera nekā standarta kasetnēs, lai varētu tikt izdrukāts lielāks lapu skaits. Papildinformāciju par izejmateriāliem skatiet [www.hp.com/go/learnaboutsupplies.](http://www.hp.com/go/learnaboutsupplies)

Neizņemiet tonera kasetni no iepakojuma, kamēr vēl nav pienācis laiks nomainīt kasetni.

**UZMANĪBU!** Lai nebojātu tonera kasetni, nepakļaujiet to gaismas iedarbībai ilgāk par pāris minūtēm. Ja tonera kasetne ir jāizņem no iekārtas uz ilgāku laiku, nosedziet zaļo attēlveidošanas veltni.

Šajā attēlā redzami tonera kasetnes komponenti un attēlveidošanas veltņa komponenti.

<span id="page-44-0"></span>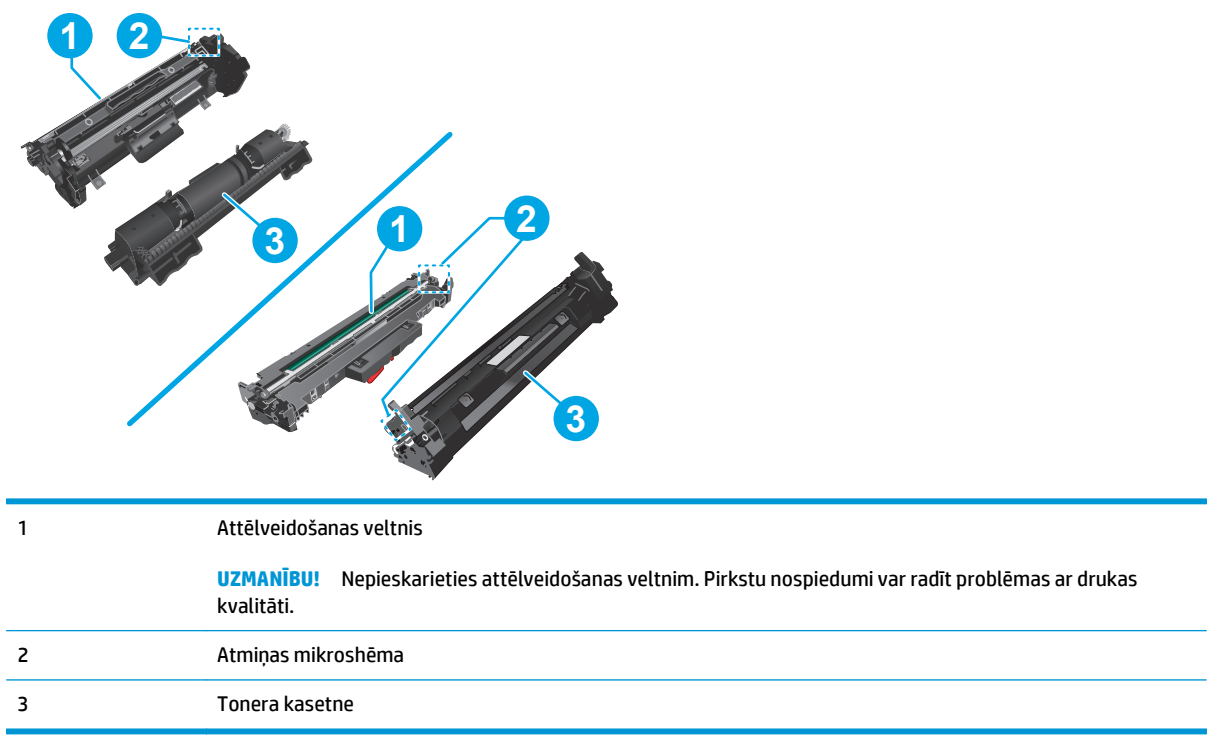

**UZMANĪBU!** Ja toneris nokļūst uz apğērba, noslaukiet ar sausu drāniņu un mazgājiet apğērbu aukstā ūdenī. Karsts ūdens veicina tonera iesūkšanos audumā.

**PIEZĪME.** Informācija par veco tonera kasetņu otrreizējo pārstrādi ir redzama uz tonera kasetnes kastes.

# **Tonera kasetnes nomaiņa (modeļiem M129-M132)**

**1.** Paceliet skenera bloku un pēc tam atveriet augšējo vāku.

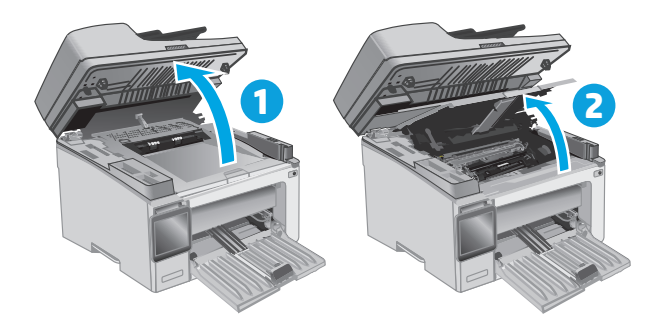

**2.** Izņemiet izlietoto tonera kasetni no printera.

- **3.** Izņemiet jaunās tonera kasetnes iepakojumu no kastes un pēc tam pavelciet iepakojuma atvēršanai paredzēto mēlīti.
- 

**4.** Izņemiet jauno tonera kasetni no atvērtā iepakojuma. Ievietojiet šajā iepakojumā izlietoto tonera kasetni, lai nodotu otrreizējai pārstrādei.

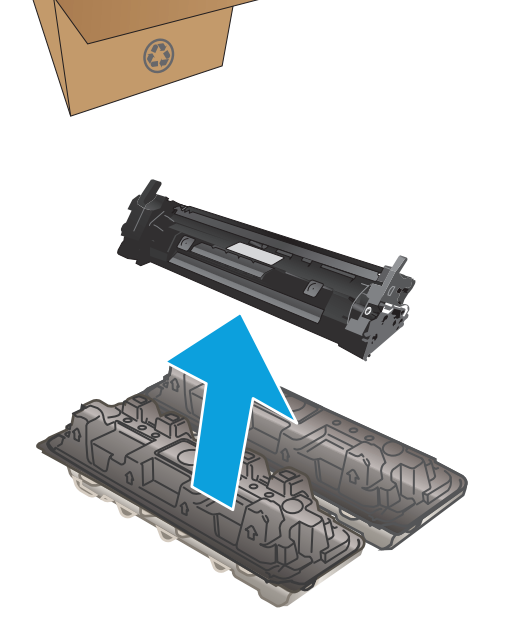

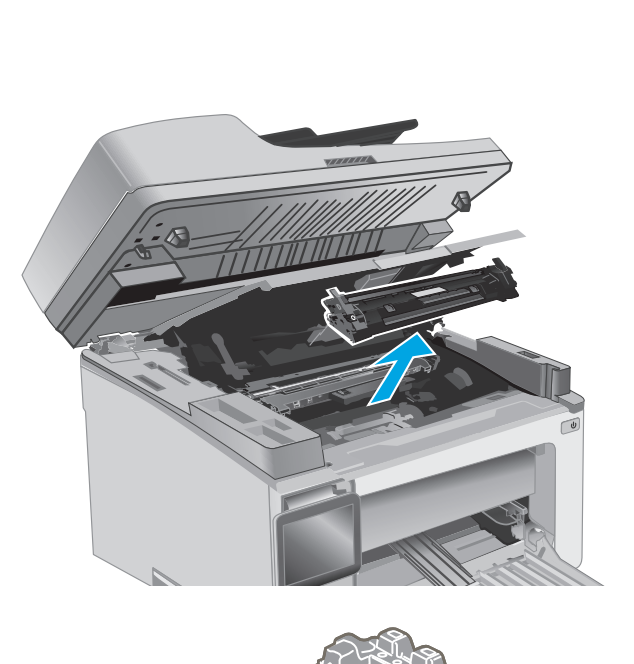

<span id="page-46-0"></span>**5.** Novietojiet jauno tonera kasetni iepretim sliedēm printera iekšpusē un ievietojiet jauno tonera kasetni, līdz tā ir labi fiksēta.

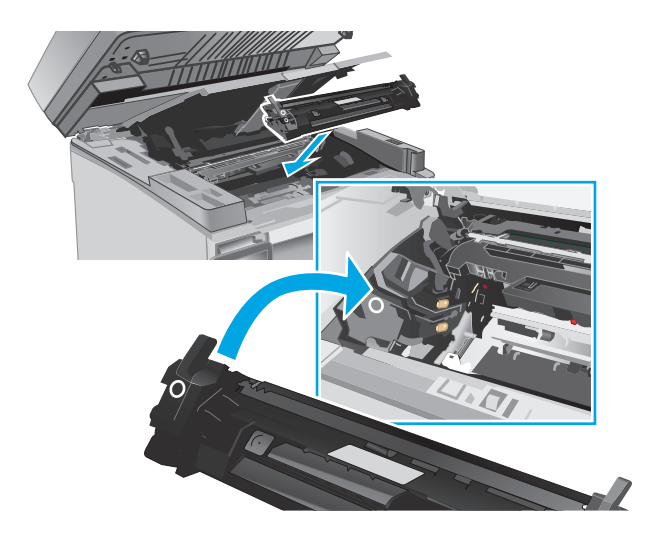

**6.** Aizveriet augšējo vāku un pēc tam nolaidiet skenera bloku.

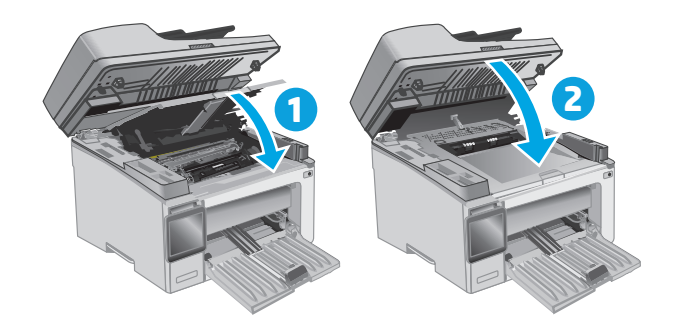

# **Tonera kasetnes nomaiņa (modeļiem M133-M134)**

**1.** Paceliet skenera bloku un pēc tam atveriet augšējo vāku.

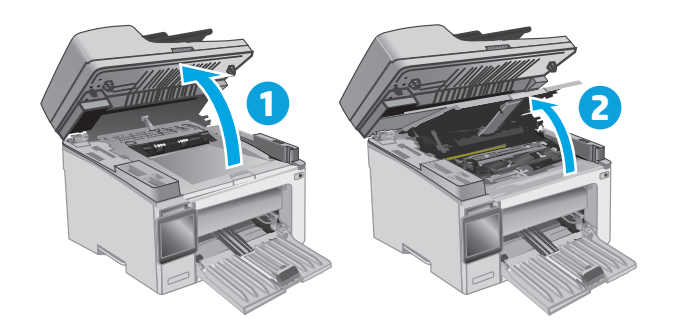

**2.** Pagrieziet veco tonera kasetni atbloķētā pozīcijā.

**3.** Izņemiet izlietoto tonera kasetni no printera.

**4.** Izņemiet jaunā attēlu apstrādes veltņa un kasetnes iepakojumu no kastes un pēc tam pavelciet iepakojuma atvēršanai paredzēto mēlīti.

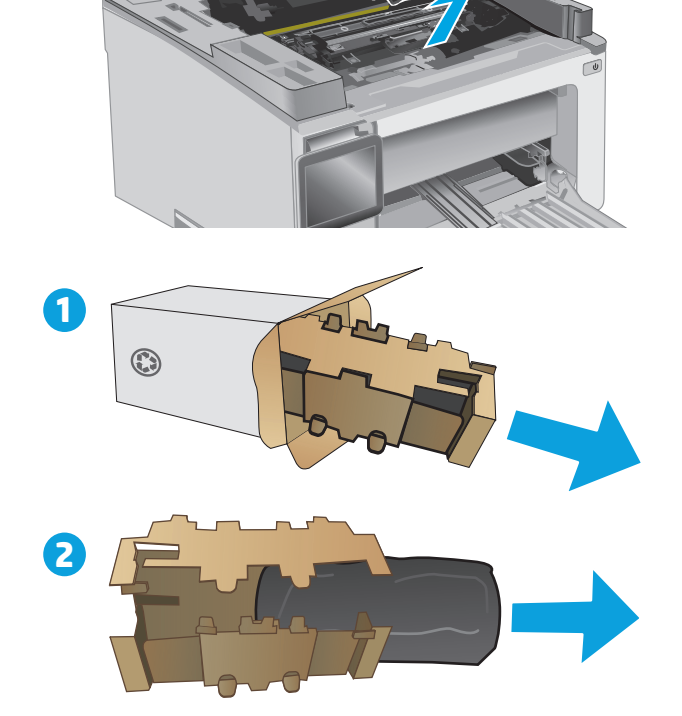

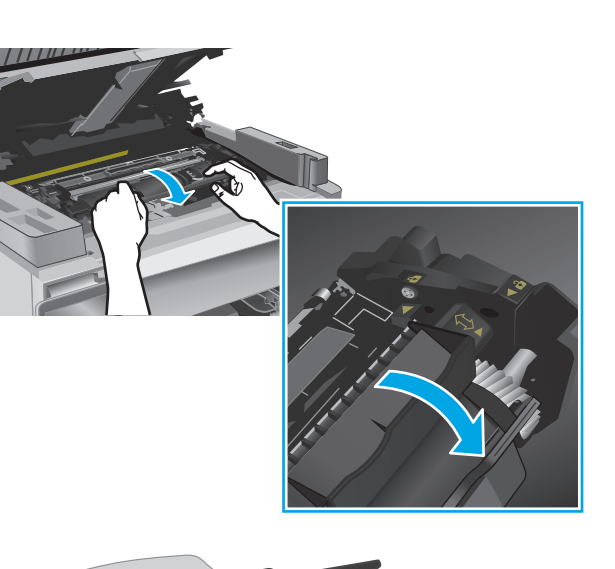

**5.** Izņemiet kasetni no aizsargmaisiņa.

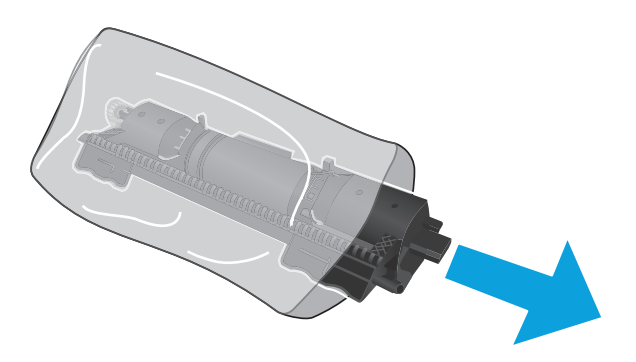

**6.** Novietojiet bultiņu, kas redzama uz jaunās tonera kasetnes, iepretim atbloķēšanas ikonai, kas redzama uz attēlu apstrādes veltņa, un ievietojiet jauno tonera kasetni.

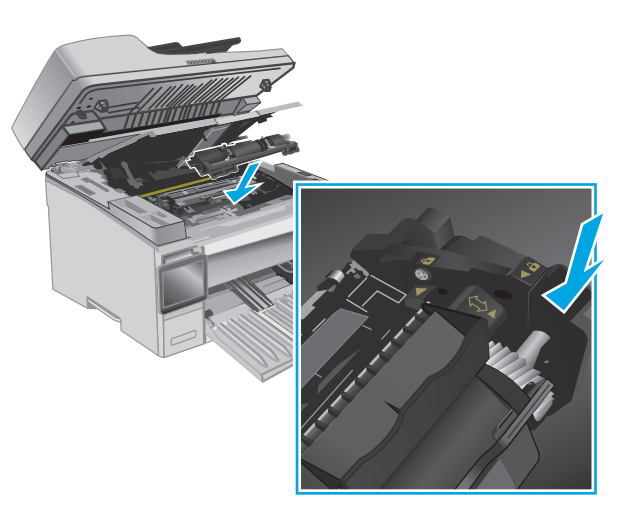

<span id="page-49-0"></span>**7.** Pagrieziet jauno tonera kasetni bloķētā pozīcijā.

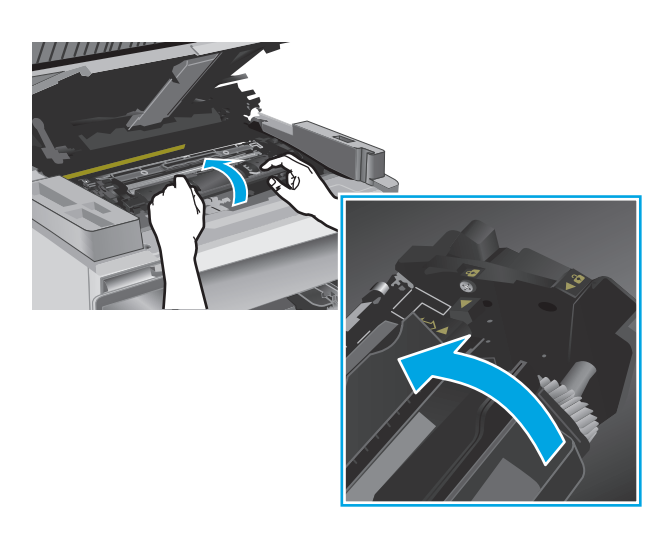

**8.** Aizveriet augšējo vāku un pēc tam nolaidiet skenera bloku.

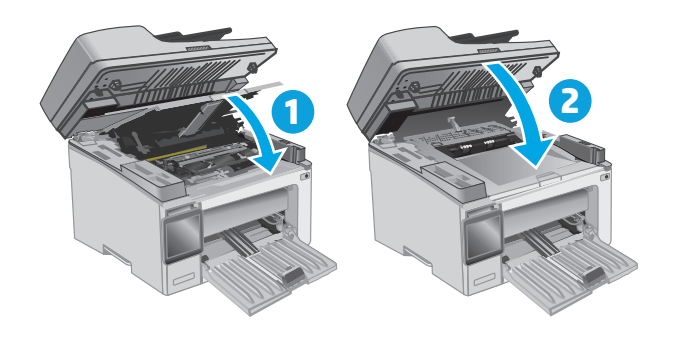

# **Attēlu apstrādes veltņa nomaiņa (modeļiem M129-M132)**

**1.** Paceliet skenera bloku un pēc tam atveriet augšējo vāku.

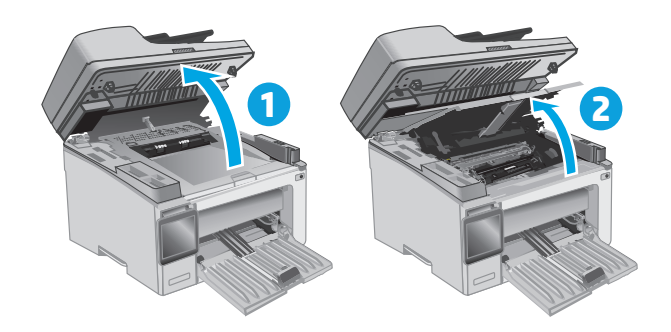

**2.** Uz brīdi izņemiet tonera kasetni no printera.

**3.** Izņemiet veco attēlu apstrādes veltni no printera.

**4.** Izņemiet jaunā attēlu apstrādes veltņa iepakojumu no kastes un pēc tam pavelciet iepakojuma atvēršanai paredzēto mēlīti. **1**

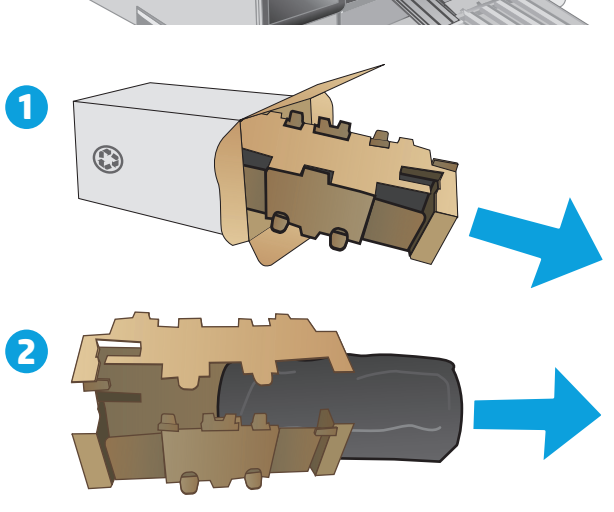

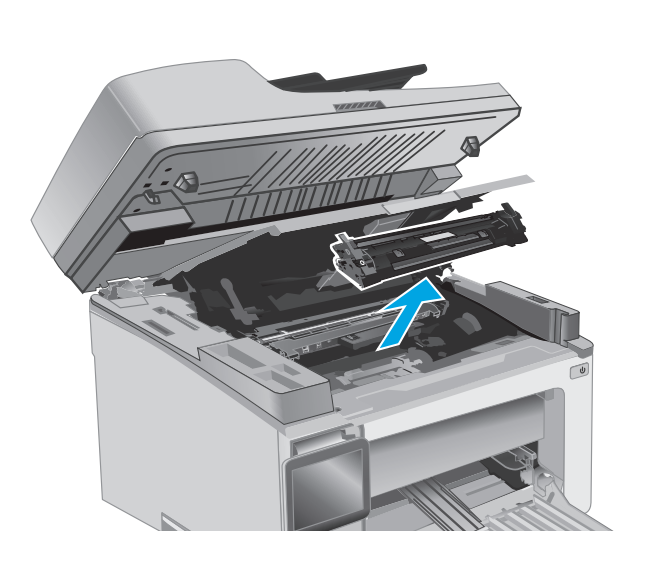

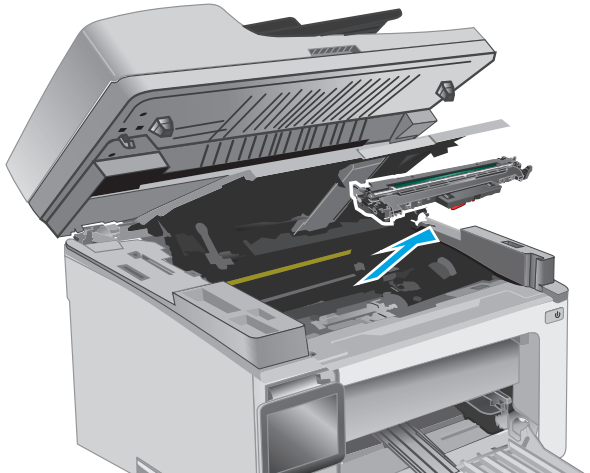

**5.** Izņemiet veltni no aizsargmaisiņa.

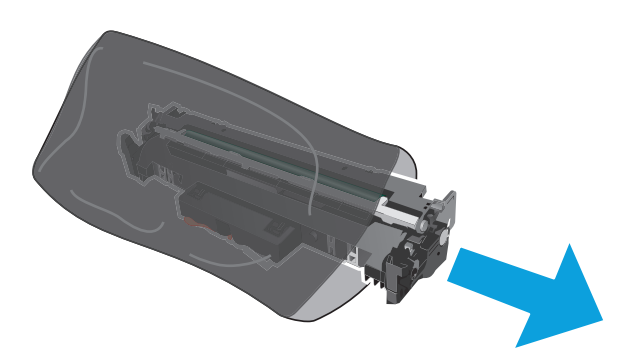

**6.** Novietojiet jauno attēlu apstrādes veltni iepretim sliedēm printera iekšpusē un ievietojiet jauno attēla veidošanas veltni, līdz tas ir labi fiksēts.

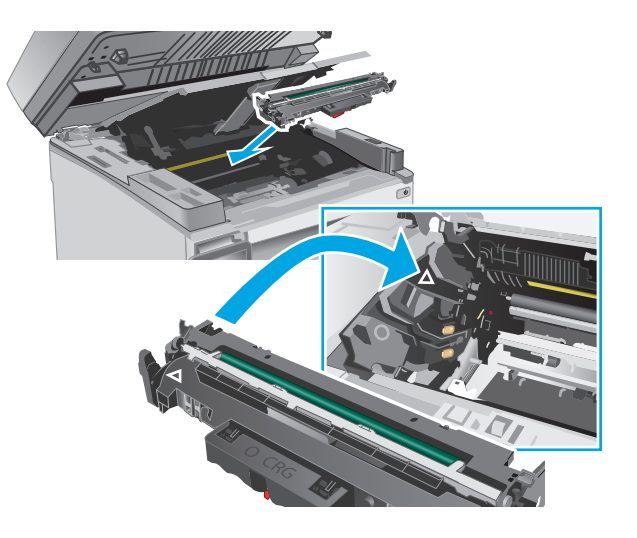

<span id="page-52-0"></span>**7.** Atkal ievietojiet uz laiku izņemto tonera kasetni.

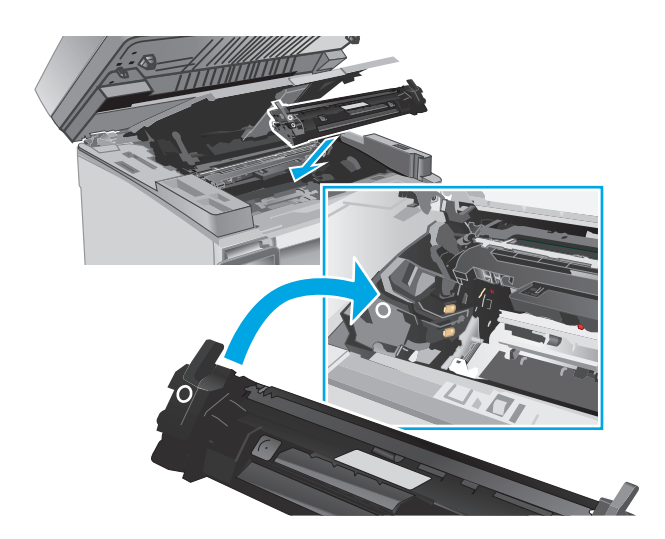

**8.** Aizveriet augšējo vāku un pēc tam nolaidiet skenera bloku.

# **1 2**

# **Attēlu apstrādes veltņa nomaiņa (modeļiem M133-M134)**

**1.** Paceliet skenera bloku un pēc tam atveriet augšējo vāku.

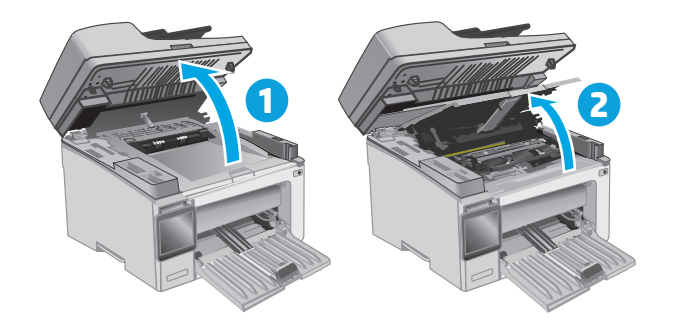

**2.** Izņemiet no printera veco attēlu apstrādes veltni (tostarp arī veco tonera kasetni).

**PIEZĪME.** Arī tonera līmenis kasetnē ir "ļoti zems", un kasetni tagad vajadzētu nomainīt.

**3.** Izņemiet jaunā attēlu apstrādes veltņa un kasetnes iepakojumu no kastes un pēc tam pavelciet iepakojuma atvēršanai paredzēto mēlīti.

**4.** Izņemiet jauno attēlu apstrādes veltni un kasetni no aizsargmaisiņa.

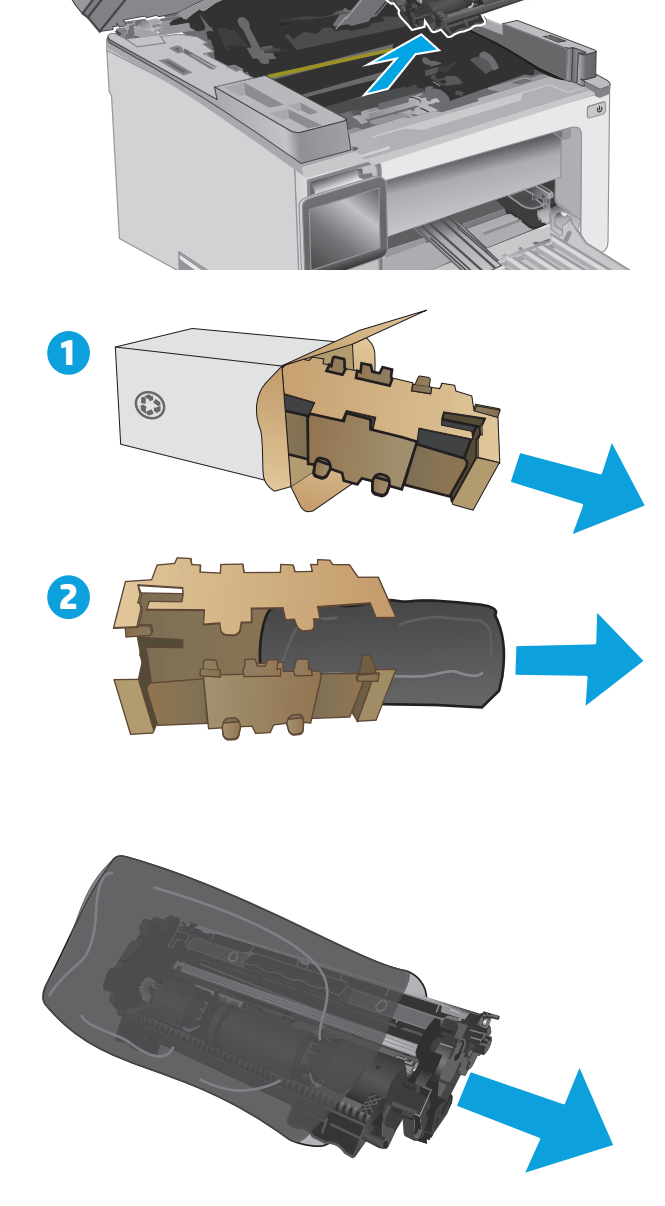

**5.** Novietojiet jauno attēlu apstrādes veltni un kasetni iepretim sliedēm printera iekšpusē un ievietojiet jauno izejmateriālu, līdz tas ir labi fiksēts.

**PIEZĪME.** Lietošanai gatava jauna tonera kasetne ir pievienota pie jaunā attēlu apstrādes veltņa.

- 
- **6.** Aizveriet augšējo vāku un pēc tam nolaidiet skenera bloku.

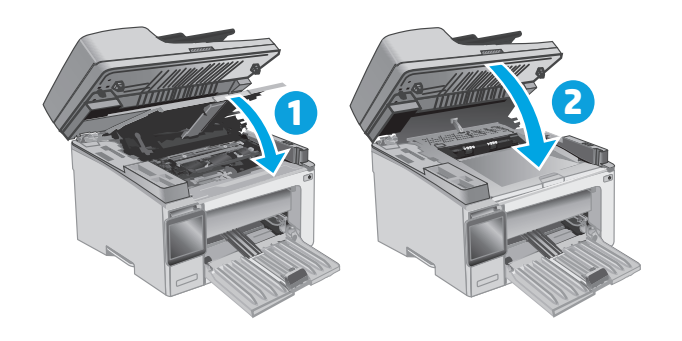

# **4 Drukāšana**

- [Drukas darbi \(Windows\)](#page-57-0)
- [Drukas darbi \(OS X\)](#page-60-0)
- [Mobil](#page-62-0)ā drukāšana

## **Papildinformāciju skatiet:**

Šī informācija ir pareiza publikācijas brīdī. Pašreizējo informāciju skatiet lapā [www.hp.com/support/](http://www.hp.com/support/ljM129MFP) [ljM129MFP](http://www.hp.com/support/ljM129MFP)

HP visaptverošā palīdzība darbam ar printeri ietver tālāk norādītās opcijas.

- Instalēšana un konfigurēšana
- Mācīšanās un lietošana
- Problēmu risinājumi
- Programmatūras un programmaparatūras atjauninājumu lejupielāde
- Pievienošanās atbalsta forumiem
- Garantijas un reglamentējošās informācijas atrašana

# <span id="page-57-0"></span>**Drukas darbi (Windows)**

## **Drukāšanas pamati (Windows)**

Šī procedūra raksturo drukāšanas pamatprincipus operētājsistēmā Windows.

- **1.** Programmā atlasiet opciju **Drukāt**.
- **2.** Atlasiet printeru sarakstā printeri. Lai mainītu iestatījumus, noklikšķiniet uz vai pieskarieties pie pogas **Rekvizīti** vai **Preferences**, un atveriet drukas draiveri.
- **PIEZĪME.** Pogas nosaukums atšķiras atkarībā no datorprogrammas.
- **PIEZĪME.** Lai piekļūtu šīm funkcijām no Windows 8 vai 8.1 sākuma ekrāna lietojumprogrammas, atlasiet opciju **Ierīces**, opciju **Drukāt** un pēc tam atlasiet printeri.
- **PIEZĪME.** Lai saņemtu plašāku informāciju, noklikšķiniet uz drukas draivera pogas Palīdzība (?).

**PIEZĪME.** Drukas draivera izskats var atšķirties no šeit parādītā, tomēr veicamās darbības neatšķiras.

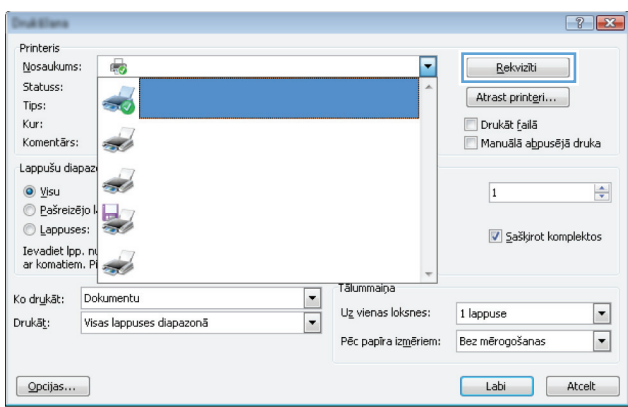

- **3.** Noklikšķiniet uz drukas draivera cilnēm vai pieskarieties tām, lai konfigurētu pieejamās opcijas.
- **4.** Noklikšķiniet uz pogas **Labi** vai pieskarieties šai pogai, lai atgrieztos dialoglodziņā **Drukāt**. Izvēlieties no šī ekrāna izdrukājamo eksemplāru skaitu.
- **5.** Noklikšķiniet uz pogas **Labi** vai pieskarieties šai pogai, lai izdrukātu darbu.

## **Manuāla abpusējā druka (Windows)**

Izmantojiet šo procedūru printeriem bez instalēta automātiskā dupleksera vai izdrukāšanai uz dupleksera neatbalstīta papīra.

- **1.** Programmā atlasiet opciju **Drukāt**.
- **2.** Atlasiet printeru sarakstā printeri un pēc tam noklikšķiniet uz pogas **Rekvizīti** vai **Preferences** vai pieskarieties šai pogai, lai atvērtu drukas draiveri.

**PIEZĪME.** Pogas nosaukums atšķiras atkarībā no datorprogrammas.

- **PIEZĪME.** Lai piekļūtu šīm funkcijām no Windows 8 vai 8.1 sākuma ekrāna lietojumprogrammas, atlasiet opciju **Ierīces**, opciju **Drukāt** un pēc tam atlasiet printeri.
- **3.** Noklikšķiniet uz cilnes **Izkārtojums**.
- **4.** Atlasiet atbilstošo abpusējās drukas opciju nolaižamajā sarakstā **Drukāt uz abām pusēm manuāli** un pēc tam noklikšķiniet uz pogas **Labi**.
- **5.** Dialoglodziņā **Drukāt** noklikšķiniet uz pogas **Labi**, lai izdrukātu darbu. Printeris vispirms izdrukās visu dokumenta lapu pirmo pusi.
- **6.** Izņemiet izdrukāto lapu kaudzīti no izvades nodalījuma un ievietojiet padeves paplātē ar apdrukāto pusi uz leju un augšmalu pa priekšu.

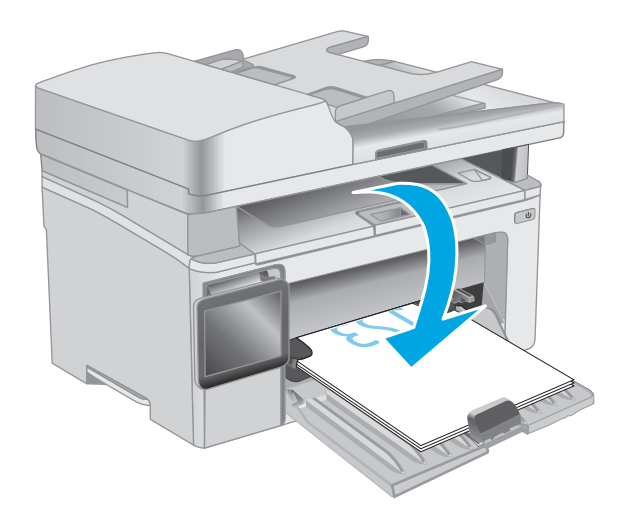

- **7.** Datorā noklikšķiniet uz pogas **Labi**, lai izdrukātu lapu otru pusi.
- **8.** Ja parādās uzvedne, atlasiet atbilstošo iespēju, lai turpinātu.

## **Vairāku lappušu drukāšana uz vienas loksnes (Windows)**

- **1.** Programmā atlasiet opciju **Drukāt**.
- **2.** Atlasiet printeru sarakstā printeri un pēc tam noklikšķiniet uz pogas **Rekvizīti** vai **Preferences** vai pieskarieties šai pogai, lai atvērtu drukas draiveri.
	- **<sup>2</sup> PIEZĪME.** Pogas nosaukums atšķiras atkarībā no datorprogrammas.
- **PIEZĪME.** Lai piekļūtu šīm funkcijām no Windows 8 vai 8.1 sākuma ekrāna lietojumprogrammas, atlasiet opciju **Ierīces**, opciju **Drukāt** un pēc tam atlasiet printeri.
- **3.** Noklikšķiniet uz cilnes **Izkārtojums** vai pieskarieties šai cilnei.
- **4.** Atlasiet nolaižamajā sarakstā pareizo opciju **Orientācija**.
- **5.** Atlasiet pareizo uz vienas loksnes izdrukājamo lappušu skaitu nolaižamajā sarakstā **Lappuses uz vienas loksnes** un pēc tam noklikšķiniet uz pogas **Papildu** vai pieskarieties šai pogai.
- **6.** Atlasiet nolaižamajā sarakstā pareizo opciju **Lappušu izkārtojums uz loksnes**.
- **7.** Atlasiet nolaižamajā sarakstā pareizo opciju **Lapu malas**, noklikšķiniet uz pogas **Labi** vai pieskarieties šai pogai un aizveriet dialoglodziņu **Papildu opcijas**. Pēc tam noklikšķiniet uz pogas **Labi** vai pieskarieties šai pogai, lai aizvērtu dialoglodziņu **Rekvizīti** vai **Preferences**.
- **8.** Dialoglodziņā **Drukāt** noklikšķiniet uz pogas **Labi**, lai izdrukātu darbu.

## **Papīra veida atlasīšana (Windows)**

- **1.** Programmā atlasiet opciju **Drukāt**.
- **2.** Atlasiet printeru sarakstā printeri un pēc tam noklikšķiniet uz pogas **Rekvizīti** vai **Preferences** vai pieskarieties šai pogai, lai atvērtu drukas draiveri.
- **<sup>2</sup> PIEZĪME.** Pogas nosaukums atšķiras atkarībā no datorprogrammas.
- **PIEZĪME.** Lai piekļūtu šīm funkcijām no Windows 8 vai 8.1 sākuma ekrāna lietojumprogrammas, atlasiet opciju **Ierīces**, opciju **Drukāt** un pēc tam atlasiet printeri.
- **3.** Noklikšķiniet vai pieskarieties cilnei **Saīšņu drukāšana**.
- **4.** Nolaižamajā sarakstā **Papīra veids** atlasiet pareizo papīra veidu un pēc tam noklikšķiniet uz pogas **Labi** vai pieskarieties šai pogai un aizveriet dialoglodziņu **Rekvizīti** vai **Preferences**.
- **5.** Dialoglodziņā **Drukāšana** noklikšķiniet uz pogas **Labi**, lai izdrukātu darbu.

## **Drukas papildu uzdevumi**

Atveriet [www.hp.com/support/ljM129MFP](http://www.hp.com/support/ljM129MFP).

Pieejami norādījumi par specifisku, tostarp tālāk uzskaitīto, drukas uzdevumu veikšanu:

- Atlasiet papīra izmēru
- lappuses orientācijas atlase;
- bukleta izveide:
- kvalitātes iestatījumu atlase;

# <span id="page-60-0"></span>**Drukas darbi (OS X)**

# **Drukāšana (OS X)**

Šī procedūra raksturo drukāšanas pamatprincipus operētājsistēmā X.

- **1.** Noklikšķiniet uz izvēlnes **Fails** un pēc tam noklikšķiniet uz opcijas **Drukāt**.
- **2.** Izvēlieties printeri.
- **3.** Noklikšķiniet uz opcijas **Rādīt detaļas** vai **Kopijas un lappuses** pēc tam atlasiet citas izvēlnes, lai pielāgotu drukas iestatījumus.

**PIEZĪME.** Šī vienuma nosaukums atšķiras atkarībā no datorprogrammas.

**4.** Noklikšķiniet uz pogas **Drukāt**.

## **Manuāla drukāšana uz abām lapas pusēm (OS X)**

**PIEZĪME.** Šī funkcija ir pieejama, ja instalēts HP drukas draiveris. Tā var nebūt pieejama, izmantojot AirPrint.

- **1.** Noklikšķiniet uz izvēlnes **Fails** un pēc tam noklikšķiniet uz opcijas **Drukāt**.
- **2.** Izvēlieties printeri.
- **3.** Noklikšķiniet uz opcijas **Rādīt detaļas** un **Kopijas un lappuses** un pēc tam noklikšķiniet uz izvēlnes **Manuāla abpusēja druka**.

**PIEZĪME.** Šī vienuma nosaukums atšķiras atkarībā no datorprogrammas.

- **4.** Noklikšķiniet uz lodziņa **Manuāla abpusējā druka** un atlasiet iesiešanas opciju.
- **5.** Noklikšķiniet uz pogas **Drukāt**.
- **6.** Izņemiet no printera visu tīro papīru, kas atrodas 1. paplātē.
- **7.** Izņemiet izdrukāto lapu kaudzīti no izdruku uztvērēja un ievietojiet padeves paplātē ar apdrukāto pusi uz leju.
- **8.** Datorā noklikšķiniet uz pogas **Turpināt**, lai izdrukātu lapu otru pusi.

## **Vairāku lappušu drukāšana uz vienas loksnes (OS X)**

- **1.** Noklikšķiniet uz izvēlnes **Fails** un pēc tam noklikšķiniet uz opcijas **Drukāt**.
- **2.** Izvēlieties printeri.
- **3.** Noklikšķiniet uz opcijas **Rādīt detaļas** un **Kopijas un lappuses** un pēc tam noklikšķiniet uz izvēlnes **Izkārtojums**.
- **<sup>2</sup> PIEZĪME.** Šī vienuma nosaukums atšķiras atkarībā no datorprogrammas.
- **4.** Nolaižamajā izvēlnē **Lappuses uz vienas loksnes** atlasiet uz katras loksnes izdrukājamo lappušu skaitu.
- **5.** Apgabalā **Izkārtojuma virziens** atlasiet lappušu secību un novietojumu loksnē.
- **6.** Izvēlnē **Malas** atlasiet loksnes katrai lapai izmantojamo malu veidu.
- **7.** Noklikšķiniet uz pogas **Drukāt**.

## **Papīra veida atlasīšana (OS X)**

- **1.** Noklikšķiniet uz izvēlnes **Fails** un pēc tam noklikšķiniet uz opcijas **Drukāt**.
- **2.** Izvēlieties printeri.
- **3.** Atveriet izvēlņu nolaižamo sarakstu vai noklikšķiniet uz **Rādīt detaļas** un pēc tam noklikšķiniet uz izvēlnes **Apdare**.

**<sup>2</sup> PIEZĪME.** Šī vienuma nosaukums atšķiras atkarībā no datorprogrammas.

- **4.** Atlasiet veidu nolaižamajā sarakstā **Materiāla veids**.
- **5.** Noklikšķiniet uz pogas **Drukāt**.

## **Drukas papildu uzdevumi**

Atveriet [www.hp.com/support/ljM129MFP](http://www.hp.com/support/ljM129MFP).

Pieejami norādījumi par specifisku, tostarp tālāk uzskaitīto, drukas uzdevumu veikšanu:

- Atlasiet papīra izmēru
- lappuses orientācijas atlase;
- bukleta izveide;
- kvalitātes iestatījumu atlase;

# <span id="page-62-0"></span>**Mobilā drukāšana**

## **Ievads**

HP piedāvā daudzējādus mobilo ierīču un ePrint risinājumus, lai ļautu veikt vienkāršu drukāšanu ar HP printeri, izmantojot klēpjdatoru, planšetdatoru, viedtālruni vai citu mobilo ierīci. Lai skatītu pilnu sarakstu un nolemtu, kura ir vislabākā izvēles iespēja, apmeklējiet vietni [www.hp.com/go/LaserJetMobilePrinting](http://www.hp.com/go/LaserJetMobilePrinting).

**PIEZĪME.** Atjauniniet printera programmaparatūru, lai nodrošinātu visu mobilās drukāšanas un ePrint iespēju atbalstu.

- Wi-Fi Direct (tikai bezvadu modeļiem)
- HP ePrint drukā[šana pa e-pastu](#page-66-0)
- **[HP ePrint programmat](#page-67-0)ūra**
- [AirPrint](#page-68-0)
- [Android iegult](#page-68-0)ā drukāšana

## **Wi-Fi Direct (tikai bezvadu modeļiem)**

Wi-Fi Direct ļauj drukāt no bezvadu mobilās ierīces bez pieslēguma tīklam vai internetam.

**PIEZĪME.** Wi-Fi Direct pašlaik neatbalsta visas mobilās operētājsistēmas.

**PIEZĪME.** Tām mobilajām ierīcēm, kas nespēj izmantot Wi-Fi Direct, šis Wi-Fi Direct savienojums ļauj veikt tikai drukāšanu. Pēc Wi-Fi Direct izmantošanas drukāšanas veikšanai ir atkal jāizveido savienojums ar lokālo tīklu, lai varētu piekļūt internetam.

Lai piekļūtu printera Wi-Fi Direct savienojumam, veiciet šādas darbības:

**PIEZĪME.** Šīs darbības mainīsies atkarībā no vadības paneļa veida.

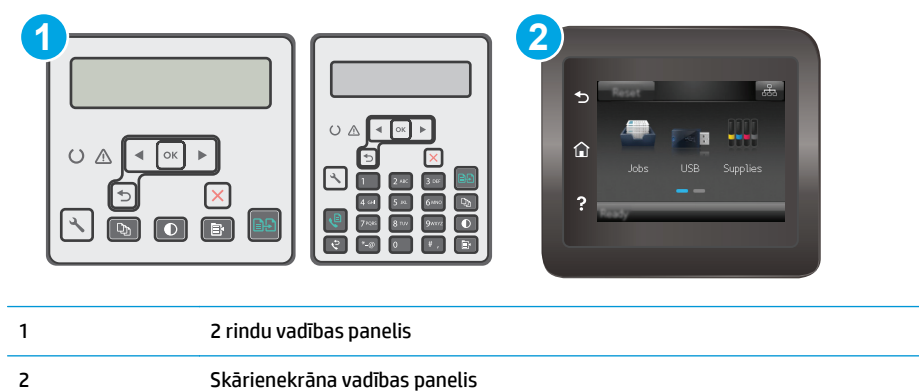

#### **2 rindu vadības paneļi:**

- 1. Printera vadības panelī nospiediet pogu lestatīšana \.
- **2.** Atveriet šādas izvēlnes:
- Network Setup (Tīkla iestatīšana)
- Wireless Menu (Bezvadu izvēlne)
- Wi-Fi Direct
- **3.** Izvēlieties vienu no šīm savienojuma metodēm:
	- Automātiski: šīs opcijas izvēle iestata paroli 12345678.
	- Manuāli: šīs opcijas izvēle ģenerē drošu, nejaušā izvēles kārtībā ģenerētu paroli.
- **4.** Mobilajā ierīcē atveriet izvēlni **Wi-Fi** vai **Wi-Fi Direct**.
- **5.** Pieejamo tīklu sarakstā atlasiet printera nosaukumu.
- **PIEZĪME.** Ja printera nosaukums nav redzams, iespējams, ka atrodaties ārpus Wi-Fi Direct signāla diapazona. Pārvietojiet ierīci tuvāk printerim.
- **6.** Ja parādās uzvedne, ievadiet Wi-Fi Direct paroli vai printera vadības panelī atlasiet opciju Labi.
- **PIEZĪME.** Android ierīcēm, kas atbalsta standartu Wi-Fi Direct, ja savienojuma metodes iestatījums ir **Automātiski**, savienojuma izveidošana notiek automātiski, neprasot paroli. Ja savienojuma metodes iestatījums ir **Manuāli**, vai nu jānospiež poga Labi, vai kā mobilās ierīces parole jānorāda printera vadības panelī redzamais personīgais identifikācijas numurs (PIN).
- **7.** Atveriet dokumentu un pēc tam atlasiet opciju **Drukāt**.
- **<sup>2</sup> PIEZĪME.** Ja mobilā ierīce neatbalsta drukāšanu, instalējiet HP ePrint mobilo lietojumprogrammu.
- **8.** Pieejamo printeru sarakstā atlasiet printeri un pēc tam atlasiet **Drukāt**.
- **9.** Kad drukas darbs ir pabeigts, dažas mobilās ierīces ir atkārtoti jāpievieno pie lokālā tīkla.

### **Skārienekrāna vadības paneļi:**

- **1.** Printera vadības paneļa sākuma ekrānā pieskarieties informācijas par savienojumu pogai.
- **2.** Atveriet šādas izvēlnes:
	- Wi-Fi Direct
	- Savienojuma metode
- **3.** Izvēlieties vienu no šīm savienojuma metodēm:
	- Automātiski: šīs opcijas izvēle iestata paroli 12345678.
	- Manuāli: šīs opcijas izvēle ģenerē drošu, nejaušā izvēles kārtībā ģenerētu paroli.
- **4.** Mobilajā ierīcē atveriet izvēlni **Wi-Fi** vai **Wi-Fi Direct**.
- **5.** Pieejamo tīklu sarakstā atlasiet printera nosaukumu.
- **PIEZĪME.** Ja printera nosaukums nav redzams, iespējams, ka atrodaties ārpus Wi-Fi Direct signāla diapazona. Pārvietojiet ierīci tuvāk printerim.
- **6.** Ja parādās uzvedne, ievadiet Wi-Fi Direct paroli vai printera vadības panelī atlasiet opciju Labi.
- **PIEZĪME.** Android ierīcēm, kas atbalsta standartu Wi-Fi Direct, ja savienojuma metodes iestatījums ir **Automātiski**, savienojuma izveidošana notiek automātiski, neprasot paroli. Ja savienojuma metodes iestatījums ir **Manuāli**, vai nu jānospiež poga Labi, vai kā mobilās ierīces parole jānorāda printera vadības panelī redzamais personīgais identifikācijas numurs (PIN).
- **PIEZĪME.** Lai piekļūtu Direct Wi-Fi parolei no printera vadības paneļa sākuma ekrāna, pieskarieties savienojuma informācijas  $\frac{1}{n+1}$  /  $\langle \hat{\phi} \rangle$  pogai.
- **7.** Atveriet dokumentu un pēc tam atlasiet opciju **Drukāt**.

**<sup>2</sup> PIEZĪME.** Ja mobilā ierīce neatbalsta drukāšanu, instalējiet HP ePrint mobilo lietojumprogrammu.

- **8.** Pieejamo printeru sarakstā atlasiet printeri un pēc tam atlasiet **Drukāt**.
- **9.** Kad drukas darbs ir pabeigts, dažas mobilās ierīces ir atkārtoti jāpievieno pie lokālā tīkla.

Tālāk norādītās ierīces un datora operētājsistēmas atbalsta **Wi-Fi Direct**:

- Android 4.0 un jaunāki planšetdatori un tālruņi ar HP drukas pakalpojumu vai instalētu Mopria mobilās drukas spraudni
- Gandrīz visi Windows 8.1 datori, planšetdatori un klēpjdatori, kuriem instalēts HP drukas draiveris

Tālāk norādītās ierīces un datora operētājsistēmas neatbalsta **Wi-Fi Direct**, bet var izdrukāt uz kādu šo standartu atbalstošu printeri:

- Apple iPhone un iPad
- Mac datori ar OS X

Papildinformāciju par Wi-Fi Direct drukāšanu skatiet tīmekļa lapā [www.hp.com/go/wirelessprinting.](http://www.hp.com/go/wirelessprinting)

Wi-Fi Direct funkcionalitāti var iespējot vai atspējot printera vadības panelī.

## **Wi-Fi Direct iespējošana vai atspējošana**

Vispirms printera iegultajā tīmekļa serverī ir jāiespējo Wi-Fi Direct funkcionalitāte.

*PIEZĪME.* Šīs darbības mainīsies atkarībā no vadības paneļa veida.

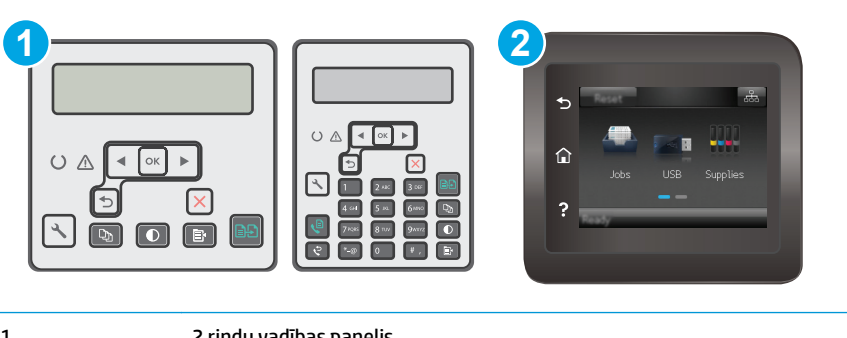

1 2 rindu vadības panelis 2 Skārienekrāna vadības panelis 1. **2 rindu vadības paneļi**: Printera vadības panelī nospiediet pogu Iestatīšana \un pēc tam atveriet izvēlni **Tīkla iestatīšana**.

**Skārienekrāna vadības paneļi**: Printera vadības paneļa sākuma ekrānā pieskarieties pogai Informācija par savienojumu  $\frac{D}{\sqrt{2}}$  / (()).

- **2.** Atveriet šādas izvēlnes:
	- **Wi-Fi Direct**
	- lestatījumi (tikai skārienekrāna vadības paneļiem)
	- leslēgts/izslēgts
- **3.** Pieskarieties izvēlnes vienumam Ieslēgts. Pieskaršanās pogai Izslēgts atspējo Wi-Fi Direct drukāšanu.

**PIEZĪME.** Vidē, kurā ir instalēti vairāki viena printera modeļi, var būt noderīgi katram printerim piešķirt unikālāku Wi-Fi Direct nosaukumu, lai printerus būtu vieglāk identificēt Wi-Fi Direct drukāšanas izmantošanai. Skārienekrāna vadības paneļos Wi-Fi Direct nosaukums ir pieejams arī pieskaroties savienojuma informācijas ikonai  $\frac{\Box}{\Box \Box}$  / (() printera vadības paneļa sākuma ekrānā un pēc tam pieskaroties Wi-Fi Direct ikonai.

## **Printera Wi-Fi Direct nosaukuma mainīšana**

Veiciet šo procedūru, lai mainītu printera Wi-Fi Direct nosaukumu, izmantojot HP iegulto tīmekļa serveri:

### **Pirmā darbība: HP iebūvētā tīmekļa servera atvēršana**

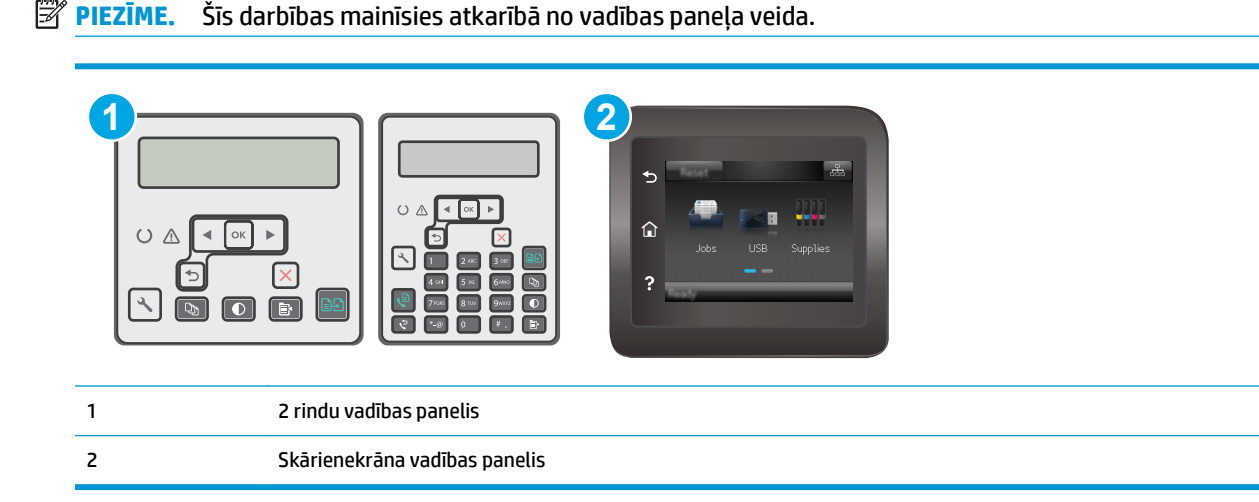

**1. 2 rindu vadības paneļi**: Printera vadības panelī nospiediet pogu Iestatīšana . Atveriet izvēlni **Tīkla iestatīšana** un pēc tam atlasiet **Rādīt IP adresi**, lai tiktu parādīta IP adrese vai resursdatora nosaukums.

**Skārienekrāna vadības paneļi**: Printera vadības paneļa sākuma ekrānā pieskarieties pogai Informācija par savienojumu  $\frac{\Box}{\Box\Box}$   $\Big/$  ( $\degree$ ) un pēc tam pieskarieties pogai Tīklam pievienots  $\frac{\Box}{\Box\Box\Box}$  vai pogai Tīkla Wi-Fi ieslēgts ((\*), lai tiktu parādīta IP adrese vai resursdatora nosaukums.

<span id="page-66-0"></span>**2.** Atveriet tīmekļa pārlūkprogrammu un adreses rindiņā ierakstiet IP adresi vai resursdatora nosaukumu tieši tā, kā redzams printera vadības panelī. Nospiediet taustiņu Enter uz datora tastatūras. Tiks atvērts iegultais tīmekļa serveris.

https://10.10.XXXXX/

**PIEZĪME.** Ja tīmekļa pārlūks parāda ziņojumu, norādot, ka piekļuve vietnei var nebūt droša, atlasiet šo opciju, lai turpinātu atvērt vietni. Piekļūšana šai vietnei nekaitēs datoram.

## **Otrā darbība: Wi-Fi Direct nosaukuma mainīšana**

- **1.** Noklikšķiniet uz cilnes **Tīklošana**.
- **2.** Kreisajā navigācijas rūtī noklikšķiniet uz saites **Wi-Fi Direct iestatīšana**.
- **3.** Laukā **Wi-Fi Direct nosaukums** ievadiet jauno nosaukums.
- **4.** Noklikšķiniet uz **Apply** (Lietot).

## **HP ePrint drukāšana pa e-pastu**

Izmantojiet funkciju HP ePrint, lai drukātu dokumentus, nosūtot tos kā e-pasta pielikumu uz printera e-pasta adresi no jebkuras ierīces ar iespējotu e-pastu.

Lai izmantotu HP ePrint, printerim ir jāatbilst šādām prasībām:

- Printerim jābūt savienojumam ar vadu vai bezvadu tīklu un piekļuvei internetam.
- Jābūt iespējotiem printera HP tīmekļa pakalpojumiem un printerim jābūt reģistrētam vietnē HP Connected.

Veiciet tālāk norādīto procedūru, lai iespējotu HP tīmekļa pakalpojumus un reģistrētos HP Connected.

**PIEZĪME.** Šīs darbības mainīsies atkarībā no vadības paneļa veida.  $\mathbb{R}$ 

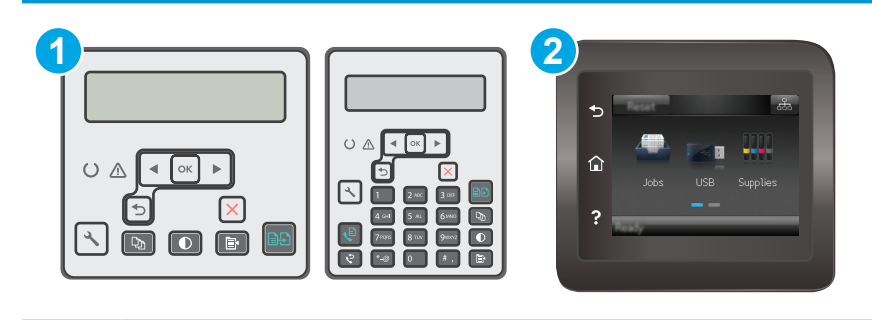

1 2 rindu vadības panelis

2 Skārienekrāna vadības panelis

#### **2 līniju vadības paneļi**

**1.** Printera vadības panelī nospiediet pogu Iestatīšana . Atveriet izvēlni **Tīkla iestatīšana** un pēc tam atlasiet **Rādīt IP adresi**, lai tiktu parādīta IP adrese vai resursdatora nosaukums.

<span id="page-67-0"></span>**2.** Atveriet tīmekļa pārlūkprogrammu un adreses rindiņā ierakstiet IP adresi vai resursdatora nosaukumu tieši tā, kā redzams printera vadības panelī. Nospiediet taustiņu Enter uz datora tastatūras. Tiks atvērts iegultais tīmekļa serveris.

https://10.10.XXXXX/

**PIEZĪME.** Ja tīmekļa pārlūks parāda ziņojumu, norādot, ka piekļuve vietnei var nebūt droša, atlasiet šo opciju, lai turpinātu atvērt vietni. Piekļūšana šai vietnei nekaitēs datoram.

**3.** Noklikšķiniet uz cilnes **HP tīmekļa pakalpojumi** un pēc tam noklikšķiniet uz **Iespējot**. Šis printeris iespējo tīmekļa pakalpojumus un pēc tam izdrukā informācijas lapu.

Informācijas lapā ir printera kods, kas jāizmanto, reģistrējot HP printeri vietnē HP Connected.

**4.** Atveriet vietni [www.hpconnected.com,](http://www.hpconnected.com) lai izveidotu HP ePrint kontu, un pabeidziet iestatīšanas procesu.

#### **Skārienekrāna vadības paneļi:**

- **1.** Printera vadības paneļa sākuma ekrānā pieskarieties informācijas par savienojumu  $\frac{1}{n+1}$  / ( $\gamma$ ) pogai.
- **2.** Atveriet šādas izvēlnes:
	- HP ePrint
	- Settings (Iestatījumi)
	- Iespējot tīmekļa pakalpojumus
- **3.** Pieskarieties pogai Drukāt, lai izlasītu lietošanas līguma noteikumus. Pieskarieties pogai Labi, lai pieņemtu un iespējotu HP tīmekļa pakalpojumu lietošanas noteikumus.

Šis printeris iespējo tīmekļa pakalpojumus un pēc tam izdrukā informācijas lapu. Informācijas lapā ir printera kods, kas jāizmanto, reģistrējot HP iekārtu vietnē HP Connected.

**4.** Atveriet vietni [www.hpconnected.com,](http://www.hpconnected.com) lai izveidotu HP ePrint kontu, un pabeidziet iestatīšanas procesu.

## **HP ePrint programmatūra**

HP ePrint programmatūra nodrošina vienkāršu izdrukāšanu no Windows vai Mac galddatora vai klēpjdatora jebkurā printerī, kas var izmantot HP ePrint. Šī programmatūra ļauj viegli atrast HP ePrint iespējotus printerus, kas ir reģistrēti jūsu HP Connected kontā. Mērķa HP printeris var atrasties birojā vai jebkurā citā pasaules vietā.

- **Windows:** Pēc programmatūras instalēšanas lietojumprogrammā atveriet opciju **Drukāt** un pēc tam instalēto printeru sarakstā atlasiet **HP ePrint**. Noklikšķiniet uz pogas **Rekvizīti**, lai konfigurētu drukas opcijas.
- **OS X:** Pēc programmatūras instalēšanas atlasiet opciju **Fails**, **Drukāt** un pēc tam atlasiet bultiņu līdzās opcijai **PDF** (draivera ekrānā apakšējā kreisajā stūrī). Atlasiet **HP ePrint**.

Operētājsistēmā Windows HP ePrint programmatūra atbalsta TCP/IP drukāšanu uz vietējiem tīkla (LAN vai WAN) printeriem uz atbalstītajām UPD PostScript® iekārtām.

Gan Windows, gan OS X operētājsistēmas datori atbalsta IPP drukāšanu ar LAN vai WAN tīklam pievienotiem produktiem, kas atbalsta ePCL.

<span id="page-68-0"></span>Gan Windows, gan OS X operētājsistēmas datori atbalsta PDF dokumentu drukāšanu publiski pieejamās drukāšanas vietās un drukāšanu ar HP ePrint pa e-pastu, izmantojot mākoni.

Lai iegūtu draiverus un informāciju, atveriet vietni [www.hp.com/go/eprintsoftware](http://www.hp.com/go/eprintsoftware).

**<sup>2</sup> PIEZĪME.** Windows HP ePrint programmatūras drukas draiveris ir HP ePrint + JetAdvantage.

**PIEZĪME.** HP ePrint programmatūra ir PDF darbplūsmas utilīta operētājsistēmai OS X, un, tehniski, tas nav drukas draiveris.

**PIEZĪME.** HP ePrint Software neatbalsta drukāšanu ar USB palīdzību.

## **AirPrint**

Tiešā drukāšana ar Apple AirPrint palīdzību ir atbalstīta iOS un Mac OS X 10.7 Lion vai jaunākām versijām. Izmantojiet AirPrint, lai izdrukātu ar printeri tieši no iPad, iPhone (3GS vai jaunāka) vai iPod Touch (trešās paaudzes vai jaunāka) šādās mobilo ierīču lietojumprogrammās:

- **Mail**
- **Photos**
- **Safari**
- **iBooks**
- Atsevišķās trešās puses lietojumprogrammās

Lai izmantotu AirPrint, jābūt izveidotam printera un Apple ierīces savienojumam ar vienu un to pašu tīklu (apakštīklu). Lai iegūtu papildinformāciju par AirPrint lietošanu un to, kuri HP printeri ir saderīgi ar AirPrint, atveriet vietni [www.hp.com/go/LaserJetMobilePrinting](http://www.hp.com/go/LaserJetMobilePrinting).

**PIEZĪME.** Pirms AirPrint izmantošanas ar USB savienojumu, pārbaudiet versijas numuru. AirPrint 1.3 un vecākas versijas neatbalsta USB savienojumus.

## **Android iegultā drukāšana**

HP iebūvētie drukas risinājumi Android un Kindle mobilajām ierīcēm ļauj šīm ierīcēm automātiski atrast HP printerus, kuri ir vai nu tīklā, vai Wi-Fi Direct bezvadu diapazonā, un no tiem izdrukāt.

Jābūt izveidotam printera un Android ierīces savienojumam ar vienu un to pašu tīklu (apakštīklu).

Drukas risinājums ir iebūvēts daudzu operētājsistēmu versijās.

**PIEZĪME.** Ja ierīcē nav pieejama drukāšana, atveriet [Google Play > Android lietojumprogrammas](https://play.google.com/store/apps/details?id=com.hp.android.printservice) un instalējiet HP drukas pakalpojuma spraudni.

Lai iegūtu papildinformāciju par Android iegulto drukāšanu un atbalstītajām Android ierīcēm, apmeklējiet vietni [www.hp.com/go/LaserJetMobilePrinting.](http://www.hp.com/go/LaserJetMobilePrinting)

# **5 Kopēšana**

- Kopē[šana](#page-71-0)
- Kopē[šana uz ab](#page-73-0)ām pusēm (divpusējā kopēšana)
- Kopē[šanas papildu uzdevumi](#page-74-0)

## **Papildinformāciju skatiet:**

Šī informācija ir pareiza publikācijas brīdī. Pašreizējo informāciju skatiet lapā [www.hp.com/support/](http://www.hp.com/support/ljM129MFP) [ljM129MFP](http://www.hp.com/support/ljM129MFP)

HP visaptverošā palīdzība darbam ar printeri ietver tālāk norādītās opcijas.

- Instalēšana un konfigurēšana
- Mācīšanās un lietošana
- Problēmu risinājumi
- Programmatūras un programmaparatūras atjauninājumu lejupielāde
- Pievienošanās atbalsta forumiem
- Garantijas un reglamentējošās informācijas atrašana

# <span id="page-71-0"></span>**Kopēšana**

**<sup>2</sup> PIEZĪME.** Šīs darbības mainīsies atkarībā no vadības paneļa veida.

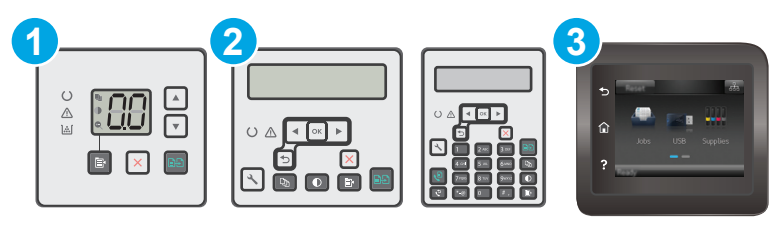

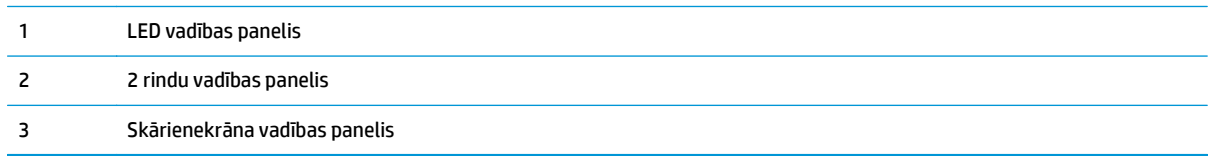

### **LED vadības paneļi:**

- **1.** Novietojiet dokumentu uz skenera stikla atbilstoši norādēm uz printera.
- **2.** Nospiediet pogu Kopēšanas izvēlne  $\left[\mathbf{F}\right]$ , lai izvēlētos kādu no tālāk norādītajiem kopēšanas iestatījumiem.
	- Atlasiet iestatījumu Kopiju skaits un pēc tam ar bultiņu taustiņiem pielāgojiet kopiju skaitu.
	- Atlasiet iestatījumu Gaišāks/Tumšāks un pēc tam ar bultiņu taustiņiem pielāgojiet pašreizējā drukas darba tumšuma iestatījumu.
	- Atlasiet iestatījumu Palielināt/Samazināt pēc tam ar bultiņu taustiņiem pielāgojiet kopēšanas darba izmēra procentuālo vērtību.
- **3.** Pieskarieties pogai Sākt kopēt (**pp.**), lai sāktu kopēšanu.

## **2 rindu vadības paneļi:**

- **1.** Novietojiet dokumentu uz skenera stikla atbilstoši norādēm uz printera.
- **2.** Nospiediet pogu Kopēšanas izvēlne **。**
- **3.** Lai optimizētu kopijas kvalitāti dažāda veida dokumentiem, ar bultiņu taustiņiem atlasiet izvēlni **Optimizācija** un pēc tam nospiediet pogu Labi. Ir pieejami šādi kopijas kvalitātes iestatījumi.
	- **Automātiskā atlase**: izmantojiet šo iestatījumu, ja kopijas kvalitāte nav svarīga. Šis ir noklusējuma iestatījums.
	- **Jaukts**: izmantojiet šo iestatījumu dokumentiem, kuros ir gan teksts, gan grafiski elementi.
	- **Teksts**: izmantojiet šo iestatījumu dokumentiem, kuros galvenokārt ir teksts.
	- **Attēls**: izmantojiet šo iestatījumu dokumentiem, kuros galvenokārt ir attēli.
- **4.** Nospiediet pogu Kopiju skaits  $\boxed{D_1}$ un pēc tam ar bultiņu taustiņiem pielāgojiet kopiju skaitu. Nospiediet pogu OK (Labi).
- **5.** Pieskarieties pogai Sākt kopēt (**php**), lai sāktu kopēšanu.

#### **Skārienekrāna vadības paneļi:**

- **1.** Novietojiet dokumentu uz skenera stikla atbilstoši norādēm uz printera.
- **2.** Printera vadības paneļa sākuma ekrānā pieskarieties ikonai Kopēt ...
- **3.** Lai optimizētu kopiju kvalitāti dažādiem dokumentu veidiem, pieskarieties pogai Iestatījumi un pēc tam ritiniet un pieskarieties pogai Optimizēt. Velciet ar pirkstu pa vadības paneļa ekrānu, lai ritinātu cauri opcijām, un pēc tam pieskarieties opcijai, lai atlasītu. Ir pieejami šādi kopijas kvalitātes iestatījumi.
	- Automātiskā atlase: izmantojiet šo iestatījumu, ja kopijas kvalitāte nav svarīga. Šis ir noklusējuma iestatījums.
	- Jaukts: izmantojiet šo iestatījumu dokumentiem, kuros ir gan teksts, gan grafiski elementi.
	- Teksts: izmantojiet šo iestatījumu dokumentiem, kuros galvenokārt ir teksts.
	- Attēls: izmantojiet šo iestatījumu dokumentiem, kuros galvenokārt ir attēli.
- **4.** Pieskarieties opcijai Kopiju skaits un pēc tam ar skārienekrāna cipartastatūras palīdzību ievadiet kopiju skaitu.
- **5.** Pieskarieties pogai Sākt kopēt, lai sāktu kopēšanu.

## **Kopēšana uz abām pusēm (divpusējā kopēšana)**

## **Manuāla kopēšana uz abām pusēm**

- **1.** Novietojiet dokumentu uz skenera stikla ar apdrukāto pusi uz leju un ar augšējo kreiso dokumenta stūri stikla augšējā kreisajā stūrī. Aizveriet skeneri.
- 2. Pieskarieties pogai Sākt kopēt **, ai sāktu kopēšanu**.
- **3.** Izņemiet izdrukāto lapu no izvades nodalījuma un ievietojiet padeves paplātē ar apdrukāto pusi uz leju un augšmalu pa priekšu.
- **4.** Apgrieziet otrādi uz skenera stikla novietoto oriģinālo dokumentu, lai nokopētu otru pusi.
- **5.** Pieskarieties pogai Sākt kopēt **, applikat**isāktu kopēšanu.
- **6.** Turpiniet šo procesu, līdz nokopētas visas lappuses.

## **Kopēšanas papildu uzdevumi**

Atveriet [www.hp.com/support/ljM129MFP](http://www.hp.com/support/ljM129MFP).

Pieejami norādījumi par specifisku, tostarp arī tālāk uzskaitīto, kopēšanas uzdevumu veikšanu.

- Grāmatu vai iesietu dokumentu lapu kopēšana vai skenēšana
- Identifikācijas kartes abpusēja kopēšana vai skenēšana
- Kopijas kvalitātes optimizēšana

# **6 Skenēšana**

- Skenē[šana, izmantojot programmat](#page-77-0)ūru HP Scan (Windows)
- Skenēšana ar programmatū[ru HP Easy Scan \(OS X\)](#page-78-0)
- Skenē[šanas uz e-pastu funkcijas iestat](#page-79-0)īšana (tikai skārienekrāna modeļiem)
- Skenēšanas tīkla mapē iestatī[šana \(tikai sk](#page-88-0)ārienekrāna modeļiem)
- Skenē[šana uz e-pastu \(tikai mode](#page-95-0)ļiem ar skārienekrānu)
- Skenēšana uz tī[kla mapi \(tikai mode](#page-96-0)ļiem ar skārienekrānu)
- Skenē[šanas papildu uzdevumi](#page-97-0)

#### **Papildinformāciju skatiet:**

Šī informācija ir pareiza publikācijas brīdī. Pašreizējo informāciju skatiet lapā [www.hp.com/support/](http://www.hp.com/support/ljM129MFP) [ljM129MFP](http://www.hp.com/support/ljM129MFP)

HP visaptverošā palīdzība darbam ar printeri ietver tālāk norādītās opcijas.

- Instalēšana un konfigurēšana
- Mācīšanās un lietošana
- Problēmu risinājumi
- Programmatūras un programmaparatūras atjauninājumu lejupielāde
- Pievienošanās atbalsta forumiem
- Garantijas un reglamentējošās informācijas atrašana

## <span id="page-77-0"></span>**Skenēšana, izmantojot programmatūru HP Scan (Windows)**

Izmantojiet HP Scan programmatūru, lai iniciētu skenēšanu no programmatūras savā datorā. Varat saglabāt skenēto attēlu kā failu vai nosūtīt citas programmatūras lietojumprogrammai.

- **1.** Atveriet HP Printer Assistant.
	- **Windows 8.1**: noklikšķiniet uz lejupvērstās bultiņas **sākuma** ekrāna kreisajā apakšējā stūrī un pēc tam atlasiet printera nosaukumu.
	- **Windows 8**: noklikšķiniet ar peles labo pogu kādā tukšā **sākuma** ekrāna apgabalā, noklikšķiniet uz opcijas **Visas lietojumprogrammas** lietojumprogrammu joslā un pēc tam atlasiet printera nosaukumu.
	- **Windows 7, Windows Vista, un Windows XP**: datora darbvirsmā noklikšķiniet uz **Sākt**, atlasiet opciju **Visas programmas**, noklikšķiniet uz **HP**, noklikšķiniet uz printera mapes, atlasiet ikonu ar printera nosaukumu un pēc tam atveriet **HP Printer Assistant**.
- **2.** HP Printer Assistant atlasiet opciju **Skenēšana** un pēc tam atlasiet **Dokumenta vai fotoattēla skenēšana**.
- **3.** Ja nepieciešams, noregulējiet iestatījumus.
- **4.** Noklikšķiniet uz **Scan** (Skenēt).

## <span id="page-78-0"></span>**Skenēšana ar programmatūru HP Easy Scan (OS X)**

Izmantojiet programmatūru HP Easy Scan, lai iniciētu skenēšanu no programmatūras savā datorā.

- **1.** Novietojiet dokumentu uz dokumentu padevēja vai skenera stikla atbilstoši norādēm uz printera.
- **2.** Datorā atveriet programmatūru **HP Easy Scan**, kas atrodas mapē **Lietojumprogrammas**.
- **3.** Izpildiet ekrānā redzamās instrukcijas, lai skenētu dokumentu.
- **4.** Pēc visu lappušu skenēšanas pabeigšanas noklikšķiniet uz pogas **Fails** un pēc tam uz **Saglabāt**, lai saglabātu tās failā.

## <span id="page-79-0"></span>**Skenēšanas uz e-pastu funkcijas iestatīšana (tikai skārienekrāna modeļiem)**

- **levads**
- Pirms darba sākšanas
- Pirmā metode: skenēšanas uz e-pastu vedņa lietošana (Windows)
- Otrā metode: skenēšanas e-pastā funkcijas iestatī[šana ar HP iegult](#page-81-0)ā Web servera palīdzību (Windows)
- Skenē[šanas uz e-pastu iestat](#page-84-0)īšana Mac operētājsistēmai

## **Ievads**

Printerim ir funkcija, kas tam ļauj skenēt dokumentu un nosūtīt uz vienu vai vairākām e-pasta adresēm. Lai izmantotu šo skenēšanas funkciju, printerim jābūt pievienotam pie tīkla; tomēr, šī funkciju nav pieejama, kamēr tā nav konfigurēta. Ir divas metodes, kā konfigurēt skenēšanu uz e-pastu: skenēšanas uz e-pastu iestatīšanas vednis (Windows), kas ir instalēts printera HP programmu grupā pilnas programmatūras instalēšanas ietvaros operētājsistēmā Windows 7, un skenēšanas uz e-pastu iestatīšana, izmantojot HP iegulto tīmekļa serveri. Izmantojiet šo informāciju, lai iestatītu skenēšanas e-pastā funkciju.

## **Pirms darba sākšanas**

Lai iestatītu skenēšanas uz e-pastu funkciju, printerim ir jābūt ar aktīvu tīkla savienojumu ar to pašu tīklu, ar kuru datoram, kurā notiks iestatīšanas process.

Pirms konfigurācijas procesa sākuma administratoriem ir nepieciešama tālāk norādītā informācija.

- Administratīvā piekļuve printerim
- SMTP serveris (piem., smtp.mycompany.com)

**PIEZĪME.** Ja nezināt SMTP servera nosaukumu, SMTP porta numuru vai autentifikācijas informāciju, sazinieties ar e-pasta/ interneta pakalpojumu nodrošinātāju vai sistēmas administratoru, lai saņemtu šo informāciju. SMTP servera nosaukumus un portu nosaukumus parasti ir viegli atrast, veicot meklēšanu internetā. Lietojiet, piemēram, tādus terminus kā "gmail smtp servera nosaukums" vai "yahoo smtp servera nosaukums".

- SMTP porta numurs
- SMTP servera autentifikācijas prasības izejošajiem e-pasta ziņojumiem, tostarp autentifikācijai izmantojamais lietotājvārds un parole (ja attiecināms).

**PIEZĪME.** Informāciju par e-pasta konta digitālās sūtīšanas ierobežojumiem skatiet e-pasta pakalpojuma nodrošinātāja dokumentācijā. Ja ir pārsniegts sūtīšanas ierobežojums, daži pakalpojuma nodrošinātāji var īslaicīgi bloķēt kontu.

## **Pirmā metode: skenēšanas uz e-pastu vedņa lietošana (Windows)**

Dažiem HP printeriem ir pievienots programmatūras kompaktdisks, no kura jāinstalē draiveris. Tā instalēšanas beigās tiek parādīta opcija **Skenēšanas mapē un e-pastā iestatīšana**. Iestatīšanas vedņi ietver vienkāršas konfigurācijas opcijas.

**PIEZĪME.** Dažas operētājsistēmas neatbalsta skenēšanas uz e-pastu vedni.

- **1.** Atveriet HP Printer Assistant.
	- **Windows 8.1**: noklikšķiniet uz lejupvērstās bultiņas **sākuma** ekrāna kreisajā apakšējā stūrī un pēc tam atlasiet printera nosaukumu.
	- **Windows 8**: noklikšķiniet ar peles labo pogu kādā tukšā **sākuma** ekrāna apgabalā, noklikšķiniet uz opcijas **Visas lietojumprogrammas** lietojumprogrammu joslā un pēc tam atlasiet printera nosaukumu.
	- **Windows 7, Windows Vista, un Windows XP**: datora darbvirsmā noklikšķiniet uz **Sākt**, atlasiet opciju **Visas programmas**, noklikšķiniet uz **HP**, noklikšķiniet uz printera mapes, atlasiet ikonu ar printera nosaukumu un pēc tam atveriet **HP Printer Assistant**.
- **2.** HP Printer Assistant atlasiet opciju **Skenēšana** un pēc tam atlasiet **Skenēšanas uz e-pastu vednis**.
- **PIEZĪME.** Ja opcija **Skenēšanas uz e-pasta vednis** nav pieejama, tad pārejiet pie sadaļas Otrā [metode:](#page-81-0) skenēšanas e-pastā funkcijas iestatī[šana ar HP iegult](#page-81-0)ā Web servera palīdzību (Windows) 70. lpp.
- **3.** Dialoglodziņā **Izejošā e-pasta profili** noklikšķiniet uz pogas **Jauns**. Tiek atvērts dialoglodziņš **Skenēšanas uz e-pastu iestatīšana**.
- **4.** Lapā Nr. **1. Sākšana** laukā **E-pasta adrese** ievadiet nosūtītāja e-pasta adresi.
- **5.** Laukā **Parādāmais vārds** ievadiet nosūtītāja vārdu. Šis ir vārds, kas būs redzams printera vadības panelī.
- **6.** Lai pieprasītu PIN koda ievadīšanu printera vadības panelī pirms atļaujas nosūtīt e-pastu došanas printerim, ievadiet 4 ciparu PIN laukā **Drošības PIN**, vēlreiz ievadiet PIN laukā **Apstiprināt drošības PIN** un pēc tam noklikšķiniet uz **Tālāk**.
- **PIEZĪME.** HP iesaka izveidot PIN e-pasta profila drošībai.
- **PIEZĪME.** Pēc PIN izveidošanas tas ir jāievada printera vadības panelī katru reizi, kad profils tiek izmantots skenētā dokumenta nosūtīšanai uz e-pastu.
- **7.** Lapā **Nr. 2. Autentificēšana** ievadiet informāciju laukos **SMTP serveris** un **SMTP porta numurs**.
- **PIEZĪME.** Vairumā gadījumu noklusējuma porta numurs nav jāmaina.
- **<sup>P</sup> PIEZĪME.** Ja izmantojat viesotu SMTP pakalpojumu, piemēram, Gmail, pārbaudiet SMTP adresi, porta numuru un SSL iestatījumus, izmantojot pakalpojuma nodrošinātāja vietni vai citus avotus. Parasti Gmail SMTP adrese ir smtp.gmail.com, porta numurs ir 465 un SSL vajadzētu būt iespējotam.

Lūdzu, pārbaudiet tiešsaistes avotos, vai šie servera iestatījumi ir konfigurācijas laikā aktuāli un derīgi.

- **8.** Ja e-pasta pakalpojumam lietojat Google™ Gmail, atlasiet izvēles rūtiņu **Vienmēr izmantot drošu savienojumu (SSL/TLS)**.
- **9.** Nolaižamajā izvēlnē atlasiet opciju **Maksimālais e-pasta izmērs**.
- **PIEZĪME.** HP iesaka kā maksimālo izmēru izmantot faila noklusējuma izmēru **Automātisks**.
- **10.** Ja nepieciešama SMTP servera autentifikācija e-pasta nosūtīšanai, atlasiet izvēles rūtiņu **E-pasta pieteikšanās autentifikācija** un pēc tam ievadiet **Lietotāja ID** un **paroli** un noklikšķiniet uz **Tālāk**.
- 11. Lapā Nr. 3. Konfigurēšana atlasiet leklaut sūtītāju visos no printera veiksmīgi nosūtītajos e-pasta **ziņojumos**, lai automātiski iekopētu sūtītāju no profila uz e-pastu nosūtītajos ziņojumus, un pēc tam noklikšķiniet uz **Tālāk**.
- <span id="page-81-0"></span>**12.** Lapā Nr. **4. Pabeigšana** pārskatiet informāciju un pārbaudiet, vai visi iestatījumi ir pareizi. Ja tajos ir kļūda, noklikšķiniet uz pogas **Atpakaļ**, lai izlabotu šo kļūdu. Ja iestatījumi ir pareizi, noklikšķiniet uz pogas **Saglabāt un pārbaudīt**, lai pārbaudītu konfigurāciju.
- **13.** Kad tiek parādīts ziņojums **Apsveicam!**, noklikšķiniet uz **Pabeigt** lai pabeigtu konfigurāciju.
- **14.** Tagad dialoglodziņā **Izejošā e-pasta profili** ir redzams jaunpievienotais sūtītāja e-pastu profils. Noklikšķiniet uz **Aizvērt**, lai izietu no vedņa.

## **Otrā metode: skenēšanas e-pastā funkcijas iestatīšana ar HP iegultā Web servera palīdzību (Windows)**

- Pirmā darbība: HP iegultā tīmekļa servera atvēršana
- Otrā darbība: skenēšanas uz e-pastu funkcijas konfigurēšana
- Trešā darbī[ba: kontaktpersonu pievienošana e-pasta adrešu gr](#page-83-0)āmatai
- Ceturtais solis: noklusē[juma e-pasta opciju konfigur](#page-83-0)ēšana

#### **Pirmā darbība: HP iegultā tīmekļa servera atvēršana**

- **1.** Printera vadības paneļa sākuma ekrānā pieskarieties tīkla pogai <sub>dīda</sub> vai bezvadu pogai ((†)), lai tiktu parādīta IP adrese vai resursdatora nosaukums.
- **2.** Atveriet tīmekļa pārlūkprogrammu un adreses rindiņā ierakstiet IP adresi vai resursdatora nosaukumu tieši tā, kā redzams printera vadības panelī. Nospiediet taustiņu Enter uz datora tastatūras. Tiks atvērts iegultais tīmekļa serveris.

https://10.10.XXXXX/

**PIEZĪME.** Ja tīmekļa pārlūks parāda ziņojumu, norādot, ka piekļuve vietnei var nebūt droša, atlasiet šo opciju, lai turpinātu atvērt vietni. Piekļūšana šai vietnei nekaitēs datoram.

#### **Otrā darbība: skenēšanas uz e-pastu funkcijas konfigurēšana**

- **1.** Iegultajā tīmekļa serverī noklikšķiniet uz cilnes **Sistēma**.
- **2.** Kreisajā navigācijas rūtī noklikšķiniet uz saites **Administrēšana**.
- **3.** Apgabalā Iespējotās funkcijas iestatiet opciju **Skenēšana uz e-pastu** ar vērtību **Ieslēgts**.
- **4.** Noklikšķiniet uz cilnes **Skenēt**.
- **5.** Kreisajā navigācijas rūtī noklikšķiniet uz saites **Izejošā e-pasta profili**.
- **6.** Lapā **Izejošā e-pasta profili** noklikšķiniet uz pogas **Jauns**.
- **7.** Apgabalā **E-pasta adrese** aizpildiet tālāk norādītos laukus.
	- **a.** Laukā **Jūsu e-pasta adrese** ievadiet sūtītāja adresi jaunajam izejošā e-pasta profilam.
	- **b.** Laukā **Parādāmais vārds** ievadiet nosūtītāja vārdu. Šis ir vārds, kas būs redzams printera vadības panelī.
- **8.** Apgabalā **SMTP servera iestatījumi** aizpildiet tālāk norādītos laukus.
- **a.** Laukā **SMTP serveris** ievadiet SMTP servera adresi.
- **b.** Laukā **SMTP ports** ievadiet SMTP porta numuru.
- **PIEZĪME.** Vairumā gadījumu noklusējuma porta numurs nav jāmaina.
- **<sup>2</sup> PIEZĪME.** Ja izmantojat viesotu SMTP pakalpojumu, piemēram, Gmail, pārbaudiet SMTP adresi, porta numuru un SSL iestatījumus, izmantojot pakalpojuma nodrošinātāja vietni vai citus avotus. Parasti Gmail SMTP adrese ir smtp.gmail.com, porta numurs ir 465 un SSL vajadzētu būt iespējotam.

Lūdzu, pārbaudiet tiešsaistes avotos, vai šie servera iestatījumi ir konfigurācijas laikā aktuāli un derīgi.

- **c.** Ja e-pasta pakalpojumam lietojat Google™ Gmail, atlasiet izvēles rūtiņu **Vienmēr izmantot drošu savienojumu (SSL/TLS)**.
- **9.** Ja nepieciešama SMTP servera autentifikācija e-pasta nosūtīšanai, aizpildiet tālāk norādītos laukus apgabalā **SMTP autentifikācija**.
	- **a.** Atlasiet izvēles rūtiņu **Nepieciešama SMTP servera autentifikācija izejošajiem e-pasta ziņojumiem**.
	- **b.** Laukā **SMTP lietotāja ID** ievadiet lietotāja ID SMTP serverim.
	- **c.** Laukā **SMTP parole** ievadiet paroli SMTP serverim.
- **10.** Lai pieprasītu PIN ievadīšanu printera vadības panelī pirms e-pasta nosūtīšanas, izmantojot e-pasta adresi, aizpildiet tālāk norādītos laukus apgabalā **PIN izvēles iespēja**.
	- **a.** Laukā **PIN (izvēles iespēja)** ievadiet četrciparu PIN.
	- **b.** Laukā **Apstiprināt PIN** vēlreiz ievadiet četrciparu PIN.
	- **PIEZĪME.** HP iesaka izveidot PIN e-pasta profila drošībai.
- **PIEZĪME.** Pēc PIN izveidošanas tas ir jāievada printera vadības panelī katru reizi, kad profils tiek izmantots skenētā dokumenta nosūtīšanai uz e-pastu.
- **11.** Lai konfigurētu papildu e-pasta preferences, aizpildiet tālāk norādītos laukus apgabalā **E-pasta ziņojumu preferences**.
	- **a. Nolaižamajā sarakstā E-pasta ziņojumu pielikumu maksimālais izmērs** atlasiet e-pasta ziņojumu maksimālo izmēru.

**PIEZĪME.** HP iesaka kā maksimālo izmēru izmantot faila noklusējuma izmēru **Automātisks**.

- **b.** Lai automātiski iekopētu sūtītāju no profila nosūtītajos e-pasta ziņojumos, atlasiet izvēles rūtiņu **Automātiska kopija**.
- **12.** Pārskatiet visu informāciju un pēc tam noklikšķiniet uz vienas no tālāk norādītajām opcijām.
	- **Saglabāt un pārbaudīt**: atlasiet šo opciju, lai saglabātu informāciju un pārbaudīt savienojumu.
	- **Tikai saglabāt**: atlasiet šo opciju, lai saglabātu informāciju, nepārbaudot savienojumu.
	- **Atcelt**: atlasiet šo opciju, lai izietu un beigtu konfigurāciju bez saglabāšanas.

## <span id="page-83-0"></span>**Trešā darbība: kontaktpersonu pievienošana e-pasta adrešu grāmatai**

**▲** Kreisās puses navigācijas rūtī noklikšķiniet uz **E-pasta adrešu grāmata**, lai pievienotu e-pasta adreses no printera sasniedzamajai adrešu grāmatai.

Lai ievadītu atsevišķu e-pastu adresi, veiciet tālāk norādīto darbību.

- **a.** Laukā **Kontaktpersona** ievadiet jaunās e-pasta kontaktpersonas vārdu.
- **b.** Laukā **Kontaktpersonas e-pasta adrese** ievadiet jaunās e-pasta kontaktpersonas e-pasta adresi.
- **c.** Noklikšķiniet uz **Pievienot/rediģēt**.

Lai izveidotu e-pasta grupu, veiciet tālāk norādīto darbību.

- **a.** Noklikšķiniet uz **Pievienot grupu**.
- **b.** Laukā **Ievadīt grupas nosaukumu** ievadiet jaunās grupas nosaukumu.
- **c.** Noklikšķiniet uz vārda apgabalā **Visas personas** un pēc tam noklikšķiniet uz bultiņas pogas, lai pārvietotu šo pogu uz apgabalu **Grupā ietilpstošās personas**.

**PIEZĪME.** Atlasiet vienlaikus vairākus vārdus, nospiežot pogu Ctrl un pēc tam noklikšķinot uz vārda.

**d.** Noklikšķiniet uz **Saglabāt**.

### **Ceturtais solis: noklusējuma e-pasta opciju konfigurēšana**

- **▲** Kreisās puses navigācijas rūtī noklikšķiniet uz **E-pasta opcijas**, lai konfigurētu noklusējuma e-pasta opcijas.
	- **a.** Apgabalā **Noklusējuma tēma un pamatteksts** aizpildiet tālāk norādītos laukus.
		- **i.** Laukā **E-pasta tēma** ievadiet e-pasta ziņojumu noklusējuma tēmas rindiņu.
		- **ii.** Laukā **Pamatteksts** ievadiet pielāgoto noklusējuma ziņojumu e-pasta ziņojumiem.
		- **iii.** Atlasiet **Rādīt pamattekstu**, lai iespējotu noklusējuma pamatteksta parādīšanu e-pasta zinojumos.
		- **iv.** Atlasiet **Paslēpt pamattekstu**, lai atspējotu noklusējuma pamatteksta parādīšanu e-pasta ziņojumos.
	- **b.** Apgabalā **Skenēšanas iestatījumi** aizpildiet tālāk norādītos laukus.
		- **i.** Nolaižamajā sarakstā **Skenējamā faila tips** atlasiet noklusējuma faila formātu skenētajiem failiem.
		- **ii.** Nolaižamajā sarakstā **Skenējamā papīra formāts** atlasiet noklusējuma papīra formātu skenētajiem failiem.
		- **iii.** Nolaižamajā sarakstā **Skenēšanas izšķirtspēja** atlasiet noklusējuma izšķirtspēju skenētajiem failiem.
		- **PIEZĪME.** Augstākas izšķirtspējas attēlos ir vairāk punktu collā (dpi), tādēļ tie ir detalizētāki. Zemākas izšķirtspējas attēlos ir mazāk punktu collā un to detalizācijas pakāpe ir mazāka, bet mazāks ir arī fails.
- **iv.** Nolaižamajā sarakstā **Izvades krāsa** atlasiet opciju **Melnbalts** vai **Krāsains**.
- **v.** Laukā **Faila nosaukuma prefikss** ievadiet faila nosaukuma prefiksu (piem., MyScan).
- **c.** Noklikšķiniet uz **Apply** (Lietot).

## <span id="page-84-0"></span>**Skenēšanas uz e-pastu iestatīšana Mac operētājsistēmai**

- Pirmā darbība: HP iegultā tīmekļa servera atvēršana
- Otrā darbība: skenēšanas uz e-pastu funkcijas konfigurēšana
- Trešā darbī[ba: kontaktpersonu pievienošana e-pasta adrešu gr](#page-86-0)āmatai
- Ceturtais solis: noklusē[juma e-pasta opciju konfigur](#page-86-0)ēšana

### **Pirmā darbība: HP iegultā tīmekļa servera atvēršana**

Izmantojiet vienu no tālāk norādītajām metodēm, lai atvērtu iegultā Web servera (EWS) saskarni.

#### Pirmā metode: tīmekļa pārlūkprogrammas lietošana HP iegultā tīmekļa servera (EWS) atvēršanai

- **1.** Printera vadības paneļa sākuma ekrānā pieskarieties tīkla pogai  $\frac{D}{n+1}$  vai bezvadu pogai ((\*)), lai tiktu parādīta IP adrese vai resursdatora nosaukums.
- **2.** Atveriet tīmekļa pārlūkprogrammu un adreses rindiņā ierakstiet IP adresi vai resursdatora nosaukumu tieši tā, kā redzams printera vadības panelī. Nospiediet taustiņu Enter uz datora tastatūras. Tiks atvērts iegultais tīmekļa serveris.

https://10.10.XXXXX/

**PIEZĪME.** Ja tīmekļa pārlūks parāda ziņojumu, norādot, ka piekļuve vietnei var nebūt droša, atlasiet šo opciju, lai turpinātu atvērt vietni. Piekļūšana šai vietnei nekaitēs datoram.

#### **Otrā metode: HP utilītas lietošana HP iegultā Web servera (EWS) atvēršanai**

- **1.** Atveriet mapi **Lietojumprogrammas**, atlasiet **HP** un pēc tam atlasiet **HP Utility**. Tiek atvērts HP Utility galvenais ekrāns.
- **2.** HP Utility galvenajā ekrānā var piekļūt HP iegultajam tīmekļa serverim vienā no tālāk norādītajiem veidiem.
	- Apgabalā **Printera iestatījumi** noklikšķiniet uz opcijas **Papildu iestatījumi** un pēc tam noklikšķiniet uz **Atvērt iegulto tīmekļa serveri**.
	- Apgabalā **Skenēšanas iestatījumi** noklikšķiniet uz **Skenēt uz e-pastu** un pēc tam noklikšķiniet uz **Sākt skenēšanas uz e-pastu iestatīšanu...**.

Tiek atvērts HP iegultais tīmekļa serveris.

#### **Otrā darbība: skenēšanas uz e-pastu funkcijas konfigurēšana**

- **1.** Iegultajā tīmekļa serverī noklikšķiniet uz cilnes **Sistēma**.
- **2.** Kreisajā navigācijas rūtī noklikšķiniet uz saites **Administrēšana**.
- **3.** Apgabalā Iespējotās funkcijas iestatiet opciju **Skenēšana uz e-pastu** ar vērtību **Ieslēgts**.
- **4.** Noklikšķiniet uz cilnes **Skenēt**.
- **5.** Kreisajā navigācijas rūtī noklikšķiniet uz saites **Izejošā e-pasta profili**.
- **6.** Lapā **Izejošā e-pasta profili** noklikšķiniet uz pogas **Jauns**.
- **7.** Apgabalā **E-pasta adrese** aizpildiet tālāk norādītos laukus.
	- **a.** Laukā **Jūsu e-pasta adrese** ievadiet sūtītāja adresi jaunajam izejošā e-pasta profilam.
	- **b.** Laukā **Parādāmais vārds** ievadiet nosūtītāja vārdu. Šis ir vārds, kas būs redzams printera vadības panelī.
- **8.** Apgabalā **SMTP servera iestatījumi** aizpildiet tālāk norādītos laukus.
	- **a.** Laukā **SMTP serveris** ievadiet SMTP servera adresi.
	- **b.** Laukā **SMTP ports** ievadiet SMTP porta numuru.
		- **PIEZĪME.** Vairumā gadījumu noklusējuma porta numurs nav jāmaina.
	- **PIEZĪME.** Ja izmantojat viesotu SMTP pakalpojumu, piemēram, gmail, pārbaudiet SMTP adresi, porta numuru un SSL iestatījumus, izmantojot pakalpojuma nodrošinātāja vietni vai citus avotus. Parasti gmail SMTP adrese ir smtp.gmail.com, porta numurs ir 465, un SSL vajadzētu būt iespējotam.

Lūdzu, pārbaudiet tiešsaistes avotos, vai šie servera iestatījumi ir konfigurācijas laikā aktuāli un derīgi.

- **c.** Ja e-pasta pakalpojumam lietojat Google™ Gmail, atlasiet izvēles rūtiņu **Vienmēr izmantot drošu savienojumu (SSL/TLS)**.
- **9.** Ja nepieciešama SMTP servera autentifikācija e-pasta nosūtīšanai, aizpildiet tālāk norādītos laukus apgabalā **SMTP autentifikācija**.
	- **a.** Atlasiet izvēles rūtiņu **Nepieciešama SMTP servera autentifikācija izejošajiem e-pasta ziņojumiem**.
	- **b.** Laukā **SMTP lietotāja ID** ievadiet lietotāja ID SMTP serverim.
	- **c.** Laukā **SMTP parole** ievadiet paroli SMTP serverim.
- **10.** Lai pieprasītu PIN ievadīšanu printera vadības panelī pirms e-pasta nosūtīšanas, izmantojot e-pasta adresi, aizpildiet tālāk norādītos laukus apgabalā **PIN izvēles iespēja**.
	- **a.** Laukā **PIN (izvēles iespēja)** ievadiet četrciparu PIN.
	- **b.** Laukā **Apstiprināt PIN** vēlreiz ievadiet četrciparu PIN.
	- **PIEZĪME.** HP iesaka izveidot PIN e-pasta profila drošībai.
	- **PIEZĪME.** Pēc PIN izveidošanas tas ir jāievada printera vadības panelī katru reizi, kad profils tiek izmantots skenētā dokumenta nosūtīšanai uz e-pastu.
- **11.** Lai konfigurētu papildu e-pasta preferences, aizpildiet tālāk norādītos laukus apgabalā **E-pasta ziņojumu preferences**.
	- **a. Nolaižamajā sarakstā E-pasta ziņojumu pielikumu maksimālais izmērs** atlasiet e-pasta ziņojumu maksimālo izmēru.

<span id="page-86-0"></span>**PIEZĪME.** HP iesaka kā maksimālo izmēru izmantot faila noklusējuma izmēru **Automātisks**.

- **b.** Lai automātiski iekopētu sūtītāju no profila nosūtītajos e-pasta ziņojumos, atlasiet izvēles rūtiņu **Automātiska kopija**.
- **12.** Pārskatiet visu informāciju un pēc tam noklikšķiniet uz vienas no tālāk norādītajām opcijām.
	- **Saglabāt un pārbaudīt**: atlasiet šo opciju, lai saglabātu informāciju un pārbaudīt savienojumu.
	- **Tikai saglabāt**: atlasiet šo opciju, lai saglabātu informāciju, nepārbaudot savienojumu.
	- **Atcelt**: atlasiet šo opciju, lai izietu un beigtu konfigurāciju bez saglabāšanas.

#### **Trešā darbība: kontaktpersonu pievienošana e-pasta adrešu grāmatai**

**▲** Kreisās puses navigācijas rūtī noklikšķiniet uz **E-pasta adrešu grāmata**, lai pievienotu e-pasta adreses no printera sasniedzamajai adrešu grāmatai.

Lai ievadītu atsevišķu e-pastu adresi, veiciet tālāk norādīto darbību.

- **a.** Laukā **Kontaktpersona** ievadiet jaunās e-pasta kontaktpersonas vārdu.
- **b.** Laukā **Kontaktpersonas e-pasta adrese** ievadiet jaunās e-pasta kontaktpersonas e-pasta adresi.
- **c.** Noklikšķiniet uz **Pievienot/rediģēt**.

Lai izveidotu e-pasta grupu, veiciet tālāk norādīto darbību.

- **a.** Noklikšķiniet uz **Pievienot grupu**.
- **b.** Laukā **Ievadīt grupas nosaukumu** ievadiet jaunās grupas nosaukumu.
- **c.** Noklikšķiniet uz vārda apgabalā **Visas personas** un pēc tam noklikšķiniet uz bultiņas pogas, lai pārvietotu šo pogu uz apgabalu **Grupā ietilpstošās personas**.

**d.** Noklikšķiniet uz **Save (Saglabāt)**.

#### **Ceturtais solis: noklusējuma e-pasta opciju konfigurēšana**

- **▲** Kreisās puses navigācijas rūtī noklikšķiniet uz **E-pasta opcijas**, lai konfigurētu noklusējuma e-pasta opcijas.
	- **a.** Apgabalā **Noklusējuma tēma un pamatteksts** aizpildiet tālāk norādītos laukus.
		- **i.** Laukā **E-pasta tēma** ievadiet e-pasta ziņojumu noklusējuma tēmas rindiņu.
		- **ii.** Laukā **Pamatteksts** ievadiet pielāgoto noklusējuma ziņojumu e-pasta ziņojumiem.
		- **iii.** Atlasiet **Rādīt pamattekstu**, lai iespējotu noklusējuma pamatteksta parādīšanu e-pasta ziņojumos.
		- **iv.** Atlasiet **Paslēpt pamattekstu**, lai atspējotu noklusējuma pamatteksta parādīšanu e-pasta ziņojumos.
	- **b.** Apgabalā **Skenēšanas iestatījumi** aizpildiet tālāk norādītos laukus.

**PIEZĪME.** Atlasiet vienlaikus vairākus vārdus, nospiežot pogu Ctrl un pēc tam noklikšķinot uz vārda.

- **i.** Nolaižamajā sarakstā **Skenējamā faila tips** atlasiet noklusējuma faila formātu skenētajiem failiem.
- **ii.** Nolaižamajā sarakstā **Skenējamā papīra formāts** atlasiet noklusējuma papīra formātu skenētajiem failiem.
- **iii.** Nolaižamajā sarakstā **Skenēšanas izšķirtspēja** atlasiet noklusējuma izšķirtspēju skenētajiem failiem.
- **PIEZĪME.** Augstākas izšķirtspējas attēlos ir vairāk punktu collā (dpi), tādēļ tie ir detalizētāki. Zemākas izšķirtspējas attēlos ir mazāk punktu collā un to detalizācijas pakāpe ir mazāka, bet mazāks ir arī fails.
- **iv.** Nolaižamajā sarakstā **Izvades krāsa** atlasiet opciju **Melnbalts** vai **Krāsains**.
- **v.** Laukā **Faila nosaukuma prefikss** ievadiet faila nosaukuma prefiksu (piem., MyScan).
- **c.** Noklikšķiniet uz **Apply** (Lietot).

## <span id="page-88-0"></span>**Skenēšanas tīkla mapē iestatīšana (tikai skārienekrāna modeļiem)**

- Ievads
- Pirms darba sākšanas
- Pirmā metode: Skenēšanas tīkla mapē vedņa lietošana (Windows)
- Otrā metode: skenēšanas tīkla mapē funkcijas iestatī[šana ar HP iegult](#page-90-0)ā tīmekļa servera palīdzību [\(Windows\)](#page-90-0)
- Skenēšanas tīkla mapē iestatī[šana Mac oper](#page-92-0)ētājsistēmai

### **Ievads**

Printerim ir funkcija, kas tam ļauj skenēt dokumentu un saglabāt tīkla mapē. Lai izmantotu šo skenēšanas funkciju, printerim jābūt pievienotam pie tīkla; tomēr, šī funkciju nav pieejama, kamēr tā nav konfigurēta. Ir divas metodes, kā konfigurēt skenēšanu tīkla mapē: skenēšanas tīkla mapē vednis (Windows), kas ir instalēts printera HP programmu grupā pilnas programmatūras instalēšanas ietvaros operetājsistēmā Windows 7, un tīkla mapes iestatīšana, izmantojot HP iegulto tīmekļa serveri. Izmantojiet šo informāciju, lai iestatītu skenēšanas tīkla mapē funkciju.

## **Pirms darba sākšanas**

Lai iestatītu skenēšanas tīkla mapē funkciju, printerim ir jābūt ar aktīvu tīkla savienojumu ar to pašu tīklu, ar kuru datoram, kurā notiks iestatīšanas process.

Pirms konfigurācijas procesa sākuma administratoriem ir nepieciešama tālāk norādītā informācija.

- Administratīvā piekļuve printerim
- Mērķa mapes tīkla ceļš (piem., \\servername.us.companyname.net\scans)
- **PIEZĪME.** Lai skenēšanas tīkla mapē funkcija darbotos, tīkla mapei ir jābūt iestatītai kā koplietošanas mapei.

## **Pirmā metode: Skenēšanas tīkla mapē vedņa lietošana (Windows)**

Dažiem HP printeriem ir pievienots programmatūras kompaktdisks, no kura jāinstalē draiveris. Tā instalēšanas beigās tiek parādīta opcija **Skenēšanas mapē un e-pastā iestatīšana**. Iestatīšanas vedņi ietver vienkāršas konfigurācijas opcijas.

**PIEZĪME.** Dažas operētājsistēmas neatbalsta skenēšanas tīkla mapē vedni.

**1.** Atveriet HP Printer Assistant.

- **Windows 8.1**: noklikšķiniet uz lejupvērstās bultiņas **sākuma** ekrāna kreisajā apakšējā stūrī un pēc tam atlasiet printera nosaukumu.
- **Windows 8**: noklikšķiniet ar peles labo pogu kādā tukšā **sākuma** ekrāna apgabalā, noklikšķiniet uz opcijas **Visas lietojumprogrammas** lietojumprogrammu joslā un pēc tam atlasiet printera nosaukumu.
- **Windows 7, Windows Vista, un Windows XP**: datora darbvirsmā noklikšķiniet uz **Sākt**, atlasiet opciju **Visas programmas**, noklikšķiniet uz **HP**, noklikšķiniet uz printera mapes, atlasiet ikonu ar printera nosaukumu un pēc tam atveriet **HP Printer Assistant**.
- **2.** HP Printer Assistant atlasiet opciju **Skenēšana** un pēc tam atlasiet **Skenēšanas tīkla mapē vednis**.
- **PIEZĪME.** Ja opcija **Skenēšanas tīkla mapē vednis** nav pieejama, pārejiet pie sadaļas Otrā [metode:](#page-90-0) skenēšanas tīkla mapē funkcijas iestatī[šana ar HP iegult](#page-90-0)ā tīmekļa servera palīdzību (Windows) 79. lpp.
- **3.** Dialoglodziņā **Tīkla mapes profili** noklikšķiniet uz pogas **Jauns**. Tiek atvērts dialoglodziņš **Skenēšanas tīkla mapē iestatīšana**.
- **4.** Lapā Nr. **1. Sākšana** laukā **Parādāmais nosaukums** ievadiet mapes nosaukumu. Šis ir vārds, kas būs redzams printera vadības panelī.
- **5.** Aizpildiet lauku **Mērķa mape** kādā no tālāk norādītajiem veidiem.
	- **a.** Ievadiet faila ceļu manuāli.
	- **b.** Noklikšķiniet uz pogas **Pārlūkot** un atrodiet mapes atrašanās vietu.
	- **c.** Veiciet tālāk norādītās darbību, lai izveidotu koplietošanas mapi.
		- **i.** Noklikšķiniet uz **Koplietojuma ceļš**.
		- **ii.** Dialoglodziņā **Pārvaldīt tīkla koplietojumu** noklikšķiniet uz **Jauns**.
		- **iii.** Laukā **Koplietojuma nosaukums** ievadiet parādāmo koplietošanas mapes nosaukumu.
		- **iv.** Lai aizpildītu lauku Mapes ceļš, noklikšķiniet uz pogas **Pārlūkot** un pēc tam atlasiet vienu no tālāk norādītajām opcijām. Kad pabeigts, noklikšķiniet uz **Labi**.
			- Atrodiet kādu mapi datorā.
			- Noklikšķiniet uz **Izveidot jaunu mapi**, lai izveidotu jaunu mapi.
		- **v.** Ja koplietojuma ceļš ir jāapraksta, ievadiet aprakstu laukā **Apraksts**.
		- **vi.** Laukā **Koplietojuma veids** atlasiet vienu no tālāk norādītajām opcijām un pēc tam noklikšķiniet uz **Lietot**.
			- **Publisks**
			- **Privāts**

**PIEZĪME.** Drošības apsvērumu dēļ HP iesaka izvēlēties koplietojuma veidu **Privāts**.

**vii.** Kad tiek parādīts ziņojums **Koplietojums ir veiksmīgi izveidots**, noklikšķiniet uz **Labi**.

**viii.** Atlasiet mērķa mapes izvēles rūtiņu un pēc tam noklikšķiniet uz **Labi**.

**6.** Lai izveidotu uz datora darbvirsmas tīkla mapes saīsni, atlasiet izvēles rūtiņu **Izveidot darbvirsmas saīsni uz tīkla mapi**

- <span id="page-90-0"></span>**7.** Lai pieprasītu PIN koda ievadīšanu printera vadības panelī pirms atļaušanas printerim nosūtīt skenētu dokumentu uz tīkla mapi, ievadiet 4 ciparu PIN laukā **Drošības PIN** un vēlreiz ievadiet PIN laukā **Apstiprināt drošības PIN**. Noklikšķiniet uz **Next** (Tālāk).
	- **PIEZĪME.** HP iesaka izveidot PIN mērķa mapes drošībai.
- **PIEZĪME.** Pēc PIN izveidošanas tas ir jāievada printera vadības panelī katru reizi, kad kāds skenēts dokuments tiek nosūtīts uz tīkla mapi.
- **8.** Lapā Nr. **2. Autentifikācija** ievadiet Windows **lietotājvārdu** un Windows **paroli**, ko izmantojat piesakoties datorā, un pēc tam noklikšķiniet uz **Tālāk**.
- **9.** Lai automātiski iekopētu sūtītāju no profila uz e-pastu nosūtītos ziņojumus, lapā Nr. **3. Konfigurēšana** atlasiet noklusējuma skenēšanas iestatījumus, veicot tālāk norādīto darbību, un pēc tam noklikšķiniet uz **Tālāk**.
	- **a.** Nolaižamajā sarakstā **Dokumenta tips** atlasiet noklusējuma faila formātu skenētajiem failiem.
	- **b.** Nolaižamajā sarakstā **Krāsas preference** atlasiet opciju Melnbalts vai Krāsains.
	- **c.** Nolaižamajā sarakstā **Papīra formāts** atlasiet noklusējuma papīra formātu skenētajiem failiem.
	- **d.** Nolaižamajā sarakstā **Kvalitātes iestatījumi** atlasiet noklusējuma izšķirtspēju skenētajiem failiem.
	- **PIEZĪME.** Augstākas izšķirtspējas attēlos ir vairāk punktu collā (dpi), tādēļ tie ir detalizētāki. Zemākas izšķirtspējas attēlos ir mazāk punktu collā un to detalizācijas pakāpe ir mazāka, bet mazāks ir arī fails.
	- **e.** Laukā **Faila nosaukuma prefikss** ievadiet faila nosaukuma prefiksu (piem., MyScan).
- **10.** Lapā Nr. **4. Pabeigšana** pārskatiet informāciju un pārbaudiet, vai visi iestatījumi ir pareizi. Ja tajos ir kļūda, noklikšķiniet uz pogas **Atpakaļ**, lai izlabotu šo kļūdu. Ja iestatījumi ir pareizi, noklikšķiniet uz pogas **Saglabāt un pārbaudīt**, lai pārbaudītu konfigurāciju.
- **11.** Kad tiek parādīts ziņojums **Apsveicam!**, noklikšķiniet uz **Pabeigt** lai pabeigtu konfigurāciju.
- **12.** Tagad dialoglodziņā **Tīkla mapes profili** ir redzams jaunpievienotais sūtītāja e-pasta profils. Noklikšķiniet uz **Aizvērt**, lai izietu no vedņa.

## **Otrā metode: skenēšanas tīkla mapē funkcijas iestatīšana ar HP iegultā tīmekļa servera palīdzību (Windows)**

- Pirmā darbība: HP iegultā tīmekļa servera atvēršana
- Otrā darbība: skenēšana tīmekļa mapē [funkcijas konfigur](#page-91-0)ēšana

#### **Pirmā darbība: HP iegultā tīmekļa servera atvēršana**

**1.** Printera vadības paneļa sākuma ekrānā pieskarieties tīkla pogai <sub>nora</sub> vai bezvadu pogai ((\*)), lai tiktu parādīta IP adrese vai resursdatora nosaukums.

<span id="page-91-0"></span>**2.** Atveriet tīmekļa pārlūkprogrammu un adreses rindiņā ierakstiet IP adresi vai resursdatora nosaukumu tieši tā, kā redzams printera vadības panelī. Nospiediet taustiņu Enter uz datora tastatūras. Tiks atvērts iegultais tīmekļa serveris.

https://10.10.XXXXX/

**PIEZĪME.** Ja tīmekļa pārlūks parāda ziņojumu, norādot, ka piekļuve vietnei var nebūt droša, atlasiet šo opciju, lai turpinātu atvērt vietni. Piekļūšana šai vietnei nekaitēs datoram.

### **Otrā darbība: skenēšana tīmekļa mapē funkcijas konfigurēšana**

- **1.** Iegultajā tīmekļa serverī noklikšķiniet uz cilnes **Sistēma**.
- **2.** Kreisajā navigācijas rūtī noklikšķiniet uz saites **Administrēšana**.
- **3.** Apgabalā Iespējotās funkcijas iestatiet opciju **Skenēšana tīkla mapē** ar vērtību **Ieslēgts**.
- **4.** Noklikšķiniet uz cilnes **Skenēt**.
- **5.** Pārliecinieties, vai kreisajā navigācijas rūtī ir iezīmēta saite **Tīkla mapes iestatīšana**. Vajadzētu būt redzamai lapai **Skenēšana uz tīkla mapi**.
- **6.** Lapā **Tīkla mapes konfigurācija** noklikšķiniet uz pogas **Jauna**.
- **7.** Apgabalā **Tīkla mapes informācija** aizpildiet tālāk norādītos laukus.
	- **a.** Laukā **Parādāmais nosaukums** ievadiet parādāmo mapes nosaukumu.
	- **b.** Laukā **Tīkla ceļš** ievadiet mapes tīkla ceļu.
	- **c.** Laukā **Lietotājvārds** ievadiet lietotāja vārdu, kas nepieciešams, lai piekļūtu tīkla mapei.
	- **d.** Laukā **Parole** ievadiet paroli, kas nepieciešama, lai piekļūtu tīkla mapei.
- **8.** Lai pieprasītu PIN koda ievadīšanu printera vadības panelī pirms atļaušanas printerim nosūtīt failu uz tīkla mapi, aizpildiet tālāk norādītos laukus apgabalā **Aizsargāt piekļuvi mapei ar PIN**.
	- **a.** Laukā **PIN (izvēles iespēja)** ievadiet četrciparu PIN.
	- **b.** Laukā **Apstiprināt PIN** vēlreiz ievadiet četrciparu PIN.
	- **PIEZĪME.** HP iesaka izveidot PIN mērķa mapes drošībai.
	- **PIEZĪME.** Pēc PIN izveidošanas tas ir jāievada printera vadības panelī katru reizi, kad kāds skenēts dokuments tiek nosūtīts uz tīkla mapi.
- **9.** Apgabalā **Skenēšanas iestatījumi** aizpildiet tālāk norādītos laukus.
	- **a.** Nolaižamajā sarakstā **Skenējamā faila tips** atlasiet noklusējuma faila formātu skenētajiem failiem.
	- **b.** Nolaižamajā sarakstā **Skenējamā papīra formāts** atlasiet noklusējuma papīra formātu skenētajiem failiem.
	- **c.** Nolaižamajā sarakstā **Skenēšanas izšķirtspēja** atlasiet noklusējuma skenēšanas izšķirtspēju skenētajiem failiem.
- <span id="page-92-0"></span>**PIEZĪME.** Augstākas izšķirtspējas attēlos ir vairāk punktu collā (dpi), tādēļ tie ir detalizētāki. Zemākas izšķirtspējas attēlos ir mazāk punktu collā un to detalizācijas pakāpe ir mazāka, bet mazāks ir arī fails.
- **d.** Nolaižamajā sarakstā **Izvades krāsa** atlasiet, vai skenētie faili būs melnbalti vai krāsaini.
- **e.** Laukā **Faila nosaukuma prefikss** ievadiet faila nosaukuma prefiksu (piem., MyScan).
- **10.** Pārskatiet visu informāciju un pēc tam noklikšķiniet uz vienas no tālāk norādītajām opcijām.
	- **Saglabāt un pārbaudīt**: atlasiet šo opciju, lai saglabātu informāciju un pārbaudīt savienojumu.
	- **Tikai saglabāt**: atlasiet šo opciju, lai saglabātu informāciju, nepārbaudot savienojumu.
	- **Atcelt**: atlasiet šo opciju, lai izietu un beigtu konfigurāciju bez saglabāšanas.

## **Skenēšanas tīkla mapē iestatīšana Mac operētājsistēmai**

- Pirmā darbība: HP iegultā tīmekļa servera atvēršana
- Otrā darbība: skenēšana tīmekļa mapē [funkcijas konfigur](#page-93-0)ēšana

### **Pirmā darbība: HP iegultā tīmekļa servera atvēršana**

Izmantojiet vienu no tālāk norādītajām metodēm, lai atvērtu iegultā Web servera (EWS) saskarni.

#### Pirmā metode: tīmekļa pārlūkprogrammas lietošana HP iegultā tīmekļa servera (EWS) atvēršanai

- **1.** Printera vadības paneļa sākuma ekrānā pieskarieties tīkla pogai <sub>nora</sub> vai bezvadu pogai ((\*)), lai tiktu parādīta IP adrese vai resursdatora nosaukums.
- **2.** Atveriet tīmekļa pārlūkprogrammu un adreses rindiņā ierakstiet IP adresi vai resursdatora nosaukumu tieši tā, kā redzams printera vadības panelī. Nospiediet taustiņu Enter uz datora tastatūras. Tiks atvērts iegultais tīmekļa serveris.

https://10.10.XXXXX/

**PIEZĪME.** Ja tīmekļa pārlūks parāda ziņojumu, norādot, ka piekļuve vietnei var nebūt droša, atlasiet šo opciju, lai turpinātu atvērt vietni. Piekļūšana šai vietnei nekaitēs datoram.

#### **Otrā metode: HP utilītas lietošana HP iegultā Web servera (EWS) atvēršanai**

- **1.** Atveriet mapi **Lietojumprogrammas**, atlasiet **HP** un pēc tam atlasiet **HP Utility**. Tiek atvērts HP Utility galvenais ekrāns.
- **2.** HP Utility galvenajā ekrānā var piekļūt HP iegultajam tīmekļa serverim vienā no tālāk norādītajiem veidiem.
	- Apgabalā **Printera iestatījumi** noklikšķiniet uz opcijas Papildu iestatījumi un pēc tam noklikšķiniet uz **Atveriet iegulto tīmekļa serveri**.
	- Apgabalā **Skenēšanas iestatījumi** noklikšķiniet uz **Skenēt uz tīkla mapi** un pēc tam noklikšķiniet uz **Reģistrēt manu koplietojamo mapi...**.

**PIEZĪME.** Ja nav pieejama koplietojama tīkla mape, noklikšķiniet uz **Palīdziet man to izdarīt**, lai skatītu informāciju par šādas mapes izveidošanu.

Tiek atvērts HP iegultais tīmekļa serveris.

### <span id="page-93-0"></span>**Otrā darbība: skenēšana tīmekļa mapē funkcijas konfigurēšana**

- **1.** Iegultajā tīmekļa serverī noklikšķiniet uz cilnes **Sistēma**.
- **2.** Kreisajā navigācijas rūtī noklikšķiniet uz saites **Administrēšana**.
- **3.** Apgabalā Iespējotās funkcijas iestatiet opciju **Skenēšana tīkla mapē** ar vērtību **Ieslēgts**.
- **4.** Noklikšķiniet uz cilnes **Skenēt**.
- **5.** Pārliecinieties, vai kreisajā navigācijas rūtī ir iezīmēta saite **Tīkla mapes iestatīšana**. Vajadzētu būt redzamai lapai **Skenēšana uz tīkla mapi**.
- **6.** Lapā **Tīkla mapes konfigurācija** noklikšķiniet uz pogas **Jauna**.
- **7.** Apgabalā **Tīkla mapes informācija** aizpildiet tālāk norādītos laukus.
	- **a.** Laukā **Parādāmais nosaukums** ievadiet parādāmo mapes nosaukumu.
	- **b.** Laukā **Tīkla ceļš** ievadiet mapes tīkla ceļu.
	- **c.** Laukā **Lietotājvārds** ievadiet lietotāja vārdu, kas nepieciešams, lai piekļūtu tīkla mapei.
	- **d.** Laukā **Parole** ievadiet paroli, kas nepieciešama, lai piekļūtu tīkla mapei.
- **8.** Lai pieprasītu PIN koda ievadīšanu printera vadības panelī pirms atļaušanas printerim nosūtīt failu uz tīkla mapi, aizpildiet tālāk norādītos laukus apgabalā **Aizsargāt piekļuvi mapei ar PIN**.
	- **a.** Laukā **PIN (izvēles iespēja)** ievadiet četrciparu PIN.
	- **b.** Laukā **Apstiprināt PIN** vēlreiz ievadiet četrciparu PIN.
- **PIEZĪME.** HP iesaka izveidot PIN mērķa mapes drošībai.
- **PIEZĪME.** Pēc PIN izveidošanas tas ir jāievada printera vadības panelī katru reizi, kad kāds skenēts dokuments tiek nosūtīts uz tīkla mapi.
- **9.** Apgabalā **Skenēšanas iestatījumi** aizpildiet tālāk norādītos laukus.
	- **a.** Nolaižamajā sarakstā **Skenējamā faila tips** atlasiet noklusējuma faila formātu skenētajiem failiem.
	- **b.** Nolaižamajā sarakstā **Skenējamā papīra formāts** atlasiet noklusējuma papīra formātu skenētajiem failiem.
	- **c.** Nolaižamajā sarakstā **Skenēšanas izšķirtspēja** atlasiet noklusējuma skenēšanas izšķirtspēju skenētajiem failiem.
	- **PIEZĪME.** Augstākas izšķirtspējas attēlos ir vairāk punktu collā (dpi), tādēļ tie ir detalizētāki. Zemākas izšķirtspējas attēlos ir mazāk punktu collā un to detalizācijas pakāpe ir mazāka, bet mazāks ir arī fails.
	- **d.** Nolaižamajā sarakstā **Izvades krāsa** atlasiet, vai skenētie faili būs melnbalti vai krāsaini.
	- **e.** Laukā **Faila nosaukuma prefikss** ievadiet faila nosaukuma prefiksu (piem., MyScan).
- **10.** Pārskatiet visu informāciju un pēc tam noklikšķiniet uz vienas no tālāk norādītajām opcijām.
- **Saglabāt un pārbaudīt**: atlasiet šo opciju, lai saglabātu informāciju un pārbaudīt savienojumu.
- **Tikai saglabāt**: atlasiet šo opciju, lai saglabātu informāciju, nepārbaudot savienojumu.
- **Atcelt**: atlasiet šo opciju, lai izietu un beigtu konfigurāciju bez saglabāšanas.

## <span id="page-95-0"></span>**Skenēšana uz e-pastu (tikai modeļiem ar skārienekrānu)**

Izmantojiet printera vadības paneli, lai skenētu failu tieši uz e-pasta adresi. Skenētais fails tiks nosūtīts uz šo adresi kā e-pasta ziņojuma pielikums.

**PIEZĪME.** Lai varētu izmantot šo opciju, jābūt izveidotam printera savienojumam ar tīklu un funkcijai Skenēt uz e-pastu jābūt konfigurētai ar Skenēšanas uz e-pastu iestatīšanas vedņa (Windows) vai HP iegultā tīmekļa servera palīdzību.

- **1.** Novietojiet dokumentu uz skenera stikla atbilstoši norādēm uz printera.
- **2.** Printera vadības paneļa sākuma ekrānā pieskarieties ikonai Skenēt
- **3.** Pieskarieties opcijai Skenēt uz e-pastu.
- **4.** Atlasiet izmantojamo adresi No. To sauc arī par "izejošā e-pasta profilu"
- **PIEZĪME.** Ja printeris ir konfigurēts ar tikai vienu izejošā e-pasta profilu, šī opcija var nebūt pieejama.
- **PIEZĪME.** Ja iestatīta PIN funkcija, ievadiet PIN un pieskarieties pogai Labi. Tomēr šīs funkcijas izmantošanai PIN nav nepieciešams.
- **5.** Pieskarieties pogai Kam un izvēlieties adresi vai grupu faila nosūtīšanai. Pēc pabeigšanas pieskarieties pogai Gatavs.
	- Lai nosūtītu ziņojumu uz citu adresi, vēlreiz pieskarieties pogai Jauna un ievadiet e-pasta adresi.
- **6.** Pieskarieties pogai Tēma, ja vēlaties pievienot tēmas rindiņu.
- **7.** Lai skatītu skenēšanas iestatījumus, pieskarieties opcijai Iestatījumi.

Lai mainītu skenēšanas iestatījumu, pieskarieties opcijai Rediģēt un mainiet šo iestatījumu.

**8.** Pieskarieties pogai Skenēt, lai sāktu skenēšanu.

## <span id="page-96-0"></span>**Skenēšana uz tīkla mapi (tikai modeļiem ar skārienekrānu)**

Izmantojiet printera vadības paneli, lai skenētu un tīkla mapē saglabātu dokumentu.

- **PIEZĪME.** Lai varētu izmantot šo funkciju, jābūt izveidotam printera savienojumam ar tīklu un funkcijai Skenēt uz tīkla mapi jābūt konfigurētai ar Skenēšanas uz tīkla mapi iestatīšanas vedņa (Windows) vai HP iegultā tīmekļa servera palīdzību.
	- **1.** Novietojiet dokumentu uz skenera stikla atbilstoši norādēm uz printera.
	- **2.** Printera vadības paneļa sākuma ekrānā pieskarieties ikonai Skenēt .
	- **3.** Pieskarieties vienumam Skenēt uz tīkla mapi.
	- **4.** Tīkla mapju sarakstā atlasiet mapi, kurā vēlaties saglabāt dokumentu.
	- **5.** Vadības paneļa ekrānā parādās skenēšanas iestatījumi.
		- Ja vēlaties mainīt kādu no iestatījumiem, pieskarieties pogai Iestatījumi un pēc tam mainiet iestatījumus.
		- Ja iestatījumi ir pareizi, pārejiet pie nākamās darbības.
	- **6.** Pieskarieties pogai Skenēt, lai sāktu skenēšanu.

## <span id="page-97-0"></span>**Skenēšanas papildu uzdevumi**

Atveriet [www.hp.com/support/ljM129MFP](http://www.hp.com/support/ljM129MFP).

Pieejami norādījumi par specifisku, tostarp arī tālāk uzskaitīto, skenēšanas uzdevumu veikšanu.

- Vispārīga fotoattēla vai dokumenta skenēšana
- Rediģējama teksta skenēšana (OCR)
- Vairāku lapu skenēšana vienā failā

# **7 Fakss**

- Faksu nosūtīšanas un saņ[emšanas iestat](#page-99-0)īšana
- Sū[tiet faksu](#page-107-0)
- [Faksa papildu uzdevumi](#page-110-0)

#### **Papildinformāciju skatiet:**

Šī informācija ir pareiza publikācijas brīdī. Pašreizējo informāciju skatiet lapā [www.hp.com/support/](http://www.hp.com/support/ljM129MFP) [ljM129MFP](http://www.hp.com/support/ljM129MFP)

HP visaptverošā palīdzība darbam ar printeri ietver tālāk norādītās opcijas.

- Instalēšana un konfigurēšana
- Mācīšanās un lietošana
- Problēmu risinājumi
- Programmatūras un programmaparatūras atjauninājumu lejupielāde
- Pievienošanās atbalsta forumiem
- Garantijas un reglamentējošās informācijas atrašana

## <span id="page-99-0"></span>**Faksu nosūtīšanas un saņemšanas iestatīšana**

- Pirms darba sākšanas
- 1. solis. Tālruņa savienojuma tipa identificēšana
- 2. solis. Faksa iestatīšana
- 3. solis. Konfigurē[jiet faksa laiku, datumu un galveni.](#page-104-0)
- [4. solis. Faksa testa palaišana](#page-106-0)

## **Pirms darba sākšanas**

Pirms faksa pakalpojuma pievienošanas pārliecinieties, vai printeris ir pilnīgi iestatīts.

- **PIEZĪME.** Printera pievienošanai pie tālruņa kontaktligzdas lietojiet kopā ar printeri piegādāto tālruņa kabeli un adapterus.
- **PIEZĪME.** Valstīs/reģionos, kuros tiek lietotas seriālās tālruņu sistēmas, kopā ar printeri tiek piegādāts arī adapteris. Lietojiet adapteri, lai pievienotu citas telekomunikāciju ierīces pie tās pašas tālruņa kontaktligzdas, pie kuras pievienots printeris.

Izpildiet norādījumus, kas doti katrā no šiem četriem soļiem.

1. solis. Tālruņa savienojuma tipa identificēšana 88. lpp..

2. solis. Faksa iestatīšana 89. lpp..

3. solis. Konfigurē[jiet faksa laiku, datumu un galveni.](#page-104-0) 93. lpp..

[4. solis. Faksa testa palaišana](#page-106-0) 95. lpp..

## **1. solis. Tālruņa savienojuma tipa identificēšana**

Pārskatiet tālāk minēto aprīkojumu un pakalpojumu veidus, lai noteiktu lietojamo iestatīšanas metodi. Lietotā metode ir atkarīga no aprīkojuma un tālruņa sistēmā jau instalētajiem pakalpojumiem.

**PIEZĪME.** Printeris ir analoga ierīce. HP iesaka printeri izmantot ar īpaši atvēlētu analogo tālruņa līniju.

- **Īpaša tālruņa līnija**: printeris ir vienīgais šai tālruņa līnijai pievienotais aprīkojums vai pakalpojums.
- Balss zvani: balss zvaniem un faksam tiek izmantota viena un tā pati tālruna līnija.
- **Automātiskais atbildētājs**: automātiskais atbildētājs atbild uz balss zvaniem, kas veikti uz to pašu tālruņa līniju, kura lietota faksa zvaniem.
- **Balss pasts**: balss pasta abonēšanas pakalpojums lieto to pašu tālruņa līniju kā fakss.
- **Zvanu izšķiršanas pakalpojums**: tālruņa uzņēmuma pakalpojums, kas ļauj vairākus tālruņa numurus saistīt ar vienu tālruņa līniju un katram numuram piešķirt atšķirīgu zvana signālu. Printeris atpazīst piešķirto zvana signālu un atbild uz zvanu.
- **Datora iezvanes modems**: dators lieto tālruņa līniju savienojuma izveidošanai ar internetu, izmantojot iezvanes savienojumu.
- **DSL līnija**: telefona sabiedrības nodrošināts ciparu abonentlīnijas (DSL) pakalpojums. Dažās valstīs/ reģionos šo pakalpojumu sauc par ADSL.
- **PBX vai ISDN tālruņa sistēma**: privātā atzara centrāles (PBX) tālruņa sistēma vai integrēto pakalpojumu cipartīkla (ISDN) sistēma.
- **VoIP tālruņa sistēma**: balss pārraide ar interneta protokolu (VoIP) ar interneta pakalpojumu sniedzēja starpniecību.

## **2. solis. Faksa iestatīšana**

Tālāk noklikšķiniet uz saites, kas vislabāk raksturo vidi, kurā printeris nosūtīs un saņems faksus, un ievērojiet norādījumus par iestatīšanu.

- Īpaša tālruņa līnija 89. lpp.
- Koplietojama balss/faksa līnija 90. lpp.
- Ar automātisko atbildētāju koplietojama balss/faksa līnija 91. lpp.

Šeit doti norādījumi tikai par trim savienojuma tipiem. Papildinformāciju par printera pievienošanu, izmantojot citus savienojuma tipus, skatiet atbalsta vietnē [www.hp.com/support/ljM129MFP](http://www.hp.com/support/ljM129MFP).

- **PIEZĪME.** Šis printeris ir analoga faksa iekārta. HP iesaka printeri izmantot ar īpaši atvēlētu analogo tālruņa līniju. Ja izmantojat digitālu vidi, piemēram, DSL, PBX, ISDN vai VoIP, pārliecinieties, vai lietojat pareizos filtrus, un pareizi konfigurējiet digitālos iestatījumus. Lai iegūtu papildinformāciju, sazinieties ar ciparu pakalpojumu sniedzēju.
- **PIEZĪME.** Vienai tālruņa līnijai nedrīkst pievienot vairāk kā trīs ierīces.
- **PIEZĪME.** Šis printeris neatbalsta balss pastu.

## **Īpaša tālruņa līnija**

Veiciet šīs darbības, lai iestatītu printeri lietošanai ar īpašo tālruņa līniju bez papildu pakalpojumiem.

- **1.** Pievienojiet tālruņa kabeli printera faksa portam un tālruņa sienas kontaktligzdai.
- **<sup>2</sup> PIEZĪME.** Dažās valstīs/reģionos var būt nepieciešams tālruņa kabeļa adapteris, kas iekļauts printera komplektācijā.
- **<sup>2</sup> PIEZĪME.** Dažiem printeriem faksa ports var atrasties virs tālruņa porta. Skatiet printera ikonas.

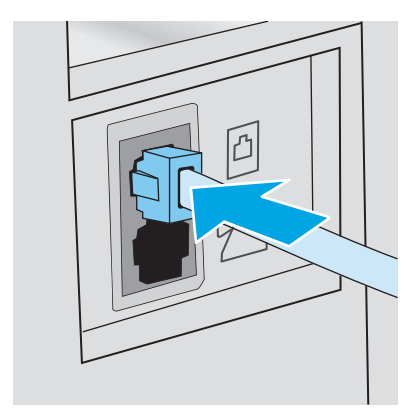

**2.** Iestatiet printeri automātiskai faksa zvanu saņemšanai.

- **a.** Ieslēdziet printeri.
- **b.** Vadības panelī atveriet izvēlni Iestatīšana.
- **c.** Atveriet izvēlni Faksa iestatīšana.
- **d.** Atveriet izvēlni Vienkārša iestatīšana.
- **e.** Atlasiet iestatījumu Atbildes režīms.
- **f.** Atlasiet opciju Automātiski.
- **3.** Turpiniet ar 3. solis. Konfigurē[jiet faksa laiku, datumu un galveni.](#page-104-0) 93. lpp..

### **Koplietojama balss/faksa līnija**

Veiciet tālāk norādītās darbības, lai iestatītu printeri, izmantojot koplietojamu balss/faksa līniju.

- **1.** Atvienojiet visas tālruņa kontaktligzdai pievienotās ierīces.
- **2.** Pievienojiet tālruņa kabeli printera faksa portam un tālruņa sienas kontaktligzdai.
- **PIEZĪME.** Dažās valstīs/reģionos var būt nepieciešams tālruņa kabeļa adapteris, kas iekļauts printera komplektācijā.
- **PIEZĪME.** Dažiem printeriem faksa ports var atrasties virs tālruņa porta. Skatiet printera ikonas.

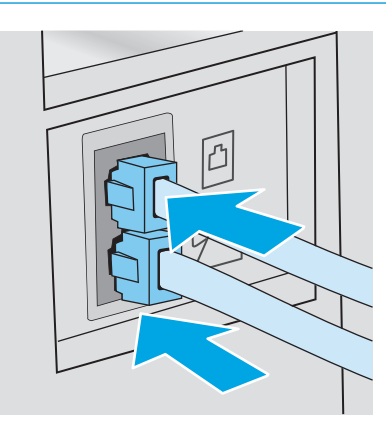

- **3.** Izņemiet aizbāzni no tālruņa līnijas izejas porta printera aizmugurē un pēc tam pievienojiet tālruni pie šī porta.
- **4.** Iestatiet printeri automātiskai faksa zvanu saņemšanai.
	- **a.** Ieslēdziet printeri.
	- **b.** Vadības panelī atveriet izvēlni Iestatīšana.
	- **c.** Atveriet izvēlni Faksa iestatīšana.
	- **d.** Atveriet izvēlni Vienkārša iestatīšana.
	- **e.** Atlasiet iestatījumu Atbildes režīms un pēc tam atlasiet opciju Automātiski.
- **5.** Iestatiet, lai printeris pirms faksa nosūtīšanas pārbauda numura sastādīšanas signālu.

**PIEZĪME.** Tādējādi printeris nevar sūtīt faksu, ja kāds runā pa tālruni.

- **a.** Vadības panelī atveriet izvēlni Iestatīšana.
- **b.** Atveriet izvēlni Faksa iestatīšana.
- **c.** Atveriet izvēlni Papildu iestatīšana.
- **d.** Atlasiet iestatījumu Noteikt numura sastādīšanas signālu un pēc tam atlasiet opciju Ieslēgts.
- **6.** Turpiniet ar 3. solis. Konfigurē[jiet faksa laiku, datumu un galveni.](#page-104-0) 93. lpp..

### **Ar automātisko atbildētāju koplietojama balss/faksa līnija**

Veiciet tālāk norādītās darbības, lai iestatītu printeri, izmantojot ar automātisko atbildētāju koplietojamo balss/faksa līniju.

- **1.** Atvienojiet visas tālruņa kontaktligzdai pievienotās ierīces.
- **2.** Izņemiet aizbāzni no tālruņa līnijas izejas porta printera aizmugurē.
- **3.** Pievienojiet tālruņa kabeli printera faksa portam un tālruņa sienas kontaktligzdai.
- **PIEZĪME.** Dažās valstīs/reģionos var būt nepieciešams tālruņa kabeļa adapteris, kas iekļauts printera komplektācijā.
- **<sup>2</sup><sup>2</sup>** PIEZĪME. Dažiem printeriem faksa ports var atrasties virs tālruņa porta. Skatiet printera ikonas.

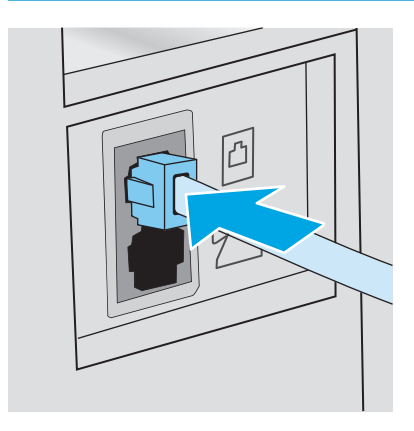

- **4.** Pievienojiet automātiskā atbildētāja tālruņa kabeli pie tālruņa līnijas izejas porta printera aizmugurē.
	- **PIEZĪME.** Pievienojiet automātisko atbildētāju tieši pie printera. Ja tas nav izdarīts, automātiskais atbildētājs var ierakstīt faksa iekārtas nosūtīto faksu signālu un printeris var nesaņemt faksus.
	- **PIEZĪME.** Ja automātiskais atbildētājs ir bez iebūvēta tālruņa, ērtākai lietošanai pievienojiet tālruni pie automātiskā atbildētāja porta **OUT**.
	- **<sup>2</sup> PIEZĪME.** Dažiem printeriem faksa ports var atrasties virs tālruņa porta. Skatiet printera ikonas.

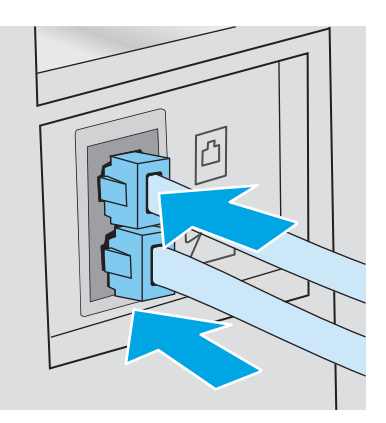

- **5.** Konfigurējiet iezvanīšanās reižu skaita līdz printera atbildei iestatījumu.
	- **a.** Ieslēdziet printeri.
	- **b.** Vadības panelī atveriet izvēlni Iestatīšana.
	- **c.** Atveriet izvēlni Faksa iestatīšana.
	- **d.** Atveriet izvēlni Vienkārša iestatīšana.
	- **e.** Atlasiet opciju Iezvanīšanās reizes līdz atbildei.
	- **f.** Ar printera vadības paneļa cipartastatūru iestatiet 5 vai vairāk iezvanīšanās reizes un pēc tam pieskarieties pogai Labi.
- **6.** Iestatiet printeri automātiskai faksa zvanu saņemšanai.
	- **a.** Vadības panelī atveriet izvēlni Iestatīšana.
	- **b.** Atveriet izvēlni Faksa iestatīšana.
	- **c.** Atveriet izvēlni Vienkārša iestatīšana.
	- **d.** Atlasiet iestatījumu Atbildes režīms un pēc tam atlasiet opciju Automātiski.
- **7.** Iestatiet, lai printeris pirms faksa nosūtīšanas pārbauda numura sastādīšanas signālu.

**PIEZĪME.** Tādējādi printeris nevar sūtīt faksu, ja kāds runā pa tālruni.

- **a.** Vadības panelī atveriet izvēlni Iestatīšana.
- **b.** Atveriet izvēlni Faksa iestatīšana.
- <span id="page-104-0"></span>**c.** Atveriet izvēlni Papildu iestatīšana.
- **d.** Atlasiet iestatījumu Noteikt numura sastādīšanas signālu un pēc tam piespiediet pogu **Ieslēgt**.
- **8.** Turpiniet ar 3. solis. Konfigurējiet faksa laiku, datumu un galveni. 93. lpp..

## **3. solis. Konfigurējiet faksa laiku, datumu un galveni.**

Konfigurējiet printera faksa iestatījumus ar vienu no tālāk norādītajām metodēm.

- HP Fax Setup Wizard (HP faksa iekārtas iestatīšanas vednis) 93. lpp. (ieteicamā metode)
- Printera vadības panelis 93. lpp.
- HP iegultais tīmekļ[a serveris un HP Device Toolbox \(Windows\)](#page-105-0) 94. lpp. (ja instalēta programmatūra)

**<sup>2</sup> PIEZĪME.** Amerikas Savienotajās Valstīs un daudzās citās valstīs/reģionos laika, datuma un citas faksa galvenes informācijas iestatīšana ir juridiska prasība.

## **HP Fax Setup Wizard (HP faksa iekārtas iestatīšanas vednis)**

Pēc *sākotnējās* iestatīšanas un programmatūras instalēšanas piekļūstiet faksa iestatīšanas vednim, veicot šīs darbības.

**<sup>2</sup> PIEZĪME.** Dažas operētājsistēmas neatbalsta faksa iestatīšanas vedni.

- **1.** Atveriet HP Printer Assistant.
	- **Windows 8.1**: noklikšķiniet uz lejupvērstās bultiņas **sākuma** ekrāna kreisajā apakšējā stūrī un pēc tam atlasiet printera nosaukumu.
	- **Windows 8**: noklikšķiniet ar peles labo pogu kādā tukšā **sākuma** ekrāna apgabalā, noklikšķiniet uz opcijas **Visas lietojumprogrammas** lietojumprogrammu joslā un pēc tam atlasiet printera nosaukumu.
	- **Windows 7, Windows Vista, un Windows XP**: datora darbvirsmā noklikšķiniet uz **Sākt**, atlasiet opciju **Visas programmas**, noklikšķiniet uz **HP**, noklikšķiniet uz printera mapes, atlasiet ikonu ar printera nosaukumu un pēc tam atveriet **HP Printer Assistant**.
- **2.** HP Printer Assistant atlasiet opciju **Fakss** un pēc tam atlasiet opciju **Faksa iestatīšanas vednis**.
- **3.** Izpildiet HP faksa iestatīšanas vedņa ekrānā redzamos norādījumus, lai konfigurētu faksa iestatījumus.
- **4.** Turpiniet ar [4. solis. Faksa testa palaišana](#page-106-0) 95. lpp..

#### **Printera vadības panelis**

Lai izmantotu vadības paneli datuma, laika un galvenes iestatīšanai, veiciet šīs darbības.

- **1.** Vadības panelī atveriet izvēlni Iestatīšana.
- **2.** Atveriet izvēlni Faksa iestatīšana.
- **3.** Atveriet izvēlni Vienkārša iestatīšana.
- **4.** Atlasiet opciju Time/Date (Atinstalēt/mainīt).
- **5.** Atlasiet opciju 12 stundu formāts vai 24 stundu formāts.
- <span id="page-105-0"></span>**6.** Ar tastatūru ievadiet pareizu laiku un pēc tam nospiediet pogu OK.
- **PIEZĪME. Skārienekrāna vadības paneļi**: Ja nepieciešams, nospiediet pogu 123, lai atvērtu cipartastatūru, kurā ir īpašas rakstzīmes.
- **7.** Izvēlieties datuma formātu.
- **8.** Ar tastatūru ievadiet pareizu datumu un pēc tam nospiediet pogu OK.
- **9.** Atveriet izvēlni Faksa galvene.
- **10.** Ar cipartastatūru ievadiet faksa numuru un pēc tam nospiediet pogu Labi.

**PIEZĪME.** Maksimālais faksa numura rakstzīmju skaits ir 20.

**11.** Ar cipartastatūru ievadiet uzņēmuma nosaukumu vai galveni un pēc tam nospiediet pogu Labi.

**PIEZĪME.** Maksimālais faksa galvenes rakstzīmju skaits ir 25.

**12.** Turpiniet ar [4. solis. Faksa testa palaišana](#page-106-0) 95. lpp..

### **HP iegultais tīmekļa serveris un HP Device Toolbox (Windows)**

**1.** Palaidiet HP iegulto tīmekļa serveri vai nu no izvēlnes **Sākt**, vai no tīmekļa pārlūkprogrammas.

#### **Izvēlne Sākt**

- **a.** Atveriet HP Printer Assistant.
	- **Windows 8.1**: noklikšķiniet uz lejupvērstās bultiņas **sākuma** ekrāna kreisajā apakšējā stūrī un pēc tam atlasiet printera nosaukumu.
	- **Windows 8**: noklikšķiniet ar peles labo pogu kādā tukšā **sākuma** ekrāna apgabalā, noklikšķiniet uz opcijas **Visas lietojumprogrammas** lietojumprogrammu joslā un pēc tam atlasiet printera nosaukumu.
	- **Windows 7, Windows Vista, un Windows XP**: datora darbvirsmā noklikšķiniet uz **Sākt**, atlasiet opciju **Visas programmas**, noklikšķiniet uz **HP**, noklikšķiniet uz printera mapes, atlasiet ikonu ar printera nosaukumu un pēc tam atveriet **HP Printer Assistant**.
- **b.** HP Printer Assistant atlasiet opciju **Drukāt** un pēc tam atlasiet **HP Device Toolbox**.

#### **Tīmekļa pārlūkprogramma**

**a. 2 rindu vadības paneļi**: Vadības panelī nospiediet pogu Iestatīšana . Atveriet izvēlni **Tīkla iestatīšana** un pēc tam atlasiet **Rādīt IP adresi**, lai tiktu parādīta IP adrese vai resursdatora nosaukums.

**Skārienekrāna vadības paneļi**: Vadības panelī pieskarieties pogai Informācija par savienojumu <sub>모</sub>모 / (( ) un pēc tam pieskarieties pogai Tīklam pievienots <sub>모</sub>모 vai pogai Tīkla Wi-Fi ieslēgts ((), lai tiktu parādīta IP adrese vai resursdatora nosaukums.

<span id="page-106-0"></span>**b.** Atveriet tīmekļa pārlūkprogrammu un adreses rindiņā ierakstiet IP adresi vai resursdatora nosaukumu tieši tā, kā redzams printera vadības panelī. Nospiediet taustiņu Enter uz datora tastatūras. Tiks atvērts iegultais tīmekļa serveris.

https://10.10.XXXXX/

**PIEZĪME.** Ja tīmekļa pārlūks parāda ziņojumu, norādot, ka piekļuve vietnei var nebūt droša, atlasiet šo opciju, lai turpinātu atvērt vietni. Piekļūšana šai vietnei nekaitēs datoram.

- **2.** Noklikšķiniet uz cilnes **Fakss**.
- **3.** Izpildiet ekrānā redzamās instrukcijas, lai konfigurētu faksa iestatījumus.
- **4.** Turpiniet ar 4. solis. Faksa testa palaišana 95. lpp..

## **4. solis. Faksa testa palaišana**

Palaidiet faksa testu, lai pārliecinātos, vai fakss ir pareizi iestatīts.

- **1.** Vadības panelī atveriet izvēlni Iestatīšana.
- **2.** Atlasiet izvēlni Apkope.
- **3.** Pieskarieties izvēlnei Faksa pakalpojums.
- **4.** Pieskarieties opcijai Palaist faksa testu. Printeris izdrukā testa ziņojumu.
- **5.** Pārskatiet ziņojumu.
	- Ja ziņojumā norādīts, ka printeris **ir izturējis testu**, printeris ir gatavs faksu nosūtīšanai un saņemšanai.
	- Ja ziņojumā norādīts, ka printeris **nav izturējis testu**, pārskatiet ziņojumu, lai iegūtu papildinformāciju par problēmas novēršanu. Papildinformāciju par faksa problēmu atrisināšanu var atrast faksa traucējummeklēšanas pārbaudes sarakstā.

## <span id="page-107-0"></span>**Sūtiet faksu**

- Fakss no plakanvirsmas skenera
- Faksa sūtī[šana no dokumentu padev](#page-108-0)ēja (tikai modeļiem ar dokumentu padevēju)
- Izmantojiet ā[tros zvanus un grupas zvanu ievadnes](#page-108-0)
- Sū[tiet faksu, izmantojot programmat](#page-109-0)ūru
- Faksa sūtī[šana, izmantojot treš](#page-109-0)ās puses programmatūru, piemēram, Microsoft Word

## **Fakss no plakanvirsmas skenera**

**1.** Novietojiet dokumentu uz skenera stikla ar skenējamo pusi uz leju.

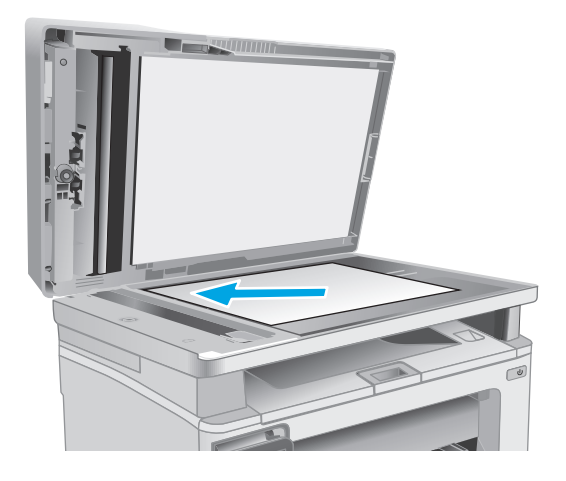

- **2.** Printera vadības paneļa sākuma ekrānā pieskarieties ikonai Fakss
- **3.** Ar tastatūru ievadiet faksa numuru.
- **4.** Pieskarieties pogai Sākt faksa nosūtīšanu.
- **5.** Printeris parāda uzvedni ar aicinājumu apliecināt nosūtīšanu no skenera stikla. Pieskarieties pogai Jā.
- **6.** Printeris parāda uzvedni ar aicinājumu novietot pirmo lappusi. Pieskarieties pogai OK.
- **7.** Printeris skenē pirmo lappusi un pēc tam parāda uzvedni ar aicinājumu novietot citu lappusi. Ja dokumentam ir vairākas lappuses, pieskarieties pogai Jā. Turpiniet šo procesu, līdz skenētas visas lappuses.
- **8.** Pēc pēdējās lappuses skenēšanas pabeigšanas pieskarieties pogai Nē pie uzvednes. Printeris nosūta faksu.
# **Faksa sūtīšana no dokumentu padevēja (tikai modeļiem ar dokumentu padevēju)**

**1.** Oriģināli dokumentu padevējā jāievieto ar virspusi uz augšu.

> **UZMANĪBU!** Lai nesabojātu printeri, neizmantojiet oriģinālu ar korekcijas lenti, korekcijas šķidrumu, papīra saspraudēm vai skavām. Tāpat dokumentu padevējā nedrīkst ievietot fotogrāfijas, maza izmēra vai trauslus oriģinālus.

**2.** Noregulējiet papīra vadotnes, līdz tās piekļaujas papīram.

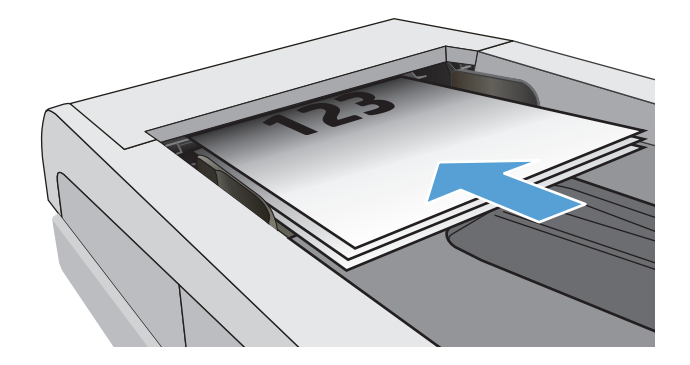

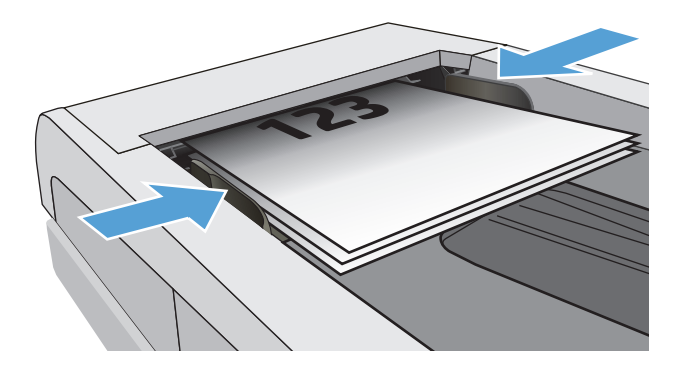

- **3.** Printera vadības paneļa sākuma ekrānā pieskarieties ikonai Fakss
- **4.** Ar tastatūru ievadiet faksa numuru.
- **5.** Pieskarieties pogai Sākt faksa nosūtīšanu.

# **Izmantojiet ātros zvanus un grupas zvanu ievadnes**

- **PIEZĪME.** Pirms tālruņu grāmatas izmantošanas faksu nosūtīšanai tālruņu grāmatas ieraksti ir jāiestata ar opcijas Faksa izvēlne palīdzību.
- **1.** Novietojiet dokumentu uz skenera stikla vai ievietojiet to dokumentu padevējā.

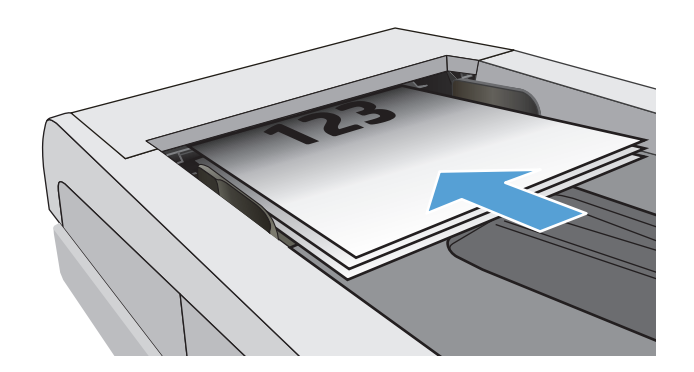

- **2.** Printera vadības paneļa sākuma ekrānā pieskarieties ikonai Fakss
- **3.** Pieskarieties faksa un tālruņa grāmatas ikonai uz tastatūras.
- **4.** Pieskarieties personas vārda vai grupas ievadnei, ko vēlaties izmantot.
- **5.** Pieskarieties pogai Sākt faksa nosūtīšanu.

# **Sūtiet faksu, izmantojot programmatūru**

Faksa sūtīšanas procedūra atšķiras atkarībā no lietotāja norādījumiem. Šeit norādīti visbiežāk sastopamie soļi.

- **1.** Atveriet HP Printer Assistant.
	- **Windows 8.1**: noklikšķiniet uz lejupvērstās bultiņas **sākuma** ekrāna kreisajā apakšējā stūrī un pēc tam atlasiet printera nosaukumu.
	- **Windows 8**: noklikšķiniet ar peles labo pogu kādā tukšā **sākuma** ekrāna apgabalā, noklikšķiniet uz opcijas **Visas lietojumprogrammas** lietojumprogrammu joslā un pēc tam atlasiet printera nosaukumu.
	- **Windows 7, Windows Vista, un Windows XP**: datora darbvirsmā noklikšķiniet uz **Sākt**, atlasiet opciju **Visas programmas**, noklikšķiniet uz **HP**, noklikšķiniet uz printera mapes, atlasiet ikonu ar printera nosaukumu un pēc tam atveriet **HP Printer Assistant**.
- **2.** HP Printer Assistant atlasiet opciju **Fakss** un pēc tam atlasiet **Sūtīt faksu**. Atveras faksa programmatūra.
- **3.** ievadiet viena vai vairāku saņēmēju faksa numuru;
- **4.** Novietojiet dokumentu uz skenera stikla vai ievietojiet to dokumentu padevējā.
- **5.** Noklikšķiniet uz **Send Now** (Sūtīt tagad).

## **Faksa sūtīšana, izmantojot trešās puses programmatūru, piemēram, Microsoft Word**

- **1.** Atveriet dokumentu trešās puses programmā.
- **2.** Noklikšķiniet uz izvēlnes **File** (Datne), un pēc tam noklikšķiniet uz **Print** (Drukāt).
- **3.** Drukas draivera nolaižamajā sarakstā atlasiet faksa drukas draiveri. Atveras faksa programmatūra.
- **4.** ievadiet viena vai vairāku saņēmēju faksa numuru;
- **5.** Ietveriet jebkuras printerī ievietotās lapas. Šis solis nav obligāts.
- **6.** Noklikšķiniet uz **Send Now** (Sūtīt tagad).

# **Faksa papildu uzdevumi**

#### Atveriet [www.hp.com/support/ljM129MFP](http://www.hp.com/support/ljM129MFP).

Pieejami norādījumi par specifisku, tostarp arī tālāk uzskaitīto, faksa uzdevumu veikšanu.

- Faksa ātro zvanu sarakstu izveidošana un pārvaldīšana
- Faksa rēķinu kodu konfigurēšana
- Faksu drukāšanas grafika izmantošana
- Ienākošo faksu bloķēšana
- Faksu arhivēšana un pārsūtīšana

# **8 Printera pārvaldīšana**

- HP tīmekļ[a pakalpojumu lietojumprogrammas \(tikai mode](#page-113-0)ļiem ar skārienekrānu)
- [Printera savienojuma veida mai](#page-114-0)ņa (Windows)
- Papildu konfigurā[cija ar HP iegulto Web serveri \(EWS\) un HP Device Toolbox \(Windows\)](#page-115-0)
- Papildu konfigurā[cija ar HP Utility oper](#page-119-0)ētājsistēmai X
- IP tīkla iestatī[jumu konfigur](#page-121-0)ēšana
- [Printera droš](#page-125-0)ības funkcijas
- Enerģijas taupī[šanas iestat](#page-127-0)ījumi
- [Printera programmaparat](#page-132-0)ūras atjaunināšana

#### **Papildinformāciju skatiet:**

Šī informācija ir pareiza publikācijas brīdī. Pašreizējo informāciju skatiet lapā [www.hp.com/support/](http://www.hp.com/support/ljM129MFP) [ljM129MFP](http://www.hp.com/support/ljM129MFP)

HP visaptverošā palīdzība darbam ar printeri ietver tālāk norādītās opcijas.

- Instalēšana un konfigurēšana
- Mācīšanās un lietošana
- Problēmu risinājumi
- Programmatūras un programmaparatūras atjauninājumu lejupielāde
- Pievienošanās atbalsta forumiem
- Garantijas un reglamentējošās informācijas atrašana

# <span id="page-113-0"></span>**HP tīmekļa pakalpojumu lietojumprogrammas (tikai modeļiem ar skārienekrānu)**

HP tīmekļa pakalpojumu lietojumprogrammas nodrošina noderīgu saturu, ko var automātiski lejupielādēt no interneta printerī. Izvēlieties no plaša lietojumprogrammu klāsta, kas ietver ziņas, kalendārus, veidlapas un dokumentu krātuvi mākonī.

Lai aktivizētu šīs lietojumprogrammas un ieplānotu lejupielādes, atveriet HP Connected vietni [www.hpconnected.com](http://www.hpconnected.com)

**<sup>2</sup> PIEZĪME.** Lai izmantotu šo funkciju, printerim jābūt savienojumam ar vadu vai bezvadu tīklu un piekļuvei internetam. Printerī jābūt iespējotiem HP tīmekļa pakalpojumiem.

#### **Iespējot tīmekļa pakalpojumus**

Šis process iespējo gan HP tīmekļa pakalpojumus, gan pogu Lietotnes **<sup>2</sup>** .

- **1.** Printera vadības paneļa sākuma ekrānā pavelciet ar pirkstu, līdz tiek atvērta izvēlne Iestatīšana. Pieskarieties ikonai lestatīšana , lai atvērtu izvēlni.
- **2.** Pieskarieties opcijai HP tīmekļa pakalpojumi.
- **3.** Pieskarieties opcijai Iespējot tīmekļa pakalpojumus.
- **4.** Lai izdrukātu HP tīmekļa pakalpojumu Lietošanas noteikumus, pieskarieties opcijai Drukāt.
- **5.** Pieskarieties pogai Labi, lai pabeigtu šo procedūru.

Pēc lietojumprogrammas lejupielādes no HP Connected vietnes tā ir pieejama izvēlnē Lietojumprogrammas printera vadības panelī.

# <span id="page-114-0"></span>**Printera savienojuma veida maiņa (Windows)**

Ja jau lietojat printeri un vēlaties mainīt tā savienojuma veidu, izmantojiet uz datora darbvirsmas esošo saīsni **Ierīces iestatīšana un programmatūra**, lai mainītu savienojuma veidu. Piemēram, pievienojiet jaunu printeri pie datoru, izmantojot USB vai tīkla savienojumu, vai mainiet savienojumu no USB uz bezvadu savienojumu.

# <span id="page-115-0"></span>**Papildu konfigurācija ar HP iegulto Web serveri (EWS) un HP Device Toolbox (Windows)**

Izmantojiet HP iegulto tīmekļa serveri, lai pārvaldītu drukas funkcijas no datora, nevis printera vadības paneļa.

- Apskatīt printera statusa informāciju
- Noteikt visu materiālu atlikušo kalpošanas laiku un pasūtīt jaunus materiālus.
- Apskatīt un mainīt padevju konfigurāciju.
- Apskatīt un mainīt printera vadības paneļa izvēlnes konfigurāciju
- Apskatīt un izdrukāt iekšējās lapas
- Saņemt paziņojumu par printera un izejmateriālu notikumiem
- Skatīt un mainīt tīkla konfigurāciju.

HP iegultais tīmekļa serveris darbojas, kad printeris ir savienots ar IP tīklu. HP iegultais tīmekļa serveris neatbalsta printera IPX savienojumus. Lai atvērtu un izmantotu HP iegulto tīmekļa serveri, nav nepieciešams interneta pieslēgums.

Kad printeris ir savienots ar tīklu, HP iegultais tīmekļa serveris ir pieejams automātiski.

**PIEZĪME.** HP Device Toolbox ir programmatūra, ko izmanto, lai izveidotu savienojumu ar HP iegulto tīmekļa serveri, kad printeris ir savienots ar datoru, izmantojot USB. Tā ir pieejama tikai tad, ja, instalējot printeri datorā, veikta pilna instalēšana. Atkarībā no printera savienojuma dažas funkcijas var nebūt pieejamas.

**EX** PIEZĪME. HP iegultais Web serveris nav pieejams ārpus tīkla ugunsmūra.

#### **Pirmā metode: HP iegultā Web servera (EWS) atvēršana no sākuma izvēlnes**

- **1.** Atveriet HP Printer Assistant.
	- **Windows 8.1**: noklikšķiniet uz lejupvērstās bultiņas **sākuma** ekrāna kreisajā apakšējā stūrī un pēc tam atlasiet printera nosaukumu.
	- **Windows 8**: noklikšķiniet ar peles labo pogu kādā tukšā **sākuma** ekrāna apgabalā, noklikšķiniet uz opcijas **Visas lietojumprogrammas** lietojumprogrammu joslā un pēc tam atlasiet printera nosaukumu.
	- **Windows 7, Windows Vista, un Windows XP**: datora darbvirsmā noklikšķiniet uz **Sākt**, atlasiet opciju **Visas programmas**, noklikšķiniet uz **HP**, noklikšķiniet uz printera mapes, atlasiet ikonu ar printera nosaukumu un pēc tam atveriet **HP Printer Assistant**.
- **2.** HP Printer Assistant atlasiet opciju **Drukāt** un pēc tam atlasiet **HP Device Toolbox**.

#### **Otrā metode: HP iegultā tīmekļa servera (EWS) atvēršana no pārlūkprogrammas**

**<sup>2</sup> PIEZĪME.** Šīs darbības mainīsies atkarībā no vadības paneļa veida.

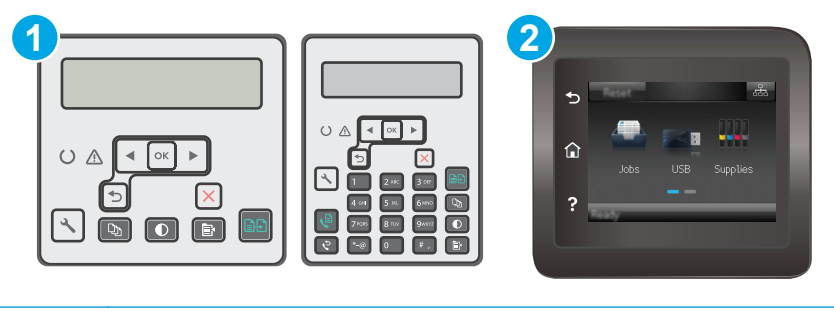

1 2 rindu vadības panelis

2 Skārienekrāna vadības panelis

**1. 2 rindu vadības paneļi:** Printera vadības panelī nospiediet pogu Iestatīšana . Atveriet izvēlni **Tīkla iestatīšana** un pēc tam atlasiet **Rādīt IP adresi**, lai tiktu parādīta IP adrese vai resursdatora nosaukums.

**Skārienekrāna vadības paneļi:** Printera vadības paneļa sākuma ekrānā pieskarieties pogai Informācija par savienojumu  $\frac{\Box}{\Box\Box}$   $\Big/$  ( $\degree$ ) un pēc tam pieskarieties pogai Tīklam pievienots  $\frac{\Box}{\Box\Box\Box}$  vai pogai Tīkla Wi-Fi ieslēgts ( $\gamma$ ), lai tiktu parādīta IP adrese vai resursdatora nosaukums.

**2.** Atveriet tīmekļa pārlūkprogrammu un adreses rindiņā ierakstiet IP adresi vai resursdatora nosaukumu tieši tā, kā redzams printera vadības panelī. Nospiediet taustiņu Enter uz datora tastatūras. Tiks atvērts iegultais tīmekļa serveris.

https://10.10.XXXXX/

**PIEZĪME.** Ja tīmekļa pārlūks parāda ziņojumu, norādot, ka piekļuve vietnei var nebūt droša, atlasiet šo opciju, lai turpinātu atvērt vietni. Piekļūšana šai vietnei nekaitēs datoram.

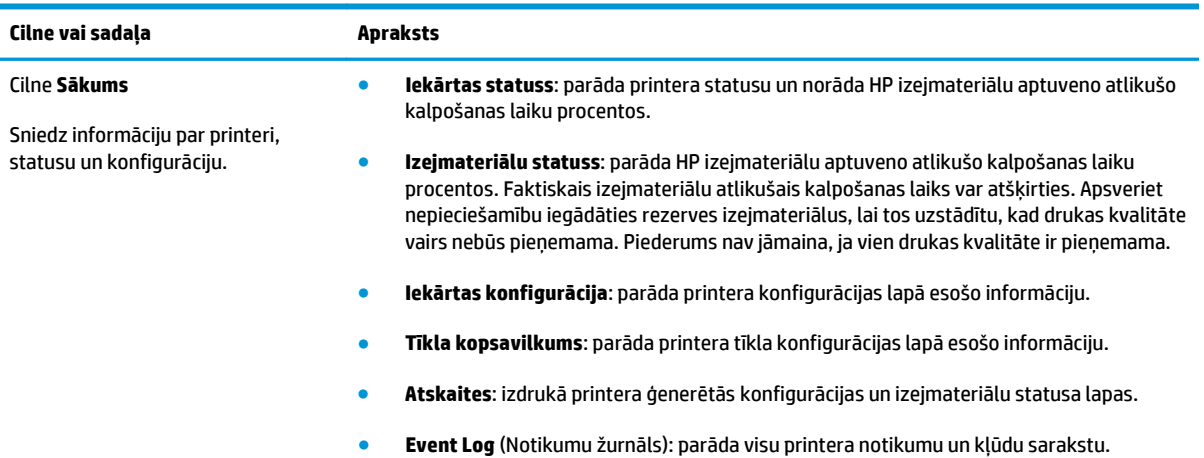

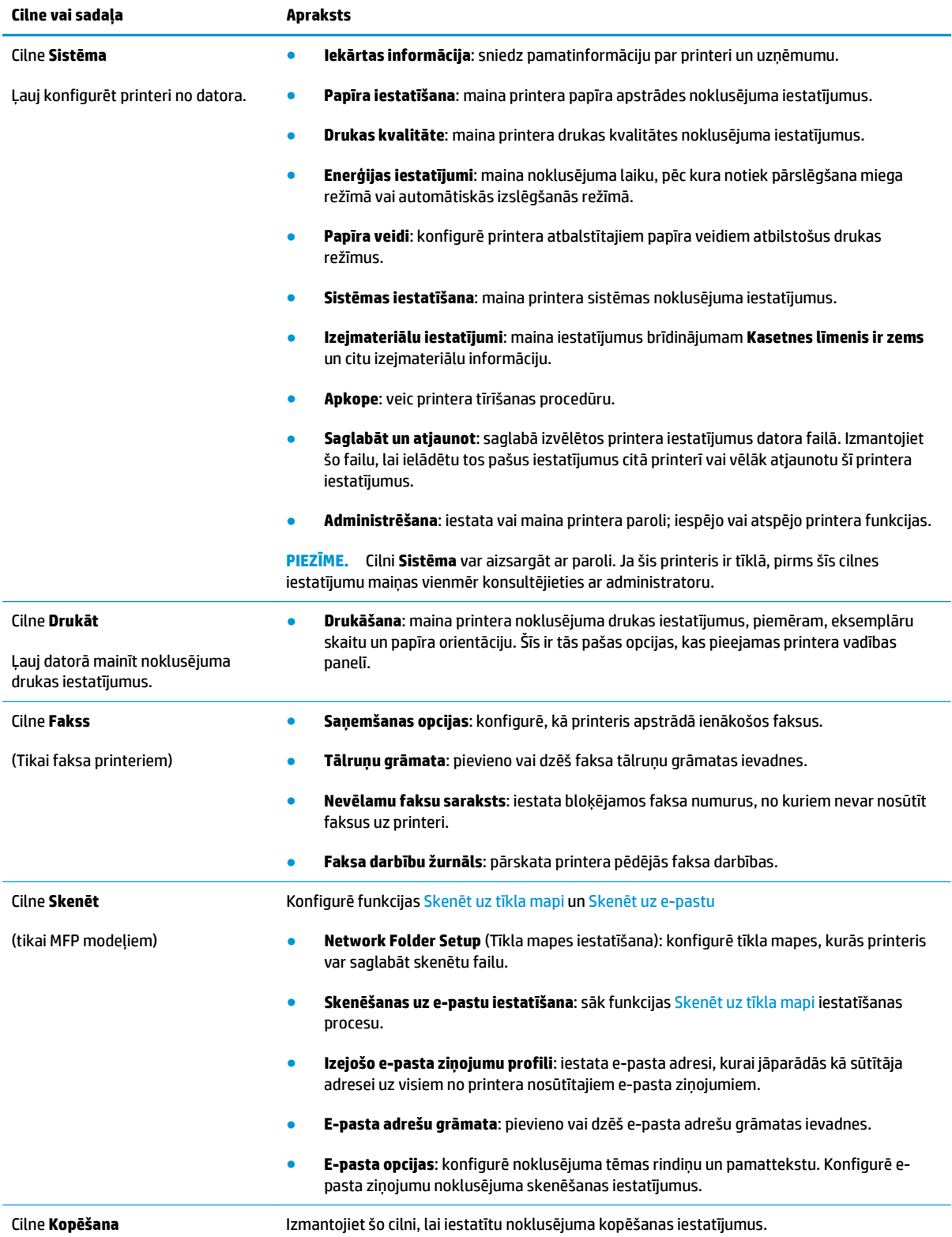

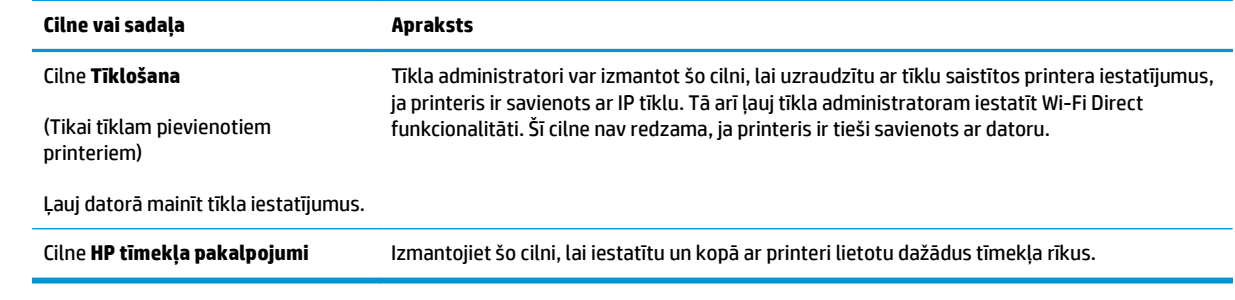

# <span id="page-119-0"></span>**Papildu konfigurācija ar HP Utility operētājsistēmai X**

Izmantojiet utilītu HP Utility, lai pārbaudītu printera statusu vai datorā skatītu vai mainītu printera iestatījumus.

Utilītu HP Utility var izmantot, ja printeris ir savienots ar USB kabeli vai pievienots TCP/IP tīklam.

# **Atveriet HP Utility**

- **1.** Datorā atveriet mapi **Lietojumprogrammas**.
- **2.** Atlasiet opciju **HP** un pēc tam atlasiet **HP Utility**.

## **HP Utility funkcijas**

HP Utility rīkjoslā ir iekļauti tālāk norādītie vienumi.

- **Ierīces**: noklikšķiniet uz šīs pogas, lai parādītu vai paslēptu HP Utility atrastos Mac produktus.
- **Visi iestatījumi**: noklikšķiniet uz šīs pogas, lai atgrieztos pie HP Utility galvenā skata.
- **HP atbalsts**: noklikšķiniet uz šīs pogas, lai atvērtu pārlūkprogrammu un HP atbalsta vietni.
- **Izejmateriāli**: noklikšķiniet uz šīs pogas, lai atvērtu HP SureSupply vietni.
- **Reģistrācija**: noklikšķiniet uz šīs pogas, lai atvērtu HP reģistrācijas vietni.
- **Otrreizējā izejvielu pārstrāde**: noklikšķiniet uz šīs pogas, lai atvērtu HP Planet Partners otrreizējās pārstrādes programmas vietni.

HP Utility sastāv no lapām, kuras tiek atvērtas, noklikšķinot sarakstā **Visi iestatījumi**. Šajā tabulā aprakstītas darbības, kuras var veikt ar utilītu HP Utility.

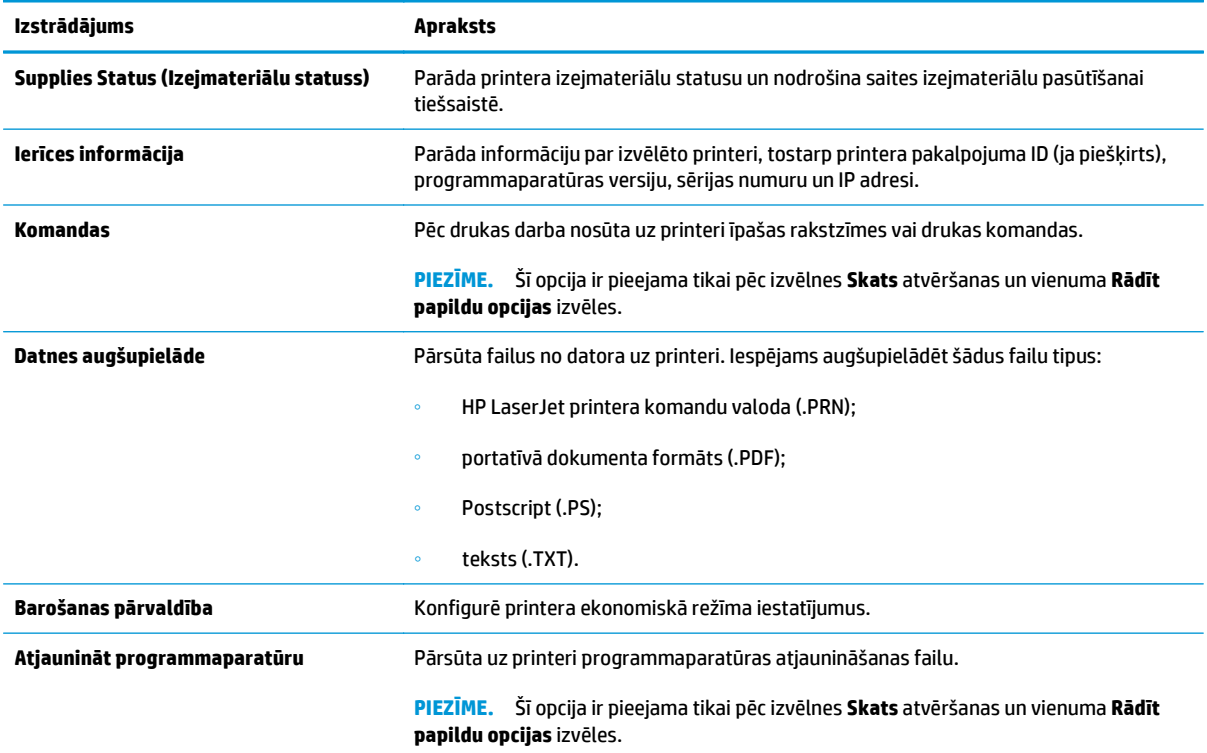

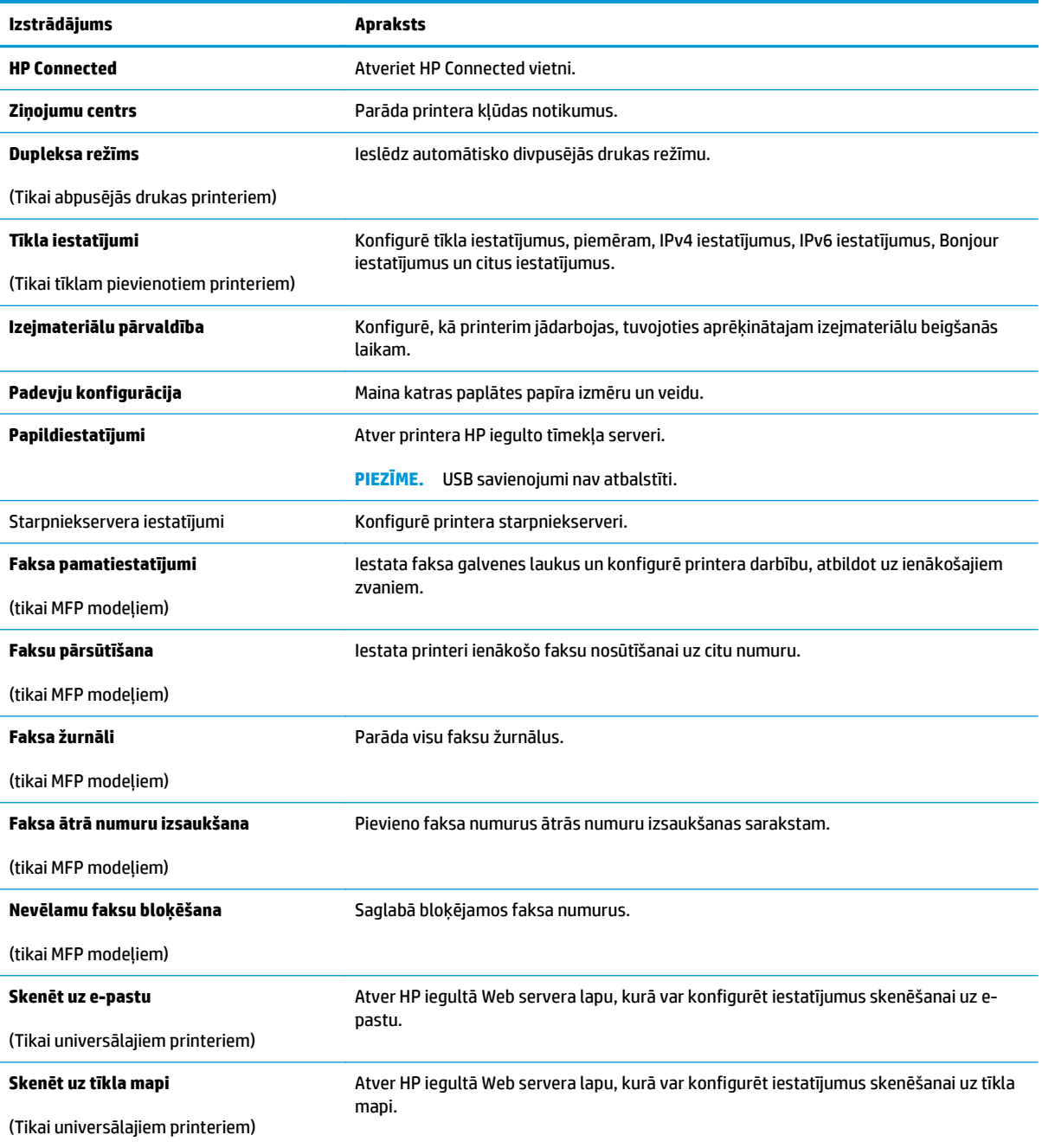

# <span id="page-121-0"></span>**IP tīkla iestatījumu konfigurēšana**

- **levads**
- Atruna par printera koplietošanu
- Tīkla iestatījumu skatīšana vai mainīšana
- [Printera p](#page-122-0)ārdēvēšana tīklā
- [IPv4 TCP/IP parametru manu](#page-123-0)āla konfigurēšana no vadības paneļa
- [Savienojuma](#page-124-0) ātruma iestatījumi

### **Ievads**

Printera tīkla iestatījumu konfigurēšanai izmantojiet turpmākās sadaļas.

## **Atruna par printera koplietošanu**

HP neatbalsta vienādranga tīklošanu, jo šī funkcija ir Microsoft operētājsistēmu, nevis HP drukas draiveru funkcija. Dodieties uz Microsoft vietni [www.microsoft.com](http://www.microsoft.com).

## **Tīkla iestatījumu skatīšana vai mainīšana**

Lai skatītu vai mainītu IP konfigurācijas iestatījumus, izmantojiet HP iegulto Web serveri.

**<sup>2</sup> PIEZĪME.** Šīs darbības mainīsies atkarībā no vadības paneļa veida.

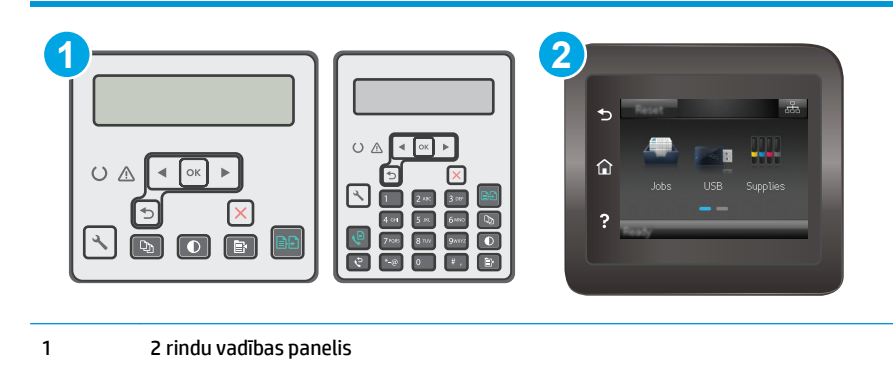

**1.** Atveriet HP iegulto Web serveri (EWS):

2 Skārienekrāna vadības panelis

a. 2 rindu vadības paneļi: Printera vadības panelī nospiediet pogu Iestatīšana \. Atveriet izvēlni **Tīkla iestatīšana** un pēc tam atlasiet **Rādīt IP adresi**, lai tiktu parādīta IP adrese vai resursdatora nosaukums.

**Skārienekrāna vadības paneļi:** Printera vadības paneļa sākuma ekrānā pieskarieties pogai Informācija par savienojumu  $\frac{1}{n}$   $\neq$   $\mathbb{Q}$ ) un pēc tam pieskarieties pogai Tīklam pievienots  $\frac{1}{n}$  vai pogai Tīkla Wi-Fi ieslēgts ((1), lai tiktu parādīta IP adrese vai resursdatora nosaukums.

<span id="page-122-0"></span>**b.** Atveriet tīmekļa pārlūkprogrammu un adreses rindiņā ierakstiet IP adresi vai resursdatora nosaukumu tieši tā, kā redzams printera vadības panelī. Nospiediet taustiņu Enter uz datora tastatūras. Tiks atvērts iegultais tīmekļa serveris.

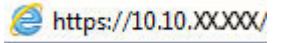

- **PIEZĪME.** Ja tīmekļa pārlūks parāda ziņojumu, norādot, ka piekļuve vietnei var nebūt droša, atlasiet šo opciju, lai turpinātu atvērt vietni. Piekļūšana šai vietnei nekaitēs datoram.
- **2.** Noklikšķiniet uz cilnes **Tīklošana**, lai iegūtu informāciju par tīklu. Mainiet iestatījumus, kā nepieciešams.

# **Printera pārdēvēšana tīklā**

Lai pārdēvētu printeri tīklā tā, lai to var unikāli identificēt, izmantojiet HP iegulto tīmekļa serveri.

*PIEZĪME.* Šīs darbības mainīsies atkarībā no vadības paneļa veida.

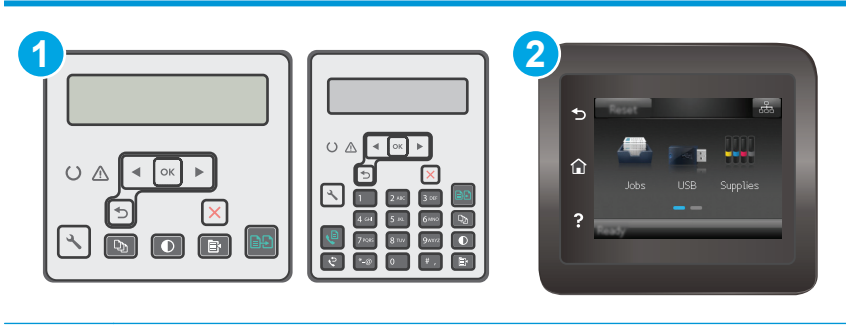

- 1 2 rindu vadības panelis
- 2 Skārienekrāna vadības panelis
- **1.** Atveriet HP iegulto Web serveri (EWS):
	- **a. 2 rindu vadības paneli:** Printera vadības panelī nospiediet pogu Iestatīšana \. Atveriet izvēlni **Tīkla iestatīšana** un pēc tam atlasiet **Rādīt IP adresi**, lai tiktu parādīta IP adrese vai resursdatora nosaukums.

**Skārienekrāna vadības paneļi:** Printera vadības paneļa sākuma ekrānā pieskarieties pogai Informācija par savienojumu  $\frac{D}{n+1}$   $\big/$  ( $\gamma$ ) un pēc tam pieskarieties pogai Tīklam pievienots  $\frac{D}{n+1}$  vai pogai Tīkla Wi-Fi ieslēgts ((1), lai tiktu parādīta IP adrese vai resursdatora nosaukums.

**b.** Atveriet tīmekļa pārlūkprogrammu un adreses rindiņā ierakstiet IP adresi vai resursdatora nosaukumu tieši tā, kā redzams printera vadības panelī. Nospiediet taustiņu Enter uz datora tastatūras. Tiks atvērts iegultais tīmekļa serveris.

https://10.10.XXXXX/

- **PIEZĪME.** Ja tīmekļa pārlūks parāda ziņojumu, norādot, ka piekļuve vietnei var nebūt droša, atlasiet šo opciju, lai turpinātu atvērt vietni. Piekļūšana šai vietnei nekaitēs datoram.
- **2.** Noklikšķiniet uz cilnes **Sistēma**.
- **3.** Lapā **Iekārtas informācija** noklusējuma printera nosaukums ir redzams laukā **Iekārtas nosaukums**. Varat mainīt šo nosaukumu, lai unikāli identificētu šo printeri.

<span id="page-123-0"></span>**PIEZĪME.** Citu lauku aizpildīšana šajā lapā nav obligāta.

**4.** Noklikšķiniet uz pogas **Lietot**, lai saglabātu izmaiņas.

## **IPv4 TCP/IP parametru manuāla konfigurēšana no vadības paneļa**

Izmantojiet vadības paneļa izvēlnes, lai iestatītu IPv4 adresi, apakštīkla masku un noklusējuma vārteju.

#### **<sup>2</sup> PIEZĪME.** Šīs darbības mainīsies atkarībā no vadības paneļa veida.

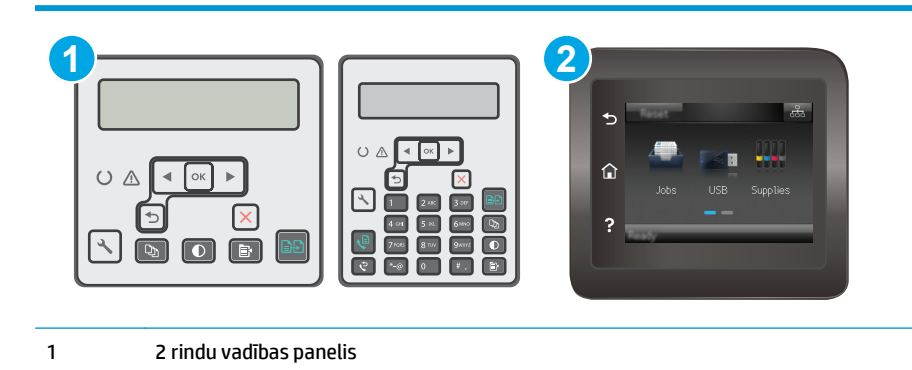

2 Skārienekrāna vadības panelis

#### **2 līniju vadības paneļi**

- 1. Printera vadības panelī nospiediet pogu lestatīšana \.
- **2.** Atveriet šādas izvēlnes:
	- **Network Setup (Tīkla iestatīšana)**
	- **IPv4 konfigurācijas metode**
	- **Manuāls**
- **3.** Ar bultiņu taustiņu un pogas OK (Labi) palīdzību ievadiet IP adresi, apakštīkla masku un noklusējuma vārteju un pēc tam pieskarieties pogai OK (Labi), lai saglabātu izmaiņas.

#### **Skārienekrāna vadības paneļi**

- **1.** Printera vadības paneļa sākuma ekrānā pieskarieties pogai Iestatīšana .
- **2.** Ritiniet un pieskarieties izvēlnei Tīkla iestatīšana.
- **3.** Pieskarieties izvēlnei IPv4 konfigurācijas metode un pēc tam pieskarieties pogai Manuāli.
- **4.** Ar skārienekrāna tastatūru ievadiet IP adresi un pieskarieties pogai OK. Lai apstiprinātu, pieskarieties pogai Jā.
- **5.** Ar skārienekrāna tastatūru ievadiet apakštīkla masku un pieskarieties pogai OK. Lai apstiprinātu, pieskarieties pogai Jā.
- **6.** Ar skārienekrāna tastatūru ievadiet noklusējuma vārteju un pieskarieties pogai OK. Lai apstiprinātu, pieskarieties pogai Jā.

# <span id="page-124-0"></span>**Savienojuma ātruma iestatījumi**

**PIEZĪME.** Šī informācija attiecas tikai uz Ethernet tīkliem. Tā neattiecas uz bezvadu tīkliem.

Drukas servera savienojuma ātrumam jāatbilst tīkla centrmezglam. Vairumā gadījumu printeris jāatstāj automātiskajā režīmā. Savienojuma ātruma nepareizas izmaiņas var traucēt printera saziņu ar citām tīkla ierīcēm. Izmaiņu veikšanai izmantojiet printera vadības paneli.

- **PIEZĪME.** Printera iestatījumam ir jāatbilst tīkla ierīces (tīkla centrmezgla, slēdža, vārtejas, maršrutētāja vai datora) iestatījumam.
- **PIEZĪME.** Izdarot izmaiņas šajos iestatījumos, printeris vispirms izslēdzas un pēc tam ieslēdzas. Veiciet izmaiņas tikai tad, kad printeris netiek izmantots.
- **PIEZĪME.** Šīs darbības mainīsies atkarībā no vadības paneļa veida.

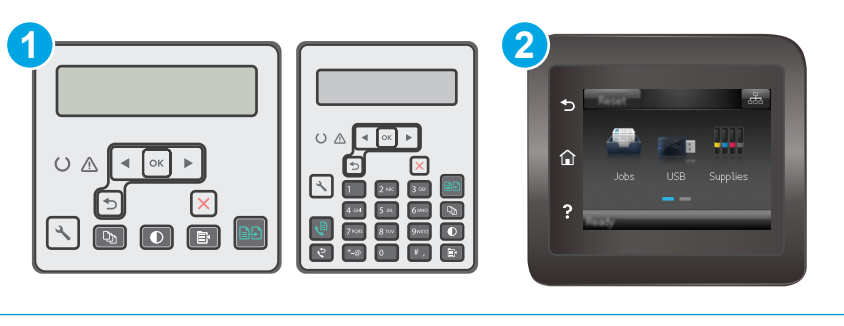

1 2 rindu vadības panelis

- 2 Skārienekrāna vadības panelis
- **1. 2 rindu vadības paneļi:** Printera vadības panelī nospiediet pogu Iestatīšana ...

**Skārienekrāna vadības paneļi:** Printera vadības paneļa sākuma ekrānā pavelciet ar pirkstu, līdz tiek atvērta izvēlne lestatīšana. Pieskarieties ikonai lestatīšana , lai atvērtu izvēlni.

- **2.** Atveriet šādas izvēlnes:
	- Network Setup (Tīkla iestatīšana)
	- Link Speed (Savienojuma ātrums)
- **3.** Atlasiet vienu no šīm iespējām:
	- Automātiski: Drukas serveris, lai nodrošinātu tīklā pieļaujamo maksimālo savienojuma ātrumu un sakaru režīmu, konfigurāciju veic automātiski.
	- 10T pilns: 10 megabaiti sekundē (Mb/s), pilndupleksā darbība
	- 10T puse: 10 Mb/s, pusdupleksā darbība
	- 100TX pilns: 100 Mb/s, pilndupleksā darbība
	- 100TX puse: 100 Mb/s, pusdupleksā darbība
	- 1000T pilns: 1000 Mb/s, pilndupleksā darbība
- **4.** Pieskarieties pogai Saglabāt vai piespiediet pogu OK (Labi). Printeris izslēdzas un pēc tam ieslēdzas.

# <span id="page-125-0"></span>**Printera drošības funkcijas**

# **Ievads**

Printerim ir vairākas drošības funkcijas, kuras ierobežo piekļuvi konfigurācijas iestatījumiem un drošajiem datiem, kā arī novērš piekļuvi vērtīgajiem aparatūras komponentiem.

- Sistēmas paroles iestatīšana vai maiņa ar HP iegultā tīmekļa servera palīdzību
- [Format](#page-126-0)ētāja bloķēšana

# **Sistēmas paroles iestatīšana vai maiņa ar HP iegultā tīmekļa servera palīdzību**

Piešķiriet administratora paroli piekļuvei printerim un HP iegultajam tīmekļa serverim, lai neautorizēti lietotāji nevarētu mainīt printera iestatījumus.

**PIEZĪME.** Šīs darbības mainīsies atkarībā no vadības paneļa veida.

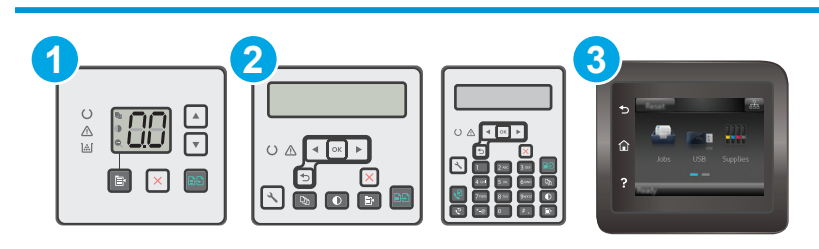

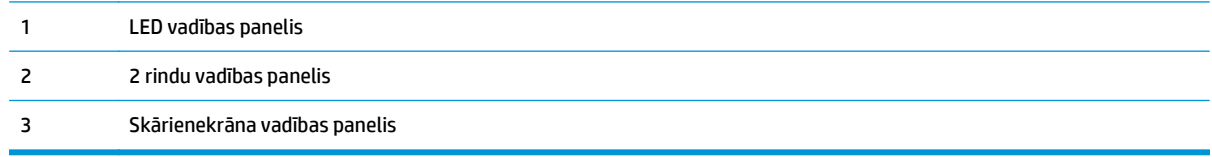

**1.** Atveriet HP iegulto Web serveri (EWS):

#### **LED vadības paneļi:**

- **a.** Atveriet HP Printer Assistant.
	- **Windows 8.1**: noklikšķiniet uz lejupvērstās bultiņas **sākuma** ekrāna kreisajā apakšējā stūrī un pēc tam atlasiet printera nosaukumu.
	- **Windows 8**: noklikšķiniet ar peles labo pogu kādā tukšā **sākuma** ekrāna apgabalā, noklikšķiniet uz opcijas **Visas lietojumprogrammas** lietojumprogrammu joslā un pēc tam atlasiet printera nosaukumu.
	- **Windows 7, Windows Vista, un Windows XP**: datora darbvirsmā noklikšķiniet uz **Sākt**, atlasiet opciju **Visas programmas**, noklikšķiniet uz **HP**, noklikšķiniet uz printera mapes, atlasiet ikonu ar printera nosaukumu un pēc tam atveriet **HP Printer Assistant**.
- **b.** HP Printer Assistant atlasiet opciju **Drukāt** un pēc tam atlasiet **HP Device Toolbox**.

#### <span id="page-126-0"></span>**2 rindu un skārienekrāna vadības paneļi:**

**a. 2 rindu vadības paneli:** Printera vadības panelī nospiediet pogu Iestatīšana \. Atveriet izvēlni **Tīkla iestatīšana** un pēc tam atlasiet **Rādīt IP adresi**, lai tiktu parādīta IP adrese vai resursdatora nosaukums.

**Skārienekrāna vadības paneļi:** Printera vadības paneļa sākuma ekrānā pieskarieties pogai Informācija par savienojumu  $\frac{1}{\sqrt{2}}$   $\bigwedge$  ( $\ket{\gamma}$ un pēc tam pieskarieties pogai Tīklam pievienots  $\frac{1}{\sqrt{2}}$  vai pogai Tīkla Wi-Fi ieslēgts ((?), lai tiktu parādīta IP adrese vai resursdatora nosaukums.

**b.** Atveriet tīmekļa pārlūkprogrammu un adreses rindiņā ierakstiet IP adresi vai resursdatora nosaukumu tieši tā, kā redzams printera vadības panelī. Nospiediet taustiņu Enter uz datora tastatūras. Tiks atvērts iegultais tīmekļa serveris.

https://10.10.XXXXX/

- **PIEZĪME.** Ja tīmekļa pārlūks parāda ziņojumu, norādot, ka piekļuve vietnei var nebūt droša, atlasiet šo opciju, lai turpinātu atvērt vietni. Piekļūšana šai vietnei nekaitēs datoram.
- **2.** Cilnē **Sistēma** kreisās puses navigācijas rūtī noklikšķiniet uz saites **Administrēšana**.
- **3.** Apgabala **Produkta drošība** laukā **Parole** ievadiet paroli.
- **4.** Vēlreiz ievadiet paroli laukā **Apstiprināt paroli**.
- **5.** Noklikšķiniet uz pogas **Apply** (Lietot).
- **PIEZĪME.** Pierakstiet paroli un glabājiet to drošā vietā.

## **Formatētāja bloķēšana**

Formatētājam ir slots, kuram var piestiprināt drošības kabeli. Formatētāja bloķēšana neļauj no tā izņemt vērtīgos komponentus.

# <span id="page-127-0"></span>**Enerģijas taupīšanas iestatījumi**

- **levads**
- Drukāšana, izmantojot ekonomisko režīmu
- Miega režīma / automātiskās izslēgšanās pēc neaktivitātes perioda iestatījuma iestatīšana
- Izslēgšanās pēc neaktivitā[tes perioda aizkaves laika paiešanas iestat](#page-128-0)īšana un printera konfigurēšana 1 W vai mazā[kas jaudas izmantošanai](#page-128-0)
- Izslēgšanās aizkavē[šanas iestat](#page-130-0)ījuma iestatīšana

## **Ievads**

Printerim ir vairākas ekonomiskas funkcijas enerģijas un izejmateriālu ietaupīšanai.

#### **Drukāšana, izmantojot ekonomisko režīmu**

Šim printerim ir ekonomiskā režīma opcija, kas paredzēta dokumentu melnrakstu drukāšanai. Izmantojot ekonomisko režīmu, varat patērēt mazāk tonera. Tajā pašā laikā pazeminās arī izdruku kvalitāte.

HP neiesaka izmantot ekonomisko režīmu visu laiku. Ja ekonomiskais režīms tiek izmantots visu laiku, iespējams, ka toneris paliek pāri, kad tonera kasetnes mehāniskās detaļas jau ir nolietojušās. Ja drukas kvalitāte sāk pasliktināties un vairs nav pieņemama, apsveriet tonera kasetnes nomaiņu.

**PIEZĪME.** Ja šī opcija nav pieejama jūsu drukas draiverī, varat to iestatīt, izmantojot HP iegulto tīmekļa serveri.

- **1.** Programmā atlasiet opciju **Drukāt**.
- **2.** Atlasiet printeri un pēc tam noklikšķiniet uz pogas **Rekvizīti** vai **Preferences**.
- **3.** Noklikšķiniet cilni **Paper/Quality** (Papīrs/Kvalitāte).
- **4.** Noklikšķiniet uz opcijas **Ekonomiskais režīms**.

## **Miega režīma / automātiskās izslēgšanās pēc neaktivitātes perioda iestatījuma iestatīšana**

Izmantojiet vadības paneļa izvēlnes, lai iestatītu printera neizmantošanas laiku, pēc kura printeris pārslēdzas miega režīmā.

Veiciet tālāk norādītās darbības, lai mainītu miega režīma / automātiskās izslēgšanās iestatījumu.

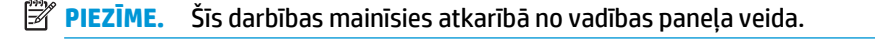

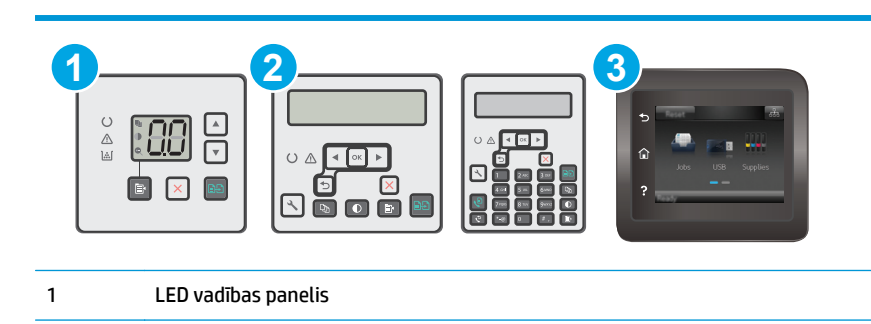

<span id="page-128-0"></span>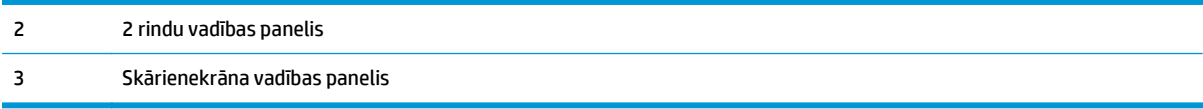

#### **LED vadības paneļi:**

- **1.** Atveriet HP iegulto tīmekļa serveri:
	- **a.** Atveriet HP Printer Assistant.
		- **Windows 8.1**: noklikšķiniet uz lejupvērstās bultiņas **sākuma** ekrāna kreisajā apakšējā stūrī un pēc tam atlasiet printera nosaukumu.
		- **Windows 8**: noklikšķiniet ar peles labo pogu kādā tukšā **sākuma** ekrāna apgabalā, noklikšķiniet uz opcijas **Visas lietojumprogrammas** lietojumprogrammu joslā un pēc tam atlasiet printera nosaukumu.
		- **Windows 7, Windows Vista, un Windows XP**: datora darbvirsmā noklikšķiniet uz **Sākt**, atlasiet opciju **Visas programmas**, noklikšķiniet uz **HP**, noklikšķiniet uz printera mapes, atlasiet ikonu ar printera nosaukumu un pēc tam atveriet **HP Printer Assistant**.
	- **b.** HP Printer Assistant atlasiet opciju **Drukāt** un pēc tam atlasiet **HP Device Toolbox**.
- **2.** Noklikšķiniet uz cilnes **Sistēma**, atlasiet lapu **Sistēmas iestatīšana** un pēc tam atlasiet lapu **Enerģijas iestatījumi**.
- **3.** Atlasiet miega režīma / automātiskās izslēgšanās aizkaves laiku un pēc tam noklikšķiniet uz pogas **Lietot**.

#### **2 rindu un skārienekrāna vadības paneļi:**

- **1.** Printera vadības panelī atveriet izvēlni Iestatīšana.
- **2.** Atveriet šādas izvēlnes:
	- Sistēmas iestatīšana
	- Enerģijas iestatījumi
	- Miegs/automātiska izslēgšana pēc
- **3.** Izmantojiet bultiņu pogas, lai atlasītu opciju Miega režīms / Automātiskās izslēgšanās aizkave, un pēc tam nospiediet pogu OK.

Atlasiet miega režīma / automātiskās izslēgšanās aizkaves laiku.

## **Izslēgšanās pēc neaktivitātes perioda aizkaves laika paiešanas iestatīšana un printera konfigurēšana 1 W vai mazākas jaudas izmantošanai**

Izmantojiet vadības paneļa izvēlnes, lai iestatītu laiku, pēc kura printeris izslēdzas.

**<sup>2</sup> PIEZĪME.** Pēc printera izslēgšanās jaudas patēriņš nav lielāks par 1 W.

Veiciet tālāk norādītās darbības, lai mainītu izslēgšanās pēc aizkaves laika paiešanas iestatījumu.

**PIEZĪME.** Šīs darbības mainīsies atkarībā no vadības paneļa veida.

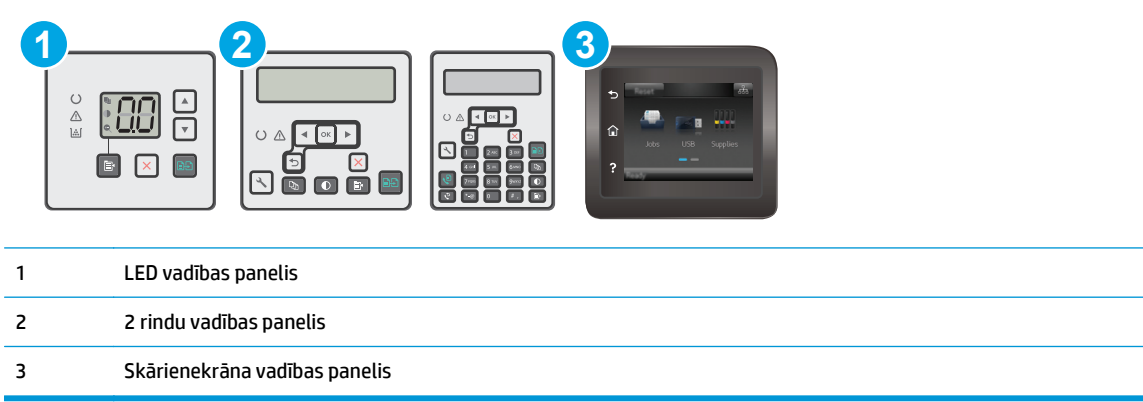

#### **LED vadības paneļi:**

- **1.** Atveriet HP iegulto tīmekļa serveri:
	- **a.** Atveriet HP Printer Assistant.
		- **Windows 8.1**: noklikšķiniet uz lejupvērstās bultiņas **sākuma** ekrāna kreisajā apakšējā stūrī un pēc tam atlasiet printera nosaukumu.
		- **Windows 8**: noklikšķiniet ar peles labo pogu kādā tukšā **sākuma** ekrāna apgabalā, noklikšķiniet uz opcijas **Visas lietojumprogrammas** lietojumprogrammu joslā un pēc tam atlasiet printera nosaukumu.
		- **Windows 7, Windows Vista, un Windows XP**: datora darbvirsmā noklikšķiniet uz **Sākt**, atlasiet opciju **Visas programmas**, noklikšķiniet uz **HP**, noklikšķiniet uz printera mapes, atlasiet ikonu ar printera nosaukumu un pēc tam atveriet **HP Printer Assistant**.
	- **b.** HP Printer Assistant atlasiet opciju **Drukāt** un pēc tam atlasiet **HP Device Toolbox**.
- **2.** Noklikšķiniet uz cilnes **Sistēma**, atlasiet lapu **Sistēmas iestatīšana** un pēc tam atlasiet lapu **Enerģijas iestatījumi**.
- **3.** Apgabalā **Izslēgt pēc** atlasiet aizkaves laiku.
	- **PIEZĪME.** Noklusējuma vērtība ir **4 stundas**.

#### **2 rindu un skārienekrāna vadības paneļi:**

- **1.** Printera vadības panelī atveriet izvēlni Iestatīšana.
- **2.** Atveriet šādas izvēlnes:
	- Sistēmas iestatīšana
	- Enerģijas iestatījumi
	- Izslēgšanās aizkave
- **3.** Atlasiet izslēgšanās aizkaves laiku.

**PIEZĪME.** Noklusējuma vērtība ir 4 stundas.

# <span id="page-130-0"></span>**Izslēgšanās aizkavēšanas iestatījuma iestatīšana**

Izmantojiet vadības paneļa izvēlnes, lai izvēlētos, vai pēc strāvas pogas piespiešanas ir jānotiek printera aizkavētai izslēgšanai.

Veiciet tālāk norādītās darbības, lai mainītu izslēgšanās aizkavēšanas iestatījumu.

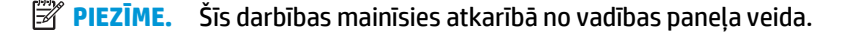

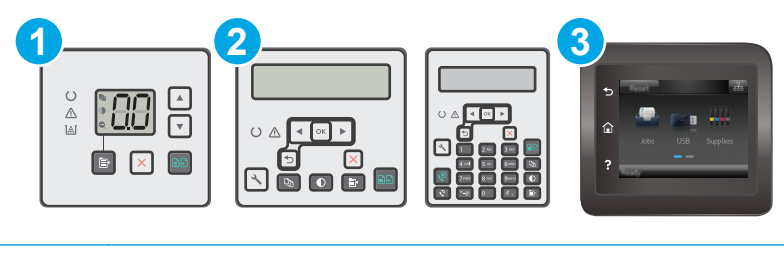

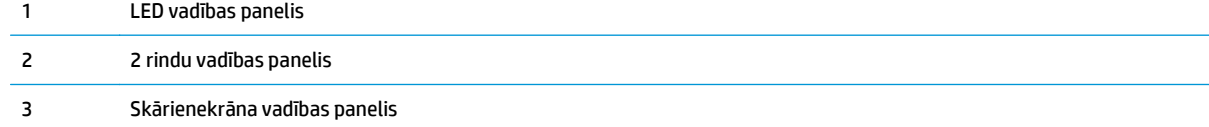

#### **LED vadības paneļi:**

- **1.** Atveriet HP iegulto tīmekļa serveri:
	- **a.** Atveriet HP Printer Assistant.
		- **Windows 8.1**: noklikšķiniet uz lejupvērstās bultiņas **sākuma** ekrāna kreisajā apakšējā stūrī un pēc tam atlasiet printera nosaukumu.
		- **Windows 8**: noklikšķiniet ar peles labo pogu kādā tukšā **sākuma** ekrāna apgabalā, noklikšķiniet uz opcijas **Visas lietojumprogrammas** lietojumprogrammu joslā un pēc tam atlasiet printera nosaukumu.
		- **Windows 7, Windows Vista, un Windows XP**: datora darbvirsmā noklikšķiniet uz **Sākt**, atlasiet opciju **Visas programmas**, noklikšķiniet uz **HP**, noklikšķiniet uz printera mapes, atlasiet ikonu ar printera nosaukumu un pēc tam atveriet **HP Printer Assistant**.
	- **b.** HP Printer Assistant atlasiet opciju **Drukāt** un pēc tam atlasiet **HP Device Toolbox**.
- **2.** Noklikšķiniet uz cilnes **Sistēma**, atlasiet lapu **Sistēmas iestatīšana** un pēc tam atlasiet lapu **Enerģijas iestatījumi**.
- **3.** Apgabalā **Aizkavēt izslēgšanu** atlasiet vienu no aizkaves opcijām:
	- **Bez aizkaves**: printeris izslēdzas pēc izslēgšanās laika iestatījumā norādītā neaktivitātes perioda.
	- **Kad porti ir aktīvi**: ja izvēlēta šī opcija, printeris izslēdzas tikai tad, ja visi porti ir neaktīvi. Aktīvs tīkla savienojums vai faksa savienojums novērš printera izslēgšanos.

#### **2 rindu un skārienekrāna vadības paneļi:**

- **1.** Printera vadības panelī atveriet izvēlni Iestatīšana.
- **2.** Atveriet šādas izvēlnes:
- Sistēmas iestatīšana
- Enerģijas iestatījumi
- Izslēgšanās aizkave
- **3.** Atlasiet vienu no šīm aizkaves opcijām:
	- Bez aizkaves: printeris izslēdzas pēc izslēgšanās laika iestatījumā norādītā neaktivitātes perioda.
	- Kad porti ir aktīvi: ja izvēlēta šī opcija, printeris izslēdzas tikai tad, ja visi porti ir neaktīvi. Aktīvs tīkla savienojums vai faksa savienojums novērš printera izslēgšanos.

# <span id="page-132-0"></span>**Printera programmaparatūras atjaunināšana**

HP piedāvā periodiskus printera atjauninājumus, jaunas tīmekļa pakalpojumu lietotnes un esošo tīmekļa pakalpojumu lietotņu jaunas funkcijas. Veiciet šīs darbības, lai atjauninātu printera programmaparatūru vienam atsevišķam printerim. Atjauninot programmaparatūru, tīmekļa pakalpojumu lietotnes tiek automātiski atjauninātas.

Šo printera programmaparatūru var atjaunināt ar vienu no divām atbalstītajām metodēm. Printera programmaparatūras atjaunināšanai lietojiet tikai vienu no šīm metodēm.

## **Pirmā metode: programmatūras atjaunināšana ar 2 rindu vai skārienekrāna vadības paneļa palīdzību.**

Veiciet šīs darbības, lai ielādētu programmaparatūru no vadības paneļa (tikai tīklam pievienotiem printeriem), un/vai iestatiet, lai printeris automātiski ielādē visus nākamos programmaparatūras atjauninājumus. Ja printeri ir pievienoti ar USB palīdzību, lietojiet otro metodi.

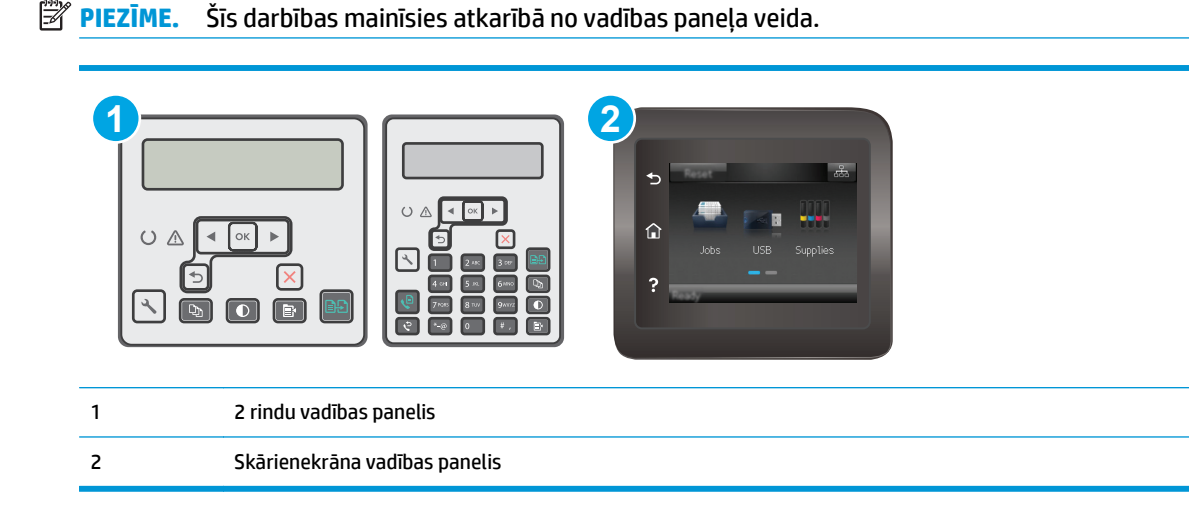

#### **2 rindu vadības paneļi:**

**1.** Pārliecinieties, vai printeris ir pievienots vadu (Ethernet) vai bezvadu tīklam ar aktīvu interneta savienojumu.

**PIEZĪME.** Lai atjauninātu programmaparatūru, izmantojot tīkla savienojumu, jābūt izveidotam printera savienojumam ar internetu.

- **2.** Printera vadības panelī nospiediet pogu Iestatīšana \.
- **3.** Atveriet izvēlni **Apkope** un pēc tam atveriet izvēlni **LaserJet atjaunināšana**.

**PIEZĪME.** Ja opcija **LaserJet atjaunināšana** nav redzama, lietojiet otro metodi.

**4.** Atlasiet opciju **Pārbaudīt, vai nav atjauninājuma**, lai meklētu atjauninājumus.

- **PIEZĪME.** Printeris automātiski sāk pārbaudi, vai nav atjauninājuma, un atrodot jaunāku versiju automātiski sāk atjaunināšanu.
- **5.** Iestatiet, lai printeris automātiski atjaunina programmaparatūru tad, kad kļūst pieejami atjauninājumi.

Printera vadības panelī nospiediet pogu Iestatīšana \.

Atveriet izvēlni **Apkope**, atveriet izvēlni **LaserJet atjaunināšana** un pēc tam atlasiet izvēlni **Atjauninājumu pārvaldīšana**.

Iestatiet opciju **Atļaut atjauninājumus** ar vērtību **JĀ** un pēc tam iestatiet opciju **Automātiska pārbaude** ar vērtību **IESLĒGTS**.

#### **Skārienekrāna vadības paneļi:**

- **1.** Pārliecinieties, vai printeris ir pievienots vadu (Ethernet) vai bezvadu tīklam ar aktīvu interneta savienojumu.
- **PIEZĪME.** Lai atjauninātu programmaparatūru, izmantojot tīkla savienojumu, jābūt izveidotam printera savienojumam ar internetu.
- **2.** Printera vadības paneļa sākuma ekrānā pieskarieties pogai Iestatīšana .
- **3.** Ritiniet un atveriet izvēlni Apkope un pēc tam atveriet izvēlni LaserJet atjaunināšana.

**PIEZĪME.** Ja opcija LaserJet atjaunināšana nav redzama, lietojiet otro metodi.

- **4.** Atlasiet opciju Tūlīt pārbaudīt, vai nav atjauninājuma, lai meklētu atjauninājumus.
- **PIEZĪME.** Printeris automātiski sāk pārbaudi, vai nav atjauninājuma, un atrodot jaunāku versiju automātiski sāk atjaunināšanu.
- **5.** Iestatiet, lai printeris automātiski atjaunina programmaparatūru tad, kad kļūst pieejami atjauninājumi.

Printera vadības paneļa sākuma ekrānā pieskarieties pogai lestatīšana ...

Atveriet izvēlni Apkope, atveriet izvēlni LaserJet atjaunināšana un pēc tam atlasiet izvēlni Atjauninājumu pārvaldīšana.

Iestatiet opciju Atļaut atjauninājumus ar vērtību JĀ un pēc tam iestatiet opciju Pārbaudīt automātiski ar vērtību IESLĒGTS.

## **Otrā metode: programmaparatūras atjaunināšana ar programmaparatūras atjaunināšanas utilītu.**

Veiciet šīs darbības, lai manuāli lejupielādētu un instalētu programmaparatūras atjaunināšanas utilītu no vietnes HP.com.

- **PIEZĪME.** Šī metode ir programmaparatūras atjaunināšanas vienīgā iespēja tiem printeriem, kuri pievienoti datoram ar USB kabeli. To var lietot arī printeriem, kuri ir pievienoti tīklam.
- **PIEZĪME.** Lai varētu izmantot šo metodi, jābūt instalētam drukas draiverim.
- **1.** Atveriet lapu [www.hp.com/support](http://www.hp.com/support), atlasiet valsti/ reģionālo valodu, noklikšķiniet uz saites **Programmatūras un draiveru iegūšana**, ierakstiet printera nosaukumu meklēšanas laukā, nospiediet pogu Enter un pēc tam atlasiet printeri meklēšanas rezultātu sarakstā.
- **2.** Atlasiet operētājsistēmu.
- **3.** Sadaļā **Programmaparatūra** atrodiet opciju **Programmaparatūras atjaunināšanas utilīta**.
- **4.** Noklikšķiniet uz **Lejupielādēt**, noklikšķiniet uz **Palaist** un pēc tam vēlreiz noklikšķiniet uz **Palaist**.
- **5.** Pēc utilītas palaišanas atlasiet printeri nolaižamajā sarakstā un pēc tam noklikšķiniet uz opcijas **Sūtīt programmaparatūru**.
- **PIEZĪME.** Lai pirms vai pēc atjaunināšanas procesa izdrukātu konfigurācijas lapu instalētās programmaparatūras versijas pārbaudīšanai, noklikšķiniet uz **Drukas konfig**.
- **6.** Lai pabeigtu instalēšanu, izpildiet ekrānā redzamos norādījumus un pēc tam noklikšķiniet uz pogas **Iziet**, lai aizvērtu utilītu.

# **9 Problēmu risinājumi**

- [Klientu atbalsts](#page-137-0)
- Vadības paneļ[a indikatoru iedegšan](#page-138-0)ās nozīme (tikai modeļiem ar indikatoriem)
- Vadības paneļa palīdzības sistē[ma \(tikai mode](#page-141-0)ļiem ar skārienekrānu)
- [Atjaunojiet r](#page-142-0)ūpnīcas noklusējuma iestatījumus
- Printera vadības panelī vai iegultajā tīmekļa serverī redzams ziņojums "Lī[menis kasetn](#page-144-0)ē ir zems" vai "Lī[menis kasetn](#page-144-0)ē ir ļoti zems"
- Iekārta neveic papīra paņ[emšanu vai notiek nepareiza padeve](#page-147-0)
- Iestrē[guša pap](#page-152-0)īra izņemšana
- Automātiskā [dokumenta padev](#page-166-0)ēja nomaināmās plēves bloka tīrīšana
- Drukas kvalitā[tes uzlabošana](#page-168-0)
- Kopētā un skenētā attēla kvalitā[tes uzlabošana](#page-175-0)
- Faksa attēla kvalitā[tes uzlabošana](#page-180-0)
- Vadu tīkla problē[mu atrisin](#page-185-0)āšana
- Bezvadu tīkla problē[mu atrisin](#page-187-0)āšana
- [Atrisiniet probl](#page-191-0)ēmas ar faksu

#### **Papildinformāciju skatiet:**

Šī informācija ir pareiza publikācijas brīdī. Pašreizējo informāciju skatiet lapā [www.hp.com/support/](http://www.hp.com/support/ljM129MFP) [ljM129MFP](http://www.hp.com/support/ljM129MFP)

HP visaptverošā palīdzība darbam ar printeri ietver tālāk norādītās opcijas.

- Instalēšana un konfigurēšana
- Mācīšanās un lietošana
- Problēmu risinājumi
- Programmatūras un programmaparatūras atjauninājumu lejupielāde
- Pievienošanās atbalsta forumiem
- Garantijas un reglamentējošās informācijas atrašana

# <span id="page-137-0"></span>**Klientu atbalsts**

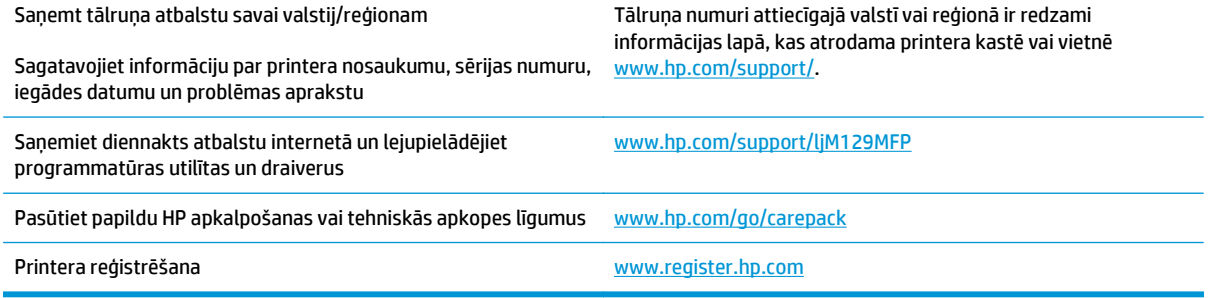

# <span id="page-138-0"></span>**Vadības paneļa indikatoru iedegšanās nozīme (tikai modeļiem ar indikatoriem)**

Ja printerim ir nepieciešams lietotāja apstiprinājums, LED vadības panelī redzamā informācija mainās starp **Go** un divciparu statusa kodu. Ja printerim ir nepieciešams lietotāja apstiprinājums, LED vadības panelī redzamā informācija mainās starp **Er** un divciparu statusa kodu. Izmantojiet tālāk doto tabulu printera problēmu identificēšanai.

#### **9-1. tabula. Statusa indikatora apraksts**

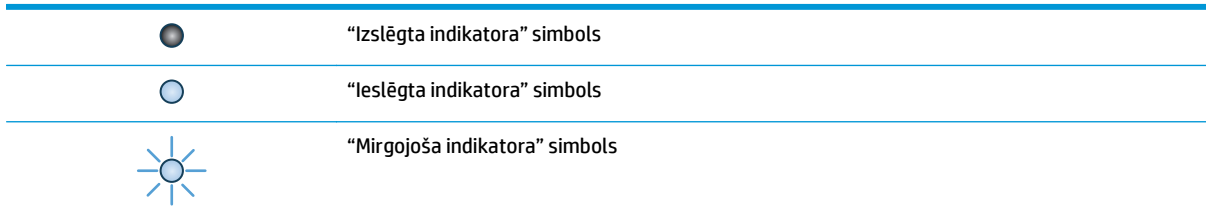

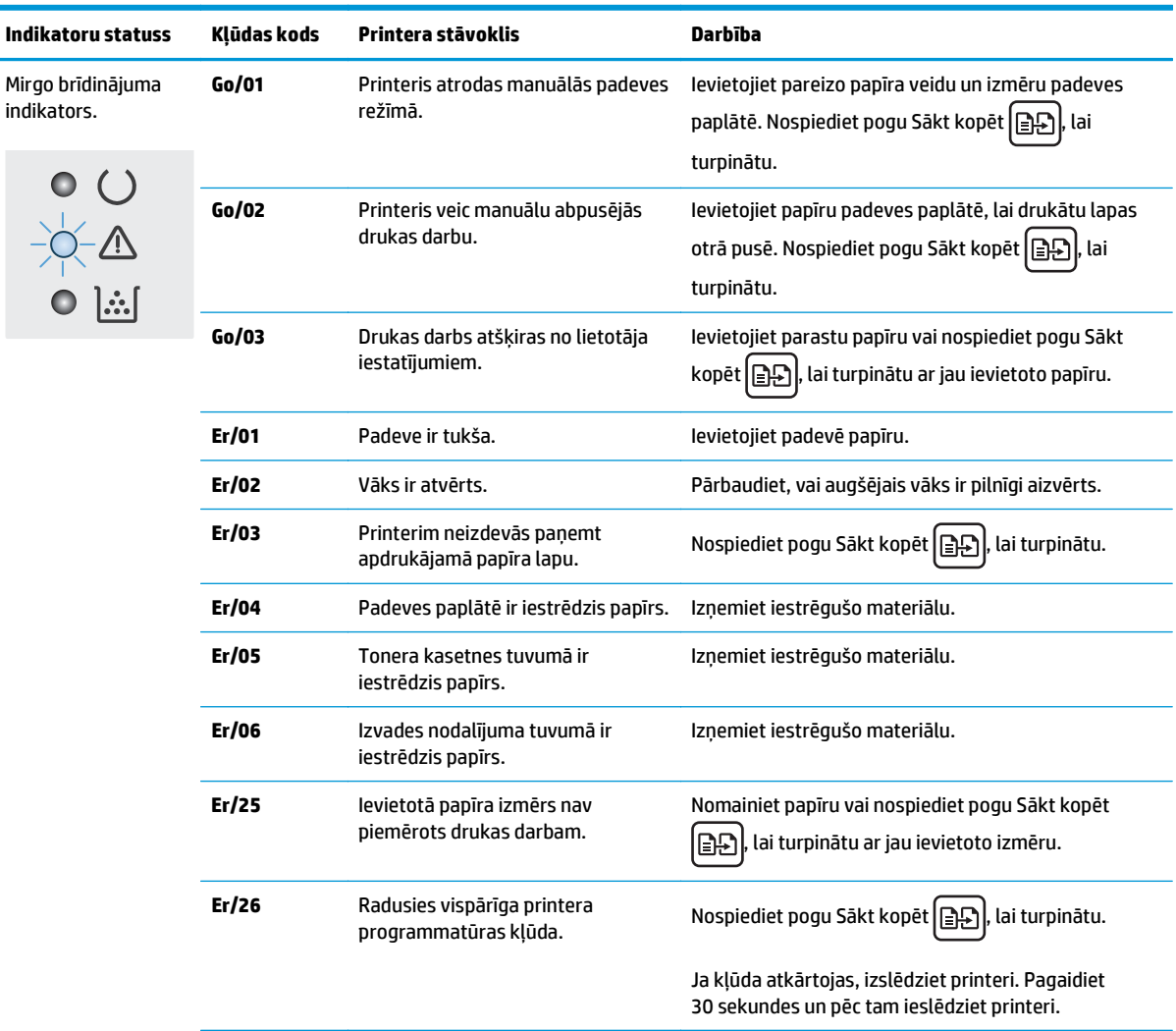

#### **9-2. tabula. Vadības paneļa indikatoru norādes**

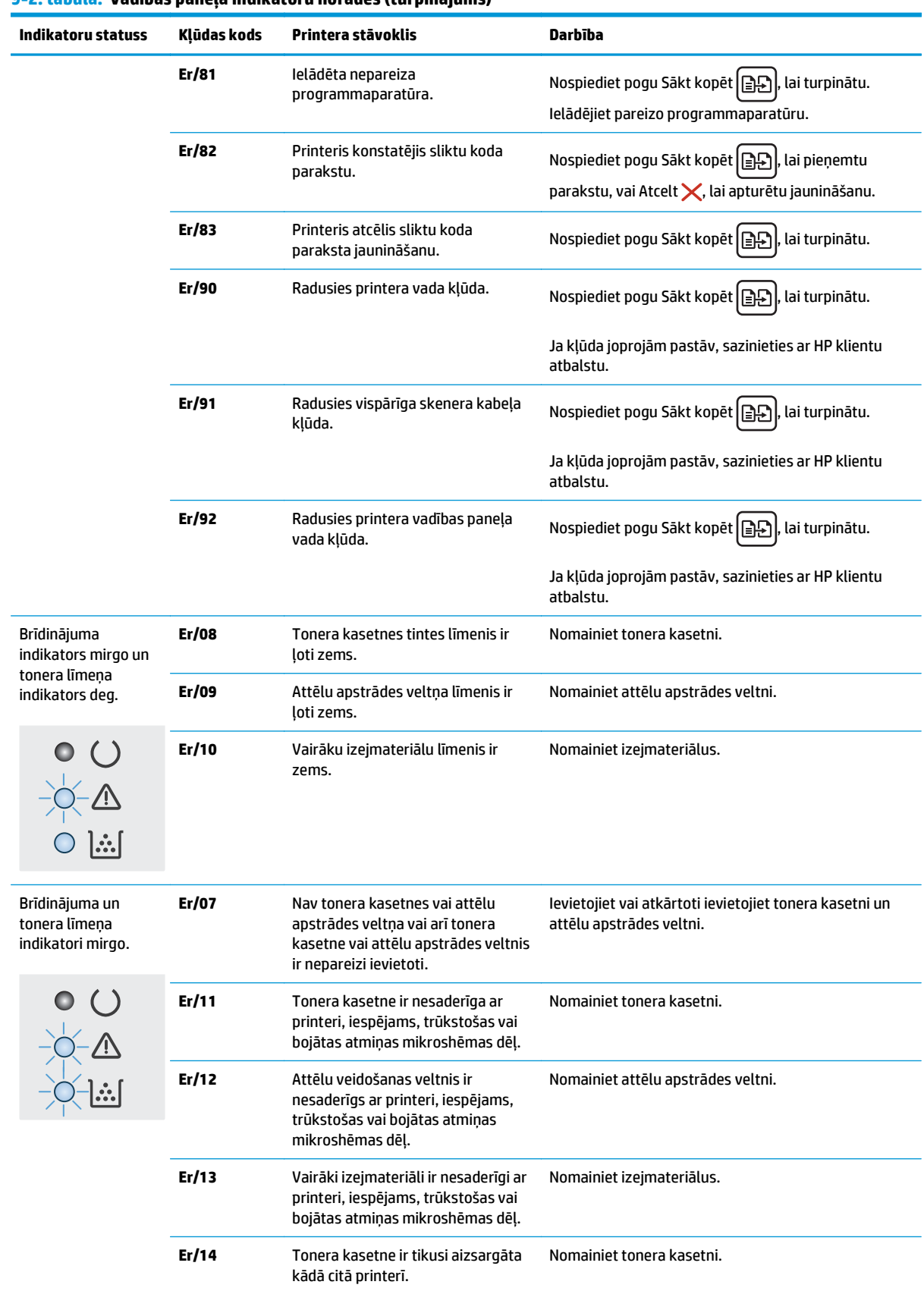

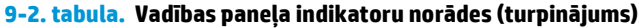

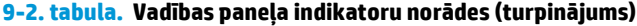

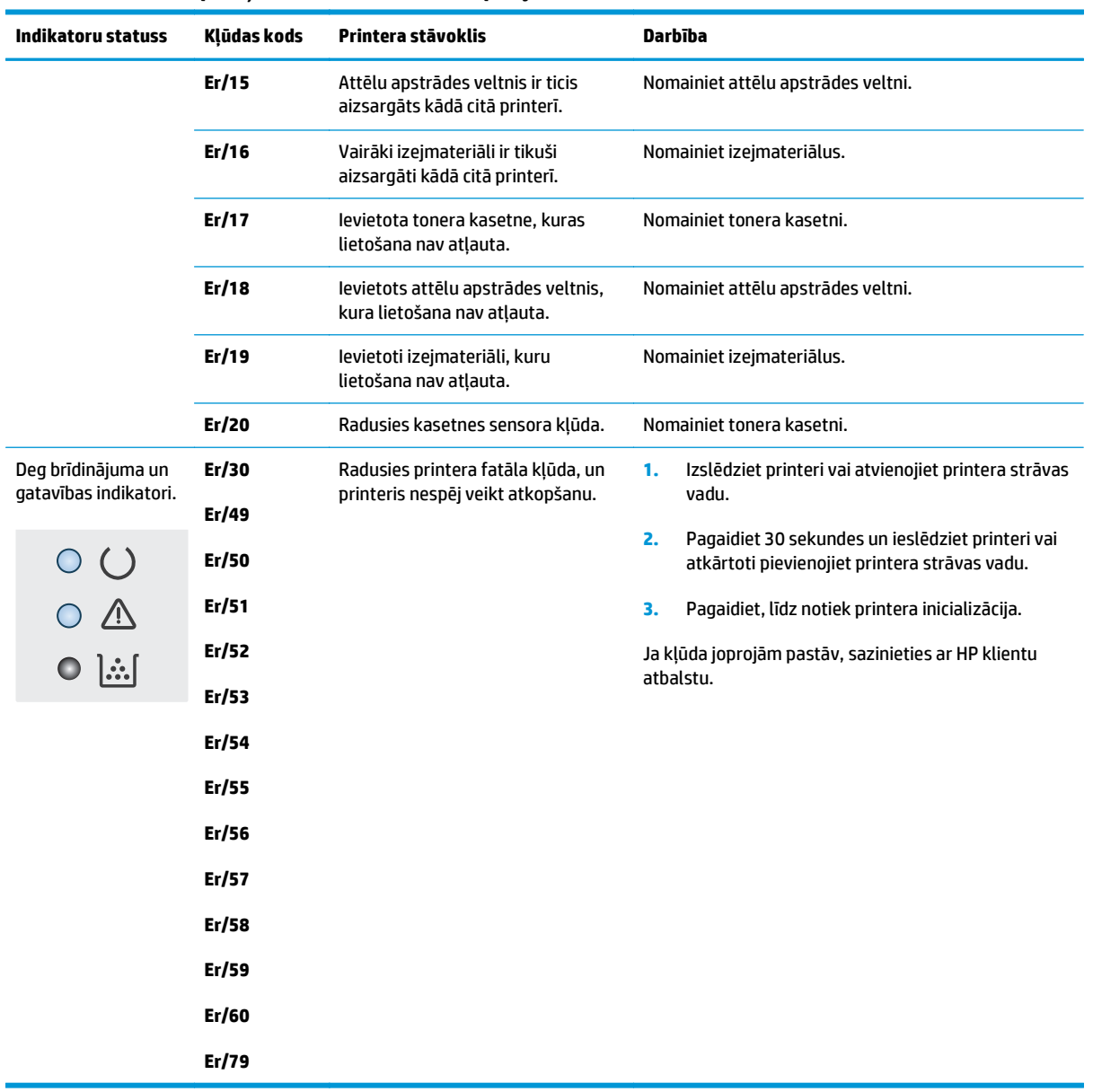

# <span id="page-141-0"></span>**Vadības paneļa palīdzības sistēma (tikai modeļiem ar skārienekrānu)**

Printerim ir iebūvēta palīdzības sistēma, kas paskaidro, kā lietot katru ekrānu. Lai atvērtu palīdzības sistēmu, pieskarieties palīdzības pogai  $\Omega$ ekrāna augšējā labajā stūrī.

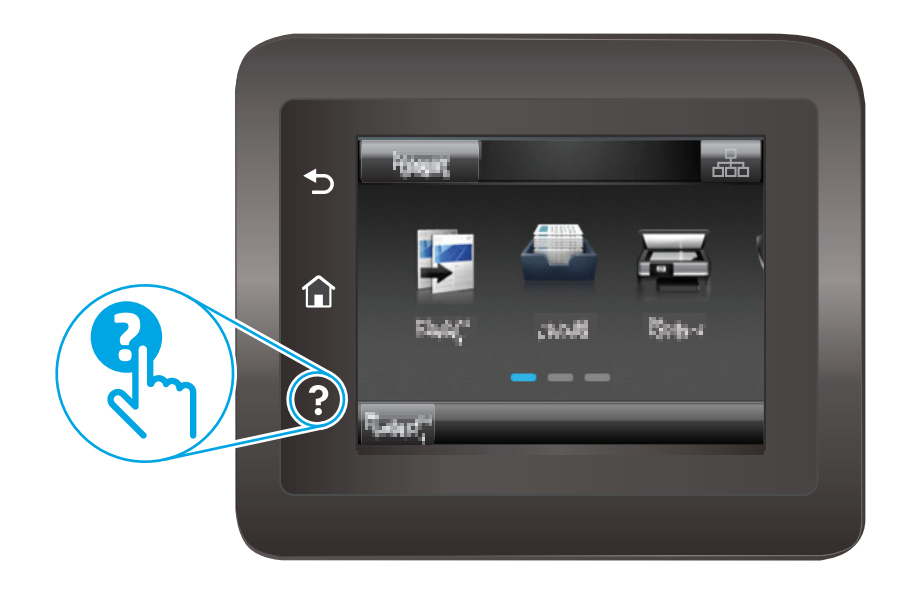

Dažu ekrānu gadījumā palīdzība tiek atvērta globālā izvēlnē, kur varat meklēt konkrētus tematus. Varat pārlūkot izvēlnes struktūru, pieskaroties izvēlnes pogām.

Dažos palīdzības ekrānos iekļauta animācija, kas palīdz veikt procedūras, piemēram, izņemt iestrēgušu papīru.

Ekrāniem ar iestatījumiem atsevišķiem darbiem, palīdzības funkcija atver tematu, kas paskaidro šī ekrāna opcijas.

Ja printeris parāda kļūdu vai brīdinājumu, pieskarieties palīdzības pogai Palīdzība ?, lai atvērtu ziņojumu, kurā aprakstīta problēma. Ziņojumā arī ietvertas instrukcijas problēmas novēršanai.

# <span id="page-142-0"></span>**Atjaunojiet rūpnīcas noklusējuma iestatījumus**

Rūpnīcas noklusējuma iestatījumu atjaunošana atiestata visus printera un tīkla iestatījumus uz rūpnīcas noklusējuma iestatījumiem. Tas neatiestata lappušu skaitu vai paplātes izmēru. Lai atjaunotu printera rūpnīcas noklusējuma iestatījumus, veiciet tālāk norādītās darbības.

**UZMANĪBU!** Rūpnīcas noklusējuma iestatījumu atjaunošana atgriež visus iestatījumus uz rūpnīcas noklusējuma iestatījumiem un dzēš visas atmiņā saglabātās lapas.

**PIEZĪME.** Šīs darbības mainīsies atkarībā no vadības paneļa veida.

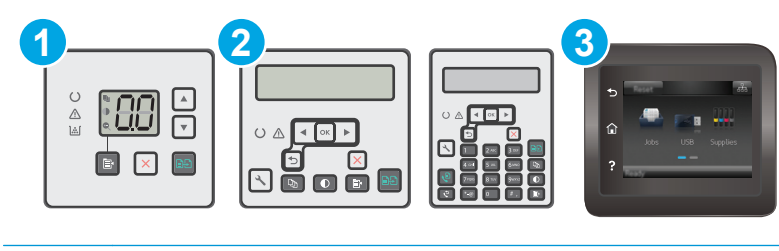

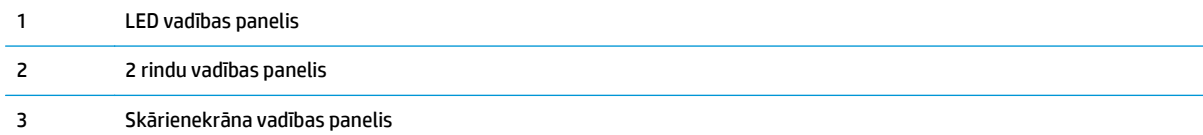

#### **LED vadības paneļi:**

- **1.** Atveriet HP iegulto tīmekļa serveri:
	- **a.** Atveriet HP Printer Assistant.
		- **Windows 8.1**: noklikšķiniet uz lejupvērstās bultiņas **sākuma** ekrāna kreisajā apakšējā stūrī un pēc tam atlasiet printera nosaukumu.
		- **Windows 8**: noklikšķiniet ar peles labo pogu kādā tukšā **sākuma** ekrāna apgabalā, noklikšķiniet uz opcijas **Visas lietojumprogrammas** lietojumprogrammu joslā un pēc tam atlasiet printera nosaukumu.
		- **Windows 7, Windows Vista, un Windows XP**: datora darbvirsmā noklikšķiniet uz **Sākt**, atlasiet opciju **Visas programmas**, noklikšķiniet uz **HP**, noklikšķiniet uz printera mapes, atlasiet ikonu ar printera nosaukumu un pēc tam atveriet **HP Printer Assistant**.
	- **b.** HP Printer Assistant atlasiet opciju **Drukāt** un pēc tam atlasiet **HP Device Toolbox**.
- **2.** Noklikšķiniet uz cilnes **Sistēma** un pēc tam noklikšķiniet uz saites **Iekārtas drošība**.
- **3.** Atlasiet **Atjaunot noklusējumus**.

Printeris tiek automātiski restartēts.

## **2 rindu un skārienekrāna vadības paneļi:**

- **1.** Printera vadības panelī atveriet izvēlni Iestatīšana.
- **2.** Atveriet izvēlni Apkope.
- **3.** Atlasiet Atjaunot noklusējumus.

Printeris tiek automātiski restartēts.
# **Printera vadības panelī vai iegultajā tīmekļa serverī redzams ziņojums "Līmenis kasetnē ir zems" vai "Līmenis kasetnē ir ļoti zems"**

**Kasetnes līmenis ir zems**: printeris norāda, kad tonera līmenis kasetnē ir zems. Faktiskais kasetnes atlikušais lietošanas laiks var atšķirties. Apsveriet nepieciešamību iegādāties rezerves kasetni, lai to instalētu, kad drukas kvalitāte vairs nebūs pieņemama. Kasetne tagad nav jānomaina.

**Kasetnes līmenis ir ļoti zems**: printeris norāda, kad tonera līmenis kasetnē ir ļoti zems. Faktiskais kasetnes atlikušais lietošanas laiks var atšķirties. Apsveriet nepieciešamību iegādāties rezerves kasetni, lai to instalētu, kad drukas kvalitāte vairs nebūs pieņemama. Kasetne pagaidām nav jānomaina, ja drukas kvalitāte ir vēl apmierinoša.

Kad HP kasetnes tonera līmenis ir **Ļoti zems**, šīs kasetnes HP Premium aizsardzības garantija ir beigusies.

**PIEZĪME.** Kasetne ir jānomaina, kad printeris norāda, ka ir ļoti zems kasetnes tonera līmenis HP 33A oriģinālajā LaserJet melnā tonera kasetnē un HP 34A oriģinālajā LaserJet attēlu apstrādes veltnī.

## **Opcijas "Ļoti zems" iestatījumu mainīšana**

Varat mainīt printera reakcijas veidu, kad izejmateriālu līmenis kļūst "ļoti zems". Ievietojot jaunu kasetni, šie iestatījumi nav jāatkārto.

**<sup>2</sup> PIEZĪME.** Iestatījumu "Ļoti zems" nevar mainīt ne HP 33A oriģinālajai LaserJet melnajai tonera kasetnei, ne HP 34A oriģinālajam LaserJet attēlu apstrādes veltnim.

**PIEZĪME.** Šīs darbības mainīsies atkarībā no vadības paneļa veida.

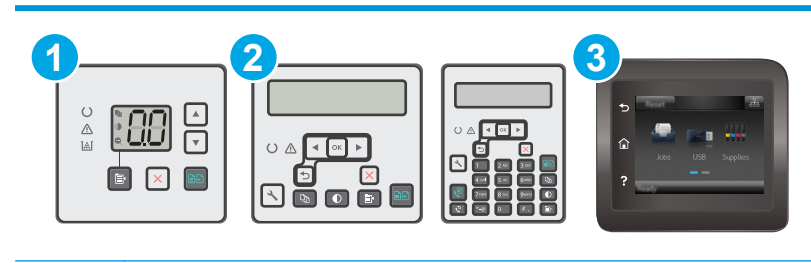

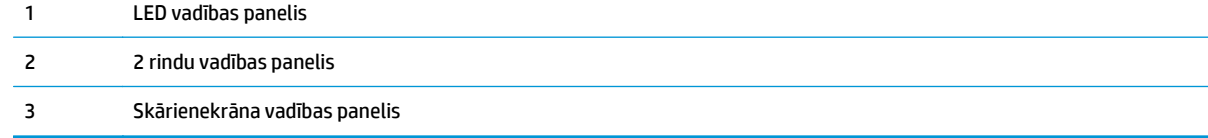

#### **LED vadības paneļi:**

- **1.** Atveriet HP iegulto tīmekļa serveri:
	- **a.** Atveriet HP Printer Assistant.
- **Windows 8.1**: noklikšķiniet uz lejupvērstās bultiņas **sākuma** ekrāna kreisajā apakšējā stūrī un pēc tam atlasiet printera nosaukumu.
- **Windows 8**: noklikšķiniet ar peles labo pogu kādā tukšā **sākuma** ekrāna apgabalā, noklikšķiniet uz opcijas **Visas lietojumprogrammas** lietojumprogrammu joslā un pēc tam atlasiet printera nosaukumu.
- **Windows 7, Windows Vista, un Windows XP**: datora darbvirsmā noklikšķiniet uz **Sākt**, atlasiet opciju **Visas programmas**, noklikšķiniet uz **HP**, noklikšķiniet uz printera mapes, atlasiet ikonu ar printera nosaukumu un pēc tam atveriet **HP Printer Assistant**.
- **b.** HP Printer Assistant atlasiet opciju **Drukāt** un pēc tam atlasiet **HP Device Toolbox**.
- **2.** Noklikšķiniet uz cilnes **Sistēma** un pēc tam noklikšķiniet uz cilnes **Izejmateriālu iestatījumi**.
- **3.** Apgabalā **Papīra iestatīšana** izvēlieties pareizos zema kasetnes līmeņa iestatījumus.
	- Atlasiet opciju Turpināt, lai iestatītu printera brīdinājuma parādīšanu tad, kad līmenis kasetnē ir ļoti zems, bet turpinātu drukāšanu.
	- Atlasiet opciju Apturēt, lai iestatītu drukāšanas ar printeri apturēšanu līdz kasetnes nomaiņai.
	- Atlasiet opciju Atgādināt, lai iestatītu drukāšanas ar printeri apturēšanu un atgādinājuma parādīšanu par to, ka jānomaina kasetne. Jūs varat apstiprināt uzvedni un turpināt drukāšanu. Klienta konfigurējama opcija šim printerim ir "Atgādināt pēc 100 lappusēm, 200 lappusēm, 300 lappusēm, 400 lappusēm vai nekad". Šī opcija tiek nodrošināta lietotāja ērtībām un negarantē, ka šīm lappusēm būs pieņemama drukas kvalitāte.

#### **2 rindu un skārienekrāna vadības paneļi:**

- **1.** Printera vadības panelī atveriet izvēlni Iestatīšana.
- **2.** Atveriet šādas izvēlnes:
	- Sistēmas iestatīšana
	- Izejmateriālu iestatījumi
	- Melnā tonera kasetne vai Krāsainās tonera kasetnes
	- Ļoti zema līmeņa iestatījums
- **3.** Atlasiet vienu no šīm iespējām:
	- Atlasiet opciju Turpināt, lai iestatītu printera brīdinājuma parādīšanu tad, kad līmenis kasetnē ir ļoti zems, bet turpinātu drukāšanu.
	- Atlasiet opciju Apturēt, lai iestatītu drukāšanas ar printeri apturēšanu līdz kasetnes nomaiņai.
	- Atlasiet opciju Atgādināt, lai iestatītu drukāšanas ar printeri apturēšanu un atgādinājuma parādīšanu par to, ka jānomaina kasetne. Jūs varat apstiprināt uzvedni un turpināt drukāšanu. Klienta konfigurējama opcija šim printerim ir "Atgādināt pēc 100 lappusēm, 200 lappusēm, 300 lappusēm, 400 lappusēm vai nekad". Šī opcija tiek nodrošināta lietotāja ērtībām un negarantē, ka šīm lappusēm būs pieņemama drukas kvalitāte.

### **Printeriem ar faksa funkcijām**

Kad iestatīta printera opcija Apturēt vai Atgādināt, pastāv risks, ka pēc printera drukāšanas atsākšanas faksi netiks izdrukāti. Tas var notikt gadījumā, ja gaidīšanas laikā printeris ir saņēmis vairāk faksu, nekā var saglabāt atmiņā.

Pēc ļoti zema līmeņa sliekšņa sasniegšanas printeris var bez pārtraukuma turpināt faksu izdrukāšanu, ja atlasīta kasetnes opcija Turpināt, tomēr drukas kvalitāte var pasliktināties.

## **Materiālu pasūtīšana**

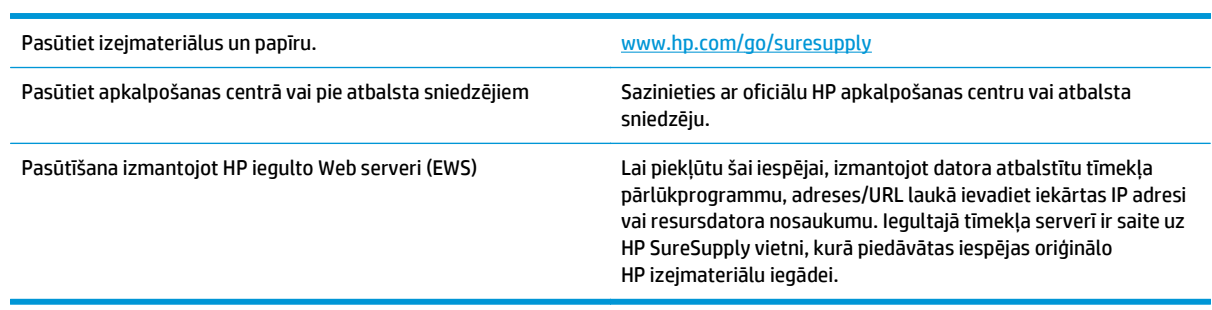

# **Iekārta neveic papīra paņemšanu vai notiek nepareiza padeve**

## **Ievads**

Tālāk norādītie risinājumi var palīdzēt atrisināt problēmas, ja printeris nepaņem papīru no paplātes vai paņem vienlaikus vairākas papīra loksnes. Jebkura no šīm situācijām var izraisīt papīra iestrēgšanu.

- Printeris neievelk papīru
- Printeris ievelk vairākas papī[ra loksnes vienlaikus](#page-148-0)
- Dokumentu padevējs iestrēgst, sašķiebjas vai paņem vairākas papī[ra loksnes vienlaikus](#page-149-0)
- [Dokumentu padev](#page-150-0)ēja paņemšanas rullīšu un atdalīšanas paliktņa tīrīšana

## **Printeris neievelk papīru**

Ja printeris neievelk papīru no paplātes, izmēģiniet šādus risinājumus.

- **1.** Atveriet printeri un, ja nepieciešams, izņemiet iestrēgušās papīra loksnes. Pārliecinieties, vai printerī nav palikušas saplēsta papīra daļiņas.
- **2.** Ievietojiet paplātē darbam piemērota formāta papīru.
- **3.** Pārliecinieties, vai printera vadības panelī ir pareizi iestatīts papīra formāts un veids.
- **4.** Pārliecinieties, vai papīra vadotnes teknē ir pielāgotas papīra formātam. Noregulējiet vadotnes atbilstoši teknes atzīmēm. Bultiņai uz paplātes vadotnes vajadzētu atrasties tieši iepretim atzīmei uz paplātes.
- **PIEZĪME.** Nenovietojiet papīra vadotnes cieši pie papīra kaudzītes malām. Noregulējiet tās atbilstoši robiņiem vai atzīmēm uz paplātes.

<span id="page-148-0"></span>**5.** Pārbaudiet, vai telpas mitruma līmenis atbilst šī printera specifikācijām un vai papīrs tiek glabāts neatvērtās pakās. Lielākā daļa papīra rīšu tiek pārdota mitrumnecaurlaidīgā iepakojumā, lai saglabātu papīru sausu.

Ļoti mitrā vidē kaudzītes augšpusē esošais papīrs var absorbēt mitrumu un izskatīties viļņains vai nevienmērīgs. Ja tā notiek, noņemiet no papīra kaudzītes augšējās 5-10 papīra loksnes.

Ļoti sausā vidē pārāk lielais statiskās elektrības lādiņš var izraisīt papīra lokšņu salipšanu kopā. Ja tā notiek, izņemiet papīru no paplātes un salokiet kaudzīti, turot to aiz abiem galiem un novietojot U veidā. Pēc tam pagrieziet galus uz leju, novietojot U veidā uz otru pusi. Pēc tam pieturiet abas papīra kaudzītes puses un atkārtojiet šo darbību. Šis process atdala atsevišķas lapas, neradot statiskās elektrības lādiņu. Izlīdziniet papīra kaudzītes malu pret galdu un tikai pēc tam ievietojiet papīru atpakaļ paplātē.

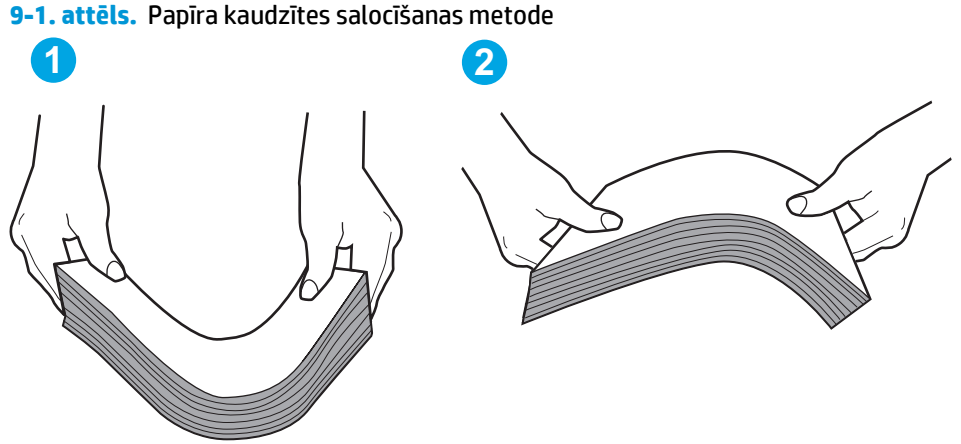

- **6.** Printera vadības panelī pārbaudiet, vai ir redzama uzvedne, ka papīrs jāievieto manuāli. Ievietojiet
- **7.** Virs paplātes esošie rullīši var būt netīri. Notīriet rullīšus ar siltā ūdenī samērcētu neplūksnājošu drāniņu. Izmantojiet destilētu ūdeni, ja tāds ir pieejams.
	- **UZMANĪBU!** Neizsmidziniet ūdeni tieši uz printera. Tā vietā pirms rullīšu tīrīšanas izsmidziniet ūdeni uz drāniņas vai iemērciet drāniņu ūdenī un izgrieziet.

## **Printeris ievelk vairākas papīra loksnes vienlaikus**

papīru un turpiniet.

Ja printeris no paplātes ievelk vairākas papīra loksnes vienlaikus, izmēģiniet šos risinājumus.

- **1.** Izņemiet papīra kaudzīti no teknes un salokiet to, pagrieziet par 180 grādiem un apgrieziet otrādi. *Nepāršķirstiet papīru.* Ievietojiet papīra kaudzīti atpakaļ teknē.
- **PIEZĪME.** Papīra izvēršana vēdekļveidā rada statisko elektrību. Neizvērsiet papīru vēdekļveidā, bet salokiet kaudzīti, turot to aiz abiem galiem un novietojot U veidā. Pēc tam pagrieziet galus uz leju, novietojot U veidā uz otru pusi. Pēc tam pieturiet abas papīra kaudzītes puses un atkārtojiet šo darbību. Šis process atdala atsevišķas lapas, neradot statiskās elektrības lādiņu. Izlīdziniet papīra kaudzītes malu pret galdu un tikai pēc tam ievietojiet papīru atpakaļ paplātē.

<span id="page-149-0"></span>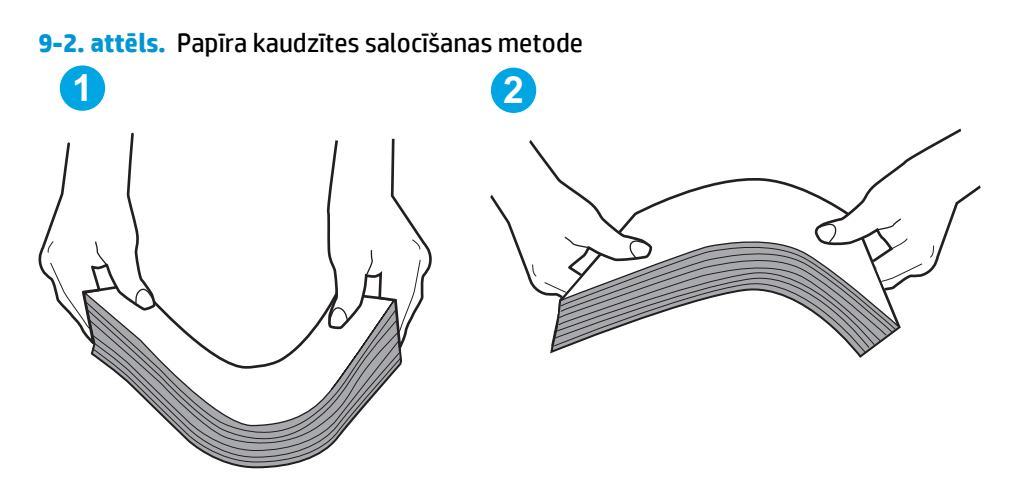

- **2.** Lietojiet tikai tādu papīru, kas atbilst šī printera HP specifikācijām.
- **3.** Pārbaudiet, vai telpas mitruma līmenis atbilst šī printera specifikācijām un vai papīrs tiek glabāts neatvērtās pakās. Lielākā daļa papīra rīšu tiek pārdota mitrumnecaurlaidīgā iepakojumā, lai saglabātu papīru sausu.

Ļoti mitrā vidē kaudzītes augšpusē esošais papīrs var absorbēt mitrumu un izskatīties viļņains vai nevienmērīgs. Ja tā notiek, noņemiet no papīra kaudzītes augšējās 5-10 papīra loksnes.

Ļoti sausā vidē pārāk lielais statiskās elektrības lādiņš var izraisīt papīra lokšņu salipšanu kopā. Ja tā notiek, izņemiet papīru no paplātes un salokiet kaudzīti, kā iepriekš aprakstīts.

- **4.** Nelietojiet papīru, ja tas ir sakrokots, salocīts vai bojāts. Ja nepieciešams, izmantojiet papīru no cita iepakojuma.
- **5.** Pārliecinieties, vai paplāte nav pārpildīta, pārbaudot kaudzītes augstuma atzīmes paplātes iekšpusē. Ja tā ir pārpildīta, izņemiet no paplātes visu papīra kaudzīti, izlīdziniet un pēc tam ievietojiet daļu no papīra paplātē.
- **6.** Pārliecinieties, vai papīra vadotnes teknē ir pielāgotas papīra formātam. Noregulējiet vadotnes atbilstoši teknes atzīmēm. Bultiņai uz paplātes vadotnes vajadzētu atrasties tieši iepretim atzīmei uz paplātes.
- **PIEZĪME.** Nenovietojiet papīra vadotnes cieši pie papīra kaudzītes malām. Noregulējiet tās atbilstoši robiņiem vai atzīmēm uz paplātes.
- **7.** Pārliecinieties, vai drukāšanas vide atbilst ieteiktajām specifikācijām.

## **Dokumentu padevējs iestrēgst, sašķiebjas vai paņem vairākas papīra loksnes vienlaikus**

**PIEZĪME.** Šī informācija attiecas tikai uz MFP printeriem.

- Iespējams kaut kas atrodas uz oriģināla, piemēram, skavas vai pašlīmējošās piezīmju lapiņas. Tas ir jānoņem.
- Pārbaudiet, vai visi rullīši atrodas savā vietā un rullīšu piekļuves vāks dokumentu padevēja iekšpusē ir aizvērts.
- Pārliecinieties, vai dokumentu padevēja augšējais vāks ir aizvērts.
- <span id="page-150-0"></span>lespējams, lapas netiek pareizi novietotas. Iztaisnojiet lapas un pielāgojiet papīra vadotnes, lai kaudzīte atrastos pa vidu.
- Lai papīra vadotnes pareizi darbotos, tām jāpieskaras papīra kaudzītes malām. Pārliecinieties, vai papīra kaudzīte ir taisna un vadotnes atrodas pie papīra kaudzītes malām.
- lespējams, dokumentu padevēja padeves paplātē vai izvades nodalījumā atrodas vairāk lapu nekā pieļaujams. Nodrošiniet, lai papīra lapu kaudzīte atrodas zem padeves paplātes vadotnēm, un izņemiet lapas no izvades nodalījuma.
- Pārbaudiet, vai papīra ceļā neatrodas papīra gabali, skavas, papīra saspraudes vai citi atkritumi.
- Notīriet dokumenta padevēja rullīšus un atdalīšanas paliktni. Izmantojiet saspiestu gaisu vai siltā ūdenī samērcētu neplūksnājošu drāniņu. Ja joprojām notiek nepareiza padeve, nomainiet rullīšus.
- **Printera vadības paneļa sākuma ekrānā ritiniet un pieskarieties pogai Izejmateriāli. Pārbaudiet** dokumentu padevēja komplekta statusu un, ja nepieciešams, nomainiet to.

## **Dokumentu padevēja paņemšanas rullīšu un atdalīšanas paliktņa tīrīšana**

Ja dokumentu padevējam rodas problēmas ar papīra padevi, piemēram, papīrs iestrēgst vai vienlaikus tiek padotas vairākas lapas, notīriet dokumentu padevēja rullīšus un atdalīšanas paliktni.

**1.** Atveriet dokumentu padevēja piekļuves vāku.

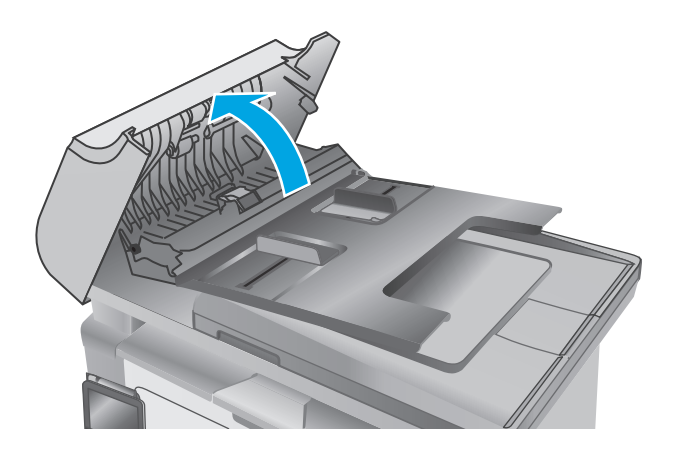

**2.** Notīriet netīrumus no ievilcējruļļiem un atdalīšanas paliktņa, izmantojot mitru drāniņu, kas nesatur jēlkokvilnu.

> **UZMANĪBU!** Netīriet printera daļas ar abrazīviem līdzekļiem, acetonu, benzolu, amonjaku, etilspirtu vai oglekļa tetrahlorīdu, jo tie var sabojāt printeri. Neļaujiet šķidrumam nonākt tiešā saskarē ar stiklu vai cilindru. Tie var izsūkties cauri un sabojāt printeri.

**3.** Aizveriet dokumentu padevēja piekļuves vāku.

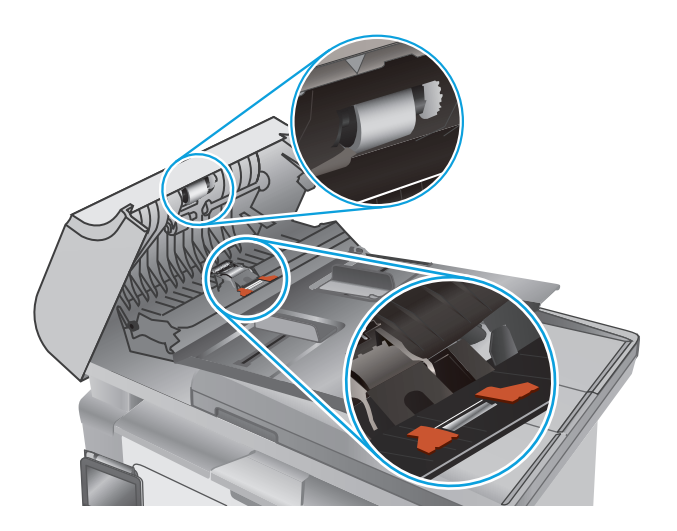

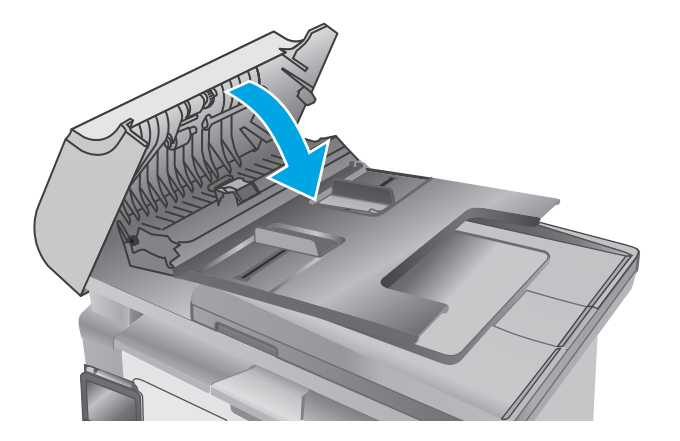

# **Iestrēguša papīra izņemšana**

## **Ievads**

Tālāk sniegtā informācija ietver norādījumus par iekārtā iestrēguša papīra izņemšanu.

- Papīra iestrēgšanas vietas
- Vai papīrs bieži vai atkārtoti iestrēgst?
- Iestrēgušā papīra izņ[emšana no padeves papl](#page-155-0)ātes
- Iestrēguša papīra izņ[emšana tonera kasetnes zon](#page-158-0)ā
- lestrēguša papīra izņ[emšana no izvades nodal](#page-160-0)ījuma
- lestrēguša papīra izņ[emšana no dokumentu padev](#page-163-0)ēja (tikai dokumentu padevēja modeļiem)

## **Papīra iestrēgšanas vietas**

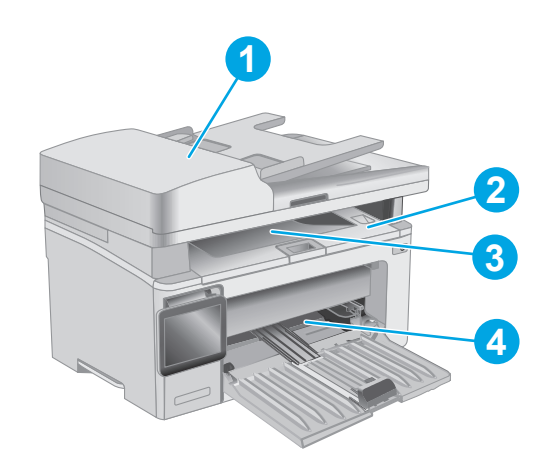

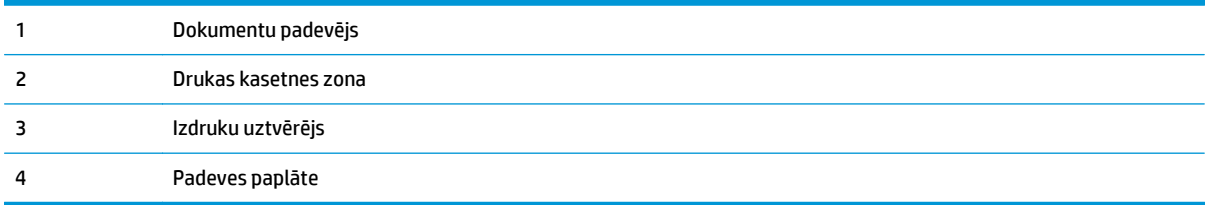

## **Vai papīrs bieži vai atkārtoti iestrēgst?**

Veiciet šīs darbības, lai atrisinātu ar biežu papīra iestrēgšanu saistītās problēmas. Ja pirmās darbības veikšana neatrisina problēmu, veiciet nākamās darbības, līdz problēma ir atrisināta.

**PIEZĪME.** Šīs darbības mainīsies atkarībā no vadības paneļa veida.

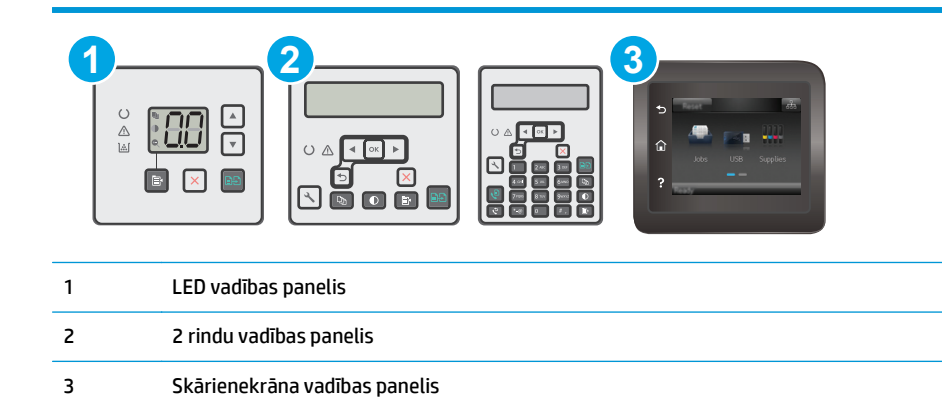

- **1.** Ja printerī ir iestrēdzis papīrs, izņemiet šo papīru un pēc tam izdrukājiet konfigurācijas lapu, lai pārbaudītu printeri.
- **2.** Printera vadības panelī pārbaudiet, vai paplāte ir konfigurēta pareizajam papīra formātam un tipam. Ja nepieciešams, noregulējiet papīra iestatījumus.

#### **LED vadības paneļi:**

- **a.** Atveriet HP iegulto tīmekļa serveri:
	- **i.** Atveriet HP Printer Assistant.
		- **Windows 8.1**: noklikšķiniet uz lejupvērstās bultiņas **sākuma** ekrāna kreisajā apakšējā stūrī un pēc tam atlasiet printera nosaukumu.
		- **Windows 8**: noklikšķiniet ar peles labo pogu kādā tukšā **sākuma** ekrāna apgabalā, noklikšķiniet uz opcijas **Visas lietojumprogrammas** lietojumprogrammu joslā un pēc tam atlasiet printera nosaukumu.
		- **Windows 7, Windows Vista, un Windows XP**: datora darbvirsmā noklikšķiniet uz **Sākt**, atlasiet opciju **Visas programmas**, noklikšķiniet uz **HP**, noklikšķiniet uz printera mapes, atlasiet ikonu ar printera nosaukumu un pēc tam atveriet **HP Printer Assistant**.
	- **ii.** HP Printer Assistant atlasiet opciju **Drukāt** un pēc tam atlasiet **HP Device Toolbox**.
- **b.** Noklikšķiniet uz cilnes **Sistēma** un pēc tam noklikšķiniet uz lapas **Papīra iestatīšana**.
- **c.** Atlasiet sarakstā paplāti.
- **d.** Atlasiet opciju **Papīra tips** un pēc tam atlasiet paplātē ievietotā papīra tipu.
- **e.** Atlasiet opciju **Papīra izmērs** un pēc tam atlasiet paplātē ievietotā papīra izmēru.
- **f.** Noklikšķiniet uz pogas **Lietot**, lai saglabātu izmaiņas.

#### **2 rindu un skārienekrāna vadības paneļi:**

- **a.** Printera vadības panelī atveriet izvēlni Iestatīšana.
- **b.** Atveriet šādas izvēlnes:
- Sistēmas iestatīšana
- Papīra iestatīšana
- **c.** Atlasiet sarakstā paplāti.
- **d.** Atlasiet opciju Papīra tips un pēc tam atlasiet paplātē ievietotā papīra tipu.
- **e.** Atlasiet opciju Papīra izmērs un pēc tam atlasiet paplātē ievietotā papīra izmēru.
- **3.** Izslēdziet printeri, pagaidiet 30 sekundes un pēc tam atkal ieslēdziet printeri.
- **4.** Izdrukājiet tīrīšanas lapu, lai likvidētu lieko toneri, kas atrodas printera iekšpusē.

#### **LED vadības paneļi:**

- **a.** Atveriet HP Printer Assistant.
	- **Windows 8.1**: noklikšķiniet uz lejupvērstās bultiņas **sākuma** ekrāna kreisajā apakšējā stūrī un pēc tam atlasiet printera nosaukumu.
	- **Windows 8**: noklikšķiniet ar peles labo pogu kādā tukšā **sākuma** ekrāna apgabalā, noklikšķiniet uz opcijas **Visas lietojumprogrammas** lietojumprogrammu joslā un pēc tam atlasiet printera nosaukumu.
	- **Windows 7, Windows Vista, un Windows XP**: datora darbvirsmā noklikšķiniet uz **Sākt**, atlasiet opciju **Visas programmas**, noklikšķiniet uz **HP**, noklikšķiniet uz printera mapes, atlasiet ikonu ar printera nosaukumu un pēc tam atveriet **HP Printer Assistant**.
- **b.** HP Printer Assistant atlasiet opciju **Drukāt** un pēc tam atlasiet **HP Device Toolbox**.
- **c.** Cilnē **Sistēma** noklikšķiniet uz opcijas **Apkope**.
- **d.** Apgabalā **Tīrīšanas režīms** noklikšķiniet uz **Sākt**, lai sāktu tīrīšanas procesu.

#### **2 rindu un skārienekrāna vadības paneļi:**

- **a.** Printera vadības panelī atveriet izvēlni Iestatīšana.
- **b.** Atveriet izvēlni Apkope.
- **c.** Atlasiet opciju Tīrīšanas lapa.
- **d.** Ievietojiet parastu papīru jeb A4 papīru, ja parādās uzaicinājums.

Gaidiet, kamēr process tiks pabeigts. Izmetiet izdrukāto lapu.

**5.** Izdrukājiet konfigurācijas lapu, lai pārbaudītu printeri.

#### **LED vadības paneļi:**

▲ Nospiediet un turiet pogu Sākt kopēt <mark>∫,</mark>, līdz sāk mirgot gatavības indikators **()**, un pēc tam atlaidiet pogu.

#### <span id="page-155-0"></span>**2 rindu un skārienekrāna vadības paneļi:**

- **a.** Printera vadības panelī atveriet izvēlni Iestatīšana.
- **b.** Atveriet izvēlni Pārskati.
- **c.** Atlasiet opciju Konfigurācijas pārskats.

Ja neviena no šīm darbībām neatrisina problēmu, var būt nepieciešama printera apkope. Sazinieties ar HP klientu atbalsta centru.

## **Iestrēgušā papīra izņemšana no padeves paplātes**

Kad notiek papīra iestrēgšana, vairākkārt nomirgo brīdinājuma  $\triangle$  indikators uz šķidro kristālu displeja vadības paneļiem un 2 rindu un skārienekrāna vadības paneļos redzams ziņojums par papīra iestrēgšanu.

**1.** Izņemiet visu slikti ievietoto papīru no padeves paplātes.

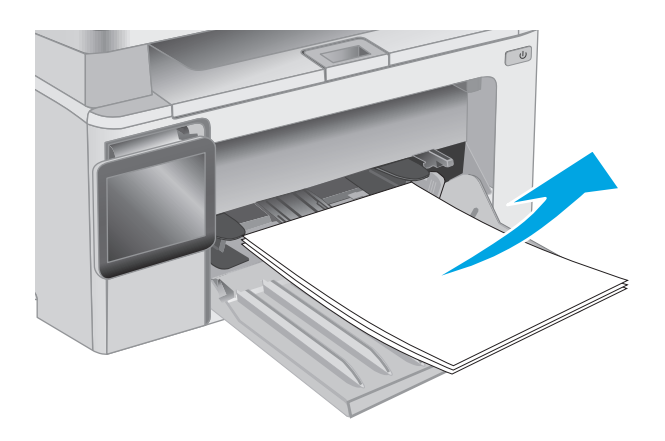

**2.** Paceliet skenera bloku un pēc tam atveriet augšējo vāku.

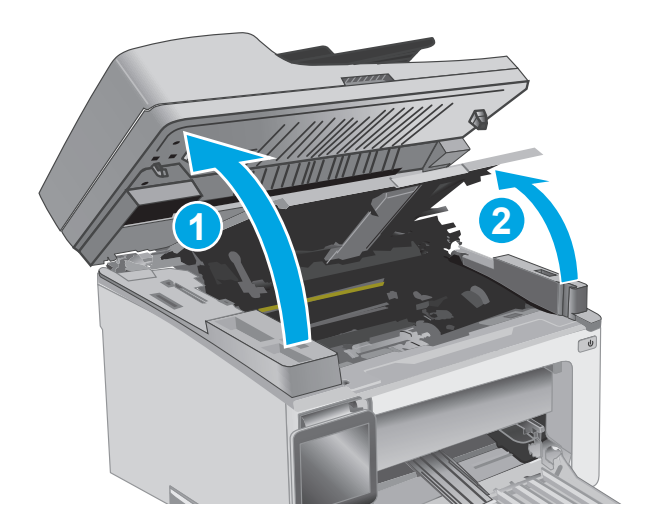

**3.** Izņemiet tonera kasetni.

**PIEZĪME. M133-M134 sērijas modeļi**: Izņemiet attēlveidošanas veltni un tonera kasetni kā vienu vienību.

**4.** Izņemiet attēlveidošanas veltni.

**5.** Izņemiet padeves paplātes tuvumā redzamo iestrēgušo papīru. Izvelciet iestrēgušo papīru, turot ar abām rokām, lai nesaplēstu papīru.

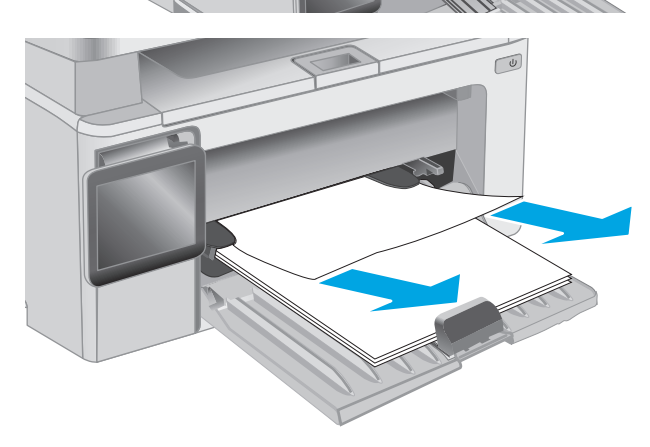

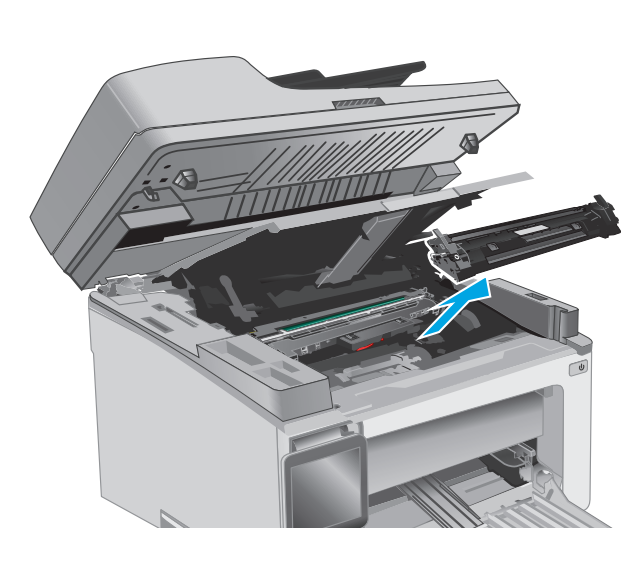

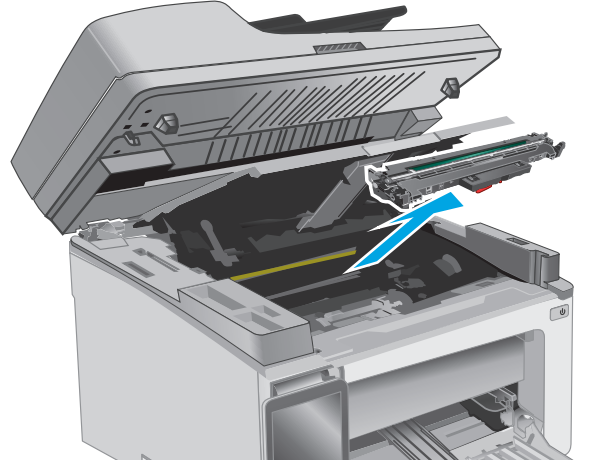

**6.** Izņemiet tonera kasetnes tuvumā redzamo iestrēgušo papīru. Izvelciet iestrēgušo papīru, turot ar abām rokām, lai nesaplēstu papīru.

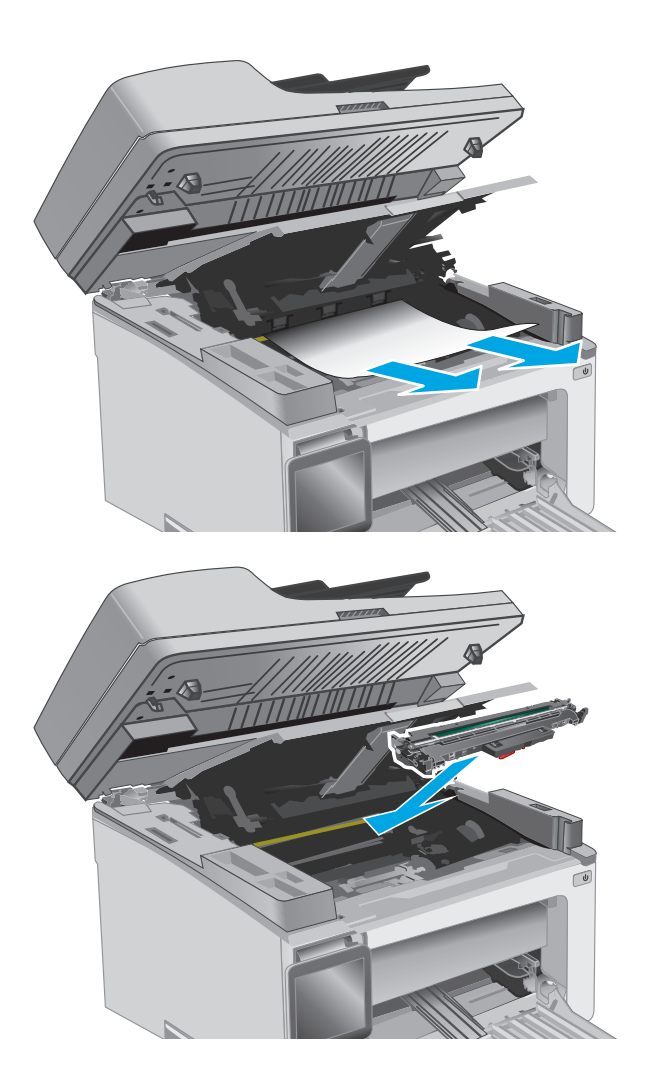

**7.** Ievietojiet attēlveidošanas veltni printerī.

**PIEZĪME. M133-M134 sērijas modeļi**: Ievietojiet attēlveidošanas veltni un tonera kasetni kā vienu vienību.

<span id="page-158-0"></span>**8.** Ievietojiet tonera kasetni.

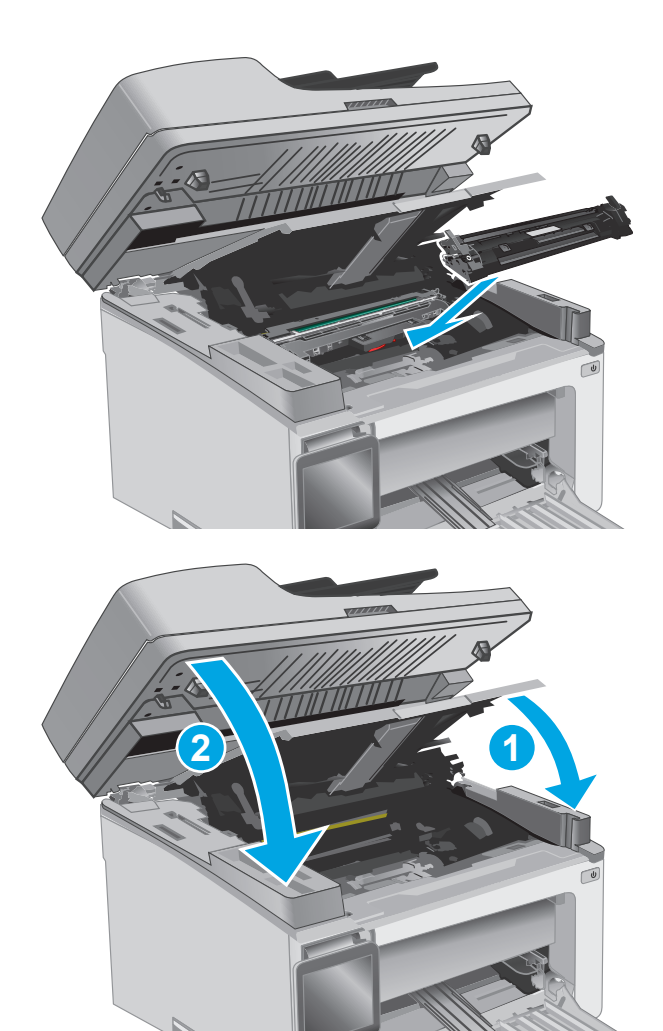

**9.** Aizveriet augšējo vāku un pēc tam nolaidiet skenera bloku.

## **Iestrēguša papīra izņemšana tonera kasetnes zonā**

Kad notiek papīra iestrēgšana, vairākkārt nomirgo brīdinājuma  $\triangle$  indikators uz šķidro kristālu displeja vadības paneļiem un 2 rindu un skārienekrāna vadības paneļos redzams ziņojums par papīra iestrēgšanu.

**1.** Paceliet skenera bloku un pēc tam atveriet augšējo vāku.

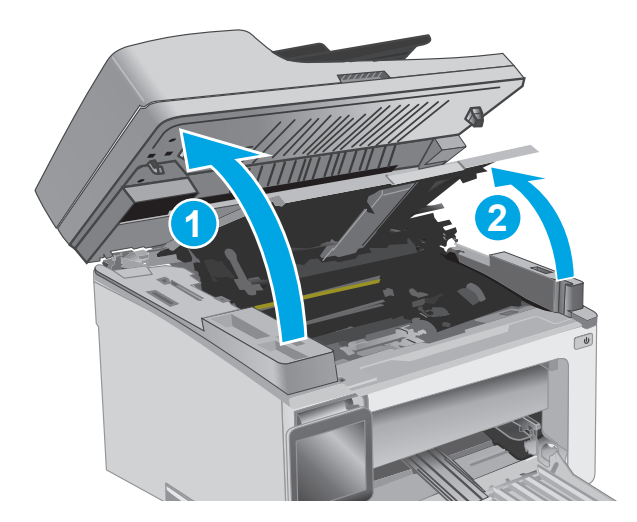

**2.** Izņemiet tonera kasetni.

**PIEZĪME. M133-M134 sērijas modeļi**: Izņemiet attēlveidošanas veltni un tonera kasetni kā vienu vienību.

**3.** Izņemiet attēlveidošanas veltni.

**4.** Izņemiet tonera kasetnes tuvumā redzamo iestrēgušo papīru. Izvelciet iestrēgušo papīru, turot ar abām rokām, lai nesaplēstu papīru.

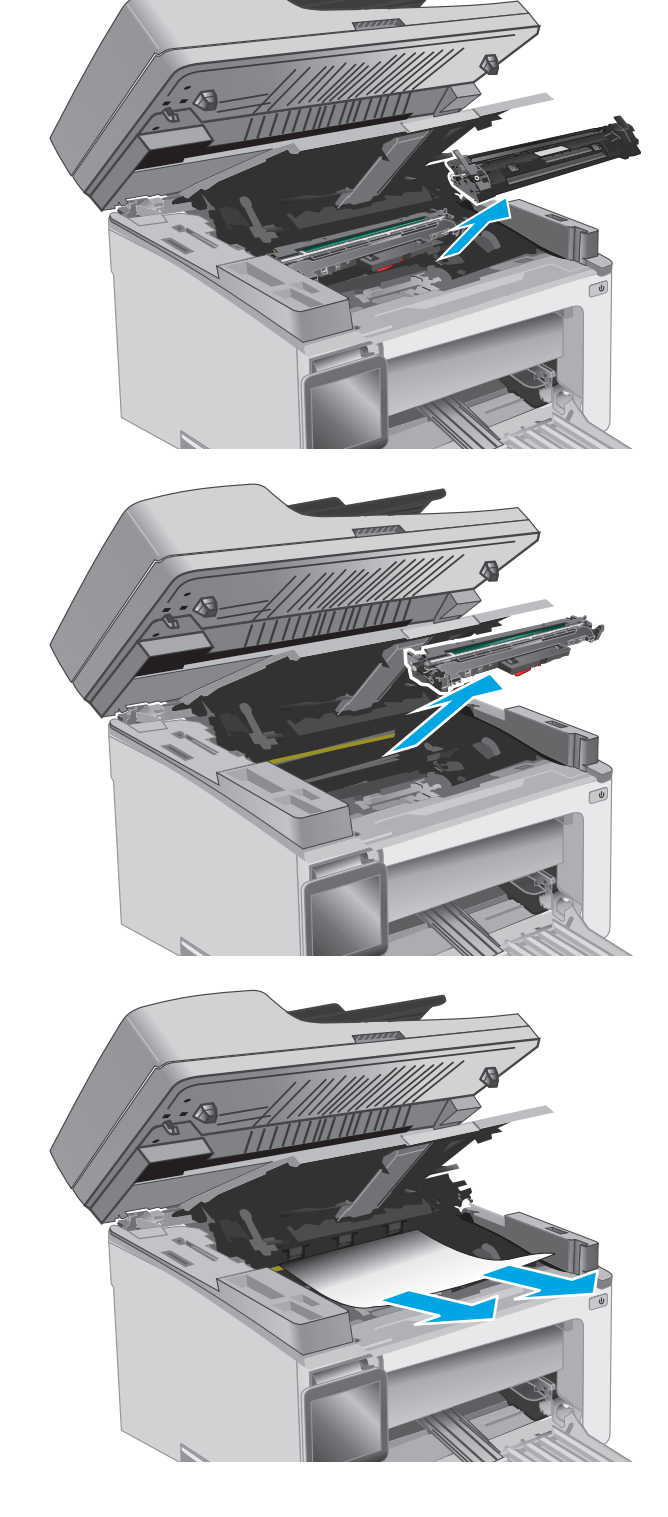

<span id="page-160-0"></span>**5.** Ievietojiet attēlveidošanas veltni printerī.

**PIEZĪME. M133-M134 sērijas modeļi**: Ievietojiet attēlveidošanas veltni un tonera kasetni kā vienu vienību.

**6.** Ievietojiet tonera kasetni.

**7.** Aizveriet augšējo vāku un pēc tam nolaidiet skenera bloku.

# **Iestrēguša papīra izņemšana no izvades nodalījuma**

Kad notiek papīra iestrēgšana, vairākkārt nomirgo brīdinājuma  $\triangle$  indikators uz šķidro kristālu displeja vadības paneļiem un 2 rindu un skārienekrāna vadības paneļos redzams ziņojums par papīra iestrēgšanu.

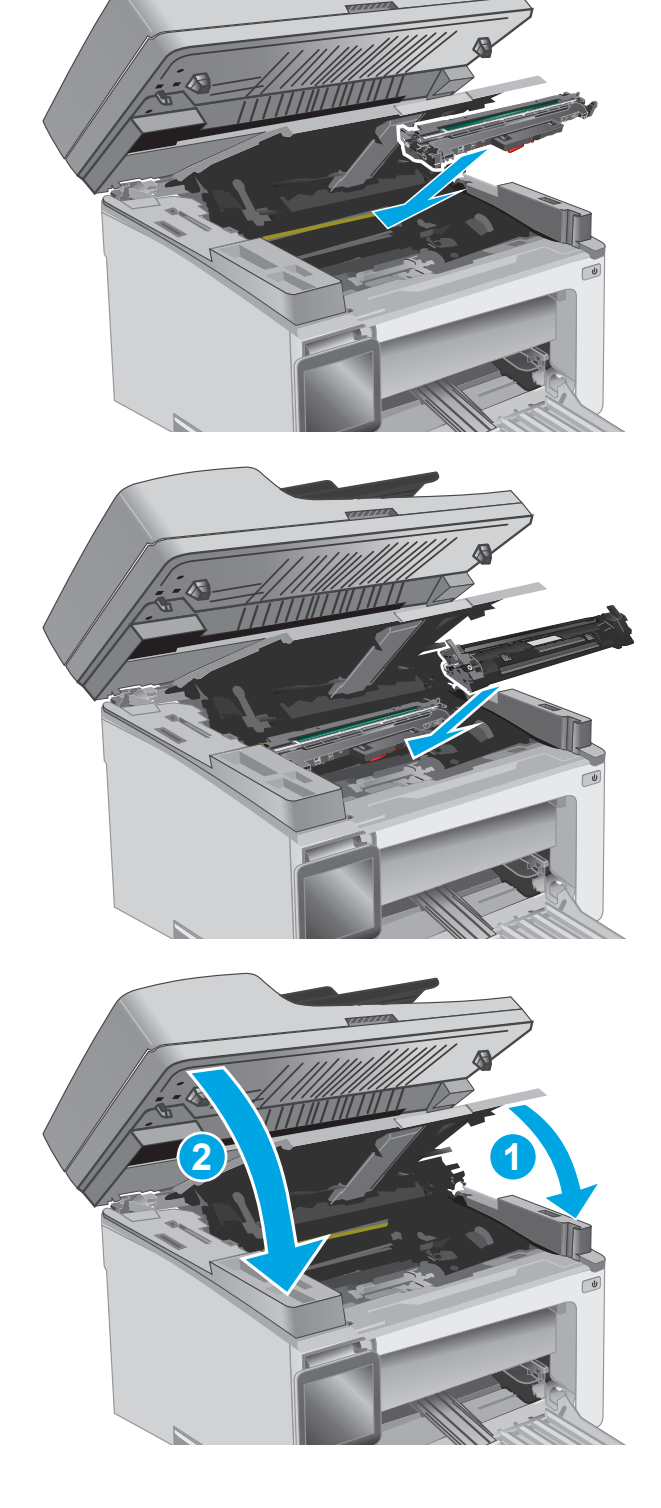

**1.** Izņemiet izvades nodalījuma tuvumā redzamo iestrēgušo papīru. Izvelciet iestrēgušo papīru, turot ar abām rokām, lai nesaplēstu papīru.

**2.** Paceliet skenera bloku un pēc tam atveriet augšējo vāku.

**3.** Izņemiet tonera kasetni.

**PIEZĪME. M133-M134 sērijas modeļi**: Izņemiet attēlveidošanas veltni un tonera kasetni kā vienu vienību.

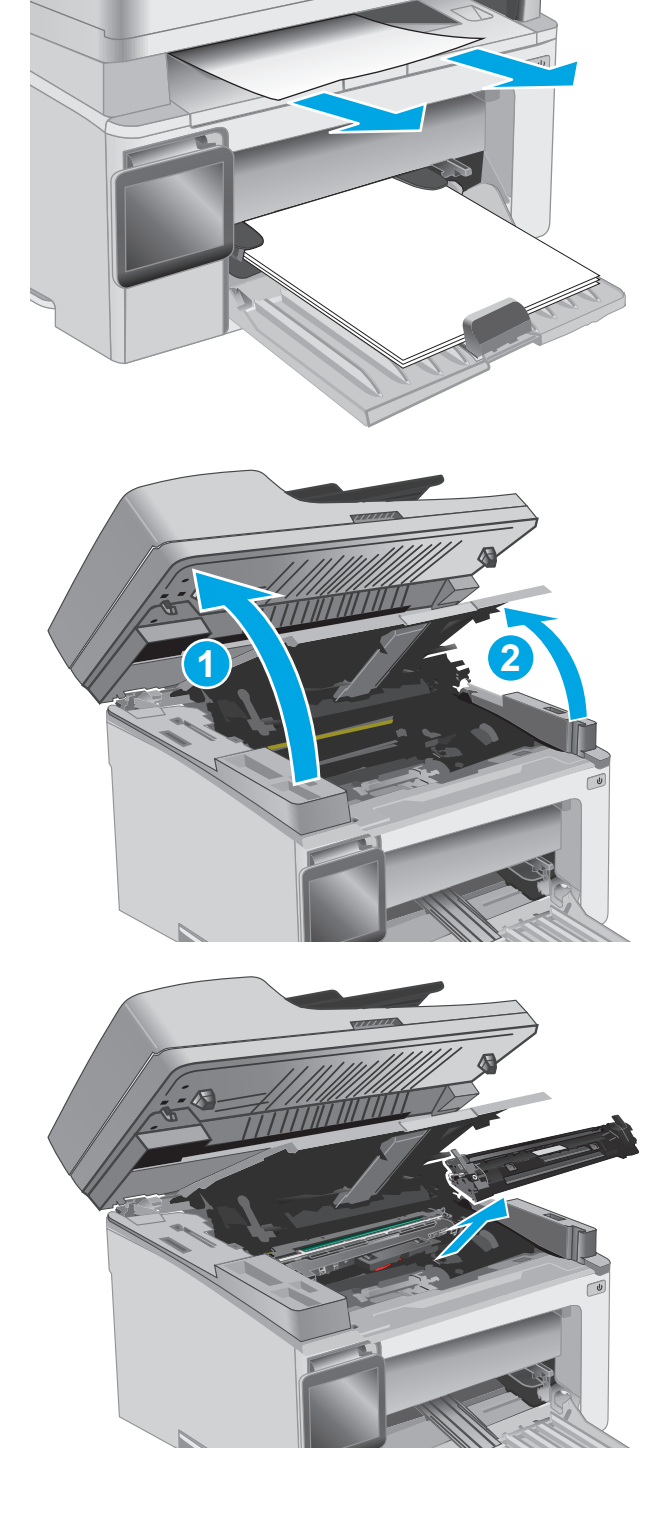

**4.** Izņemiet attēlveidošanas veltni.

- **5.** Izņemiet tonera kasetnes tuvumā redzamo iestrēgušo papīru.
- 
- **6.** Ievietojiet attēlveidošanas veltni printerī.

**PIEZĪME. M133-M134 sērijas modeļi**: Ievietojiet attēlveidošanas veltni un tonera kasetni kā vienu vienību.

<span id="page-163-0"></span>**7.** Ievietojiet tonera kasetni.

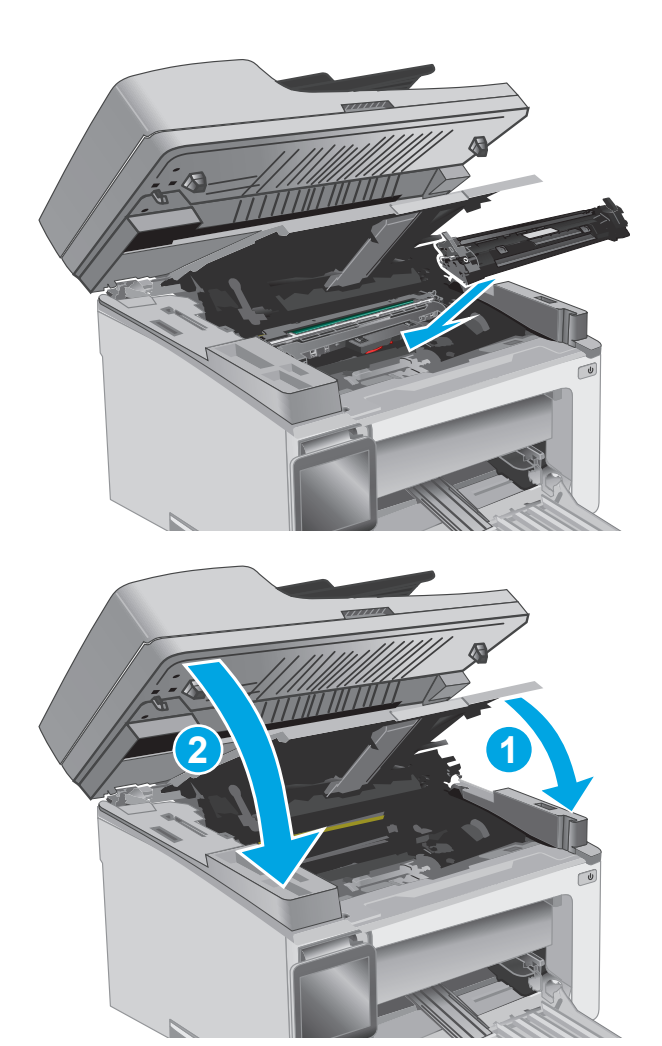

**8.** Aizveriet augšējo vāku un pēc tam nolaidiet skenera bloku.

## **Iestrēguša papīra izņemšana no dokumentu padevēja (tikai dokumentu padevēja modeļiem)**

Kad notiek papīra iestrēgšana, printera vadības panelī parādās ziņojums par papīra iestrēgšanu.

**1.** Izņemiet no dokumentu padevēja padeves paplātes visu slikti ievietoto papīru.

**2.** Izņemiet padeves paplātes tuvumā redzamo iestrēgušo papīru. Izvelciet iestrēgušo papīru, turot ar abām rokām, lai nesaplēstu papīru.

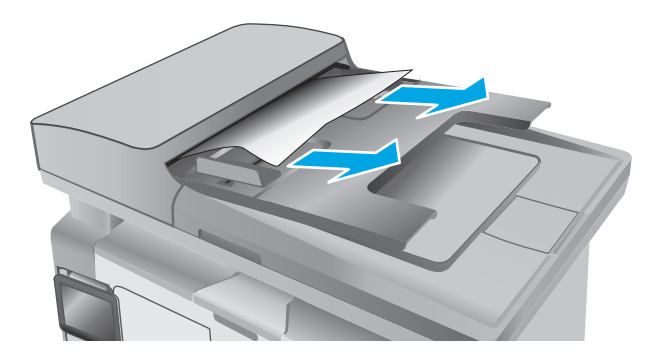

**3.** Paceliet dokumentu padevēja iestrēgušā papīra piekļuves vāku.

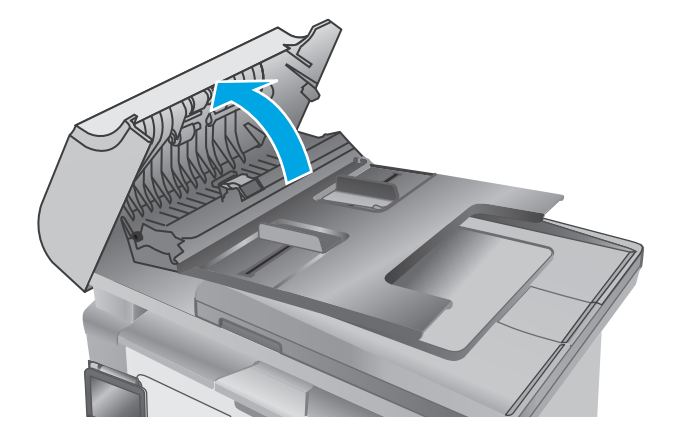

**4.** Izvelciet iestrēgušo papīru.

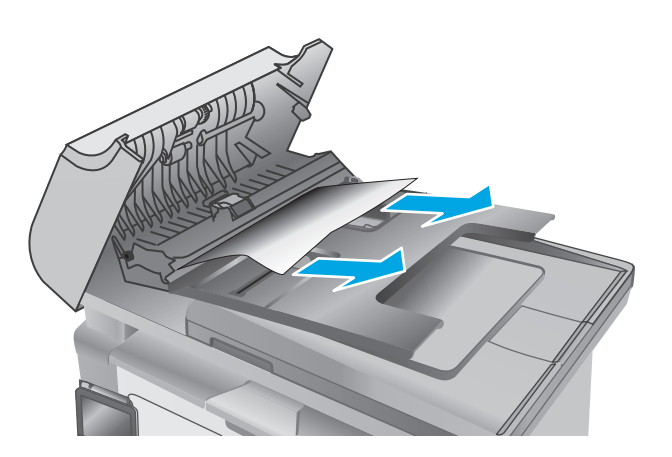

**5.** Aizveriet iestrēgušā papīra piekļuves vāku.

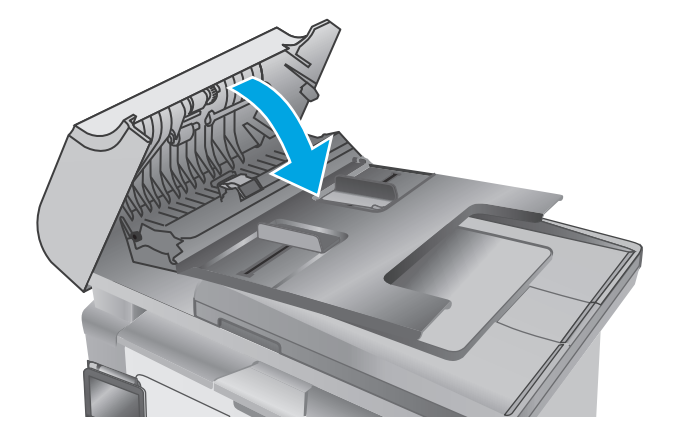

# **Automātiskā dokumenta padevēja nomaināmās plēves bloka tīrīšana**

Laika gaitā uz automātiskā dokumenta padevēja stikla joslas un nomaināmās plēves bloka var sakrāties gruži, kas var ietekmēt veiktspēju. Izmantojiet tālāk aprakstīto procedūru stikla un plēves bloka tīrīšanai.

**1.** Atveriet skenera vāku un pēc tam atrodiet automātiskā dokumentu padevēja nomaināmās plēves bloku.

**2.** Ar divu skrūvgriežu palīdzību atdaliet plēves bloku skenera korpusa.

**3.** Pabīdiet bloku norādītajā virzienā, lai noņemtu.

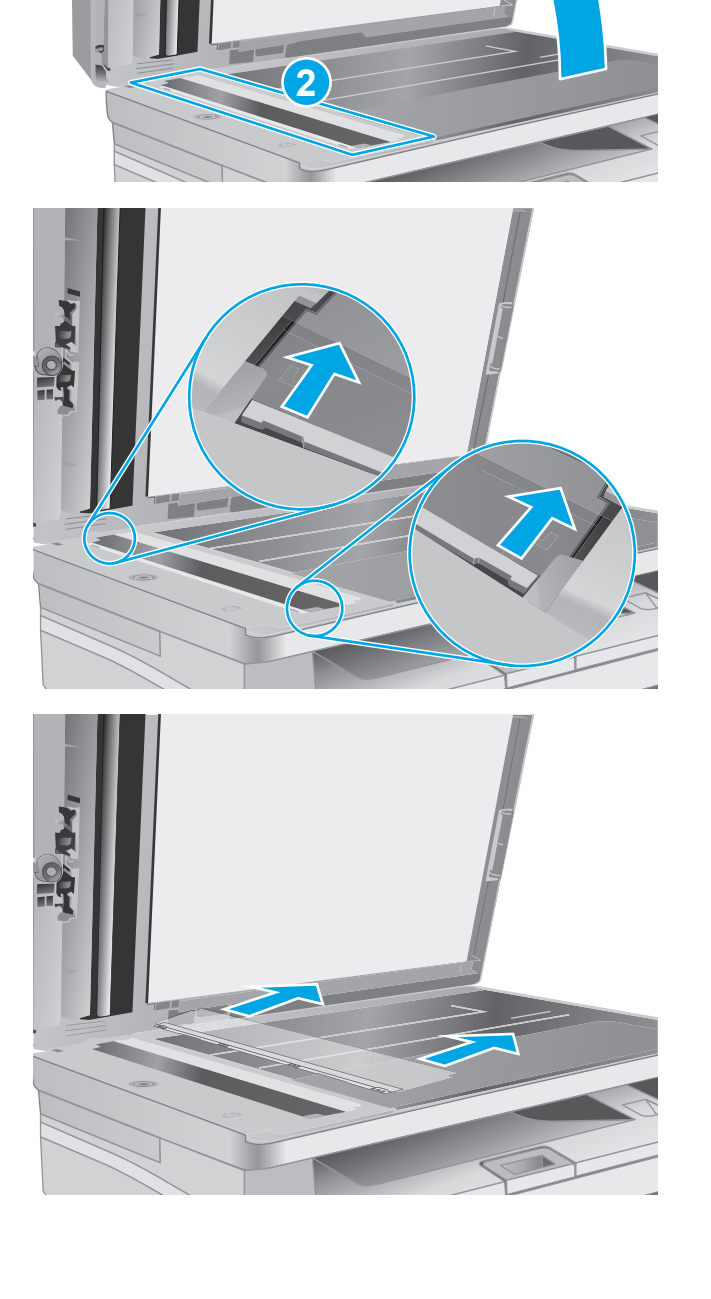

**1**

**4.** Notīriet stikla joslu un plēves bloku ar bezplūksnu drāniņu.

> **UZMANĪBU!** Netīriet printera daļas ar abrazīviem līdzekļiem, acetonu, benzolu, amonjaku, etilspirtu vai oglekļa tetrahlorīdu, jo tie var sabojāt printeri. Neļaujiet šķidrumam nonākt tiešā saskarē ar stiklu vai cilindru. Tie var izsūkties cauri un sabojāt printeri.

**5.** Ievietojiet atpakaļ plēves bloku. Pārliecinieties, vai plēve ir pabīdīta zem izvirzījumiem abos skenera korpusa galos.

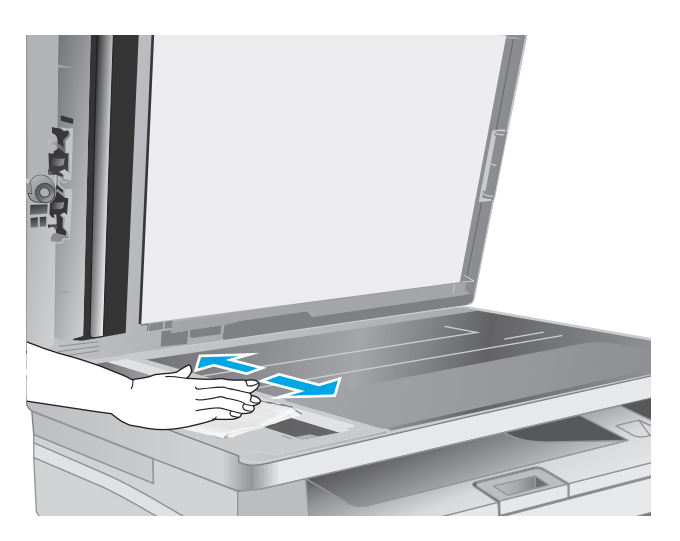

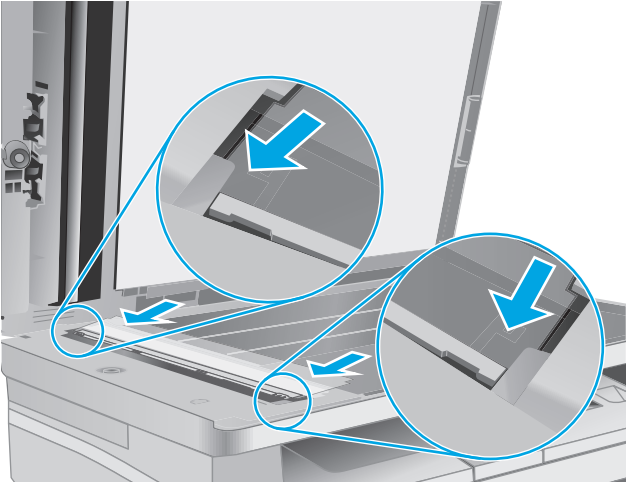

**6.** Aizveriet skenera vāku.

# **Drukas kvalitātes uzlabošana**

## **Ievads**

Ja ir problēmas ar printera drukas kvalitāti, mēģiniet to novērst, šeit norādītajā secībā izmēģinot iespējamos risinājumus.

## **Drukāšana no citas programmas**

Mēģiniet drukāt no citas programmas. Ja lapa izdrukājas pareizi, problēmas rada iepriekšējā drukāšanai izmantotā programma.

## **Drukas darba papīra veida iestatījuma pārbaudīšana**

Pārbaudiet papīra tipa iestatījumus, ja izdrukājat no datorprogrammas un izdrukātās lapas ir ar smērējumiem, izplūdušu vai tumšu druku, sarullējušos papīru, izkaisītiem tonera punktiņiem, izbirušu toneri vai nelielām zonām bez tonera.

### **Papīra veida iestatījuma pārbaude (Windows)**

- **1.** Programmā atlasiet opciju **Drukāt**.
- **2.** Atlasiet printeri un pēc tam noklikšķiniet uz pogas **Rekvizīti** vai **Preferences**.
- **3.** Noklikšķiniet cilni **Paper/Quality** (Papīrs/Kvalitāte).
- **4.** Opcijā **Drukas materiāls:** nolaižamajā sarakstā atlasiet pareizo papīra veidu.
- **5.** Noklikšķiniet uz pogas **Labi**, lai aizvērtu dialoglodziņu **Dokumenta rekvizīti**. Dialoglodziņā **Drukāt** noklikšķiniet uz pogas **Labi**, lai izdrukātu darbu.

### **Papīra veida iestatījuma pārbaude (OS X)**

- **1.** Noklikšķiniet uz izvēlnes **Fails** un pēc tam noklikšķiniet uz opcijas **Drukāt**.
- **2.** Izvēlnē **Printeris** atlasiet printeri.
- **3.** Pēc noklusējuma drukas draiveris atver izvēlni **Kopijas un lappuses**. Atveriet izvēlņu nolaižamo sarakstu un pēc tam noklikšķiniet uz izvēlnes **Apdare**.
- **4.** Atlasiet veidu nolaižamajā sarakstā **Materiāla veids**.
- **5.** Noklikšķiniet uz pogas **Drukāt**.

### **Tonera kasetnes statusa pārbaude**

Veiciet tālāk norādītās darbības, lai pārbaudītu tonera kasetņu atlikušo izmantošanas laiku un, ja attiecināms, citu nomaināmo daļu statusu.

**PIEZĪME.** Šīs darbības mainīsies atkarībā no vadības paneļa veida.

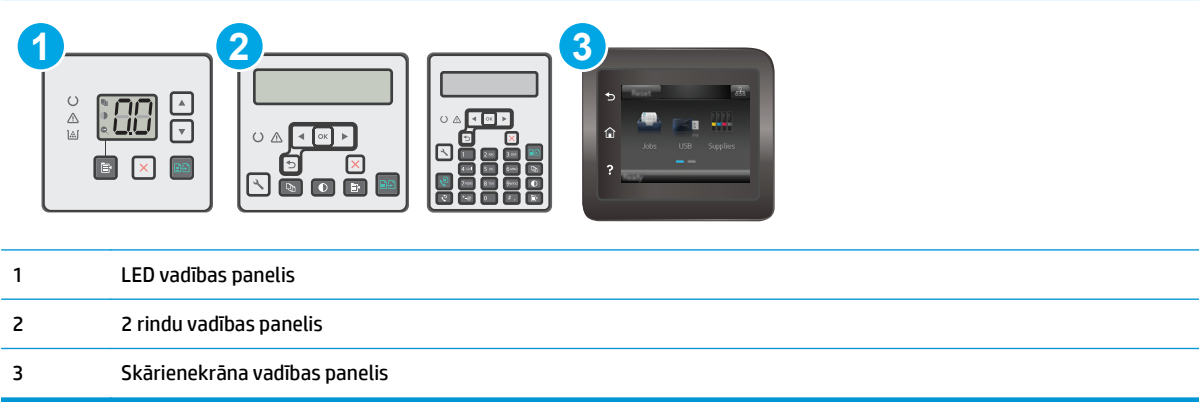

#### **Pirmā darbība: izejmateriālu statusa lapas izdrukāšana (LED vadības panelis)**

- **1.** Nospiediet un turiet pogu Sākt kopēt  $\left[\mathbb{B}\right]$ , līdz sāk mirgot gatavības indikators  $\mathbf{Q}$ .
- **2.** Atlaidiet pogu Sākt kopēt  $\left[\right]$

Kopā ar printera konfigurācijas lapu tiek izdrukāta izejmateriālu stāvokļa lapa.

#### **Pirmā darbība: izejmateriālu statusa lapas izdrukāšana (2 rindu un skārienekrāna vadības paneļi)**

- **1.** Printera vadības panelī atveriet izvēlni Iestatīšana.
- **2.** Atveriet izvēlni Pārskati.
- **3. 2 rindu vadības paneļi**: Atveriet izvēlni **Izejmateriālu statuss**, nospiediet pogu Labi, atlasiet vienumu **Drukas materiālu statuss** un pēc tam nospiediet pogu Labi .

**Skārienekrāna vadības paneļi**: Pieskarieties vienumam Izejmateriālu statuss.

#### **Otrā darbība: materiālu statusa pārbaudīšana**

**1.** Apskatiet materiālu statusa pārskatu, lai pārbaudītu tonera kasetņu atlikušo izmantošanas laiku un, ja attiecināms, citu nomaināmo daļu statusu.

Izmantojot gandrīz tukšu tonera kasetni, var rasties drukas kvalitātes problēmas. Materiālu statusa lapā tiek norādīts, kad materiālu līmenis ir ļoti zems. Ja HP materiāli ir sasnieguši ļoti zema līmeņa slieksni, tad vairs nav spēkā HP augstākās klases aizsardzības garantija.

Tonera kasetne pagaidām nav jānomaina, ja vien drukas kvalitāte vairs nav apmierinoša. Apsveriet nepieciešamību iegādāties rezerves kasetni, lai to instalētu, kad drukas kvalitāte vairs nebūs pieņemama.

Ja konstatējat, ka jānomaina tonera kasetne vai citas nomaināmās detaļas, materiālu statusa lapā ir norādīts saraksts ar oriģinālo HP rezerves daļu numuriem.

**2.** Pārbaudiet, vai izmantojat oriģinālo HP kasetni.

Uz oriģinālās HP tonera kasetnes ir uzraksts "HP" vai HP logotips. Lai iegūtu papildinformāciju par HP kasetņu identificēšanu, atveriet lapu [www.hp.com/go/learnaboutsupplies.](http://www.hp.com/go/learnaboutsupplies)

## **Printera tīrīšana**

### **Tīrīšanas lapas drukāšana**

Drukāšanas laikā printerī var sakrāties papīra, tonera un putekļu daļiņas un izraisīt tādas drukas kvalitātes problēmas kā tonera kripatiņas vai traipi, smērējumi, švīkas, līnijas vai atkārtotas atzīmes.

Lai izdrukātu tīrīšanas lapu, veiciet šādas darbības.

#### **PIEZĪME.** Šīs darbības mainīsies atkarībā no vadības paneļa veida.

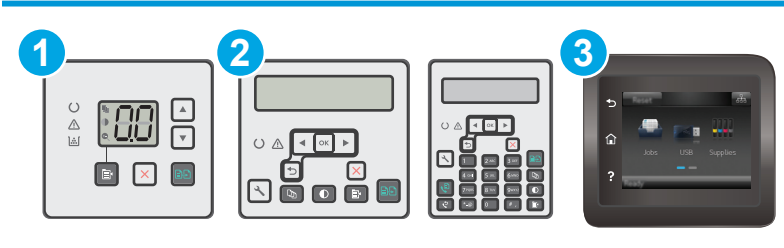

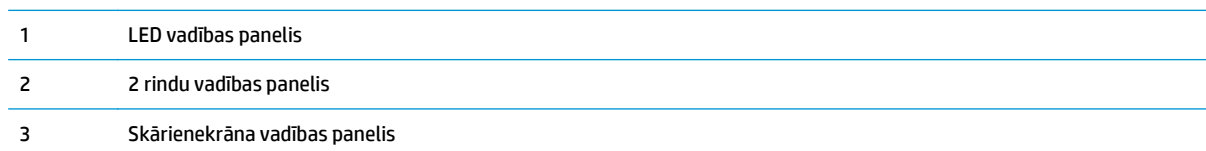

#### **LED vadības paneļi:**

- **1.** Atveriet HP iegulto tīmekļa serveri:
	- **a.** Atveriet HP Printer Assistant.
		- **Windows 8.1**: noklikšķiniet uz lejupvērstās bultiņas **sākuma** ekrāna kreisajā apakšējā stūrī un pēc tam atlasiet printera nosaukumu.
		- **Windows 8**: noklikšķiniet ar peles labo pogu kādā tukšā **sākuma** ekrāna apgabalā, noklikšķiniet uz opcijas **Visas lietojumprogrammas** lietojumprogrammu joslā un pēc tam atlasiet printera nosaukumu.
		- **Windows 7, Windows Vista, un Windows XP**: datora darbvirsmā noklikšķiniet uz **Sākt**, atlasiet opciju **Visas programmas**, noklikšķiniet uz **HP**, noklikšķiniet uz printera mapes, atlasiet ikonu ar printera nosaukumu un pēc tam atveriet **HP Printer Assistant**.
	- **b.** HP Printer Assistant atlasiet opciju **Drukāt** un pēc tam atlasiet **HP Device Toolbox**.
- **2.** Noklikšķiniet uz cilnes **Sistēma** un pēc tam atlasiet lapu **Apkope**.
- **3.** Apgabalā **Tīrīšanas režīms** noklikšķiniet uz **Sākt**, lai sāktu tīrīšanas procesu.

#### **2 rindu un skārienekrāna vadības paneļi:**

- **1.** Printera vadības panelī atveriet izvēlni Iestatīšana.
- **2.** Atveriet šādas izvēlnes:
- Service (Pakalpojums)
- Tīrīšanas lapa
- **3.** Pēc uzvednes parādīšanas ievietojiet parastu Letter vai A4 formāta papīru pēc tam nospiediet pogu OK (Labi).

Printera vadības panelī tiek parādīts ziņojums **Tīrīšana**. Gaidiet, kamēr process tiks pabeigts. Izmetiet izdrukāto lapu.

## **Vizuāli pārbaudiet, vai tonera kasetne un attēlu apstrādes veltnis nav bojāti.**

Veiciet tālāk norādītās darbības, lai pārbaudītu katru tonera kasetni un attēlu apstrādes veltni.

- **1.** Izņemiet tonera kasetni un attēlu apstrādes veltni no printera.
- **2.** Pārbaudiet, vai atmiņas mikroshēma nav bojāta.
- **3.** Pārbaudiet zaļā attēlu apstrādes veltņa virsmu.

**UZMANĪBU!** Nepieskarieties attēlveidošanas veltnim. Pirkstu nospiedumi uz attēlveidošanas veltņa var radīt drukas kvalitātes problēmas.

- **4.** Ja uz attēlu apstrādes veltņa ir redzami skrāpējumi, pirkstu nospiedumi vai citi bojājumi, nomainiet tonera kasetni un attēlu apstrādes veltni.
- **5.** Atkal ievietojiet tonera kasetni un attēlu apstrādes veltni un izdrukājiet pāris lapas, lai pārbaudītu, vai problēma ir novērsta.

## **Papīra un drukāšanas vides pārbaude**

### **Pirmā darbība: HP specifikācijām atbilstoša papīra lietošana**

Dažreiz drukas kvalitātes problēmas rodas tādēļ, ka netiek izmantots HP specifikācijām atbilstošs papīrs.

- Vienmēr izmantojiet printera atbalstīta tipa un svara papīru.
- Pārliecinieties, vai papīram ir laba kvalitāte un tam nav iegriezumu, robu, ieplīsumu, traipu, vaļīgu daļiņu, putekļu, burzījumu, caurumu un sarullētu vai salocītu malu.
- Izmantojiet iepriekš neapdrukātu papīru.
- Lietojiet papīru, kas nesatur metālisku materiālu, piemēram, spīgulīšus.
- Izmantojiet lāzerprinteriem paredzētu papīru. Neizmantojiet papīru, kas paredzēts tikai strūklprinteriem.
- Neizmantojiet pārāk raupju papīru. Gludāks papīrs parasti nodrošina labāku drukas kvalitāti.

#### **Otrā darbība: vides pārbaudīšana**

Vide var tieši ietekmēt drukas kvalitāti, un tas ir biežs iemesls drukas kvalitātes vai papīra padeves problēmām. Izmēģiniet tālāk minētos risinājumus.

- Pārvietojiet printeri tālāk no vietām, kurās ir caurvējš, piemēram, atvērtiem logiem, durvīm vai ventilācijas atverēm.
- Nodrošiniet, lai printeris netiek pakļauts printera specifikācijai neatbilstošas temperatūras vai mitruma iedarbībai.
- Nenovietojiet printeri noslēgtā vietā, piemēram, skapī.
- Novietojiet printeri uz izturīgas, stabilas virsmas.
- Noņemiet visu, kas bloķē printera ventilācijas atveres. Printerim nepieciešama laba gaisa plūsma no visām pusēm, tostarp arī no augšas.
- Aizsargājiet printeri no gaisā esošiem gružiem, putekļiem, tvaika, smērvielām vai citiem elementiem, kuri var atstāt nogulsnes iekārtā.

## **Ekonomiskā režīma iestatījuma pārbaude**

HP neiesaka izmantot ekonomisko režīmu visu laiku. Ja ekonomiskais režīms tiek izmantots visu laiku, iespējams, ka toneris paliek pāri, kad tonera kasetnes mehāniskās detaļas jau ir nolietojušās. Ja drukas kvalitāte sāk pasliktināties un vairs nav pieņemama, apsveriet tonera kasetnes nomaiņu.

**PIEZĪME.** Šī funkcija ir pieejama kopā ar PCL 6 drukas draiveri sistēmai Windows. Ja neizmantojat šo draiveri, varat iespējot funkciju, izmantojot HP iegulto tīmekļa serveri.

Ja visa lapa ir pārāk tumša vai pārāk gaiša, veiciet šīs darbības.

- **1.** Programmā atlasiet opciju **Drukāt**.
- **2.** Atlasiet printeri un pēc tam noklikšķiniet uz pogas **Rekvizīti** vai **Preferences**.
- **3.** Noklikšķiniet uz cilnes **Papīrs/kvalitāte** un atrodiet apgabalu **Drukas iestatījumi**.
	- Ja visa lapa ir pārāk tumša, atlasiet iestatījumu **Ekonomiskais režīms**.
	- Ja visa lapa ir pārāk gaiša, atlasiet iestatījumu **FastRes 1200**.
- **4.** Noklikšķiniet uz pogas **Labi**, lai aizvērtu dialoglodziņu **Dokumenta rekvizīti**. Dialoglodziņā **Drukāt** noklikšķiniet uz pogas **Labi**, lai izdrukātu darbu.

## **Drukas blīvuma pielāgošana**

Veiciet tālāk norādītās darbības, lai pielāgotu drukas blīvumu.

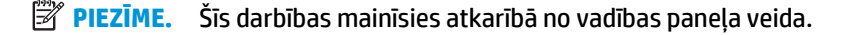

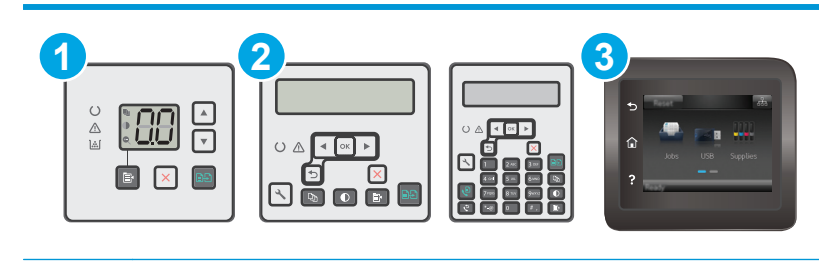

1 LED vadības panelis

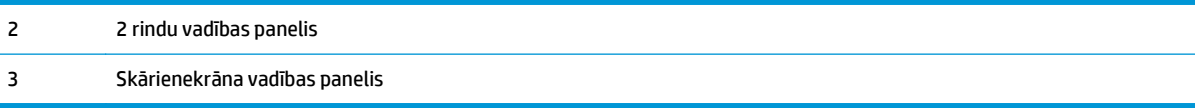

#### **LED vadības paneļi:**

- **1.** Atveriet HP iegulto tīmekļa serveri:
	- **a.** Atveriet HP Printer Assistant.
		- **Windows 8.1**: noklikšķiniet uz lejupvērstās bultiņas **sākuma** ekrāna kreisajā apakšējā stūrī un pēc tam atlasiet printera nosaukumu.
		- **Windows 8**: noklikšķiniet ar peles labo pogu kādā tukšā **sākuma** ekrāna apgabalā, noklikšķiniet uz opcijas **Visas lietojumprogrammas** lietojumprogrammu joslā un pēc tam atlasiet printera nosaukumu.
		- **Windows 7, Windows Vista, un Windows XP**: datora darbvirsmā noklikšķiniet uz **Sākt**, atlasiet opciju **Visas programmas**, noklikšķiniet uz **HP**, noklikšķiniet uz printera mapes, atlasiet ikonu ar printera nosaukumu un pēc tam atveriet **HP Printer Assistant**.
	- **b.** HP Printer Assistant atlasiet opciju **Drukāt** un pēc tam atlasiet **HP Device Toolbox**.
- **2.** Noklikšķiniet uz cilnes **Sistēma**, atlasiet lapu **Drukas kvalitāte** un pēc tam atlasiet opciju **Drukas blīvums**.
- **3.** Atlasiet pareizo blīvuma iestatījumu.
	- 1: visgaišākais
	- 2: gaišāks
	- 3: noklusējums
	- 4: tumšāks
	- 5: vistumšākais
- **4.** Noklikšķiniet uz **Apply** (Lietot).

#### **2 rindu un skārienekrāna vadības paneļi:**

- **1.** Printera vadības panelī atveriet izvēlni Iestatīšana.
- **2.** Atveriet šādas izvēlnes:
	- Sistēmas iestatīšana
	- Drukas blīvums
- **3.** Atlasiet pareizo drukas blīvuma iestatījumu.
	- 1: visgaišākais
	- 2: gaišāks
	- 3: noklusējums
- 4: tumšāks
- 5: vistumšākais

# **Kopētā un skenētā attēla kvalitātes uzlabošana**

## **Ievads**

Ja ir problēmas ar printera attēla kvalitāti, mēģiniet to novērst, šeit norādītajā secībā izmēģinot iespējamos risinājumus.

- Pārbaudiet, vai skenera stikls nav netīrs vai notraipīts
- Papīra iestatījumu pārbaudīšana
- Optimizē[šana tekstam vai att](#page-177-0)ēliem
- Kopē[šana no malas l](#page-178-0)īdz malai
- [Dokumentu padev](#page-179-0)ēja paņemšanas rullīšu un atdalīšanas paliktņa tīrīšana

Vispirms veiciet šīs dažas vienkāršās darbības.

- Labāk izmantojiet plakanvirsmas skeneri, nevis dokumentu padevēju.
- Izmantojiet kvalitatīvus oriģinālus.
- Izmantojot dokumentu padevēju, pareizi ievietojiet oriģinālo dokumentu padevējā, lietojot papīra vadotnes, lai šādi izvairītos no neskaidriem vai diagonāliem attēliem.

Ja problēmu neizdodas novērst, izmēģiniet šos papildu risinājumus. Ja tie neatrisina problēmu, vēl citus risinājumus skatiet sadaļā "Drukas kvalitātes uzlabošana".

## **Pārbaudiet, vai skenera stikls nav netīrs vai notraipīts**

Laika gaitā uz skenera stikla un baltās plastmasas fona plāksnes var uzkrāties netīrumi, kas var ietekmēt iekārtas darbību. Izmantojiet šādu procedūru, lai notīrītu skeneri.

- **1.** Nospiediet strāvas pogu, lai izslēgtu printeri, un pēc tam atvienojiet strāvas vadu no elektrotīkla kontaktligzdas.
- **2.** Atveriet skenera vāku.
- **3.** Notīriet skenera stiklu un zem skenera vāka esošo balto plastmasas fona plāksni ar neabrazīvā stikla tīrīšanas līdzeklī samitrinātu mīkstu drāniņu vai sūklīti.
- **UZMANĪBU!** Netīriet printera daļas ar abrazīviem līdzekļiem, acetonu, benzolu, amonjaku, etilspirtu vai oglekļa tetrahlorīdu, jo tie var sabojāt printeri. Neļaujiet šķidrumam nonākt tiešā saskarē ar stiklu vai cilindru. Tie var izsūkties cauri un sabojāt printeri.
- **4.** Noslaukiet stiklu un baltās plastmasas daļas ar zamšādu vai celulozes sūkli, lai novērstu traipu veidošanos.
- **5.** Pievienojiet strāvas vadu pie kontaktligzdas un pēc tam nospiediet strāvas pogu, lai ieslēgtu printeri.

## **Papīra iestatījumu pārbaudīšana**

**PIEZĪME.** Šīs darbības mainīsies atkarībā no vadības paneļa veida.

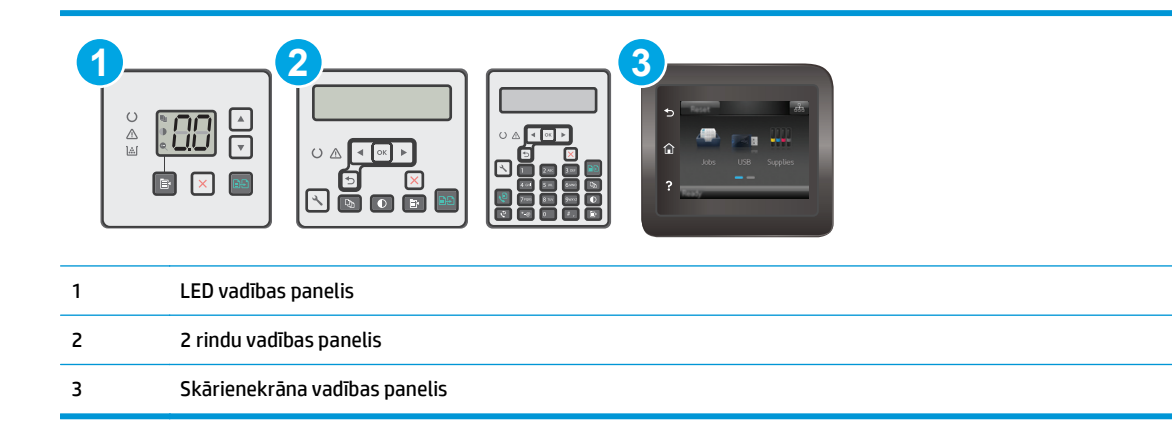

#### **LED vadības paneļi:**

- **1.** Atveriet HP iegulto tīmekļa serveri:
	- **a.** Atveriet HP Printer Assistant.
		- **Windows 8.1**: noklikšķiniet uz lejupvērstās bultiņas **sākuma** ekrāna kreisajā apakšējā stūrī un pēc tam atlasiet printera nosaukumu.
		- **Windows 8**: noklikšķiniet ar peles labo pogu kādā tukšā **sākuma** ekrāna apgabalā, noklikšķiniet uz opcijas **Visas lietojumprogrammas** lietojumprogrammu joslā un pēc tam atlasiet printera nosaukumu.
		- **Windows 7, Windows Vista, un Windows XP**: datora darbvirsmā noklikšķiniet uz **Sākt**, atlasiet opciju **Visas programmas**, noklikšķiniet uz **HP**, noklikšķiniet uz printera mapes, atlasiet ikonu ar printera nosaukumu un pēc tam atveriet **HP Printer Assistant**.
	- **b.** HP Printer Assistant atlasiet opciju **Drukāt** un pēc tam atlasiet **HP Device Toolbox**.
- **2.** Cilnē **Sistēma** noklikšķiniet uz opcijas **Papīra iestatīšana**.
- **3.** Mainiet nepieciešamos iestatījumus un pēc tam noklikšķiniet uz **Lietot**.

#### **LCD vadības paneļi:**

- 1. Printera vadības panelī nospiediet pogu lestatīšana \.
- **2.** Atveriet šādas izvēlnes:
	- **Sistēmas iestatīšana**
	- **Papīra iestatīšana**
- **3.** Atlasiet opciju **Nokl. papīra izmērs**.
- **4.** Atlasiet padeves paplātē ievietotā papīra izmēra nosaukumu un pēc tam nospiediet pogu OK.
- **5.** Atlasiet opciju **Nokl. papīra tips**.
- **6.** Atlasiet padeves paplātē ievietotā papīra tipa nosaukumu un pēc tam nospiediet pogu OK.

#### <span id="page-177-0"></span>**Skārienekrāna vadības paneļi**

- **1.** Iekārtas vadības paneļa sākuma ekrānā pieskarieties pogai Iestatīšana .
- **2.** Atveriet šādas izvēlnes:
	- Sistēmas iestatīšana
	- Papīra iestatīšana
- **3.** Atlasiet opciju Papīra izmērs un pēc tam pieskarieties padeves paplātē ievietotā papīra izmēra nosaukumam.
- **4.** Atlasiet opciju Papīra tips un pēc tam pieskarieties padeves paplātē ievietotā papīra tipa nosaukumam.

### **Optimizēšana tekstam vai attēliem**

**<sup>2</sup> PIEZĪME.** Šīs darbības mainīsies atkarībā no vadības paneļa veida.

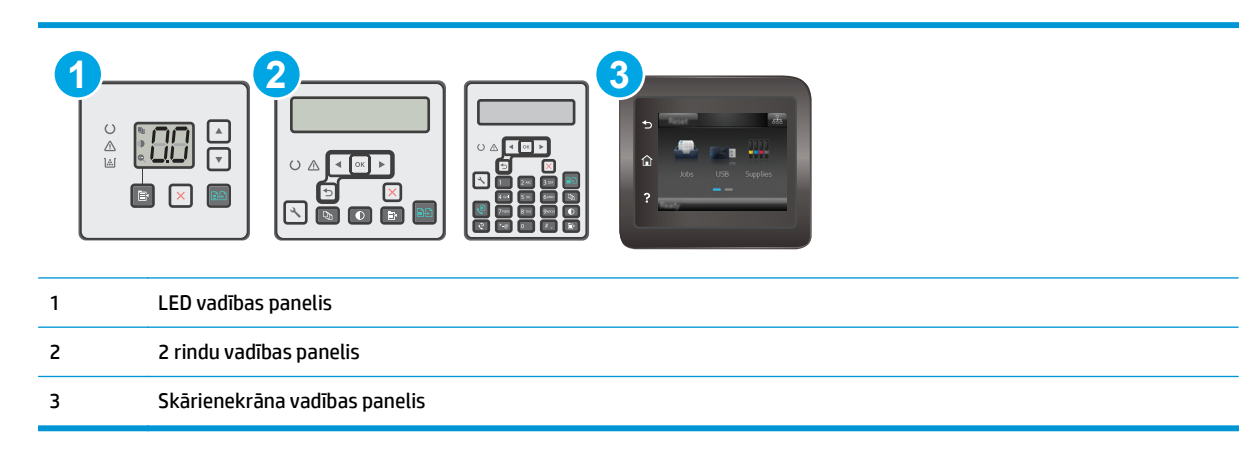

#### **LED vadības paneļi:**

- **1.** Atveriet HP iegulto tīmekļa serveri:
	- **a.** Atveriet HP Printer Assistant.
		- **Windows 8.1**: noklikšķiniet uz lejupvērstās bultiņas **sākuma** ekrāna kreisajā apakšējā stūrī un pēc tam atlasiet printera nosaukumu.
		- **Windows 8**: noklikšķiniet ar peles labo pogu kādā tukšā **sākuma** ekrāna apgabalā, noklikšķiniet uz opcijas **Visas lietojumprogrammas** lietojumprogrammu joslā un pēc tam atlasiet printera nosaukumu.
		- **Windows 7, Windows Vista, un Windows XP**: datora darbvirsmā noklikšķiniet uz **Sākt**, atlasiet opciju **Visas programmas**, noklikšķiniet uz **HP**, noklikšķiniet uz printera mapes, atlasiet ikonu ar printera nosaukumu un pēc tam atveriet **HP Printer Assistant**.
	- **b.** HP Printer Assistant atlasiet opciju **Drukāt** un pēc tam atlasiet **HP Device Toolbox**.
- **2.** Cilnē **Kopēšana** atlasiet nolaižamo sarakstu **Optimizācija**.
- **3.** Atlasiet izmantojamo iestatījumu.
- <span id="page-178-0"></span>● **Automātiskā atlase**: izmantojiet šo iestatījumu, ja kopijas kvalitāte nav svarīga. Šis ir noklusējuma iestatījums.
- **Jaukts**: izmantojiet šo iestatījumu dokumentiem, kuros ir gan teksts, gan grafiski elementi.
- **Teksts**: izmantojiet šo iestatījumu dokumentiem, kuros galvenokārt ir teksts.
- **Attēls**: izmantojiet šo iestatījumu dokumentiem, kuros galvenokārt ir attēli.
- **4.** Mainiet nepieciešamos iestatījumus un pēc tam noklikšķiniet uz **Lietot**.

#### **2 līniju vadības paneļi**

- **1.** Printera vadības panelī piespiediet pogu Kopēšanas izvēlne **.**
- **2.** Lai optimizētu kopijas kvalitāti dažāda veida dokumentiem, ar bultiņu taustiņiem atlasiet izvēlni **Optimizācija** un pēc tam nospiediet pogu Labi. Ir pieejami šādi kopijas kvalitātes iestatījumi.
	- **Automātiskā atlase**: izmantojiet šo iestatījumu, ja kopijas kvalitāte nav svarīga. Šis ir noklusējuma iestatījums.
	- **Jaukts**: izmantojiet šo iestatījumu dokumentiem, kuros ir gan teksts, gan grafiski elementi.
	- **Teksts**: izmantojiet šo iestatījumu dokumentiem, kuros galvenokārt ir teksts.
	- **Attēls**: izmantojiet šo iestatījumu dokumentiem, kuros galvenokārt ir attēli.

#### **Skārienekrāna vadības paneļi**

- **1.** Printera vadības paneļa sākuma ekrānā pieskarieties ikonai Kopēt ...
- **2.** Pieskarieties pogai Iestatījumi un pēc tam ritiniet un pieskarieties pogai Optimizēt.
- **3.** Pieskarieties tā iestatījuma nosaukumam, kuru vēlaties pielāgot.
	- Automātiskā atlase: izmantojiet šo iestatījumu, ja kopijas kvalitāte nav svarīga. Šis ir noklusējuma iestatījums.
	- Jaukts: izmantojiet šo iestatījumu dokumentiem, kuros ir gan teksts, gan grafiski elementi.
	- **Teksts: izmantojiet šo iestatījumu dokumentiem, kuros galvenokārt ir teksts.**
	- Attēls: izmantojiet šo iestatījumu dokumentiem, kuros galvenokārt ir attēli.

### **Kopēšana no malas līdz malai**

Printeris nevar pilnīgi apdrukāt visu lapu. Lapai ir 4 mm platas neizdrukājamas malas.

#### **Apsvērumi par dokumentu ar apgrieztām malām izdrukāšanu vai skenēšanu**

- Kad oriģināls ir mazāks par izvades izmēru, pārvietojiet oriģinālu par 4 mm prom no skenera ikonas norādītā stūra. Veiciet atkārtotu kopēšanu vai skenēšanu šajā pozīcijā.
- Kad oriģināls ir vēlamās izdrukas izmērā, izmantojiet funkciju Samazināt/palielināt, lai samazinātu attēlu un kopija netiktu apgriezta.

## <span id="page-179-0"></span>**Dokumentu padevēja paņemšanas rullīšu un atdalīšanas paliktņa tīrīšana**

Ja dokumentu padevējam rodas problēmas ar papīra padevi, piemēram, papīrs iestrēgst vai vienlaikus tiek padotas vairākas lapas, notīriet dokumentu padevēja rullīšus un atdalīšanas paliktni.

**1.** Atveriet dokumentu padevēja piekļuves vāku.

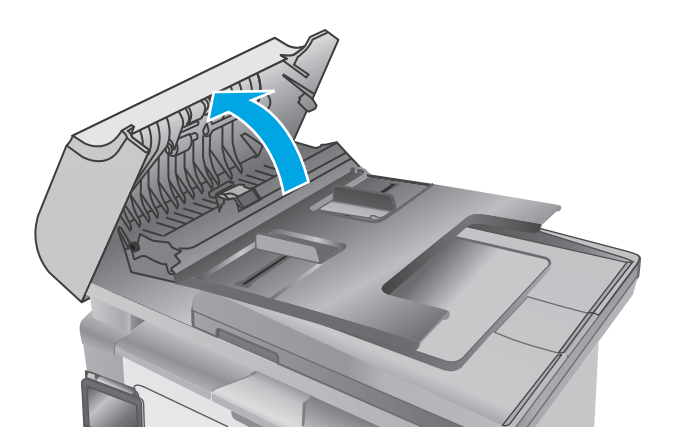

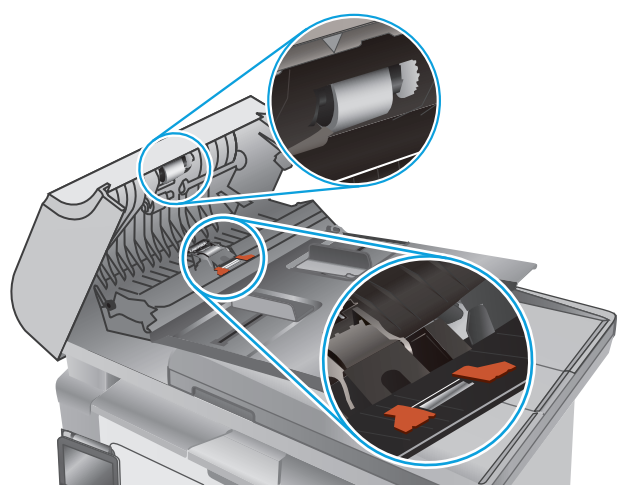

**2.** Notīriet netīrumus no ievilcējruļļiem un atdalīšanas paliktņa, izmantojot mitru drāniņu, kas nesatur jēlkokvilnu.

**UZMANĪBU!** Netīriet printera daļas ar abrazīviem līdzekļiem, acetonu, benzolu, amonjaku, etilspirtu vai oglekļa tetrahlorīdu, jo tie var sabojāt printeri. Neļaujiet šķidrumam nonākt tiešā saskarē ar stiklu vai cilindru. Tie var izsūkties cauri un sabojāt printeri.

**3.** Aizveriet dokumentu padevēja piekļuves vāku.
# <span id="page-180-0"></span>**Faksa attēla kvalitātes uzlabošana**

# **Ievads**

Ja ir problēmas ar printera attēla kvalitāti, mēģiniet to novērst, šeit norādītajā secībā izmēģinot iespējamos risinājumus.

- Pārbaudiet, vai skenera stikls nav netīrs vai notraipīts
- Faksa nosūtīšanas iestatījumu pārbaudīšana
- Kļū[du labošanas iestat](#page-181-0)ījumu pārbaudīšana
- lestatījuma Pielā[got lapas izm](#page-182-0)ēram pārbaudīšana
- [Dokumentu padev](#page-183-0)ēja paņemšanas rullīšu un atdalīšanas paliktna tīrīšana
- Nosūtī[šana uz citu faksa iek](#page-184-0)ārtu
- Nosūtītā[ja faksa iek](#page-184-0)ārtas pārbaude

Vispirms veiciet šīs dažas vienkāršās darbības.

- Labāk izmantojiet plakanvirsmas skeneri, nevis dokumentu padevēju.
- Izmantojiet kvalitatīvus oriģinālus.
- Izmantojot dokumentu padevēju, pareizi ievietojiet oriģinālo dokumentu padevējā, lietojot papīra vadotnes, lai šādi izvairītos no neskaidriem vai diagonāliem attēliem.

Ja problēmu neizdodas novērst, izmēģiniet šos papildu risinājumus. Ja tie neatrisina problēmu, vēl citus risinājumus skatiet sadaļā "Drukas kvalitātes uzlabošana".

# **Pārbaudiet, vai skenera stikls nav netīrs vai notraipīts**

Laika gaitā uz skenera stikla un baltās plastmasas fona plāksnes var uzkrāties netīrumi, kas var ietekmēt iekārtas darbību. Izmantojiet šādu procedūru, lai notīrītu skeneri.

- **1.** Nospiediet strāvas pogu, lai izslēgtu printeri, un pēc tam atvienojiet strāvas vadu no elektrotīkla kontaktligzdas.
- **2.** Atveriet skenera vāku.
- **3.** Notīriet skenera stiklu un zem skenera vāka esošo balto plastmasas fona plāksni ar neabrazīvā stikla tīrīšanas līdzeklī samitrinātu mīkstu drāniņu vai sūklīti.
- **UZMANĪBU!** Netīriet printera daļas ar abrazīviem līdzekļiem, acetonu, benzolu, amonjaku, etilspirtu vai oglekļa tetrahlorīdu, jo tie var sabojāt printeri. Neļaujiet šķidrumam nonākt tiešā saskarē ar stiklu vai cilindru. Tie var izsūkties cauri un sabojāt printeri.
- **4.** Noslaukiet stiklu un baltās plastmasas daļas ar zamšādu vai celulozes sūkli, lai novērstu traipu veidošanos.
- **5.** Pievienojiet strāvas vadu pie kontaktligzdas un pēc tam nospiediet strāvas pogu, lai ieslēgtu printeri.

# **Faksa nosūtīšanas iestatījumu pārbaudīšana**

*PIEZĪME.* Šīs darbības mainīsies atkarībā no vadības paneļa veida.

<span id="page-181-0"></span>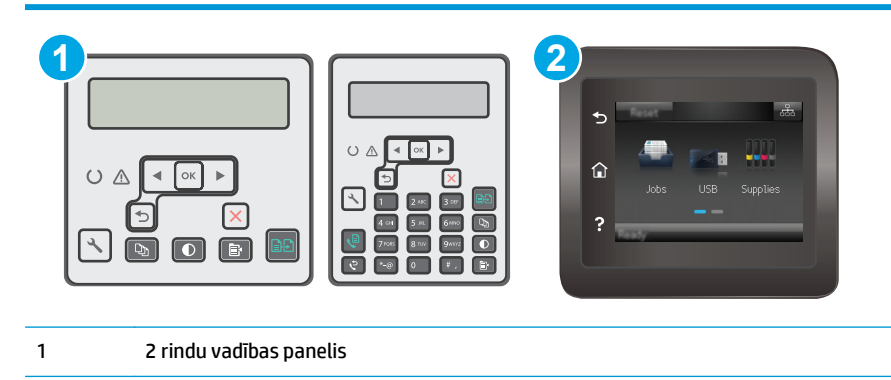

2 Skārienekrāna vadības panelis

#### **2 līniju vadības paneļi**

- 1. Printera vadības panelī nospiediet pogu lestatīšana \.
- **2.** Atlasiet opciju **Faksa iestatīšana**.
- **3.** Atlasiet opciju **Faksa sūtīšanas iestatīšana** un pēc tam atlasiet opciju **Noklusējuma izšķirtspēja**.
- **4.** Atlasiet vēlamo izšķirtspējas iestatījumu un pēc tam nospiediet pogu Labi.

#### **Skārienekrāna vadības paneļi**

- **1.** Printera vadības paneļa sākuma ekrānā pieskarieties taustiņam Iestatīšana .
- **2.** Atlasiet opciju Faksa iestatīšana.
- **3.** Atlasiet opciju Papildu iestatīšana un pēc tam atlasiet opciju Faksa izšķirtspēja.
- **4.** Atlasiet vēlamo izšķirtspējas iestatījumu un pēc tam pieskarieties pogai OK.

### **Kļūdu labošanas iestatījumu pārbaudīšana**

Parasti faksa sūtīšanas un saņemšanas laikā printeris pārrauga tālruņa līnijas signālus. Ja nosūtīšanas laikā printeris konstatē kļūdu un kļūdu labošanas iestatījums ir leslēgts, printeris var pieprasīt kādas faksa daļas atkārtotu nosūtīšanu. Rūpnīcā iestatītais kļūdu labošanas noklusējuma iestatījums ir Ieslēgts.

Kļūdu labošanas opcija jāizslēdz tikai tad, ja rodas problēmas ar faksu sūtīšanu vai saņemšanu un jūs vēlaties pieņemt kļūdas, kas radušās sūtīšanas laikā. Iestatījumu varētu izslēgt arī tad, ja mēģināt sūtīt vai saņemt faksu no ārzemēm vai ja izmantojat tālruņa satelītsavienojumu.

**PIEZĪME.** Šīs darbības mainīsies atkarībā no vadības paneļa veida.

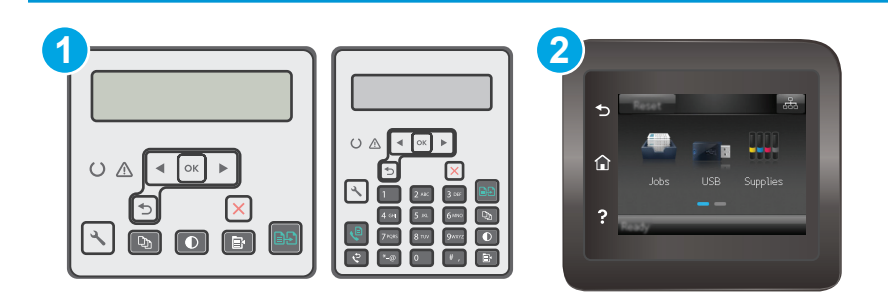

<span id="page-182-0"></span>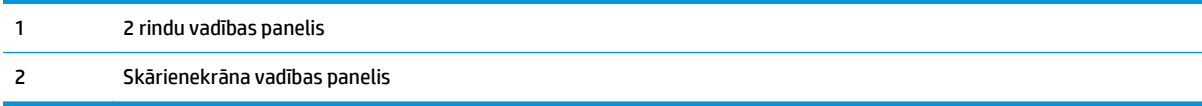

#### **2 līniju vadības paneļi**

- 1. Printera vadības panelī nospiediet pogu lestatīšana \.
- **2.** Atlasiet opciju **Faksa iestatīšana** un pēc tam opciju **Visi faksi**.
- **3.** Atlasiet opciju **Kļūdu labošana** un pēc tam atlasiet opciju **Ieslēgts**.

#### **Skārienekrāna vadības paneļi**

- **1.** Printera vadības paneļa sākuma ekrānā pieskarieties taustiņam Iestatīšana .
- **2.** Atlasiet opciju Apkope un pēc tam opciju Faksa apkope.
- **3.** Atlasiet opciju Kļūdu labošana un pēc tam atlasiet opciju Ieslēgts.

# **Iestatījuma Pielāgot lapas izmēram pārbaudīšana**

Ja printera izdrukātais fakss atrodas ārpus lapas robežām, printera vadības panelī ieslēdziet funkciju Pielāgot lapas izmēram.

- **PIEZĪME.** Pārliecinieties, vai papīra noklusējuma izmēra iestatījums atbilst paplātē ievietotā papīra izmēram.
- **PIEZĪME.** Šīs darbības mainīsies atkarībā no vadības paneļa veida.

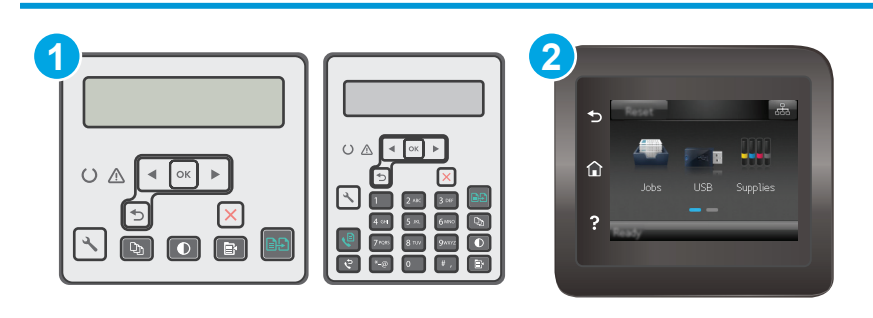

- 1 2 rindu vadības panelis
- 2 Skārienekrāna vadības panelis

#### **2 līniju vadības paneļi**

- 1. Printera vadības panelī nospiediet pogu lestatīšana \.
- **2.** Atlasiet opciju **Faksa iestatīšana** un pēc tam atlasiet opciju **Faksa saņemšanas iestatīšana**.
- **3.** Atlasiet opciju **Ietilpināt lappusē** un pēc tam izvēlieties opciju **Ieslēgts**.

#### <span id="page-183-0"></span>**Skārienekrāna vadības paneļi**

- **1.** Printera vadības paneļa sākuma ekrānā pieskarieties taustiņam lestatīšana ...
- **2.** Atlasiet opciju Faksa iestatīšana un pēc tam opciju Papildu iestatīšana.
- **3.** Atlasiet opciju Ietilpināt lappusē un pēc tam izvēlieties opciju Ieslēgts.

# **Dokumentu padevēja paņemšanas rullīšu un atdalīšanas paliktņa tīrīšana**

Ja dokumentu padevējam rodas problēmas ar papīra padevi, piemēram, papīrs iestrēgst vai vienlaikus tiek padotas vairākas lapas, notīriet dokumentu padevēja rullīšus un atdalīšanas paliktni.

**1.** Atveriet dokumentu padevēja piekļuves vāku.

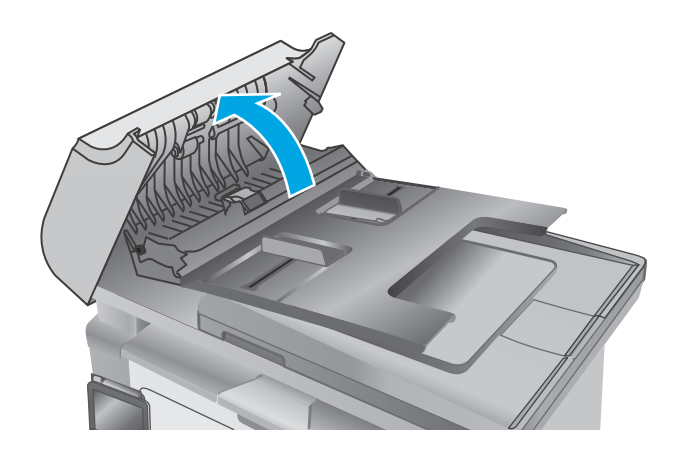

<span id="page-184-0"></span>**2.** Notīriet netīrumus no ievilcējruļļiem un atdalīšanas paliktņa, izmantojot mitru drāniņu, kas nesatur jēlkokvilnu.

**UZMANĪBU!** Netīriet printera daļas ar abrazīviem līdzekļiem, acetonu, benzolu, amonjaku, etilspirtu vai oglekļa tetrahlorīdu, jo tie var sabojāt printeri. Neļaujiet šķidrumam nonākt tiešā saskarē ar stiklu vai cilindru. Tie var izsūkties cauri un sabojāt printeri.

**3.** Aizveriet dokumentu padevēja piekļuves vāku.

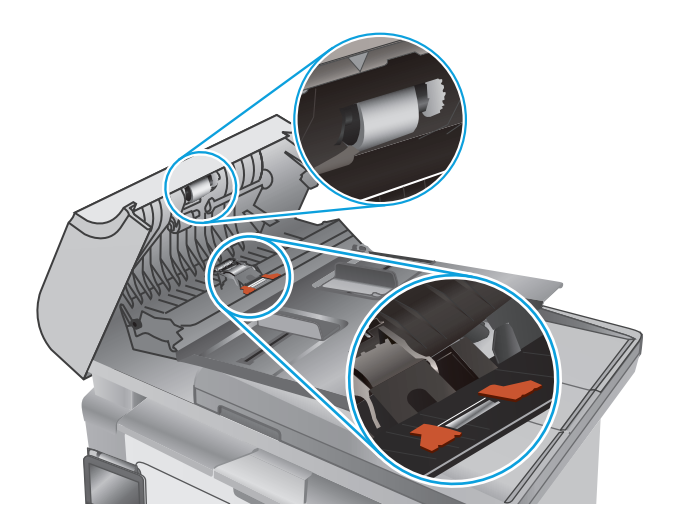

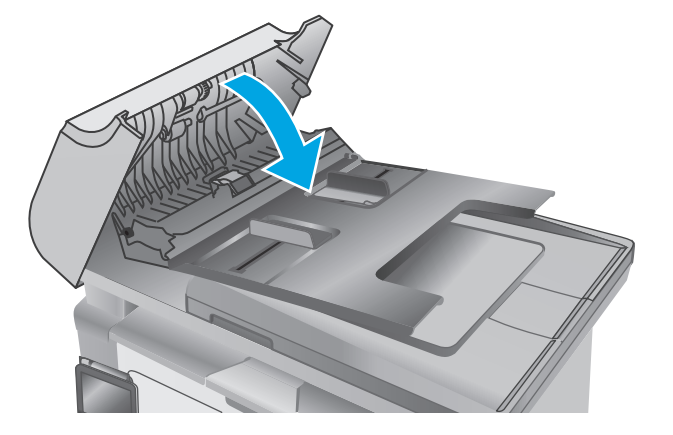

### **Nosūtīšana uz citu faksa iekārtu**

Mēģiniet nosūtīt faksu uz citu faksa iekārtu. Ja faksa kvalitāte ir labāka, problēma ir saistīta ar sākotnējā faksa saņēmēja faksa iekārtas iestatījumiem vai materiālu statusu.

### **Nosūtītāja faksa iekārtas pārbaude**

Lūdziet, lai sūtītājs mēģina faksu nosūtīt no citas faksa iekārtas. Ja faksa kvalitāte ir labāka, problēma ir saistīta ar sūtītāja faksa iekārtu. Ja cita faksa iekārta nav pieejama, lūdziet, lai sūtītājs apsver šādu izmaiņu iespēju:

- pārliecinās, vai sākotnējais dokuments ir uz balta (nevis krāsaina) papīra;
- palielina faksa izšķirtspēju, kvalitātes līmeni vai kontrasta iestatījumus;
- ja iespējams, nosūta faksu no datorprogrammas.

# <span id="page-185-0"></span>**Vadu tīkla problēmu atrisināšana**

# **Ievads**

Pārbaudiet šos vienumus, lai pārliecinātos, vai printeris var sazināties ar tīklu. Pirms darba sākšanas, izmantojot printera vadības paneli, izdrukājiet konfigurācijas lapu un atrodiet šajā lapā norādīto printera IP adresi.

- Slikts fiziskais kanāls
- Dators izmanto nepareizu printera IP adresi
- Dators nespēj sazināties ar printeri
- [Printeris izmanto nepareizus savienojuma](#page-186-0) ātruma iestatījumus šim tīklam
- Jaunā[s programmas, iesp](#page-186-0)ējams, ir radījušas savietojamības problēmas
- [Dators vai darbstacija, iesp](#page-186-0)ējams, ir iestatīti nepareizi
- Printeris ir atspējots vai arī citi tīkla iestatī[jumi ir nepareizi](#page-186-0)

**PIEZĪME.** HP neatbalsta vienādranga tīklošanu, jo šī funkcija ir Microsoft operētājsistēmu, nevis HP drukas draiveru funkcija. Lai iegūtu papildinformāciju, atveriet Microsoft vietni adresē [www.microsoft.com.](http://www.microsoft.com)

# **Slikts fiziskais kanāls**

- **1.** Pārbaudiet, vai printeris ir pievienots pie pareizā tīkla porta, izmantojot pareiza garuma kabeli.
- **2.** Pārbaudiet, vai kabeļa savienojumi ir droši.
- **3.** Pārbaudiet tīkla porta savienojumu printera aizmugurē, kā arī pārbaudiet, vai deg dzeltenais darbības indikators un zaļais savienojuma statusa indikators.
- **4.** Ja problēma nepazūd, izmēģiniet citu centrmezgla kabeli vai portu.

### **Dators izmanto nepareizu printera IP adresi**

- **1.** Atveriet printera rekvizītus un noklikšķiniet uz cilnes **Porti**. Pārbaudiet, vai ir atlasīta printera pašreizējā IP adrese. Printera IP adrese ir norādīta printera konfigurācijas lapā.
- **2.** Ja printeris ir instalēts, izmantojot HP standarta TCP/IP portu, atlasiet lodziņu **Vienmēr drukāt ar šo printeri, pat ja mainās tā IP adrese**.
- **3.** Ja printeris ir instalēts, izmantojot Microsoft standarta TCP/IP portu, IP adreses vietā izmantojiet resursdatora nosaukumu.
- **4.** Ja IP adrese ir pareiza, izdzēsiet printeri un pēc tam pievienojiet to vēlreiz.

# **Dators nespēj sazināties ar printeri**

- **1.** Pārbaudiet tīkla saziņu, ehotestējot tīklu.
	- **a.** Datorā atveriet komandrindas uzvedni.
- <span id="page-186-0"></span>● Operētājsistēmā Windows noklikšķiniet uz opcijām **Sākt** un **Palaist**, ierakstiet cmd un pēc tam nospiediet pogu Enter.
- Operētājsistēmā X atveriet **Lietojumprogrammas**, pēc tam **Utilītas** un **Terminālis**.
- **b.** Ierakstiet ping un pēc tam ievadiet printera IP adresi.
- **c.** Ja logā ir redzami apraides laiki, tīkls funkcionē.
- **2.** Ja ehotestēšanas komanda neizdodas, pārbaudiet, vai tīkla centrmezgli ir ieslēgti, un pēc tam pārbaudiet, vai tīkla iestatījumi, printeris un dators ir konfigurēti vienam un tam pašam tīklam.

## **Printeris izmanto nepareizus savienojuma ātruma iestatījumus šim tīklam**

HP iesaka atstāt šos iestatījumus automātiskajā režīmā (noklusējuma iestatījums). Mainot šos iestatījumus, tie jāmaina arī tīklā.

## **Jaunās programmas, iespējams, ir radījušas savietojamības problēmas**

Pārbaudiet, vai visas jaunās programmas ir instalētas pareizi un vai tās lieto pareizu drukas draiveri.

# **Dators vai darbstacija, iespējams, ir iestatīti nepareizi**

- **1.** Pārbaudiet tīkla draiverus, drukas draiverus un tīkla virzienmaiņas iestatījumus.
- **2.** Pārbaudiet, vai operētājsistēma ir konfigurēta pareizi.

# **Printeris ir atspējots vai arī citi tīkla iestatījumi ir nepareizi**

- **1.** Lai pārbaudītu tīkla protokola statusu, pārskatiet konfigurācijas lapu. Ja nepieciešams, iespējojiet to.
- **2.** Ja nepieciešams, pārkonfigurējiet tīkla iestatījumus.

# <span id="page-187-0"></span>**Bezvadu tīkla problēmu atrisināšana**

- **levads**
- Bezvadu savienojamības kontrolsaraksts
- Printeris nedrukā pē[c bezvadu sakaru konfigur](#page-188-0)ācijas pabeigšanas
- [Printeris nedruk](#page-188-0)ā un datorā ir instalēts trešās puses ugunsmūris
- [Bezvadu savienojums nedarbojas p](#page-188-0)ēc bezvadu maršrutētāja vai printera pārvietošanas
- [Bezvadu printerim nevar pievienot citus datorus](#page-188-0)
- [Kad izveidots savienojums ar VPN t](#page-189-0)īklu, bezvadu printerim zūd sakari
- Tī[kls netiek par](#page-189-0)ādīts bezvadu tīklu sarakstā
- Bezvadu tī[kls nedarbojas](#page-189-0)
- Bezvadu tī[kla diagnostikas testa izpilde](#page-189-0)
- Traucējumu samazinā[šana bezvadu t](#page-190-0)īklā

### **Ievads**

Vieglākai problēmu novēršanai izmantojiet informāciju par problēmu novēršanu.

**PIEZĪME.** Lai noteiktu, vai printerī iespējota Wi-Fi Direct drukāšana, izdrukājiet konfigurācijas lapu.

# **Bezvadu savienojamības kontrolsaraksts**

- Pārbaudiet, vai tīkla kabelis nav pievienots.
- Pārbaudiet, vai printeris un bezvadu maršrutētājs ir ieslēgti un notiek strāvas padeve. Tāpat pārbaudiet, vai printerī ieslēgts bezvadu radio.
- Pārbaudiet, vai pakalpojuma kopas identifikators (SSID) ir pareizs. Izdrukājiet konfigurācijas lapu, lai noteiktu SSID. Ja neesat pārliecināts, vai SSID ir pareizs, vēlreiz palaidiet bezvadu sakaru iestatīšanas programmu.
- Droša tīkla gadījumā pārbaudiet, vai drošības informācija ir pareiza. Ja drošības informācija nav pareiza, vēlreiz palaidiet bezvadu sakaru iestatīšanas programmu.
- Ja bezvadu tīkls darbojas pareizi, mēģiniet piekļūt citiem datoriem bezvadu tīklā. Ja tīklam ir piekļuve internetam, mēģiniet izveidot savienojumu ar internetu bezvadu savienojuma veidā.
- Pārbaudiet, vai printerim un bezvadu piekļuves punktam ir viena un tā pati šifrēšanas metode (AES vai TKIP) (tīklos, kas izmanto WPA drošību).
- Pārbaudiet, vai printeris atrodas bezvadu tīkla diapazonā. Lielākajā daļā tīklu printerim ir jāatrodas 30 m attālumā no bezvadu piekļuves punkta (bezvadu maršrutētāja).
- Pārbaudiet, vai šķēršļi nebloķē bezvadu signālu. Novietojiet citur lielus metāliskus objektus, kas atrodas pa vidu starp piekļuves punktu un printeri. Pārliecinieties, vai starp printeri un bezvadu piekļuves punktu neatrodas metāla vai betona stabi, sienas vai atbalsta kolonnas.
- <span id="page-188-0"></span>Pārbaudiet, vai printeris atrodas drošā attālumā no elektronikas ierīcēm, kas var traucēt bezvadu signāla pārraidi. Daudzas ierīces var traucēt bezvadu signāla pārraidi, tostarp motori, bezvadu tālruņi, drošības sistēmu kameras, citi bezvadu tīkli un dažas Bluetooth ierīces.
- Pārbaudiet, vai datorā ir instalēts drukas draiveris.
- Pārbaudiet, vai esat atlasījis pareizo printera portu.
- Pārbaudiet, vai dators un printeris ir pievienoti vienam un tam pašam bezvadu tīklam.
- Operētājsistēmā X pārbaudiet, vai bezvadu maršrutētājs atbalsta pakalpojumu Bonjour.

## **Printeris nedrukā pēc bezvadu sakaru konfigurācijas pabeigšanas**

- **1.** Pārliecinieties, vai printeris ir ieslēgts un gatavības stāvoklī.
- **2.** Izslēdziet visus trešo pušu ugunsmūrus savā datorā.
- **3.** Pārliecinieties, vai bezvadu tīkls darbojas pareizi.
- **4.** Pārliecinieties, vai dators darbojas pareizi. Ja nepieciešams, restartējiet datoru.
- **5.** Pārbaudiet, vai var atvērt printera HP iegulto tīmekļa serveri no tīkla datora.

## **Printeris nedrukā un datorā ir instalēts trešās puses ugunsmūris**

- **1.** Atjauniniet ugunsmūri ar jaunāko no izstrādātāja pieejamo atjauninājumu.
- **2.** Ja, uzstādot printeri vai mēģinot drukāt, programmas pieprasa piekļuvi cauri ugunsmūrim, pārliecinieties, vai esat atļāvis programmu darbību.
- **3.** Uz brīdi izslēdziet ugunsmūri un instalējiet bezvadu printeri datorā. Pēc bezvadu iekārtas uzstādīšanas iespējojiet ugunsmūri.

## **Bezvadu savienojums nedarbojas pēc bezvadu maršrutētāja vai printera pārvietošanas**

- **1.** Pārliecinieties, vai maršrutētājs un printeris ir pievienoti tam pašam tīklam, kuram dators.
- **2.** Izdrukājiet konfigurācijas lapu.
- **3.** Salīdziniet pakalpojumu kopas identifikatoru (SSID) konfigurācijas lapā ar SSID printera konfigurācijas sadaļā datorā.
- **4.** Ja skaitļi neatbilst, ierīces nav pievienotas tam pašam tīklam. Pārkonfigurējiet printera bezvadu sakaru iestatījumus.

### **Bezvadu printerim nevar pievienot citus datorus**

- **1.** Pārliecinieties, vai citi datori atrodas bezvadu sakaru diapazonā un vai nekādi šķēršļi nebloķē signālu. Lielākajai daļai tīklu bezvadu sakaru diapazons ir 30 m no bezvadu piekļuves punkta.
- **2.** Pārliecinieties, vai printeris ir ieslēgts un ir gatavības stāvoklī.
- **3.** Pārliecinieties, vai nav vairāk nekā 5 vienlaicīgu Wi-Fi Direct lietotāju.
- **4.** Izslēdziet visus trešo pušu ugunsmūrus savā datorā.
- <span id="page-189-0"></span>**5.** Pārliecinieties, vai bezvadu tīkls darbojas pareizi.
- **6.** Pārliecinieties, vai dators darbojas pareizi. Ja nepieciešams, restartējiet datoru.

# **Kad izveidots savienojums ar VPN tīklu, bezvadu printerim zūd sakari**

● Parasti vienlaikus netiek izveidots savienojums ar VPN tīklu un citiem tīkliem.

# **Tīkls netiek parādīts bezvadu tīklu sarakstā**

- Pārliecinieties, vai bezvadu maršrutētājs ir ieslēgts un vai tam ir strāvas padeve.
- Tīkls, iespējams, ir paslēpts. Tomēr varat izveidot savienojumu ar slēptu tīklu.

# **Bezvadu tīkls nedarbojas**

- **1.** Pārliecinieties, vai tīkla kabelis nav pievienots.
- **2.** Lai pārbaudītu, vai tīklam ir zuduši sakari, mēģiniet tīklam pievienot citas ierīces.
- **3.** Pārbaudiet tīkla saziņu, ehotestējot tīklu.
	- **a.** Datorā atveriet komandrindas uzvedni.
		- Operētājsistēmā Windows noklikšķiniet uz opcijām **Sākt** un **Palaist**, ierakstiet cmd un pēc tam nospiediet pogu Enter.
		- Operētājsistēmā X atveriet **Lietojumprogrammas**, pēc tam opciju **Utilītas** un **Terminālis**.
	- **b.** Ierakstiet ping un pēc tam maršrutētāja IP adresi.
	- **c.** Ja logā ir redzami apraides laiki, tīkls funkcionē.
- **4.** Pārliecinieties, vai maršrutētājs un printeris ir pievienoti tam pašam tīklam, kuram dators.
	- **a.** Izdrukājiet konfigurācijas lapu.
	- **b.** Salīdziniet pakalpojumu kopas identifikatoru (SSID) konfigurācijas atskaitē ar SSID printera konfigurācijas sadaļā datorā.
	- **c.** Ja skaitļi neatbilst, ierīces nav pievienotas tam pašam tīklam. Pārkonfigurējiet printera bezvadu sakaru iestatījumus.

# **Bezvadu tīkla diagnostikas testa izpilde**

Printera vadības panelī var palaist diagnostikas testu, kas sniedz informāciju par bezvadu tīkla iestatījumiem.

**<sup>2</sup> PIEZĪME.** Šīs darbības mainīsies atkarībā no vadības paneļa veida.

<span id="page-190-0"></span>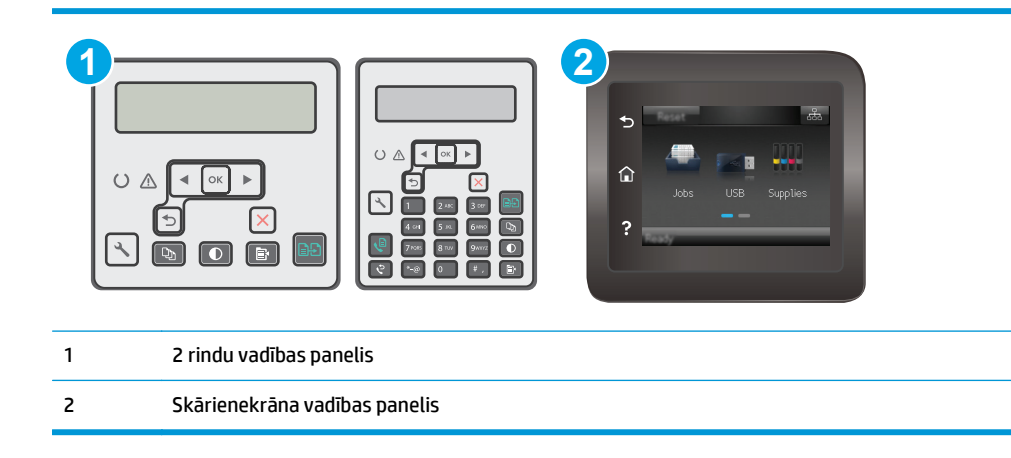

#### **2 līniju vadības paneļi**

- 1. Printera vadības panelī nospiediet pogu lestatīšana \.
- **2.** Atveriet šādas izvēlnes:
	- **Pašdiagnostika**
	- **Veiciet bezvadu testu**
- **3.** Pieskarieties pogai OK (Labi), lai sāktu testu. Printeris izdrukā testa lapu, kurā redzami testa rezultāti.

#### **Skārienekrāna vadības paneļi**

- **1.** Printera vadības paneļa sākuma ekrānā pavelciet ar pirkstu, līdz tiek atvērta izvēlne Iestatīšana. Pieskarieties ikonai lestatīšana , lai atvērtu izvēlni.
- **2.** Ritiniet un atlasiet opciju Pašdiagnostika.
- **3.** Atlasiet opciju Veikt bezvadu sakaru pārbaudi, lai sāktu pārbaudi. Printeris izdrukā testa lapu, kurā redzami testa rezultāti.

# **Traucējumu samazināšana bezvadu tīklā**

Ievērojot šos padomus, varat samazināt traucējumus bezvadu tīklā:

- Nenovietojiet bezvadu ierīces lielu metālisku objektu, piemēram, dokumentu skapju, un citu elektromagnētisku ierīču, piemēram, mikroviļņu krāšņu un bezvadu tālruņu, tuvumā. Šie objekti var traucēt radiosignālu pārraidi.
- Novietojiet bezvadu ierīces pietiekamā attālumā no lielām akmens konstrukcijām un citām ēkas konstrukcijām. Šie objekti var absorbēt radioviļņus un samazināt signāla stiprumu.
- Novietojiet bezvadu maršrutētāju centrā, lai tas būtu redzams no visiem bezvadu tīkla printeriem.

# <span id="page-191-0"></span>**Atrisiniet problēmas ar faksu**

# **Ievads**

Vieglākai problēmu novēršanai izmantojiet informāciju par faksa problēmu novēršanu.

- Faksa traucējummeklēšanas kontrolsaraksts
- Vispārē[ju faksa probl](#page-192-0)ēmu risināšana

# **Faksa traucējummeklēšanas kontrolsaraksts**

- Ir pieejamas vairākas labošanas iespējas. Pēc katras ieteicamās darbības izpildes mēģiniet veikt faksa darbu, lai noskaidrotu, vai problēma ir atrisināta.
- Lai pēc iespējas labāk atrisinātu faksa problēmas, pārliecinieties, vai printera līnija ir pievienota tieši tālruņa sienas portam. Atvienojiet visas citas printerim pievienotās ierīces.
- **1.** Pārliecinieties, vai tālruņa vads ir pievienots pareizajam portam printera aizmugurē.
- **2.** Pārbaudiet tālruņa līniju, veicot faksa testu:

#### **2 līniju vadības paneļi**

- **a.** Nospiediet iekārtas vadības paneļa pogu Iestatīšana \.
- **b.** Atlasiet opciju **Apkope** un pēc tam opciju **Palaist faksa testu**. Iekārta izdrukā faksa testa atskaiti.

### **Skārienekrāna vadības paneļi**

- **a.** Iekārtas vadības paneļa sākuma ekrānā pieskarieties pogai Iestatīšana .
- **b.** Atveriet šādas izvēlnes:
	- Service (Pakalpojums)
	- Faksa pakalpojums
- **c.** Pieskarieties opcijai Palaist faksa testu. Printeris izdrukā faksa testa ziņojumu.

Atskaite var ietvert šādus iespējamos rezultātus:

- **Kārtībā**: atskaite ietver visu pašreizējo faksa iestatījumu pārskatu.
- **Kļūme**: atskaite norāda kļūdas raksturu un ietver ieteikumus šīs problēmas atrisināšanai.
- **3.** Pārbaudiet, vai ir instalēta printera jaunākā programmaparatūra.
	- **a.** No vadības paneļa izvēlnes Atskaites izdrukājiet konfigurācijas lapu, lai iegūtu pašreizējo programmaparatūras datuma kodu.
	- **b.** Atveriet lapu [www.hp.com/support](http://www.hp.com/support), atlasiet valsti/ reģionālo valodu, noklikšķiniet uz saites **Get software and drivers** (Programmatūras un draiveru iegūšana), ierakstiet printera nosaukumu meklēšanas laukā, nospiediet pogu ENTER un pēc tam atlasiet printeri meklēšanas rezultātu sarakstā.
	- **c.** Atlasiet operētājsistēmu.
	- **d.** Sadaļā **Programmaparatūra** atrodiet opciju **Programmaparatūras atjaunināšanas utilīta**.
- <span id="page-192-0"></span>**PIEZĪME.** Lietojiet tieši šim printera modelim paredzētu programmaparatūras atjauninājuma utilītu.
- **e.** Noklikšķiniet uz **Lejupielādēt**, noklikšķiniet uz **Palaist** un pēc tam vēlreiz noklikšķiniet uz **Palaist**.
- **f.** Pēc utilītas palaišanas atlasiet printeri nolaižamajā sarakstā un pēc tam noklikšķiniet uz opcijas **Sūtīt programmaparatūru**.
- **PIEZĪME.** Lai pirms vai pēc atjaunināšanas procesa izdrukātu konfigurācijas lapu instalētās programmaparatūras versijas pārbaudīšanai, noklikšķiniet uz **Drukas konfig**.
- **g.** Lai pabeigtu instalēšanu, izpildiet ekrānā redzamos norādījumus un pēc tam noklikšķiniet uz pogas **Iziet**, lai aizvērtu utilītu.
- **4.** Pārbaudiet, vai printera programmatūras instalēšanas laikā ir iestatīta faksa funkcija.

Datorā palaidiet utilītu Fax Setup Utility, kas atrodama HP programmas mapē.

- **5.** Pārliecinieties, vai tālruņa pakalpojums atbalsta analogo faksu.
	- Ja izmantojat ISDN vai digitālo PBX, sazinieties ar pakalpojumu sniedzēju, lai iegūtu informāciju par analogās faksa līnijas konfigurēšanu.
	- Ja izmantojat VoIP pakalpojumu, vadības panelī mainiet iestatījumu Faksa ātrums uz Lēns (V.29). Uzziniet, vai pakalpojumu sniedzējs atbalsta faksu un noskaidrojiet ieteicamo faksa modema ātrumu. Izmantojot atsevišķu uzņēmumu pakalpojumus, var būt nepieciešams adapters.
	- Ja izmantojat DSL pakalpojumu, pārliecinieties, vai tālruņa līnijas savienojumā ar printeri ir iekļauts filtrs. Ja tāda nav, sazinieties ar DSL pakalpojuma sniedzēju vai iegādājieties DSL filtru. Ja DSL filtrs ir uzstādīts, izmēģiniet citu filtru, jo filtrs var būt bojāts.

# **Vispārēju faksa problēmu risināšana**

- Faksa sūtī[jumi noris l](#page-193-0)ēni
- [Faksa kvalit](#page-194-0)āte ir vāja
- [Fakss nogriež att](#page-195-0)ēlu vai drukā uz divām lapām
- **<sup>2</sup> PIEZĪME.** Šīs darbības mainīsies atkarībā no vadības paneļa veida.

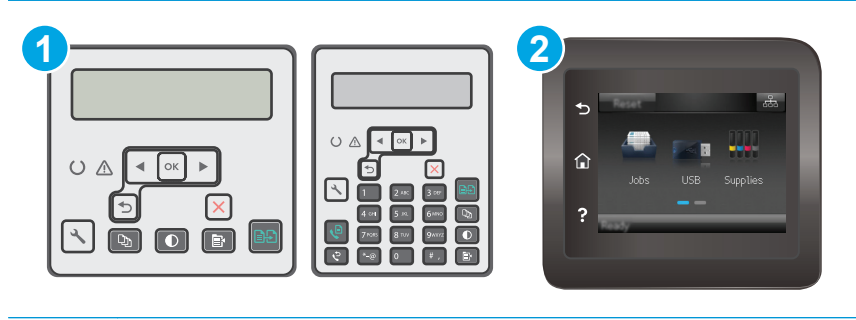

- 1 2 rindu vadības panelis
- 2 Skārienekrāna vadības panelis

### <span id="page-193-0"></span>**Faksa sūtījumi noris lēni**

Printera tālruņa līnijas kvalitāte ir slikta.

- Mēģiniet pārsūtīt faksu, kad tālruņa līnijas darbība būs labāka.
- Sazinieties ar tālruņa līnijas pakalpojumu sniedzēja, lai uzzinātu, vai līnija atbalsta faksu.
- Izslēdziet iestatījumu Kļūdu labošana:

#### **2 līniju vadības paneļi**

- **a.** Printera vadības panelī nospiediet pogu lestatīšana \.
- **b.** Atlasiet opciju **Faksa iestatīšana** un pēc tam opciju **Visi faksi**.
- **c.** Atlasiet opciju **Kļūdu labošana** un pēc tam atlasiet opciju **Izslēgts**.

#### **Skārienekrāna vadības paneļi**

- **a.** Printera vadības paneļa sākuma ekrānā pieskarieties taustinam lestatīšana  $\circ$ .
- **b.** Atlasiet opciju Apkope un pēc tam opciju Faksa apkope.
- **c.** Atlasiet opciju Kļūdu labošana un pēc tam atlasiet opciju Izslēgts.

### **PIEZĪME.** Šādi var samazināties attēla kvalitāte.

- Oriģinālam izmantojiet baltu papīru. Neizmantojiet krāsas, piemēram, pelēku, dzeltenu, sārtu.
- Palieliniet iestatījumu Faksa ātrums.

#### **2 līniju vadības paneļi**

- **a.** Printera vadības panelī nospiediet pogu lestatīšana.
- **b.** Atlasiet opciju **Faksa iestatīšana** un pēc tam opciju **Visi faksi**.
- **c.** Atlasiet opciju **Faksa ātrums** un pēc tam atlasiet pareizo iestatījumu.

#### **Skārienekrāna vadības paneļi**

- **a.** Printera vadības paneļa sākuma ekrānā pieskarieties taustiņam lestatīšana ...
- **b.** Atlasiet opciju Faksa iestatīšana.
- **c.** Atlasiet opciju Papildu iestatīšana un pēc tam atlasiet opciju Faksa ātrums.
- **d.** Atlasiet pareizo iestatījumu.
- Lielus faksa sūtījumus sadaliet mazākās daļās un nosūtiet tās atsevišķi.
- Vadības paneļa faksa iestatījumos atlasiet zemāku izšķirtspēju.

#### **2 līniju vadības paneļi**

- **a.** Printera vadības panelī nospiediet pogu lestatīšana \.
- **b.** Atlasiet opciju **Faksa iestatīšana**.
- <span id="page-194-0"></span>**c.** Atlasiet opciju **Faksa nosūtīšanas iestatīšana** un pēc tam atlasiet opciju **Nokl. izšķirtspēja**.
- **d.** Atlasiet vēlamo izšķirtspējas iestatījumu un pēc tam nospiediet pogu Labi.

#### **Skārienekrāna vadības paneļi**

- **a.** Printera vadības paneļa sākuma ekrānā pieskarieties taustiņam Iestatīšana ...
- **b.** Atlasiet opciju Faksa iestatīšana.
- **c.** Atlasiet opciju Papildu iestatīšana un pēc tam atlasiet opciju Faksa izšķirtspēja.
- **d.** Atlasiet vēlamo izšķirtspējas iestatījumu un pēc tam pieskarieties pogai OK.

### **Faksa kvalitāte ir vāja**

Faksa sūtījums ir izplūdis vai blāvs.

Sūtot faksu, palieliniet tā izšķirtspēju. Izšķirtspēja neietekmē saņemtos faksa sūtījumus.

#### **2 līniju vadības paneļi**

- **a.** Printera vadības panelī nospiediet pogu lestatīšana \.
- **b.** Atlasiet opciju **Faksa iestatīšana**.
- **c.** Atlasiet opciju **Faksa nosūtīšanas iestatīšana** un pēc tam atlasiet opciju **Nokl. izšķirtspēja**.
- **d.** Atlasiet vēlamo izšķirtspējas iestatījumu un pēc tam nospiediet pogu Labi.

#### **Skārienekrāna vadības paneļi**

- **a.** Printera vadības paneļa sākuma ekrānā pieskarieties taustiņam Iestatīšana ...
- **b.** Atlasiet opciju Faksa iestatīšana.
- **c.** Atlasiet opciju Papildu iestatīšana un pēc tam atlasiet opciju Faksa izšķirtspēja.
- **d.** Atlasiet vēlamo izšķirtspējas iestatījumu un pēc tam pieskarieties pogai OK.

**PIEZĪME.** Lielāka izšķirtspēja palēnina pārraides ātrumu.

Vadības panelī aktivizējiet iestatījumu Kļūdu labošana.

#### **2 līniju vadības paneļi**

- **a.** Printera vadības panelī nospiediet pogu lestatīšana \.
- **b.** Atlasiet opciju **Faksa iestatīšana** un pēc tam opciju **Visi faksi**.
- **c.** Atlasiet opciju **Kļūdu labošana** un pēc tam atlasiet opciju **Ieslēgts**.

#### **Skārienekrāna vadības paneļi**

- **a.** Printera vadības paneļa sākuma ekrānā pieskarieties taustinam lestatīšana  $\circledast$ .
- **b.** Atlasiet opciju Apkope un pēc tam opciju Faksa apkope.
- **c.** Atlasiet opciju Kļūdu labošana un pēc tam atlasiet opciju Ieslēgts.
- <span id="page-195-0"></span>Pārbaudiet un, ja nepieciešams, nomainiet tonera kasetnes.
- Lūdziet sūtītājam savā faksa iekārtā iestatīt tumšāku kontrastu un pārsūtīt faksu vēlreiz.

### **Fakss nogriež attēlu vai drukā uz divām lapām**

lestatiet iestatījumu Papīra noklusējuma izmērs. Faksi tiek izdrukāti uz viena izmēra papīra, kas norādīts iestatījumā Papīra noklusējuma iestatījums.

#### **2 līniju vadības paneļi**

- **a.** Printera vadības panelī nospiediet pogu lestatīšana \.
- **b.** Atlasiet opciju **Sistēmas iestatīšana** un pēc tam opciju **Papīra iestatīšana**.
- **c.** Atlasiet opciju **Nokl. papīra izmērs** un pēc tam atlasiet pareizo iestatījumu.

#### **Skārienekrāna vadības paneļi**

- **a.** Printera vadības paneļa sākuma ekrānā pieskarieties taustiņam Iestatīšana ...
- **b.** Atlasiet opciju Sistēmas iestatīšana un pēc tam opciju Papīra iestatīšana.
- **c.** Atlasiet opciju Papīra izmērs un pēc tam atlasiet pareizo iestatījumu.
- lestatiet papīra veidu un izmēru faksa teknei.
- Aktivizējiet iestatījumu letilpināt lappusē, lai izdrukātu garākus faksus uz Letter vai A4 formāta papīra.

#### **2 līniju vadības paneļi**

- **a.** Printera vadības panelī nospiediet pogu lestatīšana.
- **b.** Atlasiet opciju **Faksa iestatīšana** un pēc tam atlasiet opciju **Faksa saņemšanas iestatīšana**.
- **c.** Atlasiet opciju **Ietilpināt lappusē** un pēc tam izvēlieties opciju **Ieslēgts**.

#### **Skārienekrāna vadības paneļi**

- **a.** Printera vadības paneļa sākuma ekrānā pieskarieties taustiņam Iestatīšana ...
- **b.** Atlasiet opciju Faksa iestatīšana un pēc tam opciju Papildu iestatīšana.
- **c.** Atlasiet opciju Ietilpināt lappusē un pēc tam izvēlieties opciju Ieslēgts.

**PIEZĪME.** Ja iestatījums Ietilpināt lappusē ir izslēgts un iestatījums Papīra noklusējuma izmērs ir iestatīts kā Letter, Legal formāta oriģināls tiek izdrukāts uz divām lapām.

# **Alfabētiskais rādītājs**

### **A**

abpusējā (divpusējā) drukāšana Windows [46](#page-57-0) abpusējā druka manuāla (Windows) [46](#page-57-0) abpusējā drukāšana Mac [49](#page-60-0) manuāli (Mac) [49](#page-60-0) abpusējā kopēšana [62](#page-73-0) AirPrint [57](#page-68-0) akustikas specifikācijas [14](#page-25-0) Android ierīces drukāšana [57](#page-68-0) apkopes komplekti daļu numuri [24](#page-35-0) aploksnes, ievietošana [21](#page-32-0) atbalsts tiešsaiste [126](#page-137-0) atbalsts tiešsaistē [126](#page-137-0) atmiņa iekļauta [11](#page-22-0) atmiņas mikroshēma (toneris) atrašanās vieta [32](#page-43-0) attēla kvalitāte tonera kasetnes statusa pārbaude [157](#page-168-0) attēlu apstrādes veltnis komponenti [38](#page-49-0) nomaina [38,](#page-49-0) [41](#page-52-0)

### **Ā**

ātrie zvani programmēšana [97](#page-108-0)

### **B**

barošanas avota savienojums atrašanās vieta [3](#page-14-0) barošanas slēdzis, atrašanās vieta [2](#page-13-0)

bezvadu tīkls traucējummeklēšana [176](#page-187-0) bloķēt formatētājs [115](#page-126-0)

### **D**

daļu numuri piederumi [24](#page-35-0) rezerves daļas [24](#page-35-0) skavu kasetnes [24](#page-35-0) tonera kasetnes [24](#page-35-0) detalu numuri izejmateriāli [24](#page-35-0) tonera kasetne [24](#page-35-0) divpusēja drukāšana Mac [49](#page-60-0) divpusējā drukāšana Windows [46](#page-57-0) divpusējā kopēšana [62](#page-73-0) dokumentu padevējs [62](#page-73-0) abpusēju dokumentu kopēšana [62](#page-73-0) atrašanās vieta [2](#page-13-0) faksa sūtīšana [97](#page-108-0) problēmas ar papīra padevi [138](#page-149-0) draiveri, atbalstītie [11](#page-22-0) drukas draiveri, atbalstītie [11](#page-22-0) drukāt uz abām pusēm Mac [49](#page-60-0) manuāli, Windows [46](#page-57-0) Windows [46](#page-57-0)

### **E**

EconoMode (Ekonomiskais režīms) iestatīšana [116,](#page-127-0) [161](#page-172-0) ekonomiskie iestatījumi [116](#page-127-0) elektrības specifikācijas [14](#page-25-0) elektroniskie faksi sūtīšana [98](#page-109-0)

enerģija patēriņš [14](#page-25-0) Ethernet ports atrašanās vieta [3](#page-14-0) Explorer, atbalstītās versijas HP iegultais tīmekļa serveris [104](#page-115-0)

### **F**

faksa nosūtīšana no plakanvirsmas skenera [96](#page-107-0) faksa porti [3](#page-14-0) atrašanās vieta [3](#page-14-0) faksa sūtīšana no datora (Windows) [98](#page-109-0) no dokumentu padevēja [97](#page-108-0) faksa tālruņu grāmata ievadnu pievienošana [97](#page-108-0) faksa traucējummeklēšana kontrolsaraksts [180](#page-191-0) fakss ar lapu atstarpi saistītu problēmu novēršana [184](#page-195-0) ātrie zvani [97](#page-108-0) lēnas darbības novēršana [182](#page-193-0) porti [3](#page-14-0) sliktas kvalitātes novēršana [183](#page-194-0) sūtīšana, izmantojot programmatūru [98](#page-109-0) vispārēju problēmu risināšana [181](#page-192-0) faksu sūtīšana no programmatūras [98](#page-109-0) fiksatora slots atrašanās vieta [3](#page-14-0)

### **H**

HP Device Toolbox, izmantošana [104](#page-115-0)

HP ePrint [55](#page-66-0) HP ePrint programmatūra [56](#page-67-0) HP ePrint, izmantošana [104](#page-115-0) HP iegultais tīmekļa serveris funkcijas [104](#page-115-0) HP Klientu apkalpošanas centru [126](#page-137-0) HP tīmekļa pakalpojumi iespējošana [102](#page-113-0) lietojumprogrammas [102](#page-113-0) HP Utility [108](#page-119-0) HP Utility sistēmai Mac Bonjour [108](#page-119-0) funkcijas [108](#page-119-0) HP Utility, Mac [108](#page-119-0)

#### **I**

iegultais tīmekļa serveris funkcijas [104](#page-115-0) Iegultais tīmekļa serveris paroļu piešķiršana [114](#page-125-0) ieslēgšanas/izslēgšanas poga, atrašanās vieta [2](#page-13-0) iestatījumi rūpnīcas noklusējuma iestatījumi, atjaunošana [131](#page-142-0) iestrēdzis papīrs atrašanās vietas [141](#page-152-0) izdrukas uztvērējs [149](#page-160-0) izvades nodalījums [149](#page-160-0) ievades paplāte ievietošana [18](#page-29-0) indikatoru vadības panelis vadības ierīces 4 Internet Explorer, atbalstītās versijas HP iegultais tīmekļa serveris [104](#page-115-0) **izeimateriāli** detaļu numuri [24](#page-35-0) izmantošana ar zemu līmeni [133](#page-144-0) pasūtīšana [24](#page-35-0) statuss, skatīšana ar HP Utility sistēmai Mac [108](#page-119-0) tonera kasetnes nomaiņa [32,](#page-43-0) [35](#page-46-0) zema sliekšņa iestatījumi [133](#page-144-0) izmēri, printeris [13](#page-24-0) izslēgšanās laika aizkave iestatījums [117](#page-128-0)

izvade atrašanās vieta [2](#page-13-0) izvades nodalījums iestrēguša papīra izņemšana [149](#page-160-0)

### **K**

kasetne nomaiņa [32,](#page-43-0) [35](#page-46-0) kasetnu politika [26](#page-37-0) klientu atbalsts tiešsaistē [126](#page-137-0) kontrolsaraksts bezvadu savienojamība [176](#page-187-0) faksa traucējummeklēšana [180](#page-191-0) kopēšana abpusēji dokumenti [62](#page-73-0) atsevišķas kopijas [60](#page-71-0) dokumentu malas [167](#page-178-0) kvalitāte, pielāgošana [63](#page-74-0) optimizēšana tekstam vai attēliem [166](#page-177-0) papīra izmēra un veida iestatīšana [164](#page-175-0) vairākas kopijas [60](#page-71-0) kopiju skaits, mainīšana [60](#page-71-0)

### **L**

lapas minūtē [11](#page-22-0) lappuses lapā atlasīšana (Windows) [48](#page-59-0) lappuses uz vienas loksnes atlasīšana (Mac) [49](#page-60-0) lietojumprogrammas lejupielāde [102](#page-113-0) Lietojumprogrammu izvēlne [102](#page-113-0)

### **M**

Macintosh HP Utility [108](#page-119-0) manuāla abpusējā druka Windows [46](#page-57-0) manuāla divpusējā druka Mac [49](#page-60-0) materiāla iestrēgšana atrašanās vietas [141](#page-152-0) materiāli attēlu apstrādes veltņa nomaiņa [38,](#page-49-0) [41](#page-52-0) Microsoft Word, faksa sūtīšana no [98](#page-109-0)

miega režīma aizkave iestatījums [116](#page-127-0) mobilā druka, atbalstītā programmatūra [13](#page-24-0) mobilā drukāšana Android ierīces [57](#page-68-0) mobilās drukas risinājumi [11](#page-22-0)

### **N**

Netscape Navigator, atbalstītās versijas HP iegultais tīmekļa serveris [104](#page-115-0) nodalījums, izvades iestrēguša papīra izņemšana [149](#page-160-0) noklusējuma iestatījumi, atjaunošana [131](#page-142-0) nomaina attēlu apstrādes veltnis [38,](#page-49-0) [41](#page-52-0) tonera kasetne [32](#page-43-0), [35](#page-46-0)

### **O**

operētājsistēmas (OS) atbalstītās [11](#page-22-0) operētājsistēmas, atbalstītās [11](#page-22-0) oriģinālās HP kasetnes [26](#page-37-0) OS (operētājsistēma) atbalstītā [11](#page-22-0)

### **P**

padeves paplāte aplokšņu ievietošana [21](#page-32-0) padeves tekne atrašanās vieta [2](#page-13-0) palīdzība tiešsaistē, vadības panelis [130](#page-141-0) palīdzība, vadības panelis [130](#page-141-0) papīra ievilkšanas problēmas risināšana [136,](#page-147-0) [137](#page-148-0) papīra veidi atlasīšana (Mac) [50](#page-61-0) papīra veids atlasīšana (Windows) [48](#page-59-0) papīrs izvēle [160](#page-171-0) papīrs, pasūtīšana [24](#page-35-0) paplātes iekļautas [11](#page-22-0) ietilpība [11](#page-22-0)

pasūtīšana izejmateriāli un piederumi [24](#page-35-0) pārlūkprogrammas prasības HP iegultais tīmekļa serveris [104](#page-115-0) piederumi detaļu numuri [24](#page-35-0) pasūtīšana [24](#page-35-0) porti atrašana [3](#page-14-0) faksa [3](#page-14-0) tīkla [3](#page-14-0) USB [3](#page-14-0) prioritārās padeves paplāte aplokšņu ievietošana [21](#page-32-0) problēmu novēršana LED, indikatoru norādes [127](#page-138-0) LED, kļūdas [127](#page-138-0) papīra padeves problēmas [136](#page-147-0) tonera kasetnes statusa pārbaude [157](#page-168-0) problēmu risināšana fakss [181](#page-192-0) programmatūra faksu sūtīšana [98](#page-109-0) HP Utility [108](#page-119-0) Programmatūra HP Easy Scan (OS X) [67](#page-78-0) Programmatūra HP Scan (Windows) [66](#page-77-0)

### **R**

rezerves daļas daļu numuri [24](#page-35-0) rūpnīcas noklusējuma iestatījumi, atjaunošana [131](#page-142-0) rūpnīcas noklusējuma iestatījumu atjaunošana [131](#page-142-0)

### **S**

saskarnes portu atrašanās vieta [3](#page-14-0) sistēmas prasības HP iegultais tīmekļa serveris [104](#page-115-0) skavu kasetnes daļu numuri [24](#page-35-0) skeneris atrašanās vieta [2](#page-13-0)

dokumentu padevēja stikla tīrīšana [155](#page-166-0) faksa nosūtīšana [96](#page-107-0) stikla tīrīšana [164](#page-175-0), [169](#page-180-0) skenēšana no programmatūras HP Easy Scan (OS X) [67](#page-78-0) no programmatūras HP Scan (Windows) [66](#page-77-0) statuss HP Utility, Mac [108](#page-119-0) vadības paneļa indikatori [127](#page-138-0) stikls, dokumentu padevēja tīrīšana [155](#page-166-0) stikls, tīrīšana [164,](#page-175-0) [169](#page-180-0) svars, printeris [13](#page-24-0)

### **T**

tehniskais atbalsts tiešsaistē [126](#page-137-0) tehniskās prasības elektrībai un skaņai [14](#page-25-0) tīkla instalēšana [103](#page-114-0) tīkla ports atrašanās vieta [3](#page-14-0) tīkla savienojuma ātruma iestatījumi, mainīšana [113](#page-124-0) tīkli atbalstītie [11](#page-22-0) printera uzstādīšana [103](#page-114-0) Tīmekļa pakalpojumi iespējošana [102](#page-113-0) lietojumprogrammas [102](#page-113-0) tīmekļa pārlūkprogrammas prasības HP iegultais tīmekļa serveris [104](#page-115-0) Tīmekļa vietnes klientu atbalsts [126](#page-137-0) tīrīšana dokumentu padevēja stikls [155](#page-166-0) papīra ceļš [159](#page-170-0) stikls [164](#page-175-0), [169](#page-180-0) tonera kasetne detaļu numuri [24](#page-35-0) izmantošana ar zemiem iestatījumiem [133](#page-144-0) nomaiņa [32,](#page-43-0) [35](#page-46-0) sastāvdaļas [32](#page-43-0), [35](#page-46-0) zema sliekšņa iestatījumi [133](#page-144-0)

tonera kasetnes daļu numuri [24](#page-35-0) traucējumi bezvadu tīklā [179](#page-190-0) traucējummeklēšana bezvadu tīkls [176](#page-187-0) faksi [180](#page-191-0) tīkla problēmas [174](#page-185-0) vadu tīkls [174](#page-185-0)

## **U**

USB ports atrašanās vieta [3](#page-14-0)

### **V**

vadības panelis indikators 4 LED indikatoru norādes [127](#page-138-0) palīdzība [130](#page-141-0) vadības paneļa atrašanās vieta [2](#page-13-0) vairākas lappuses lapā drukāšana (Windows) [48](#page-59-0) vairākas lappuses uz vienas loksnes drukāšana (Mac) [49](#page-60-0)

#### **W**

Wi-Fi Direct drukāšana [13,](#page-24-0) [51](#page-62-0) Windows faksa sūtīšana no [98](#page-109-0) Word, faksa adresāts [98](#page-109-0)